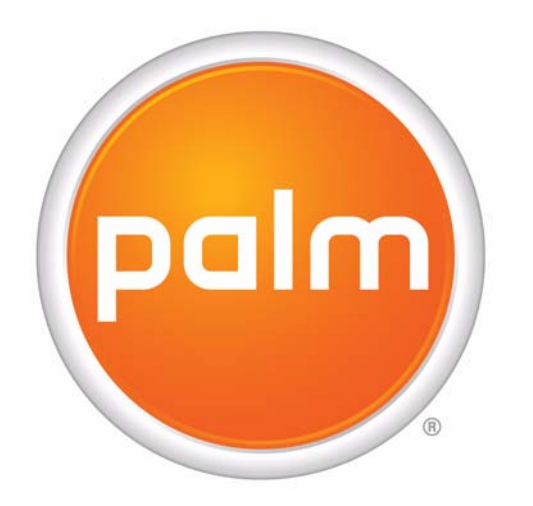

# Palm® Developer Guide, Palm OS® Platform Software and Hardware

Rev. J April 30, 2008

### Usage Restrictions

Your right to access and use the following "PDN Materials" is subject to and governed by the following terms and the terms and conditions of the Palm Developer Network Program License Agreement, available at **https://pdn.palm.com/regac/pdn/page?Page\_Name=terms**.

### Disclaimer and Limitation of Liability

Palm, Inc. ("Palm") provides these PDN Materials as a courtesy to members of its Palm Developer Network ("PDN"). Palm provides the PDN Materials on an "AS IS" basis and does not guarantee nor assume any liability for the accuracy or completeness of these PDN Materials, nor does Palm guarantee that the PDN Materials will be without errors. You assume the entire risk of using the PDN Materials, including any damage or loss resulting from your use of the PDN Materials or any loss or claims by third parties which may arise from your use of the PDN Materials.

TO THE MAXIMUM EXTENT PERMITTED BY APPLICABLE LAW, THE PDN MATERIALS ARE PROVIDED TO YOU ON AN "AS IS" BASIS AND WITHOUT ANY WARRANTY OF ANY KIND OR NATURE. TO THE MAXIMUM EXTENT PERMITTED BY APPLICABLE LAW, PALM AND ITS SUPPLIERS EXPRESSLY DISCLAIM ANY IMPLIED OR STATUTORY WARRANTIES, INCLUDING WARRANTIES OF MERCHANTABILITY, FITNESS FOR A PARTICULAR PURPOSE, TITLE, ACCURACY, CORRESPONDENCE WITH DESCRIPTION, SATISFACTORY QUALITY AND NON-INFRINGEMENT.

TO THE MAXIMUM EXTENT PERMITTED BY APPLICABLE LAW, NEITHER PALM NOR ITS SUPPLIERS SHALL BE LIABLE FOR DIRECT, INCIDENTAL, CONSEQUENTIAL, INDIRECT, SPECIAL, OR PUNITIVE DAMAGES OF ANY KIND, LOSS OF INFORMATION OR DATA, LOSS OF REVENUE, LOSS OF BUSINESS OR OTHER FINANCIAL LOSS ARISING OUT OF OR IN CONNECTION WITH THE USE OF THE PDN MATERIALS, WHETHER BASED IN CONTRACT, TORT (INCLUDING NEGLIGENCE), STRICT PRODUCT LIABILITY OR ANY OTHER THEORY, EVEN IF PALM HAS BEEN ADVISED OF THE POSSIBILITY OF SUCH DAMAGES AND EVEN IF ANY LIMITED REMEDY IS DEEMED TO HAVE FAILED OF ITS ESSENTIAL PURPOSE. Some countries, states, or provinces do not allow the limitation of incidental or consequential damages so the above provisions may be limited in their application to you.

### Copyright and Trademark

© 2004-2008 Palm, Inc. All rights reserved.

Palm, LifeDrive, Zire, Tungsten, Treo, Centro, Blazer, Handspring, Graffiti, HotSync, VersaMail, Palm Powered, and Palm OS by ACCESS are among the trademarks or registered trademarks owned by or licensed to Palm, Inc. Adobe and Acrobat are either registered trademarks or trademarks of Adobe Systems Incorporated in the United States and/or other countries. All other brand and product names are or may be trademarks of, and are used to identify products or services of, their respective owners.

The foregoing provisions shall be governed by the laws of the State of California and by the federal laws of the United States, excluding their conflicts of laws provisions. The United Nations Convention on Contracts for the International Sale of Goods (1980) is hereby excluded in its entirety from application to the foregoing provisions. In the event any provision is found to be invalid, illegal or unenforceable, the validity, legality and enforceability of any of the remaining provisions shall not in any way be affected or impaired.

Please read the Palm Developer Network Program License Agreement before using the PDN Materials. If you do not agree to the terms and conditions of the Developer Network Program License Agreement, you may not access or use the PDN Materials. USING OR ACCESSING ANY PART OF THE PDN MATERIALS INDICATES THAT YOU ACCEPT THE TERMS OF THE DEVELOPER NETWORK PROGRAM LICENSE AGREEMENT.

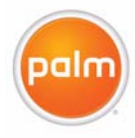

### Document Revision History

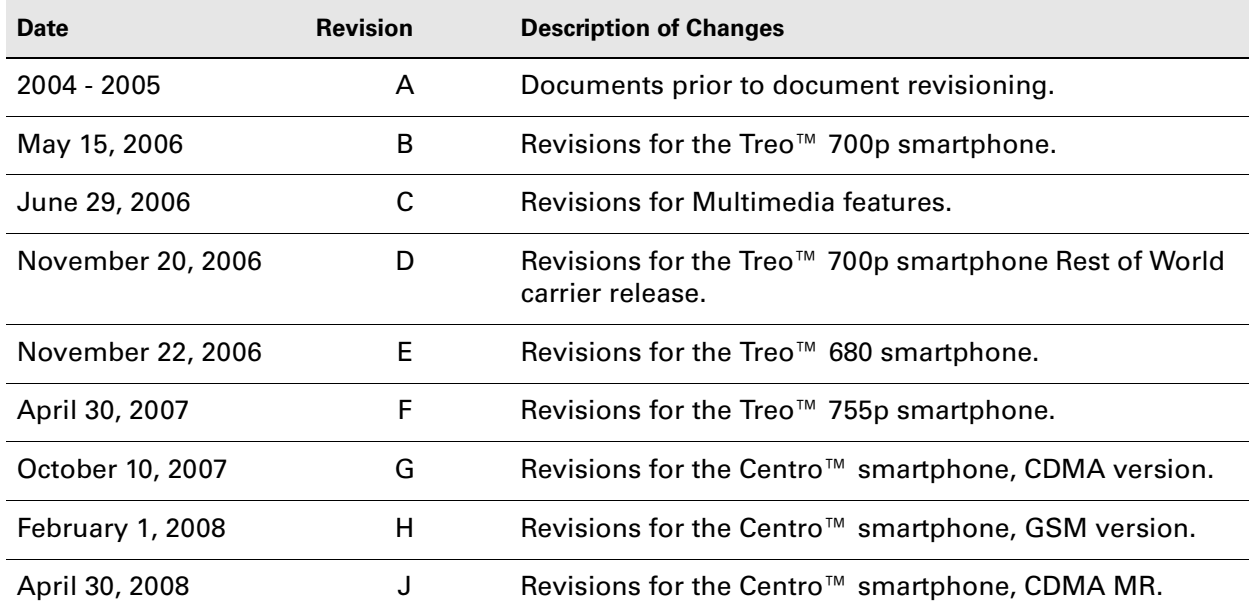

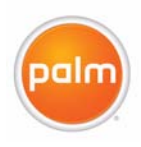

This page intentionally blank

# **Contents**

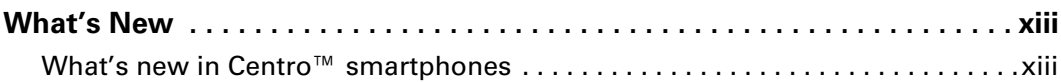

## **[Part I: Introduction](#page-14-0)**

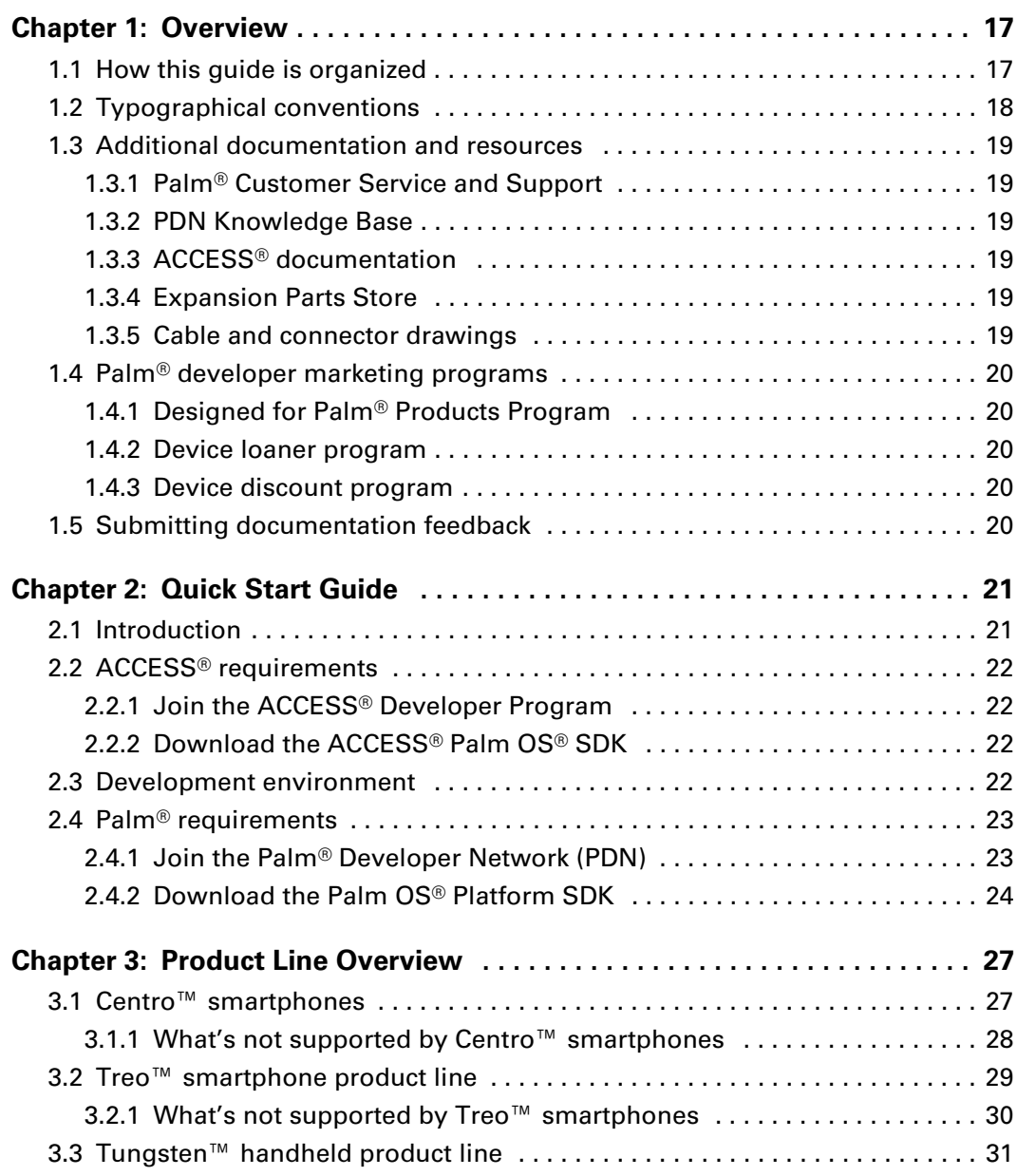

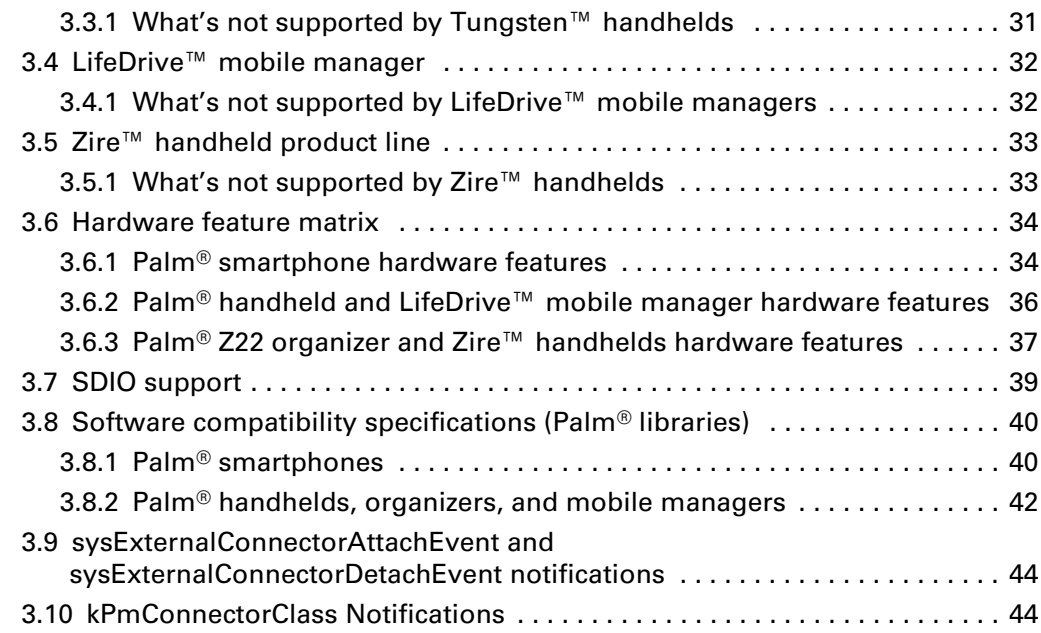

## **[Part II: Features and Libraries](#page-44-0)**

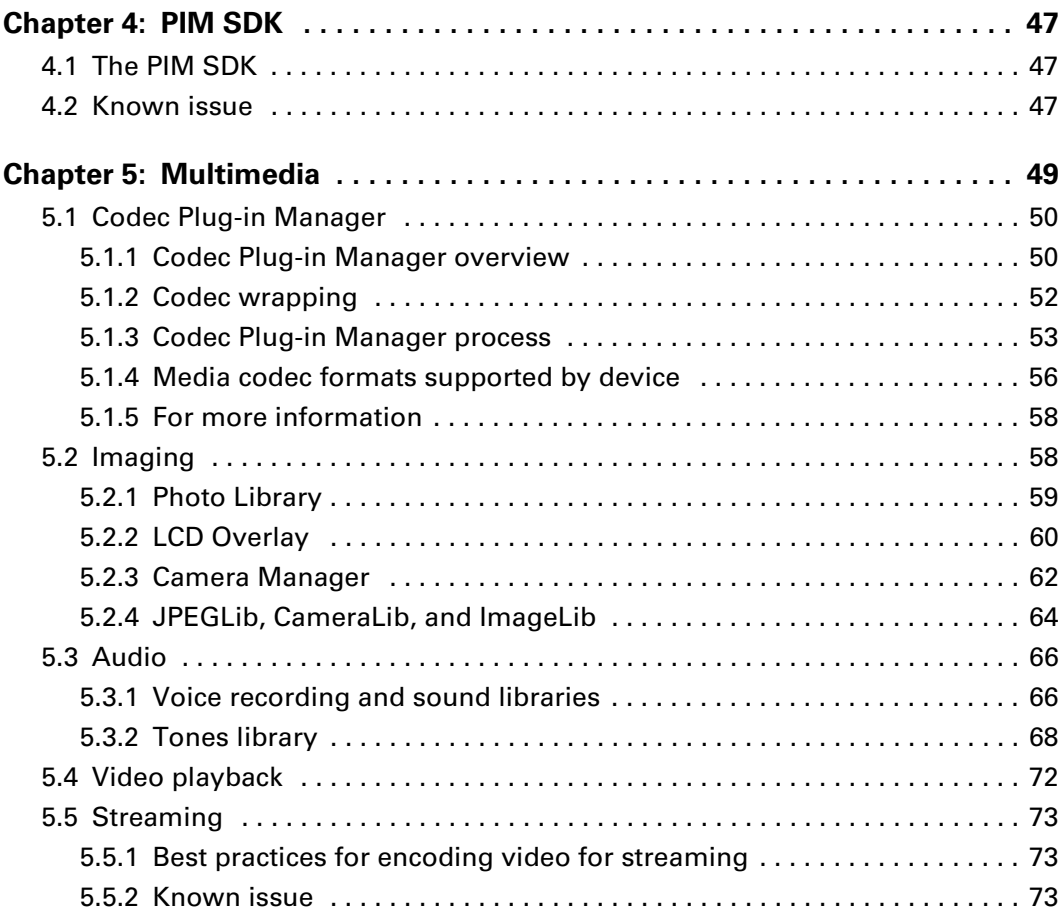

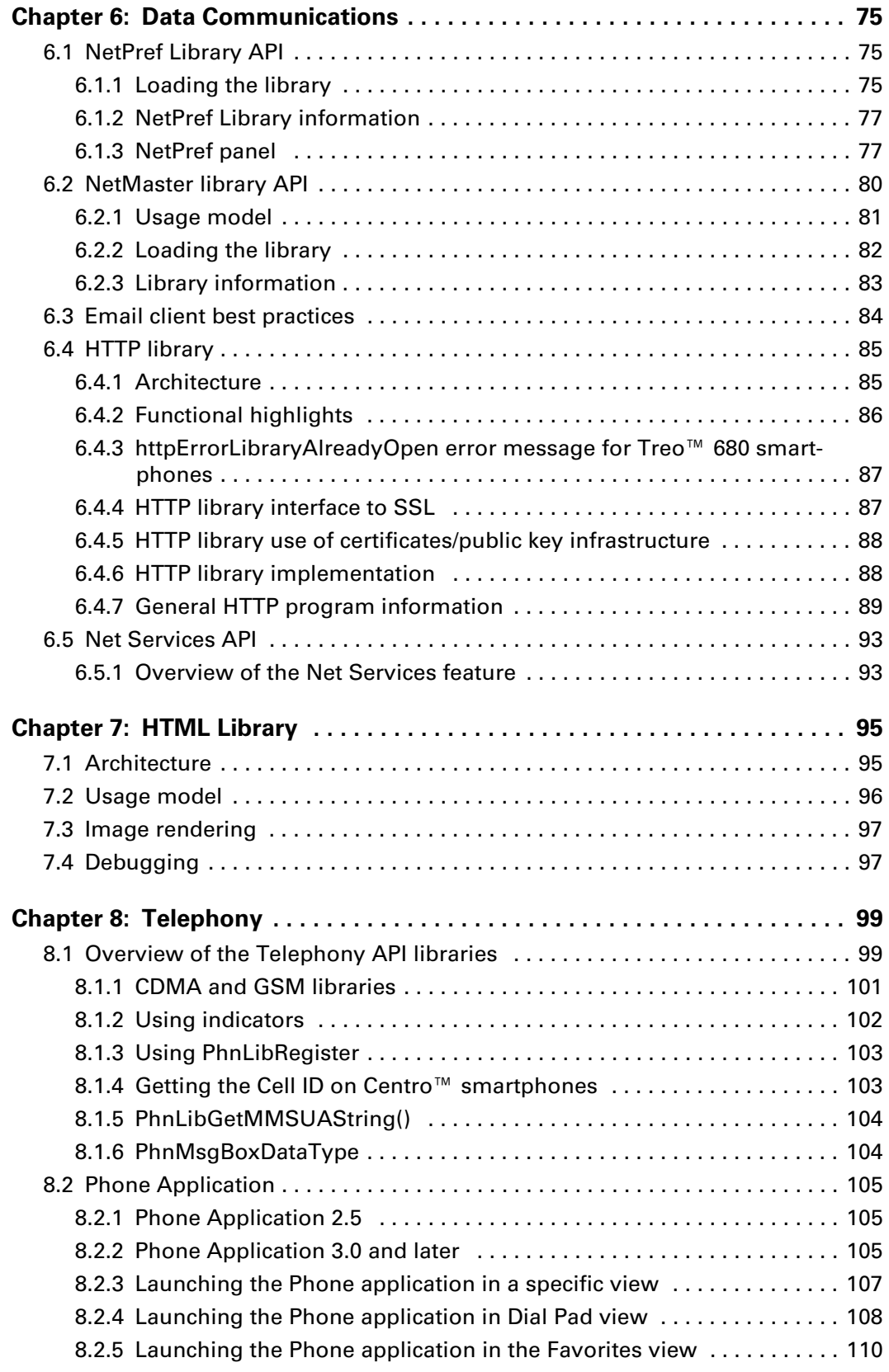

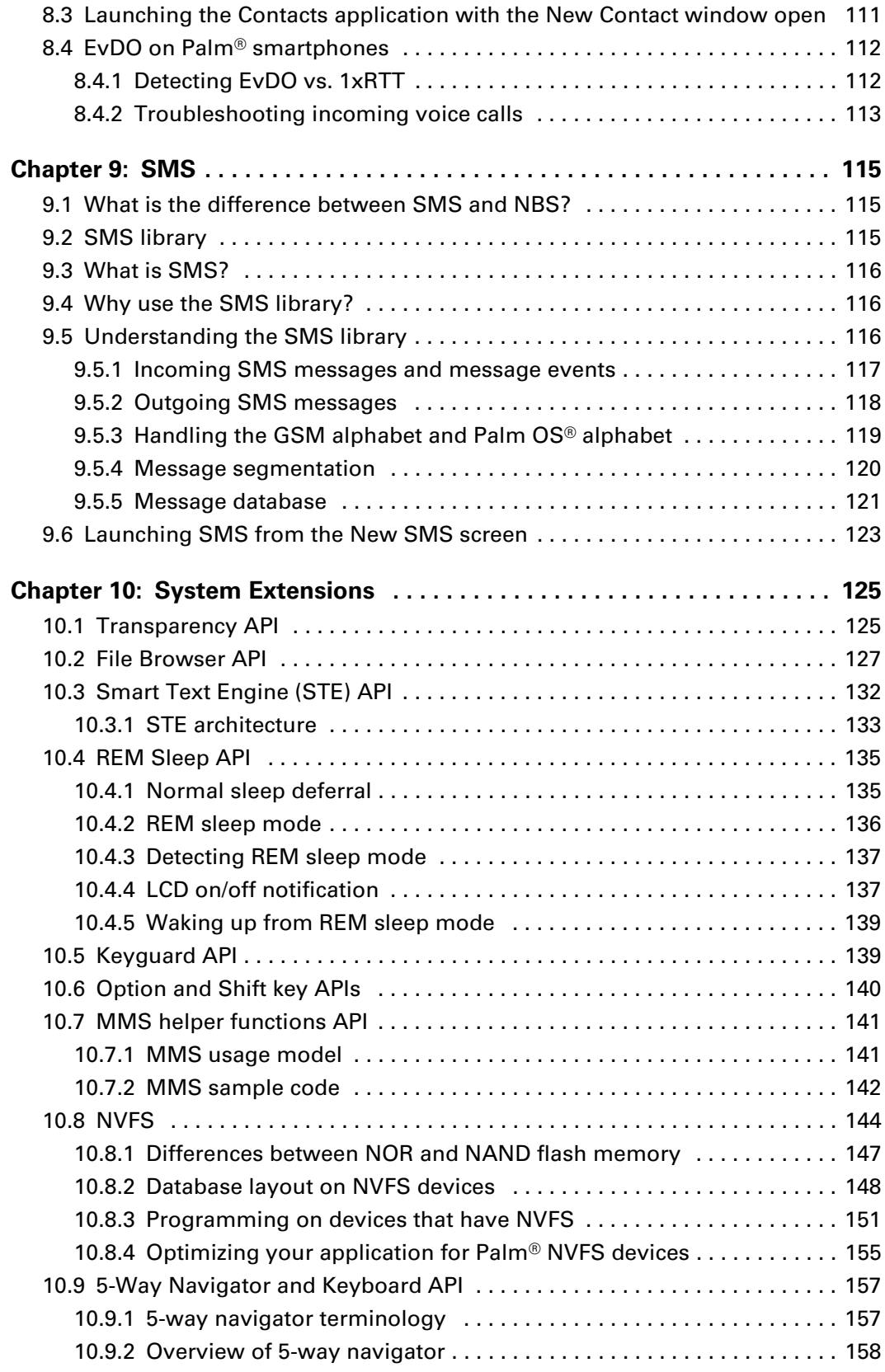

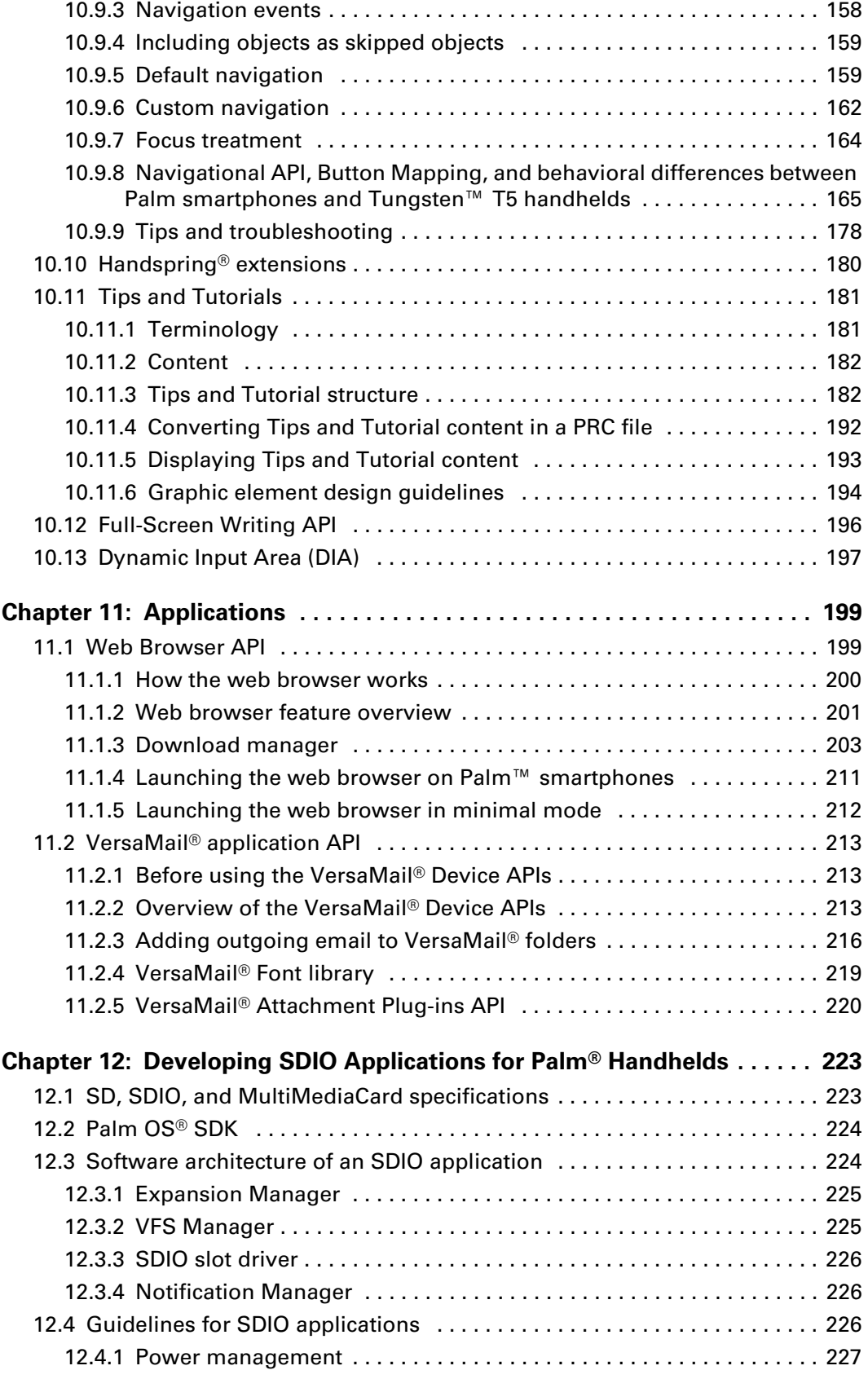

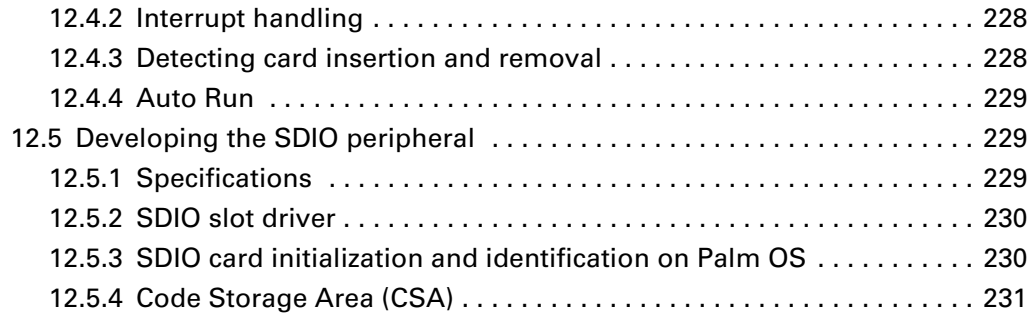

## **[Part III: Debugging](#page-232-0)**

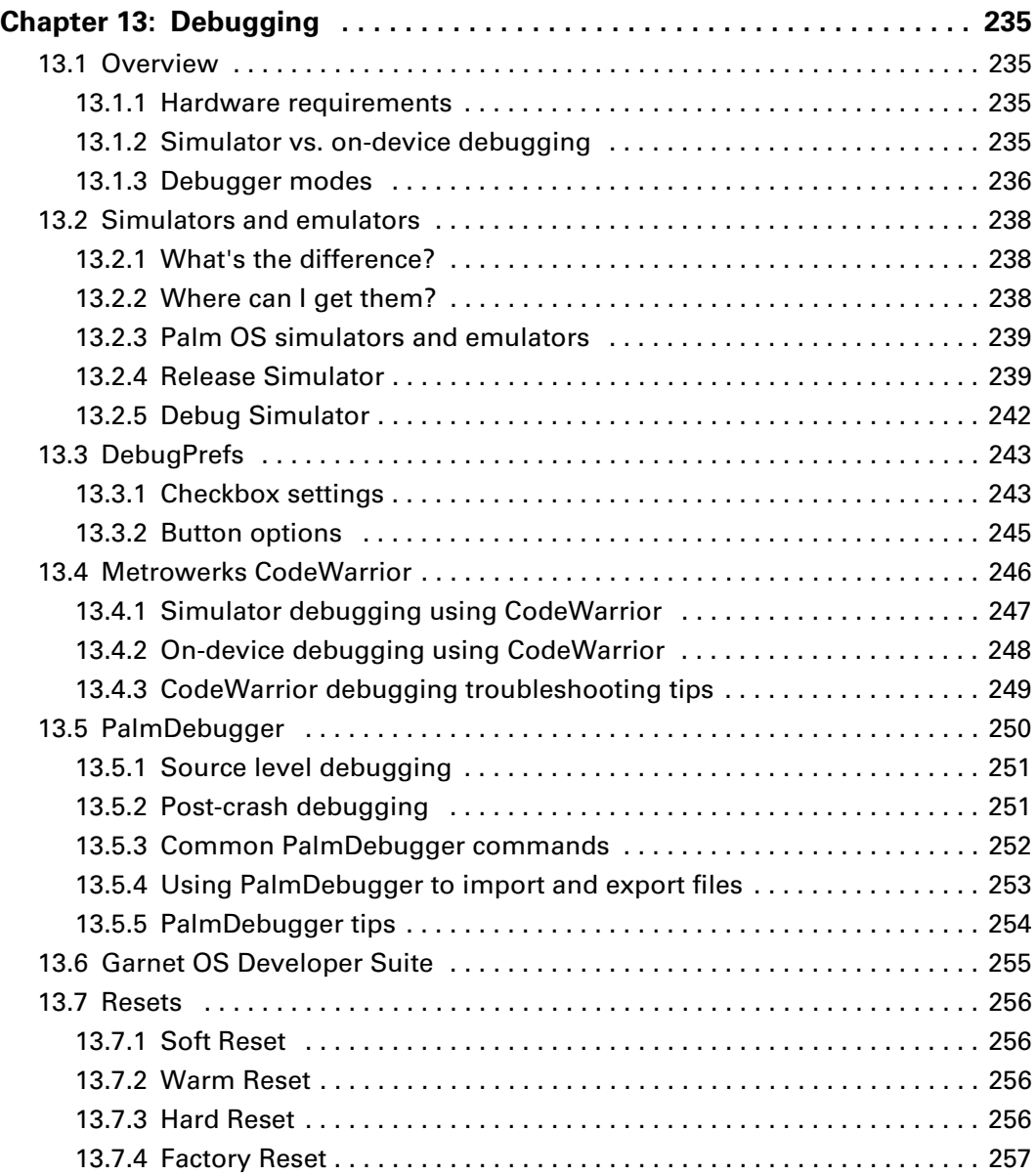

## **[Part IV: Style Guide](#page-258-0)**

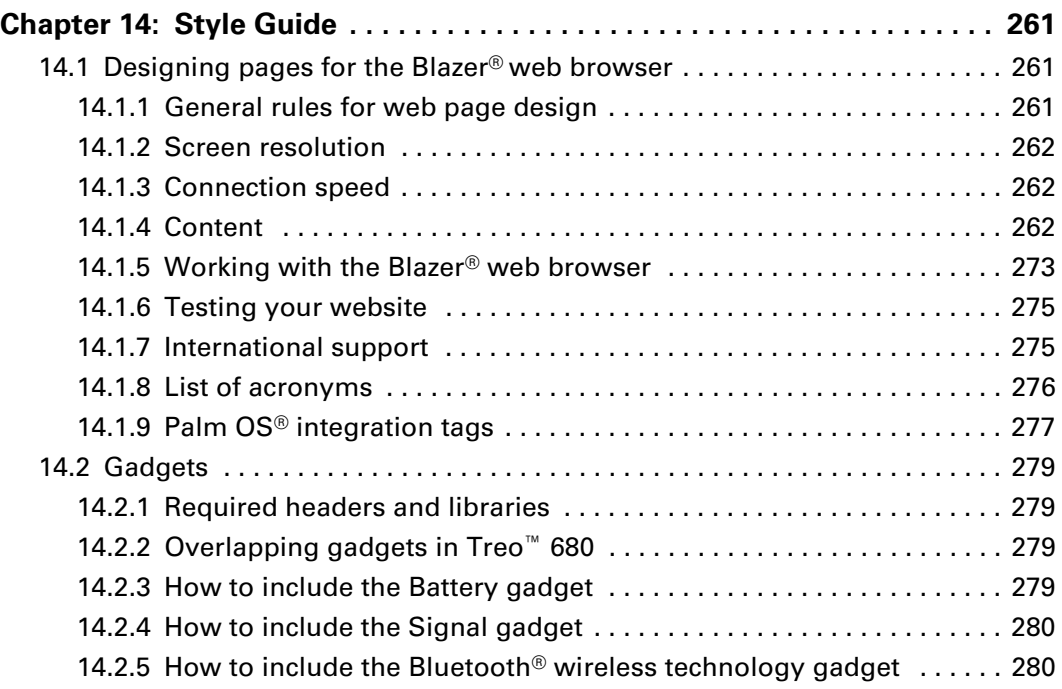

## **[Part V: Hardware Developers Kit](#page-280-0)**

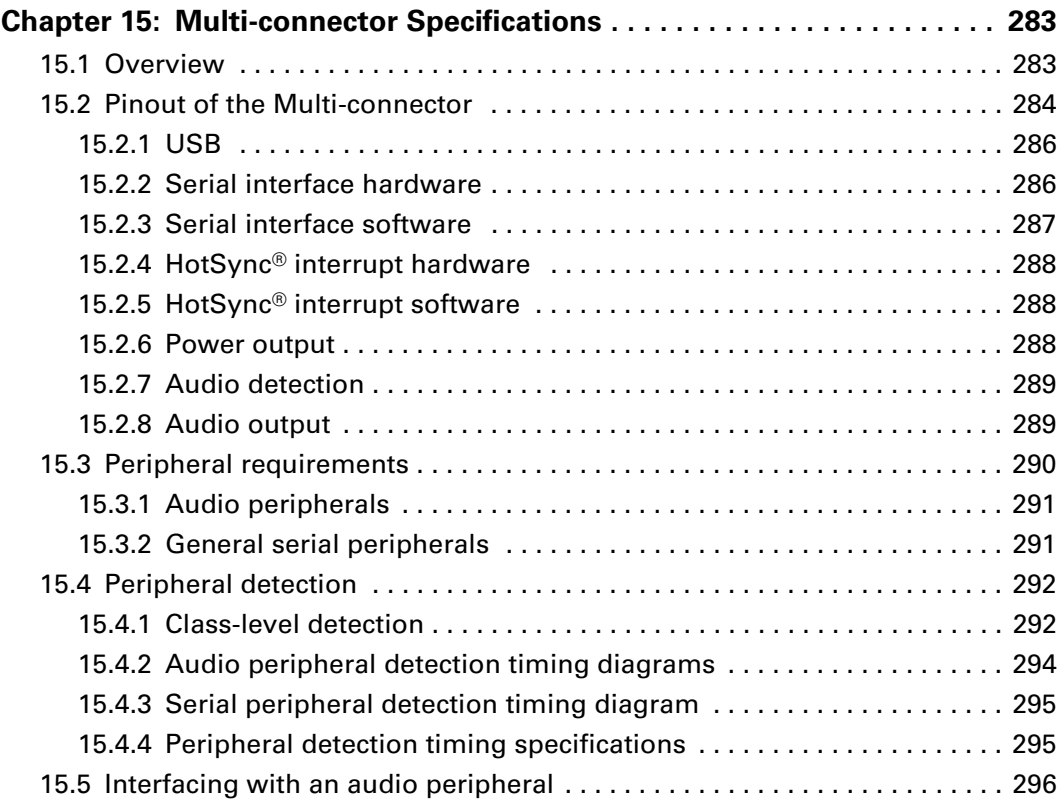

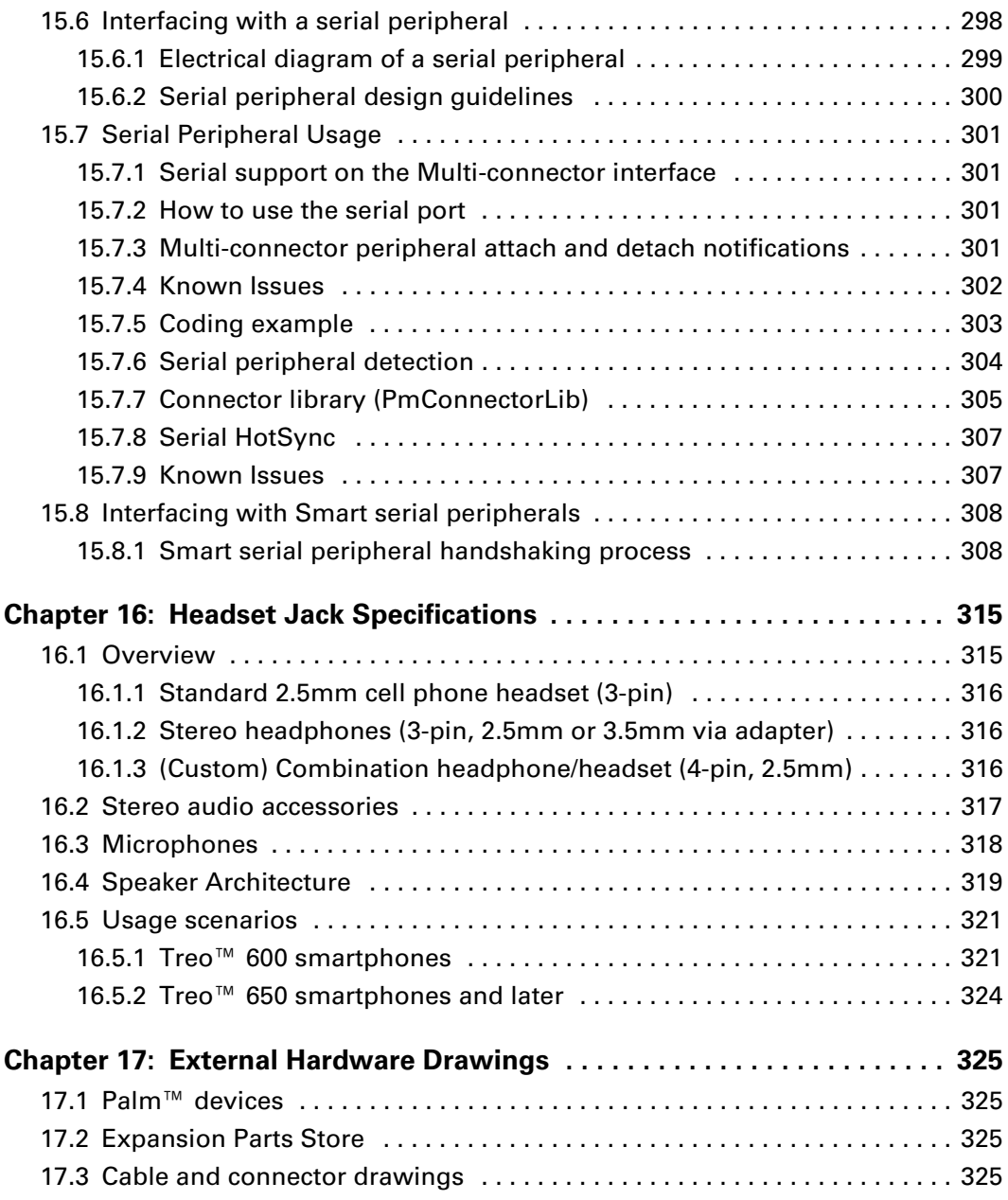

## **[Part VI: Appendix](#page-326-0)**

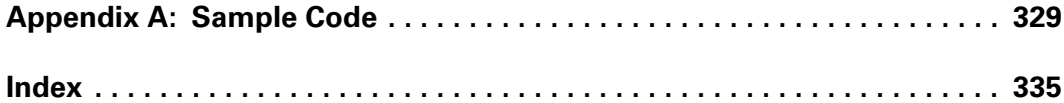

# What's New

<span id="page-12-0"></span>This section provides an overview of new features and product developments that have been implemented since the last revision of this guide.

Overall, the current revision of this document (Rev. J) reflects updates to features and specifications for the Palm<sup>®</sup> Centro<sup>™</sup> smartphone maintenance release, CDMA radio version.

Specifically, the following items have been added or updated in the current revision of the *Palm Developer Guide, Palm OS Platform*:

- Added information on JPEGLib, CameraLib, and ImageLib to **Section 5.2.4 on [page 64](#page-63-1)**.
- Added information on getting the Cell ID for Centro CDMA smartphones to **[Section 8.1.4.2 on page 103](#page-102-2)**.
- Added information on a Verizon-specific API, PhnLibGetMMSUAString(), to **[Section 8.1.5 on page 104](#page-103-2)**.
- Added information on a Verizon-specific priority field, PhnMsgBoxDataType, to **[Section 8.1.6 on page 104](#page-103-3)**.
- Corrected code sample in **[Section 8.2.4.2 on page 108](#page-107-1)**.
- Added information on resets to **[Section 13.7 on page 256](#page-255-4).**

# <span id="page-12-1"></span>What's new in Centro<sup>™</sup> smartphones

The Centro smartphone is the newest addition to Palm's line of smartphone products. Centro is Palm's smallest form factor smartphone to date, and is available in two radio versions, CDMA and GSM:

- The Centro for GSM networks is a quad-band GSM/GPRS/EDGE world device, and is based on the Treo 680 base applications.
- The Centro for CDMA networks is a dual band 1xRTT/EvDO device, and is based on the Treo 755p base applications.

Hardware features for both GSM and CDMA versions include:

- Smaller removable battery (1150mAh)
- 64MB of RAM, and 64MB of NAND Flash
- Support for microSD cards of up to 4GB (no SDIO support)
- New color form factors vary by carrier.

The Centro smartphone runs on Palm OS® 5.4.9 by ACCESS. Centro also includes ondevice registration and over-the-air (OTA) download of bonus software using MyCentro. For complete hardware and software specifications, see **[Chapter 3](#page-26-3)**.

The latest header files are available as part of the Palm OS Platform SDK 5.6. Download the SDK from the Palm Developer Network website today.

#### New Cell ID APIs

For Centro GSM and CDMA smartphones, new APIs are available that will allow developers to retrieve the Cell ID (also known as the Cell of Origin, or COO) of a phone. For details, refer to **[Section 8.1.4 on page 103](#page-102-3)**.

**PART I**

# Introduction

<span id="page-14-0"></span>This part of the guide details the overview of the Developer Guide, discusses the steps required to get started developing applications for the Palm OS platform, and includes an overview of the Palm $^{\circledR}$  product line.

This page intentionally blank

**CHAPTER 1**

# 1. Overview

<span id="page-16-1"></span><span id="page-16-0"></span>This chapter discusses how this *Developer Guide* is organized, the typographical conventions used in this guide, where to find more documentation and resources, and introduces Palm developer marketing programs.

## <span id="page-16-2"></span>1.1 How this guide is organized

This guide contains an overview of products that use the Palm OS by ACCESS, including Palm® Centro™ and Treo™ smartphones, LifeDrive™ mobile managers, and Tungsten™, and Zire™ handhelds. This guide also includes hardware specifications for each device and a matrix that identifies the software features available on each device.

The libraries discussed in this guide are organized by general category, such as Multimedia Libraries and Application Libraries.

In addition to the discussion of the libraries, this guide contains debugging information for troubleshooting problems on Palm devices, as well as style conventions for how certain features should be used. It also includes coding examples and specific references to more information in the *Palm API Guide, Palm OS Platform*.

Specifically, the Developer Guide is organized in the following chapters:

- **[Chapter 1](#page-16-0)** The Overview chapter includes information on how this document is organized, typographical conventions used in this guide, where to find more documentation, and information on Palm developer programs.
- **[Chapter 2](#page-20-3)** The Quick Start Guide explains how to set up your development system in order to write software applications for Palm devices on the Palm OS platform by ACCESS, including ACCESS and Palm requirements.
- **[Chapter 3](#page-26-3)** The Product Overview chapter describes the differentiating software features of Treo smartphones, as well as other Palm mobile managers and handheld devices. It also describes the tools, interfaces, and libraries of the SDK, and hardware specifications by device.
- **[Chapter 4](#page-46-4)** This chapter describes the separate PIM SDK and how to use its database structures to include PIM features in your applications.
- **[Chapter 5](#page-48-2)** The Multimedia chapter describes multimedia features and formats used by device.
- **[Chapter 6](#page-74-4)** The Data Communications chapter includes information on the data communication features and APIs, including the NetPref library, NetMaster library, HTTP library, the NetServices API, and basic email best practices.
- **[Chapter 7](#page-94-3)** This chapter provides reference information on the HTML library, including its usage model, architecture, and features.
- **[Chapter 8](#page-98-3)** The Telephony chapter provides reference material for the Telephony APIs in the Palm OS SDK.
- **[Chapter 9](#page-114-4)** The SMS chapter describes the SMS library usage model.
- **[Chapter 10](#page-124-3)** The System Extensions chapter provides details about the system extension features and APIs available in the Palm OS SDK from Palm, Inc. These features are differentiations from the SDK from ACCESS.
- **[Chapter 11](#page-198-3)** The Applications chapter details the features and APIs available in some of the Palm applications.
- **[Chapter 12](#page-222-3)** The SDIO chapter provides information on writing Palm OS applications that interact with SDIO hardware.
- **[Chapter 13](#page-234-5)** The Debugging chapter details how to debug problems with Palm APIs using tools and utilities available for Palm smartphones.
- **[Chapter 14](#page-260-4)** The Style Guide chapter outlines guidelines to follow when developing applications that work with the Blazer web browser.
- **[Chapter 15](#page-282-3)** This chapter defines the interfaces and interactions of the Palm expansion Multi-connector, also known as the Athena connector, and its surrounding circuits and controlling software.
- **[Chapter 16](#page-314-3)** This chapter defines the interface and interactions of the headset jack and its surrounding circuits and controlling software.
- **[Chapter 17](#page-324-5)** This chapter explains where to find external hardware drawings for Palm devices and peripherals.
- **[Appendix A](#page-328-2)** The Sample Code Appendix includes a listing and description of each sample application available in the Palm SDK.

# <span id="page-17-0"></span>1.2 Typographical conventions

This guide uses the following typographical conventions:

- **API names** API names and associated parameters are formatted in the *Courier* font.
- **Directory paths** Directory paths are shown in *italics*.
- **Navigational Steps** Navigational steps through web site menus or other GUI features of applications are formatted in **Bold** font with arrows (**>**) between steps.
- **Sample Code** Sample Codes used in this guide as examples of using specific APIs are formatted in the Courier font and set apart from other text.
- **URLs** URLs are in bold font and underlined, for example: **http://www.palm.com.**

# <span id="page-18-0"></span>1.3 Additional documentation and resources

## <span id="page-18-1"></span>1.3.1 Palm® Customer Service and Support

User Manuals, support information, and other documentation on Palm OS-based devices can be found at the Palm Customer Service and Support website, **http://www.palm.com/us/support/**.

### <span id="page-18-6"></span><span id="page-18-2"></span>1.3.2 PDN Knowledge Base

For a searchable collection of Frequently Asked Questions, visit the PDN website at **http://pdn.palm.com**. When you join the program and log in, click the Knowledge Base link on the navbar. Use the pull-down menus to sort for Palm OS platformspecific issues.

The PDN Knowledge Base is updated with new Answers on a monthly basis.

### <span id="page-18-3"></span>1.3.3 ACCESS® documentation

For information on Palm OS programming, ACCESS Co LTD (formerly PalmSource) provides the *Palm OS Programmer's Companion* and the *Palm OS Programmer's API Reference*. Join the ACCESS Developer Network, and find these documents at the following URL:

#### **[http://www.access-company.com/developers/documents/palmos/](http://www.access-company.com/developers/documents/palmos/palmos.html) palmos.html**

### <span id="page-18-4"></span>1.3.4 Expansion Parts Store

The Expansion Parts Store, hosted by Northstar Systems, offers PDN software and hardware developers development kits (including hardware drawings) for the creation of peripherals for Palm products. Supported devices currently include Treo 650 smartphones, Tungsten T5, and many other handheld and mobile manager devices. The Northstar site includes information on connectors, cables, modem housings, handheld plastics, as well as SDIO and Bluetooth development tools.

To find the link to the Expansion Parts Store, log into PDN, then use the side navigation menu to go to **develop > get devices > parts**.

### <span id="page-18-5"></span>1.3.5 Cable and connector drawings

ATL Technologies manufactures cable assemblies and connector systems used with Palm devices. At their website, ATL provides external hardware drawings in PDF format for peripherals including the USB sync cable, power cable, Multi-connector, and a charging cradle.

To find the link to ATL Technologies, log into PDN, then use the side navigation menu to go to **develop > get devices > parts**.

## <span id="page-19-0"></span>1.4 Palm® developer marketing programs

<span id="page-19-5"></span>For more information on all Palm marketing and sales programs, visit the Palm Developer Network (PDN) website and select **Market** from the navbar.

### <span id="page-19-1"></span>1.4.1 Designed for Palm® Products Program

The Designed for Palm Products (DFPP) Logo Program is Palm's compatibility and logo program for mobile application developers. Developers participate in the program by submitting applications for compatibility testing done by a third party testing facility, and upon passing, receive use of the Palm logo and other exclusive marketing benefits.

For complete program details and benefits, go to PDN at **<https://pdn.palm.com>**. Then, from the navbar on the left side of the PDN home page, select **Market > Designed for Palm Products program**.

Here, you will find the Designed for Palm Product Program Datasheet and complete details on how to apply for and prepare your applications for the DFPP program.

### <span id="page-19-2"></span>1.4.2 Device loaner program

As part of our effort to support the growth and evolution of Palm products, Palm is pleased to provide developers with the opportunity to borrow Palm devices. PDN Program members can use these loaner devices to develop, troubleshoot, test, port, and market applications that leverage Palm technology. It's our goal to provide programs that encourage support of Palm technology by connecting developers to the tools they need.

For more information on the Device Loaner Program, go to PDN and from the navbar, select **Market > Device loaner program**.

#### <span id="page-19-3"></span>1.4.3 Device discount program

Palm is happy to offer our PDN developers discounts on products through the Palm devices and handheld stores.

For current offers, go to PDN and from the navbar, select **Market > Device discount program**.

### <span id="page-19-4"></span>1.5 Submitting documentation feedback

In order to better support the Palm developer community, the Technical Publications team is interested in your feedback about this guide or other Palm Developer Network (PDN) documentation. To submit questions, comments, or documentation requests, send email to **[Developer.Publications@palm.com](mailto:Developer.Publications@palm.com)**. Include the document title as well as specific section numbers, as necessary.

Please do not submit inquiries unrelated to documentation issues.

### <span id="page-20-3"></span>**CHAPTER 2**

# 2. Quick Start Guide

<span id="page-20-1"></span><span id="page-20-0"></span>This chapter gives instructions on how to begin developing applications for devices running Palm® OS by ACCESS® Systems America (formerly PalmSource). It details the required components from ACCESS and Palm®, Inc. and how to set up your development environment. It also explains the contents of the SDK from Palm, Inc.

### <span id="page-20-2"></span>2.1 Introduction

With its focus on the mobile user, Palm OS was designed from the beginning for mobile computing, and provides a flexible, easy-to-use, and compatible development platform.

Leading the mobile computing revolution since the introduction of the first Palm Pilot in 1996, Palm OS by ACCESS provides the largest selection of mobile software in the world. The Palm OS platform gives users the ability to control all of their mobile information, communication, and entertainment needs, no matter where their lives take them.

Components from both ACCESS and Palm, Inc. make up the required tools for developers to begin writing applications for devices running Palm OS:

- The Garnet OS SDK from ACCESS (Palm OS 5.x) provides a generic platform for developing applications that run on the Palm OS platform.
- The Palm OS SDK from Palm, Inc. provides Palm device-specific differentiations to the generic Garnet OS SDK. To develop applications that run on specific Palm handhelds, mobile managers, and smartphones, you will need the Palm OS SDK from Palm, Inc.

**NOTE:** The Garnet OS SDK is required. Palm no longer supports the Cobalt OS SDK from ACCESS.

The following sections describe the steps required to begin developing applications for devices running Palm OS.

# <span id="page-21-0"></span>2.2 ACCESS<sup>®</sup> requirements

### <span id="page-21-1"></span>2.2.1 Join the ACCESS<sup>®</sup> Developer Program

To download the latest Core Garnet OS SDK from ACCESS Co. LTD. (formerly PalmSource), you will first need to register for the ACCESS Developer Network at the following URL:

**<http://www.access-company.com/developers/>**

### <span id="page-21-2"></span>2.2.2 Download the ACCESS® Palm OS® SDK

From the ACCESS Developer Network, you will be able to download tools to set up your development environment and the latest Core Garnet OS SDK. The Garnet OS SDK includes headers files, documentation, and samples necessary to begin application development, but does not include any device-specific differentiations from Palm, Inc. For the Palm, Inc. SDK, see **[Section 2.4 on page 23](#page-22-0)**.

**IMPORTANT:** The Garnet OS SDK does not include a build environment, nor does it include any device differentiations from Palm, Inc.

Next, from the ACCESS Developer Network:

- **1.** Download and install the Garnet OS SDK (68K) R3.
- **2.** Download and install the latest version of the Garnet OS 68K API SDK, which is an update to the Garnet SDK.

For more information and getting started tips on the Palm OS platform, see **http://www.access-company.com/developers/start.html**.

## <span id="page-21-3"></span>2.3 Development environment

The next step is to set up your integrated development environment (IDE). To develop applications for devices running Palm OS, you will need to acquire one or more of the following tools:

■ **Garnet OS Developer Suite** - The Garnet OS Developer Suite from ACCESS runs under Microsoft Windows and is based on Eclipse, so most of its code runs in the Java Virtual Machine (JVM). The Garnet OS Developer Suite allows developers to build both Protein applications (all ARM-native code) for Palm OS Cobalt, and 68K applications for all versions of the Palm OS currently shipping. Download the Palm OS Developer Suite from the ACCESS Developer Network:

#### **http://www.access-company.com/developers/**

**NOTE:** The Garnet OS Development Suite includes the Garnet OS SDK.

■ **PRC-Tools** - PRC-Tools is a freeware complete compiler tool for building Palm OS applications in C or C++. PRC-Tools includes GNU packages, GCC, binutils, GDB, and other post-linker tools. A link to PRC-Tool resources can be found at the ACCESS Developer Network.

■ **CodeWarrior Development Studio for Palm OS Platform - Metrowerks** CodeWarrior, available for Windows and Mac OS, is a complete programming tool for the Palm OS platform. CodeWarrior is available at the following URL:

#### **[http://www.freescale.com/webapp/sps/site/](http://www.freescale.com/webapp/sps/site/homepage.jsp?nodeId=012726) [homepage.jsp?nodeId=012726](http://www.freescale.com/webapp/sps/site/homepage.jsp?nodeId=012726)**

When you have installed CodeWarrior, make sure that the Garnet OS SDK headers and libraries are installed at *C:\ProgramFiles\Metrowerks\CodeWarrior\Palm OS Support*. You may install the Palm OS SDK from Palm, Inc. in any directory, as long as the headers and libraries used in your application link to the correct location.

**NOTE:** To use CodeWarrior for Palm OS development, you will need to use the Palm OS Support version of the Garnet OS Developer Suite.

# <span id="page-22-0"></span>2.4 Palm<sup>®</sup> requirements

To develop applications specific to Palm handheld, mobile manager, and smartphone devices, you will need to download and install the Palm OS SDK from Palm, Inc. You will also need to link your applications to the headers and libraries provided in the Palm OS SDK, which includes all feature differentiations from the generic Garnet OS SDK from ACCESS.

### <span id="page-22-1"></span>2.4.1 Join the Palm<sup>®</sup> Developer Network (PDN)

The Palm Developer Network (PDN) from Palm, Inc., located at **http://pdn.palm.com**, is a website resource for mobile hardware and software developers creating prosumer, enterprise, and services solutions targeting Palm devices who want to increase their solution sales, profitability and brand value.

PDN is a comprehensive mobile solution community developer program that offers developers a broad set of services that help you build your business with Palm – quickly and easily. PDN was designed by developers for developers, and offers a comprehensive set of technical, marketing, and sales services designed to help mobile solutions developers move rapidly from concept to market with reduced cost and complexity.

For registered members of PDN, the website provides resources including:

- Palm SDKs
- Simulators/Emulators
- Debugging tools
- Documentation
- Knowledge Base of developers' frequently asked questions. (For more information, see **[Section 1.3.2 on page 19](#page-18-6)**.)
- Developer community forums
- **Newsletter**
- Information on the Palm Device Loaner Program
- Information on the Designed for Palm Products (DFPP) Compatibility Logo Program. (For more information, see **[Section 1.4.1 on page 20](#page-19-5)**.)

For complete details on PDN, visit **http://pdn.palm.com**.

### <span id="page-23-0"></span>2.4.2 Download the Palm OS® Platform SDK

The latest Palm OS Platform SDK from Palm, Inc. is available for download from PDN at **http://pdn.palm.com**.

**IMPORTANT:** Before using Palm, Inc.'s Palm OS SDK, you must download the current ACCESS® Palm OS SDK, which is discussed in **[Section 2.2.2 on page 22](#page-21-2)**.

The Palm, Inc. Palm OS SDK includes:

- **Header Files** Palm-specific header files are required in addition to the header files provided by the ACCESS SDK. Header files are generally updated with each product launch.
- **Documentation:**
	- **Palm Developer Guide, Palm OS Platform -** The *Palm Developer Guide, Palm OS Platform* (this document) is the comprehensive guide to software and hardware development for all Palm devices on the Palm OS platform. The *Developer Guide* is generally updated for each major product launch.
	- **Palm API Guide, Palm OS Platform -** In the past, detailed documentation on API functions and structures was included in the *Developer Guide*. Complete API documentation is now generated directly from Palm source code and presented in a separate document. Refer to the *Palm API Guide, Palm OS Platform* in compressed HTML format (.chm) on the PDN as part of the SDK download.The *API Guide* is updated for each SDK build.
	- **Application Notes -** When relevant, Application Notes on specific developer issues are generated between SDK releases and *Developer Guide* revisions. Therefore, they are generally the most up to date source of information.
	- **Training Presentations** Training presentations by Palm engineers are posted on PDN on topics such as new devices and debugging.
- **Sample Code** The Sample Code section of the Palm OS Platform SDK is used to illustrate concepts and API usage, allowing developers to grasp basic and complicated ideas quickly. For more information about Sample Code, see **[Appendix A](#page-328-2)**.
- **Debugging Tools and Utilities -** Debugging tools and utilities provided in the Palm OS SDK include:
	- PalmDebugger
	- PPP Tracer
	- TraceViewer
	- MemoryInfo
	- DebugPrefs.c.

For more information on Debugging, see **[Chapter 13](#page-234-5)**.

■ **Simulators/Emulators -** A simulator is provided for each individual product at the Palm Developer Network (PDN) on that product's page. (Palm OS platformspecific simulators are provided by ACCESS, but they do not include any of Palm's device differentiations.) Generally, simulators are not updated, but new simulators are made available with each maintenance release.

The Palm OS Platform SDK is updated with every product launch or announcement. The SDK is versioned using the following X.Y.Z method:

- X is incremented if a major change/addition occurs.
- Y is incremented when a new product is released or announced.
- Z is incremented when a change is made to the SDK that does not warrant an X or a Y change.

### Chapter 2 Quick Start Guide

This page intentionally blank

# <span id="page-26-3"></span><span id="page-26-0"></span>3. Product Line Overview

<span id="page-26-1"></span>This chapter provides an overview of Palm<sup>®</sup> smartphones, Tungsten<sup>™</sup> handhelds, Zire™ handhelds, and the LifeDrive™ mobile manager, as well as a high-level description of the features available in each product line. A hardware features table illustrates the hardware and electrical specifications of each model, and a software features table illustrates the specific features and APIs that apply to each device.

## <span id="page-26-2"></span>3.1 Centro™ smartphones

The Centro smartphone by Palm is an entry-level compact smartphone that integrates a mobile phone, SMS and MMS messaging, web browsing, and a Palm organizer. Centro is the smallest Palm form factor to date.

Centro smartphones are available in two radio versions, GSM and CDMA, with the following specifications:

- **1. GSM** Centro smartphones feature a quad-band GSM/GPRS/EDGE world radio on the following frequencies:
	- 850MHz (NA band)
	- 900MHz (EU/Asia band)
	- 1800MHz (EU/Asia band)
	- 1900MHz (NA band)
- **2. CDMA** Centro smartphones feature a dual-band CDMA/1xRTT/EvDO nationwide radio on the following frequencies:
	- 800MHz (Cellular band)
	- 1900MHz (PCS band)

One of the key differentiators of the Centro smartphone is the integration of the main applications and the user interface, which makes applications easy to use.

Software applications included vary by carrier. Additional applications may be available by carrier and via Over the Air (OTA) download.

The Centro smartphone includes support for microSD cards up to 4GB (no SDIO support).

For a complete list of Centro smartphone hardware specifications, see **[Section 3.6.1](#page-33-1)  [on page 34](#page-33-1)**.

For a complete list of Palm software libraries compatible with Centro smartphones, see **[Section 3.8.1 on page 40](#page-39-1)**.

### <span id="page-27-0"></span>3.1.1 What's not supported by Centro™ smartphones

Centro smartphones use Palm OS® version 5.4.9 by ACCESS. However, as each licensee can choose to implement only certain features of the operating system as it applies to its product, Palm implements certain features and not others.

Centro smartphones do not support:

■ INet library

Palm has never supported the INet library, contained in the header file INetMgr.h, or ported it to Palm products.

- Lz77Mqr.h header file
- SmsLib.h header file

Centro smartphones have their own SMS library. The Centro SMS library supports the Exchange Manager.

■ Telephony Manager

Centro smartphones have their own Phone library. The telephony header files TelephonyMgr.h, TelephonyMgrTypes.h, and TelephonyMgrUI.h are not supported for Centro smartphones.

■ Fax services are not supported by Centro smartphones.

Centro smartphones do not include the zLib that was included in the Treo 600 smartphone. A version of this library can be found at: **http://www.copera.com/zlib-armlet/**.

# <span id="page-28-0"></span>3.2 Treo™ smartphone product line

The Treo by Palm is a family of compact smartphones that integrates a mobile phone, wireless data applications such as messaging and web browsing, and a Palm OS® organizer.

Treo smartphones are available in two radio versions, GSM and CDMA, with the following specifications:

- **1. GSM** Treo 600, Treo 650, and Treo 680 smartphones feature a quad-band GSM/ GPRS/EDGE world radio on the following frequencies:
	- 850MHz (NA band)
	- 900MHz (EU/Asia band)
	- 1800MHz (EU/Asia band)
	- 1900MHz (NA band)

#### **2. CDMA**

- Treo 600 and Treo 650 smartphones feature a dual-band CDMA/1xRTT nationwide radio on the following frequencies:
	- 800MHz (Cellular band)
	- 1900MHz (PCS band)
- Treo 700p and Treo 755p smartphones feature a dual-band CDMA2000/1xRTT/ EvDO nationwide radio on the following frequencies:
	- 800MHz (Cellular band)
	- 1900MHz (PCS band)

One of the key differentiators of the Treo smartphone is the integration of the main applications and the user interface, which makes applications easy to use. Most applications are common to both versions of the Treo smartphone, GSM and CDMA, and they include:

- Phone application
- SMS messaging
	- GSM SMS messages can be received and sent
	- CDMA SMS services may or may not be offered and supported by the carrier
- MMS
	- GSM All GSM phones include MMS
	- CDMA Only Sprint and Verizon phones include MMS Rest of World (ROW) release phones do not include MMS
- Proxyless Blazer<sup>®</sup> web browser supporting direct download of ring tones, applications, and documents
- Photo capture application
- Email applications are available, but the type of application varies by carrier
- Palm OS<sup>®</sup> organizer applications, such as Calendar, Contacts, Tasks, and Memos
- Music playback capability on Treo 650, Treo 680, Treo 700p, and Treo 755p smartphones
- Streaming Audio and Video applications on Treo 680, Treo 700p, and Treo 755p smartphones
- Bluetooth 1.2 for Treo 700p ROW and Treo 755p smartphones, which resolves carkit compatibility issues that caused the Bluetooth (ACL) connection between the Treo 700p and Treo 755p smartphone and the car-kit to drop.

**NOTE:** Some applications are applicable only to the GSM or CDMA version. Treo smartphones might also be configured differently depending on the carrier.

For a complete list of Treo smartphone hardware specifications by device, see **[Section 3.6.1 on page 34](#page-33-1)**.

For a complete list of Palm software libraries compatible with Palm OS-based Treo smartphones, see **[Section 3.8.1 on page 40](#page-39-1)**.

### <span id="page-29-0"></span>3.2.1 What's not supported by Treo™ smartphones

Treo smartphones use Palm  $OS^{\circ}$  version 5.x by ACCESS. However, as each licensee can choose to implement only certain features of the operating system as it applies to its product, Palm implements certain features and not others.

Treo smartphones do not support:

- INet library
- Palm has never supported the INet library, contained in the header file INetMgr.h, or ported it to Palm products.
- Lz77Mqr.h header file
- SmsLib.h header file
- Treo smartphones have their own SMS library. The Treo SMS library supports the Exchange Manager.
- Telephony Manager
- Treo smartphones have their own Phone library. The telephony header files TelephonyMgr.h, TelephonyMgrTypes.h, and TelephonyMgrUI.h are not supported in Treo smartphones.
- Fax services are not supported by Treo smartphones.
- Treo 650, Treo 680, Treo 700p, and Treo 755p smartphones do not include the zLib that was included in the Treo 600 smartphone. A version of this library can be found at: **[h](http://www.copera.com/zlib-armlet/)ttp://www.copera.com/zlib-armlet/**.

# <span id="page-30-0"></span>3.3 Tungsten™ handheld product line

Devices in the Tungsten product line are designed to target the power business user. Tungsten handhelds provide easy, reliable access to business data, as well as seamless integration with the desktop business environment. Tungsten handhelds provide a large, easy-to-read display, compatibility with the most popular business applications, a large amount of storage (which is not lost when battery power is depleted), and powerful organization and search functions. Some models of Tungsten handhelds also enable the user to mount the handhelds as a drive on a compatible PC.

For a complete list of Tungsten hardware specifications by device, see **[Section 3.6.2](#page-35-0)  [on page 36](#page-35-0)**.

For a complete list of Palm libraries compatible with Tungsten handhelds, see **[Section 3.8.2 on page 42](#page-41-0)**.

### <span id="page-30-1"></span>3.3.1 What's not supported by Tungsten™ handhelds

Tungsten handhelds use Palm OS version 5.x by ACCESS. However, as each licensee can choose to implement only certain features of the operating system as it applies to its product, Palm implements certain features and not others.

Tungsten handhelds do not support:

■ INet library

Palm has never supported or ported the INet library, contained in the header file INetMgr.h, to its products.

■ Lz77Mqr.h header file

# <span id="page-31-0"></span>3.4 LifeDrive™ mobile manager

The LifeDrive mobile manager lets users keep track of schedules, business and personal contacts, to-do lists, and even Microsoft Office and multimedia files. LifeDrive mobile manager also offers a 4GB hard drive that lets users carry files and hours of music, photos, and videos. Users can transfer information in real time between the device and their computer and, on a Windows computer, select which files and folders to synchronize. Users can import photos and videos from a digital camera's memory card, or connect wirelessly to a Wi-Fi network.

LifeDrive mobile manager is the first Palm device to use a hard drive for memory (storage). LifeDrive mobile manager's hard drive changes some of the basic assumptions that Palm OS applications typically make about the speed of various operations. Not only does it use DBCache (introduced in NVFS devices), but developers should also consider the following performance issues:

- If the drive is automatically turned off (after ten seconds of inactivity, meaning no active writes or reads to/from the drive), the system stalls for one or two seconds while the drive spins up again.
- Whenever the heads of the drive are over the platters, the hard drive is susceptible to damage from drops. The heads are over the platters during every read and write operation and remain there until there have been about two seconds of no read/write activity.

For a complete list of LifeDrive hardware specifications by device, see **[Section 3.6.2](#page-35-0)  [on page 36](#page-35-0)**.

For a complete list of Palm libraries compatible with LifeDrive mobile managers, see **[Section 3.8.2 on page 42](#page-41-0)**.

### <span id="page-31-1"></span>3.4.1 What's not supported by LifeDrive™ mobile managers

LifeDrive mobile managers use Palm OS version 5.x by ACCESS. However, as each licensee can choose to implement only certain features of the operating system as it applies to its product, Palm implements certain features and not others.

LifeDrive handhelds do not support:

■ INet library

Palm has never supported or ported the INet library, contained in the header file INetMgr.h, to its products.

■ Lz77Mgr.h header file

# <span id="page-32-0"></span>3.5 Zire™ handheld product line

Devices in the Zire product line are designed to target the consumer who wants an easy-to-use handheld that is ready out of the box and useful in both a personal and business environment. Zire handhelds leverage MP3 capability, a color screen, and expandibility to appeal to casual technology users interested in value, as well as savvy young technology users interested in style and the latest functionality.

For a complete list of Zire hardware specifications by device, see **[Section 3.6.3 on](#page-36-0)  [page 37](#page-36-0)**.

For a complete list of Palm software libraries compatible with Zire handhelds, see **[Section 3.8 on page 40](#page-39-0)**.

### <span id="page-32-1"></span>3.5.1 What's not supported by Zire™ handhelds

Zire handhelds use Palm OS version 5.x by ACCESS. However, as each licensee can choose to implement only certain features of the operating system as it applies to its product, Palm implements certain features and not others.

Zire handhelds do not support:

■ INet library

Palm has never supported or ported the INet library, contained in the header file INetMgr.h, to its products.

■ Lz77Mgr.h header file

# 3.6 Hardware feature matrix

## 3.6.1 Palm® smartphone hardware features

<span id="page-33-1"></span><span id="page-33-0"></span>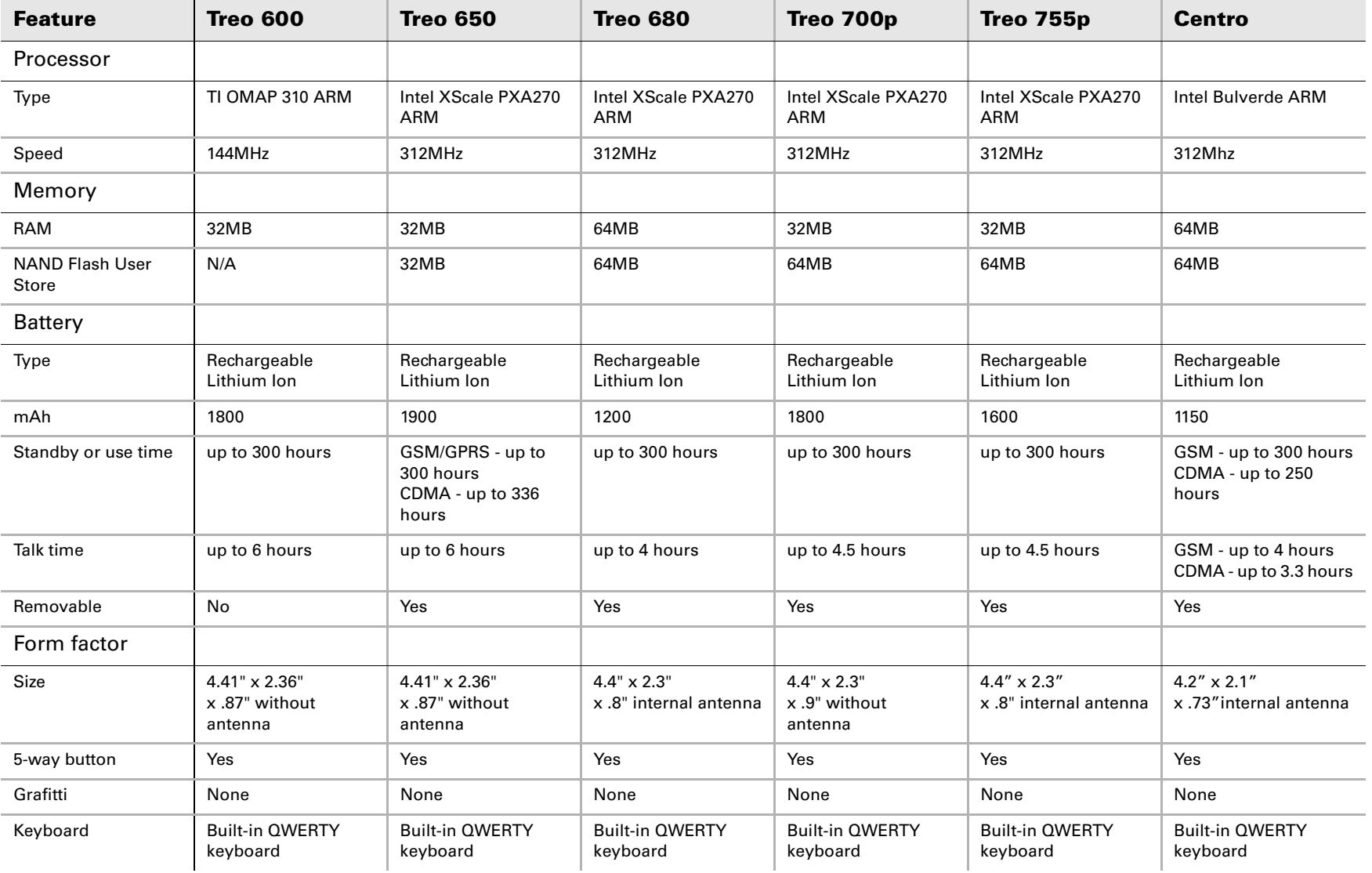

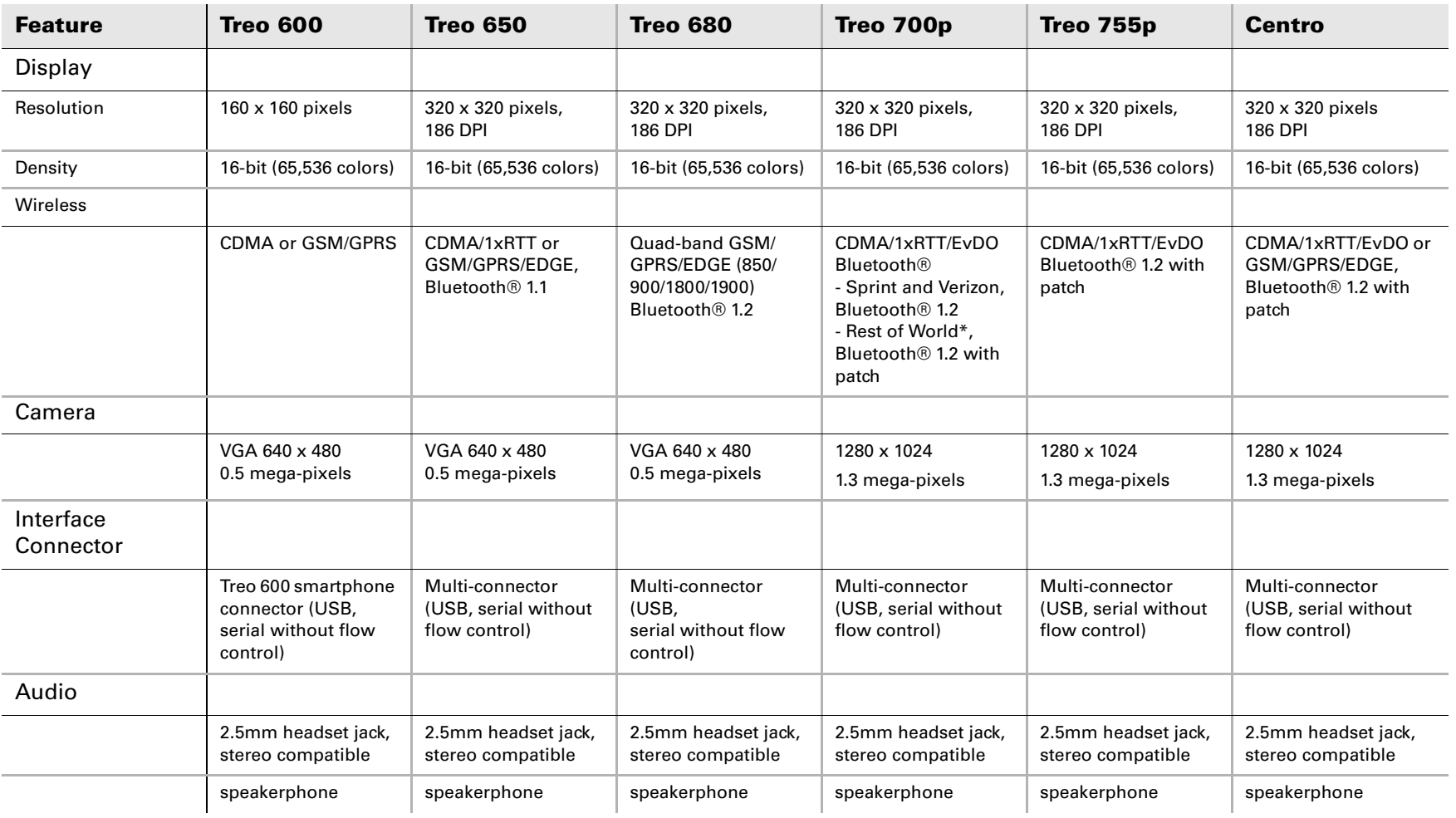

\* For the current list of carriers included in the Treo 700p ROW release, visit the Palm Developer Network (PDN) at **http://pdn.palm.com** and navigate to the Treo 700p device page.

### <span id="page-35-0"></span>3.6.2 Palm® handheld and LifeDrive™ mobile manager hardware features

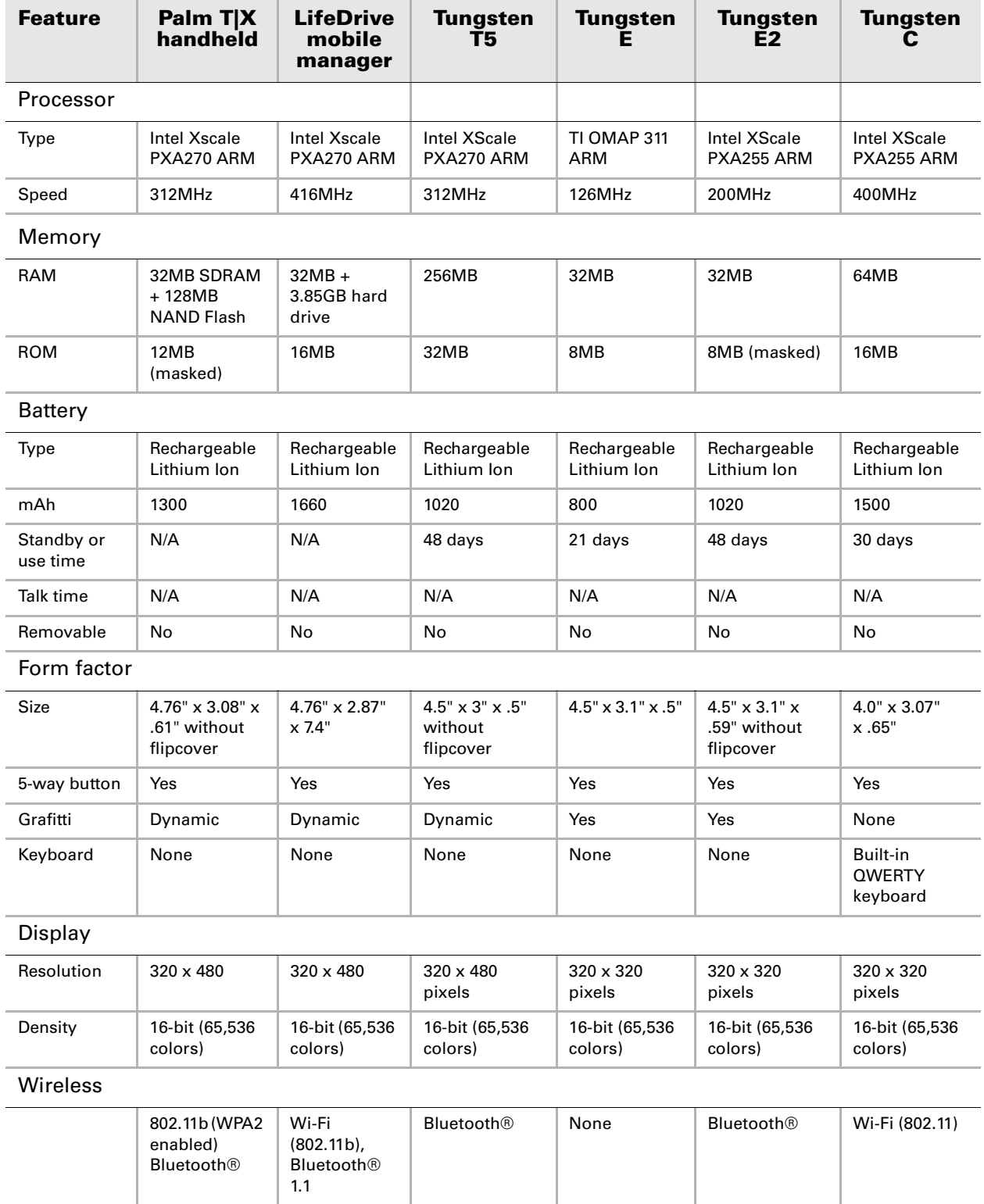
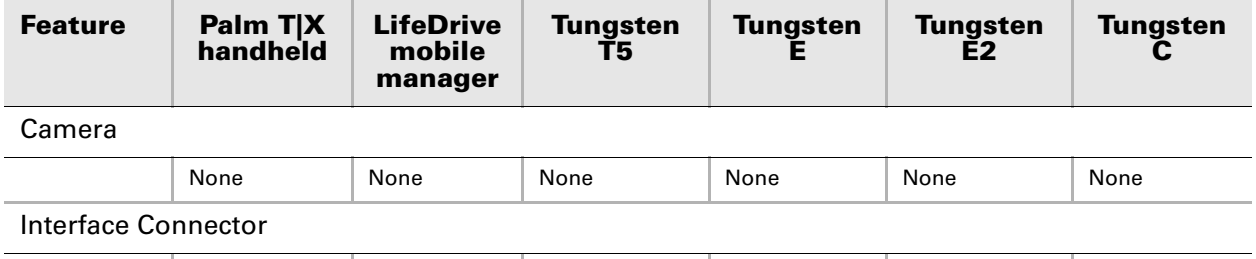

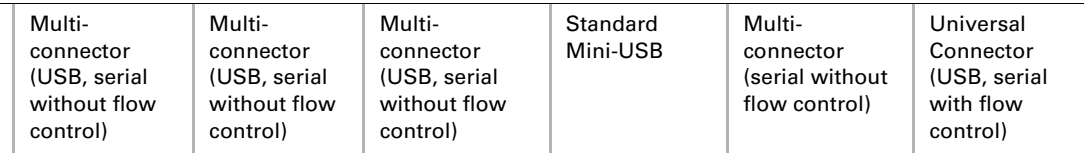

# 3.6.3 Palm $^{\circledR}$  Z22 organizer and Zire™ handhelds hardware features

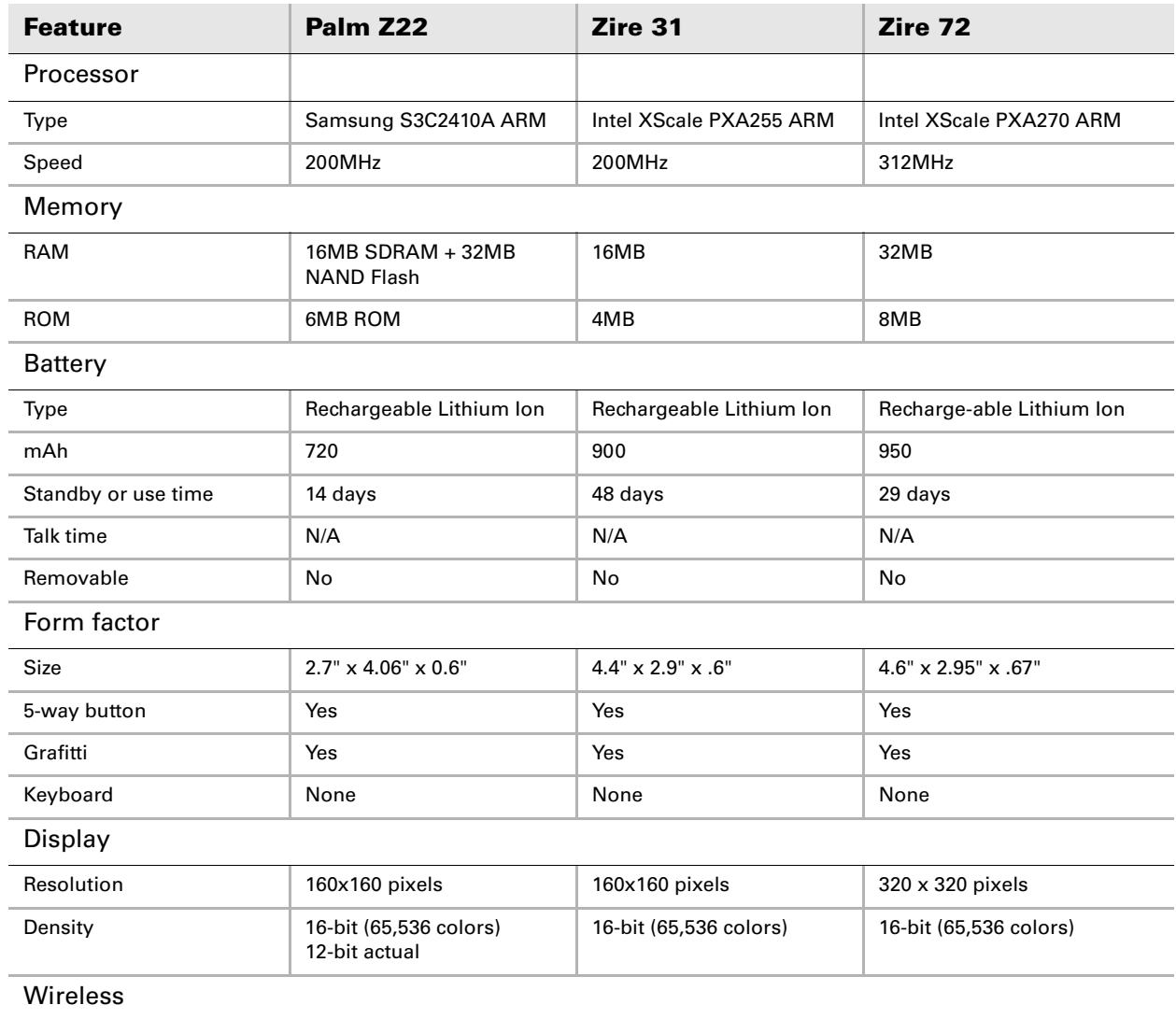

Chapter 3 Product Line Overview

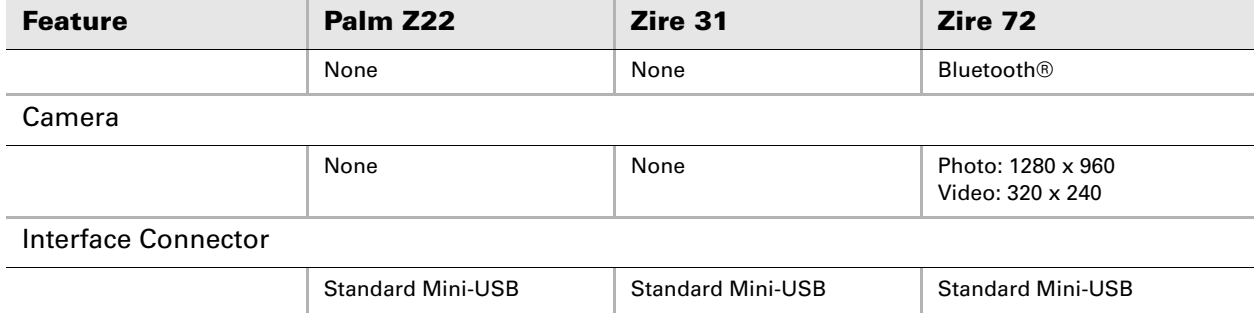

# 3.7 SDIO support

An SDIO (SD Input/Output) card extends the functionality of devices with SD card slots. SDIO cards support different data transfer modes, including SPI, SD 1-bit, and SD 4-bit modes.

Many SDIO cards are labelled "low speed" or "full speed."

- If an SDIO card is a low-speed card, then it is required to support only the SPI and 1-bit data transfer modes.
- If an SDIO card supports full-speed data transfer, then all three data modes (SPI, SD 1-bit, and SD 4-bit) are supported.

The following table\* lists the transfer modes of SDIO cards that are compatible with Palm devices.

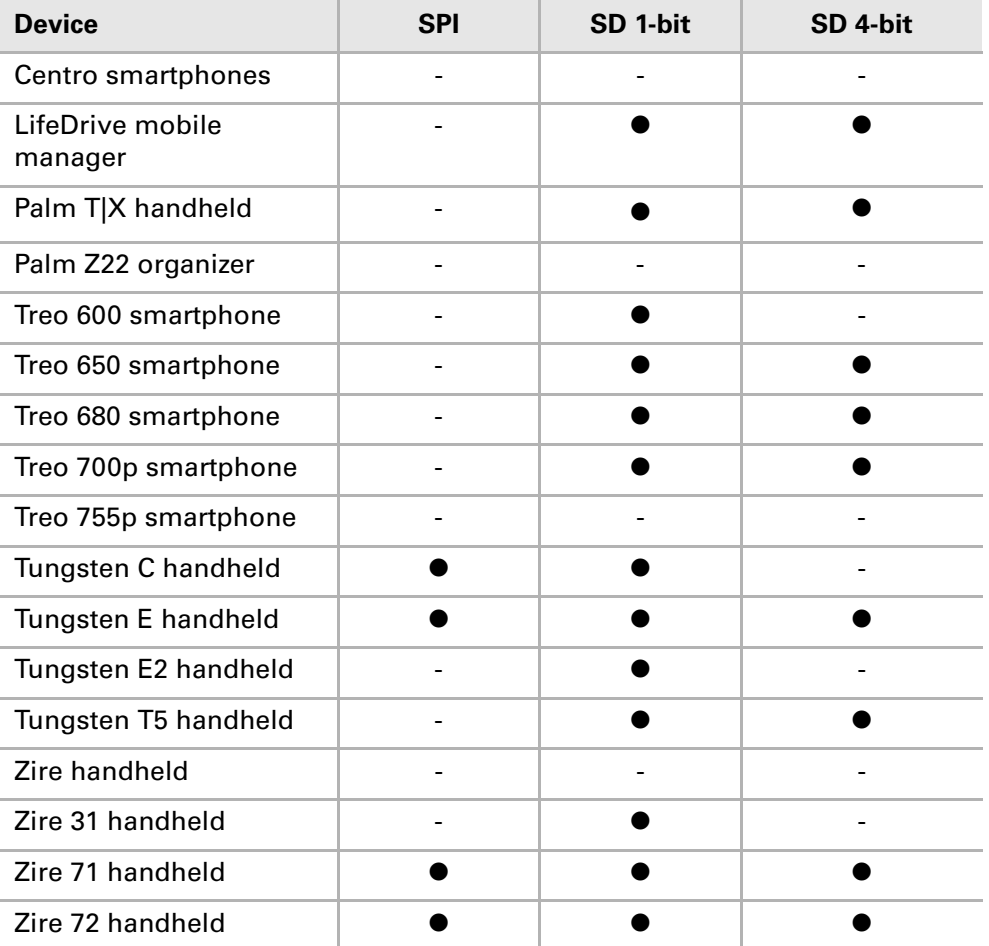

For information on developing SDIO applications for Palm devices, see **[Chapter 12](#page-222-0)**.

 $*$  In this and the following tables, a bullet ( $\bullet$ ) indicates that the feature is available on that device.

# 3.8 Software compatibility specifications (Palm $^\circ$ libraries)

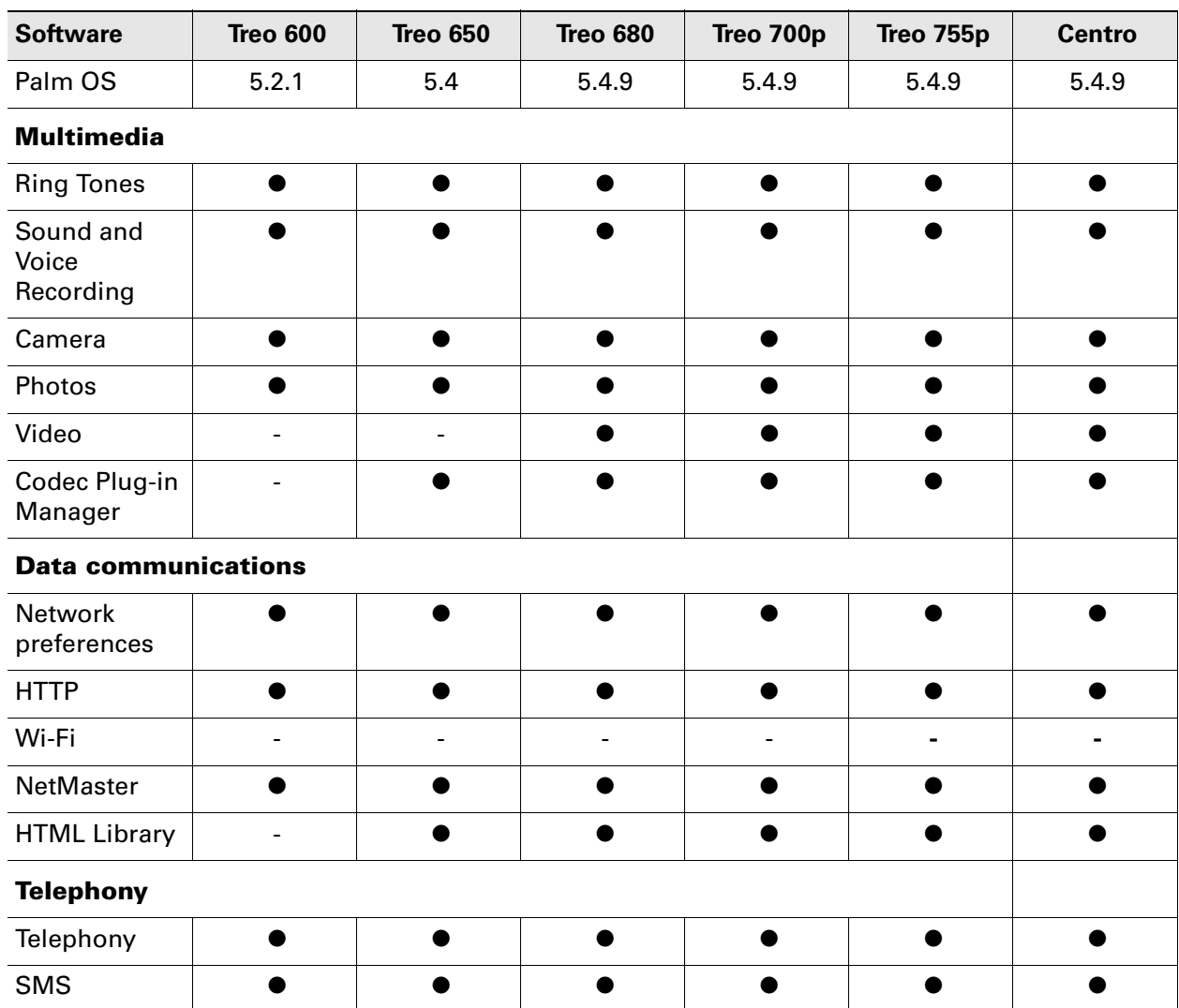

# 3.8.1 Palm® smartphones

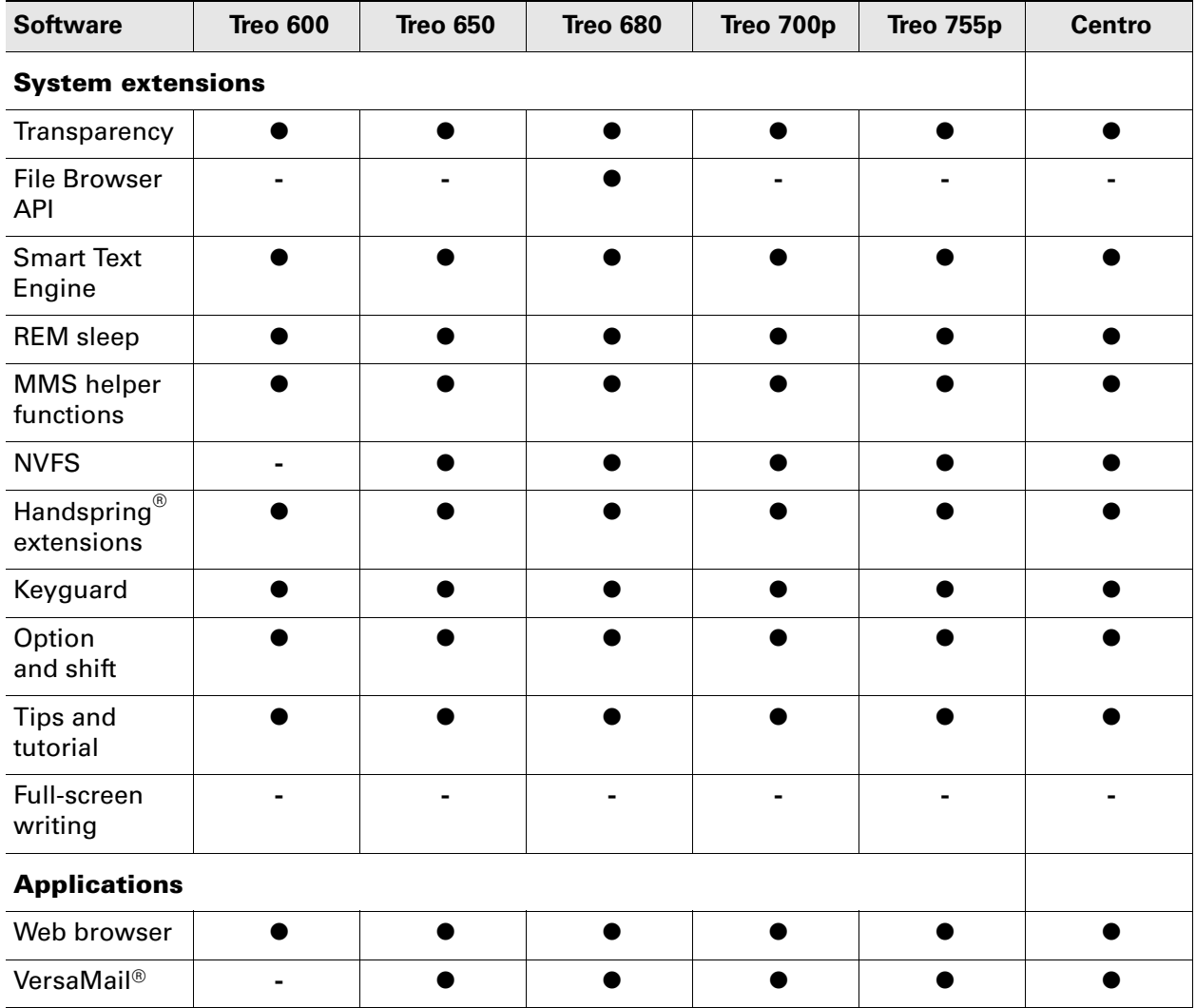

# 3.8.2 Palm<sup>®</sup> handhelds, organizers, and mobile managers

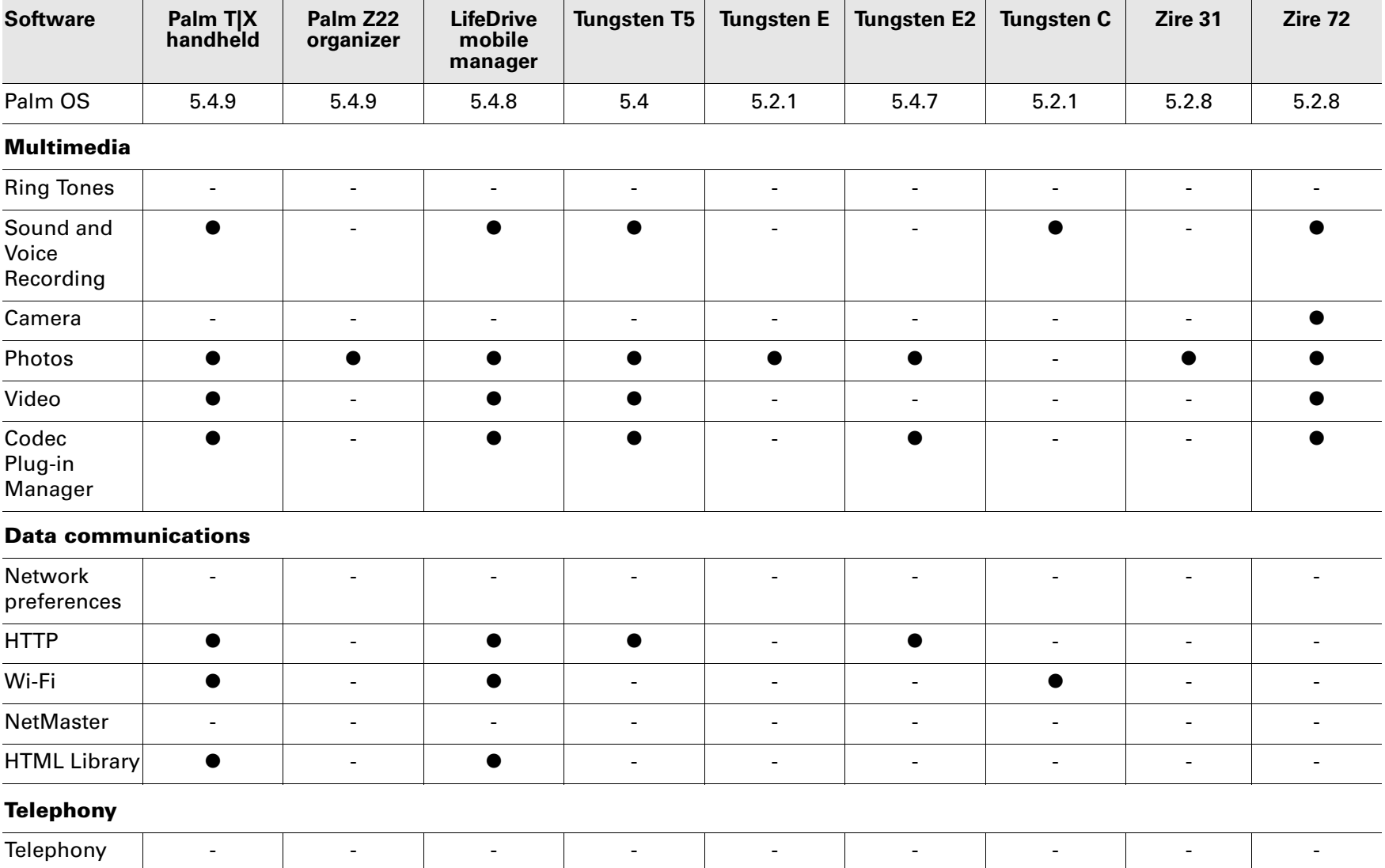

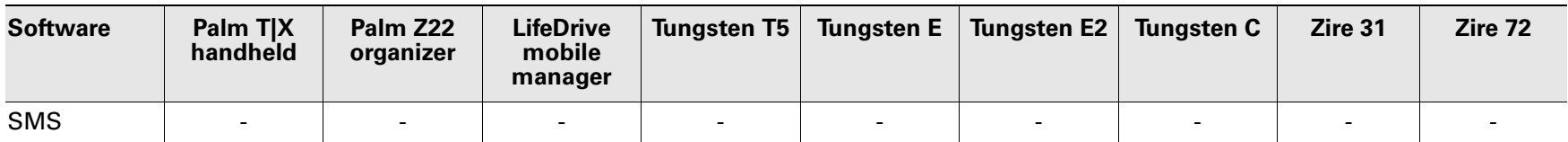

### **System extensions**

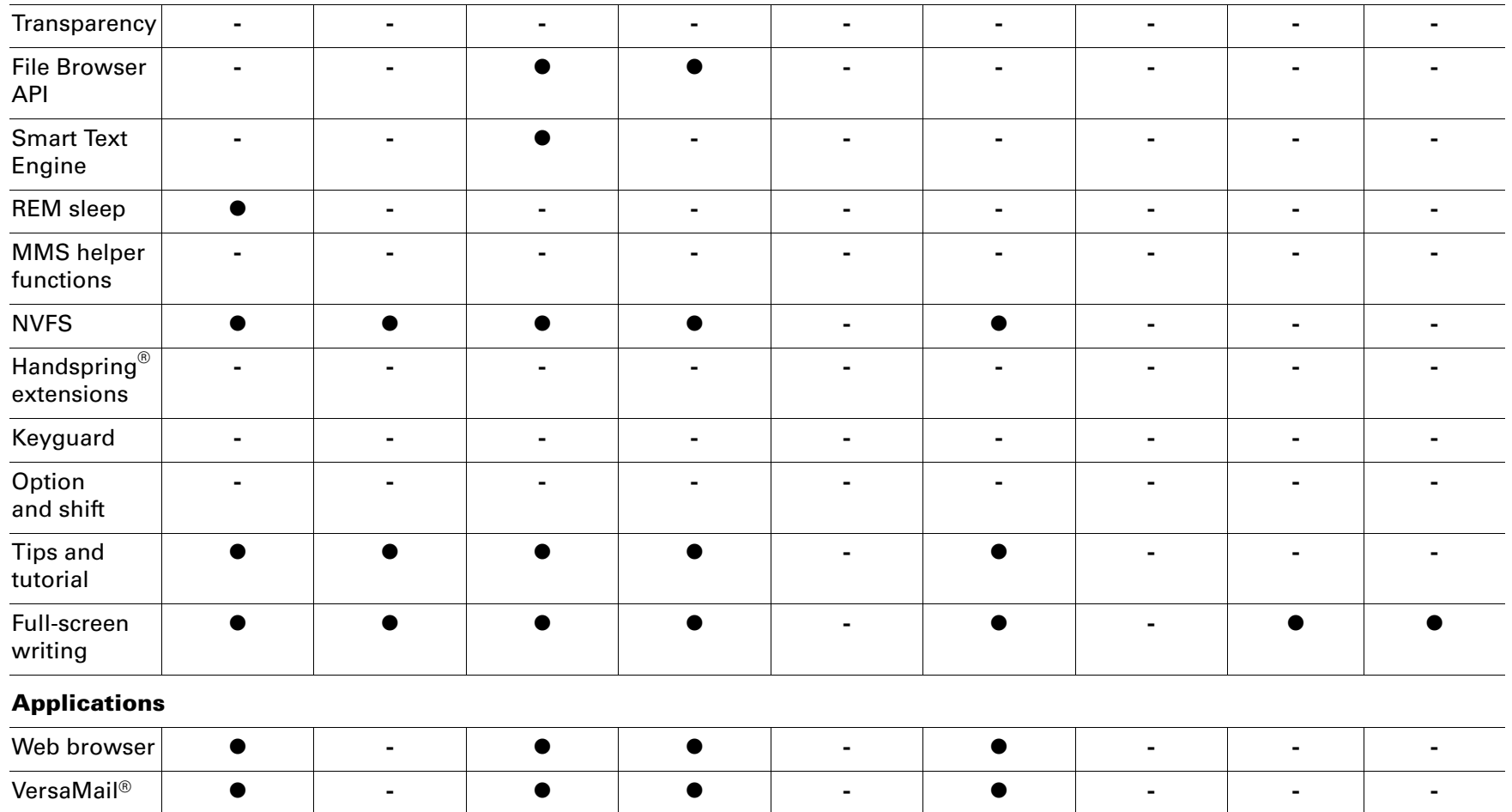

# 3.9 sysExternalConnectorAttachEvent and sysExternalConnectorDetachEvent notifications

The sysExternalConnectorAttachEvent and sysExternalConnectorDetatchEvent notifications are used with the Palm Multiconnector. For more information, see **[Chapter 15](#page-282-0)**.

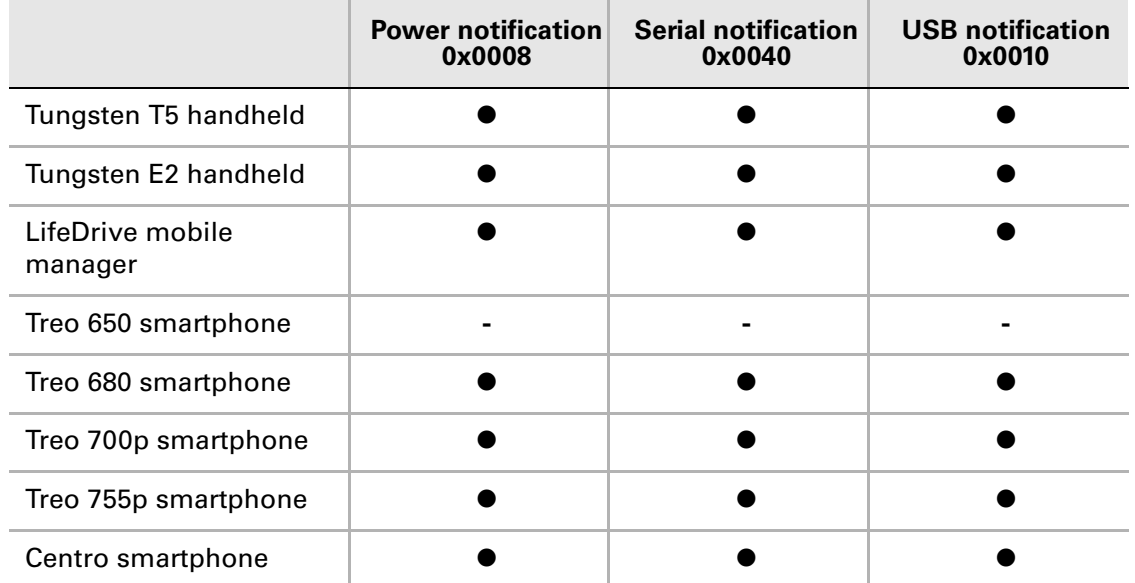

# 3.10 kPmConnectorClass Notifications

The kPmConnectorClass notifications are used by LifeDrive mobile managers to detect accessories.

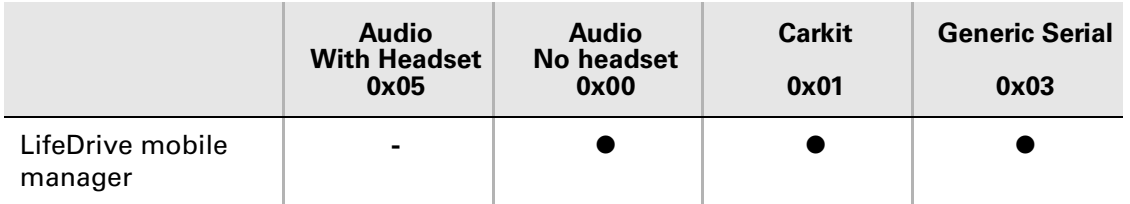

# **PART II** Features and Libraries

This part of the guide details the software libraries available in the Palm OS® SDK.

This page intentionally blank

# **CHAPTER 4**

# 4. PIM SDK

This chapter incudes information on the PIM SDK, and how to use its database structures for PIM features.

# 4.1 The PIM SDK

The PIM SDK includes the latest information on PIM databases and structures, including header files, documentation, and sample code. It must be downloaded separately from the latest Palm OS SDK at **http://pdn.palm.com**.

To find the PIM SDK, navigate to **develop > platform SDKs > Palm OS**. The link to the PIM SDK is included on the Palm OS platform page, which is called, "Updated PIM Database Structures." Alternately, you can search the PDN Knowledge Base for **Answer ID 418**.

For complete documentation see the document *Application Note 4: Accessing PIM Databases* in the PIM SDK.

# 4.2 Known issue

Palm PIM applications include 4 features:

- Contacts
- Calendar
- Tasks
- Memo

Palm provides two methods for developing applications using Contacts. One is to call the Contacts library APIs listed in Contacts.h. The second method is to use the APIs provided in the PIM SDK to access the PIM database directly. Please be aware that using the Contacts library APIs listed in Contacts.h may not provide satisfactory performance.

Palm provides only one method for developing applications using the other PIM features: Calendar, Tasks, and Memo. This method is to use the APIs provided in the PIM SDK to access the PIM database directly.

When different applications use both methods simultaneously, there may be conflicts. To prevent conflicts, when you call APIs provided in the PIM SDK to access the PIM database, pass the dmModeExclusive argument.

If you have used the dmModeExclusive argument and still have database conflicts, contact Palm DTS.

## Chapter 4 PIM SDK

This page intentionally blank

# **CHAPTER 5**

# 5. Multimedia

This chapter details the multimedia features and libraries available in the Palm OS<sup>®</sup> SDK. Palm OS devices feature imaging, video, and audio multimedia capabilities.

This chapter begins with a detailed description of the Codec Plug-in Manager, which is used to register and provide codecs for multimedia features where necessary. Other components used to provide each feature are illustrated in the diagram below.

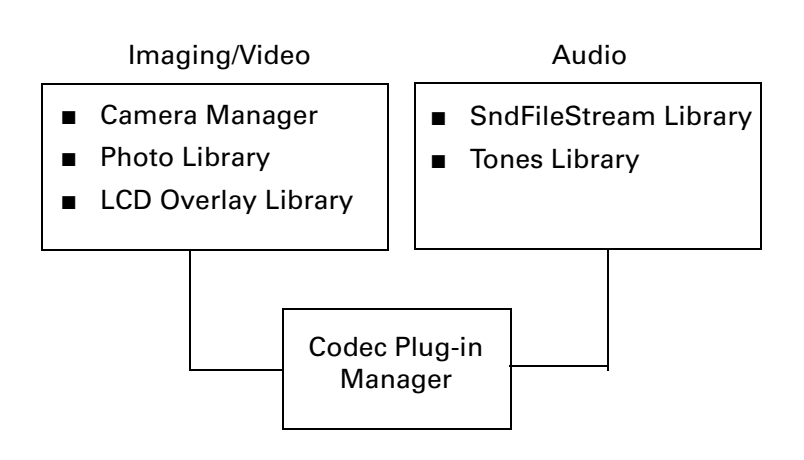

#### Multimedia

# 5.1 Codec Plug-in Manager

#### Available on:

- Centro™ and Treo™ smartphones
- LifeDrive™ mobile manager
- Tungsten™ T5, Tungsten™ E2, and Palm® T|X handhelds
- Zire<sup>™</sup> 72 handhelds

The Codec Plug-in Manager unifies codecs available for Palm devices and provides a standardized way to access and load codecs.

The Codec Plug-in Manager is declared in the header file palmOnePalmCodecPluginMgr.h, while the method that codecs use to handle individual formats is declared in the header file palmOneCodecFormat.h. Each media format is denoted by a four-byte string (for example, JPEG).

Because there are many separate formats handled by the Codec Plug-in Manager, and new formats may be added later as new codecs are written or released, the particulars of handling specific formats are beyond the scope of this chapter. A complete list of the codec media formats currently available exists in the palmOneCodecFormat.h section of the *Palm API Guide, Palm OS Platform*.

For examples of how to handle specific formats, refer to the Sample Code section of the Palm OS SDK.

## 5.1.1 Codec Plug-in Manager overview

At each bootup, the Codec Plug-in Manager searches for codec plug-ins first in RAM, then in the system image. It recognizes codecs by the PRC type 'CdP1' and loads all codecs into memory, regardless of whether they will be used or not.

Each PRC of type 'CdPl' is then queried for the format pair it supports. A format pair consists of two parts:

- **1.** The input format
- **2.** The output format that will come out of the codec

For example, an MPEG4 codec (decoder) supports MPEG4 ->YUV, so its format pair is [MPEG4, YUV]. The expected input is MPEG4, and the output format is YUV.

A single PRC can contain multiple codecs and support multiple format pairs.

**IMPORTANT:** Major codecs such as **JPEG**, **GIF**, or **MP3** should each be implemented as single PRCs.

For each codec plug-in, there can be more than one codec. These codecs may also have the exact same input and output formats. For this reason, every format pair has an additional parameter associated with it, called a Codec ID. This codec ID parameter is used to differentiate between the different codecs in a codec plug-in. In most cases, one codec plug-in only contains one codec, so you can set the Codec ID parameter to 0 (palmNULLCodecID).

For more information on Codec IDs, see **[Section 5.1.3 on page 53](#page-52-0)**.

The Codec Plug-in Manager creates and manages two linked lists:

- **1. A linked list of codecs -** Includes codec plug-ins, or 'CdPl's, where each codec is added to the front of this list upon discovery.
- **2. A linked list of format pairs -** Includes format pairs, where each pair is added to the beginning of this list upon discovery, and each format pair has a reference to a codec plug-in in the linked list of codecs

The following diagram is an example of the process.

**NOTE:** In this diagram, items with solid lines indicate which of the two linked lists is being acted upon at the time of the change. Items with dashed lines indicate that this list is *not* being acted upon.

**1.** At bootup, the Codec Plug-in Manager looks for codecs, and finds first codec plugin, 'CdPl' 1:

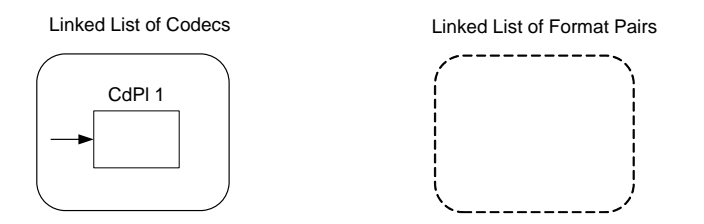

**2.** The Codec Plug-in Manager then queries  $C \text{dPl} \cdot 1$  for the format pairs it supports. In this example, 'CdPl' 1 supports two pairs, "Pair A" and "Pair B":

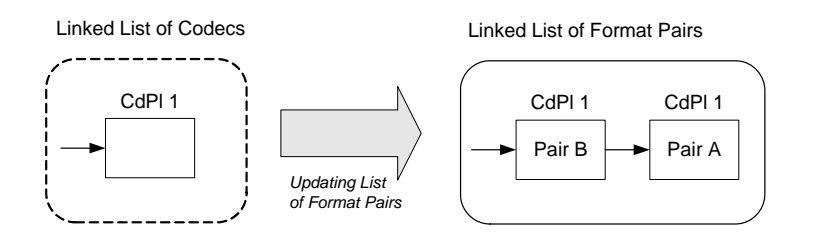

**3.** Next, the Codec Plug-in Manager finds another codec plug-in, 'CdP1' 2. (Notice that 'CdPl' 2 is placed in front of 'CdPl' 1 in the linked list.)

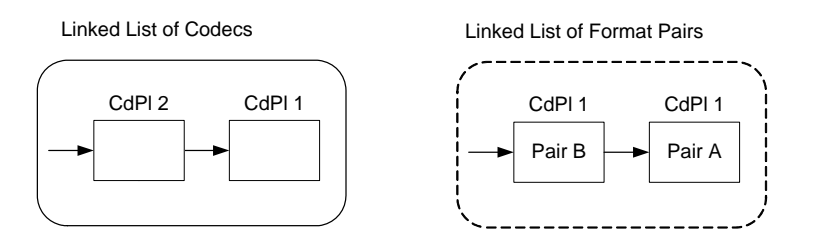

**4.** The Codec Plug-in Manager then queries 'CdPl' 2 for the format pairs that it supports. 'CdPl' 2 supports two pairs, "Pair A" and "Pair C".

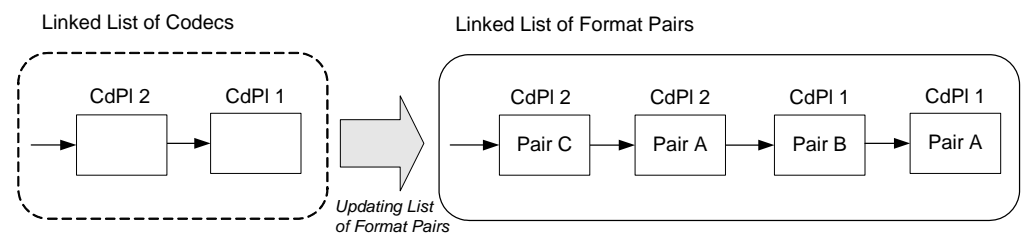

When the Codec Plug-in Manager receives a request for a codec plug-in that supports a particular format pair, the Codec Plug-in Manager will traverse the linked list of format pairs to see if the requested format pair is supported. The Codec Plug-in Manager will then return the codec that corresponds to the *first* format pair that matches what it's looking for. This means that a codec loaded later *always* has a higher priority than a codec loaded earlier.

As shown in the previous diagram example, when an application asks the Codec Plug-in Manager for a codec that supports the format pair "Pair A", the Codec Plug-in Manager will traverse the linked list of format pairs and find format pair "Pair A" as the second element, and return 'CdPl' 2. It is important to note in this example that Codec Plug-in Manager will always return 'CdPl' 2, because it was loaded last and is therefore the first one in the format pairs linked list, even though there is another codec that supports the format pair "Pair A" in the same list.

To override this codec priority, use a codec's Creator and Codec ID to create a codec session with a specific codec by calling CodecMgrCreateSessionByID ().

### 5.1.2 Codec wrapping

For the Codec Plug-in Manager to recognize a codec, the codec must be "wrapped". This means that each codec must be type 'CdPl', and must have the correct structure for the format pairs it supports. A codec that is wrapped will be registered with as a codec that can be used by applications when calling the Codec Plug-in Manager.

If you are developing a codec plug-in for the Codec Plug-in Manager, you must follow the function numbers in the order specifically illustrated in the following table. Currently, only 12 functions are supported (0-11, as shown in the following table).

To use the function name, call it the same way you would call a function that is in a 68K shared library.

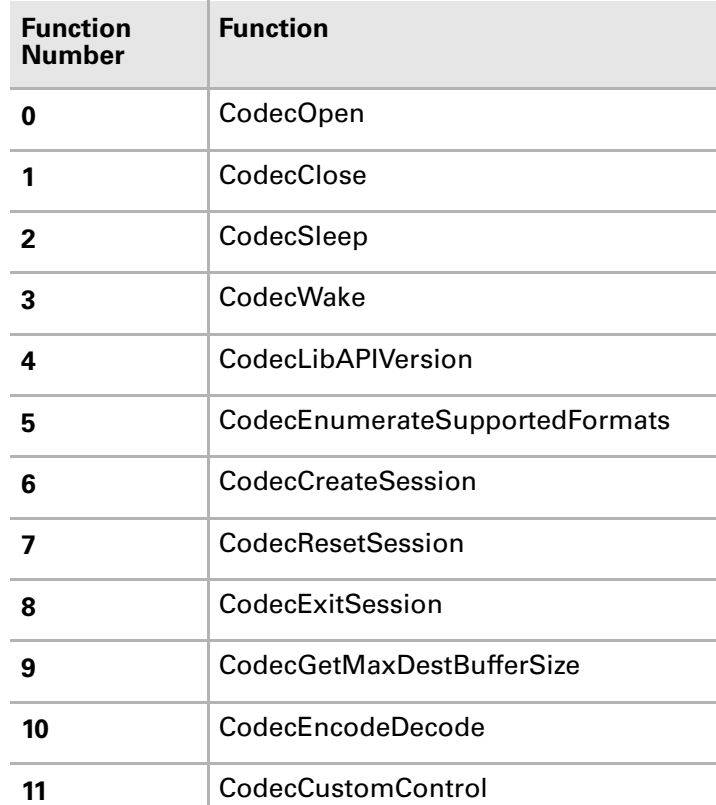

# <span id="page-52-0"></span>5.1.3 Codec Plug-in Manager process

To use the Codec Plug-in Manager, an application must determine if the input/output format of the codec is supported. Optionally, it can also specify which particular codec to use.

The Codec Plug-in Manager selects a particular codec based on four criteria:

- **1. Input format -** The format of the data input to the codec.
- **2. Output format -** The format of the data output from the codec.
- **3. PRC Creator ID** The creator ID of the PRC containing the desired codec on the device. This is optional; you can have the Codec Plug-in Manager select an appropriate codec based on the input and output formats.

**IMPORTANT:** PRC Creator IDs are unique and must be registered with ACCESS (formerly PalmSource).

**4. Codec ID -** The unique ID of the codec. This is provided because a PRC file can contain multiple codecs that have the same input and output formats. Again, this is optional; you can have the Codec Plug-in Manager select an appropriate codec based on the input and output formats.

Once an application has selected a codec, it must go through the following steps, which are illustrated in the diagram on the next page:

- **1.** Open the library.
- **2.** Create a session with the Codec Plug-in Manager.
- **3.** Specify the input and output formats and, optionally, which particular codecs to use.
- **4.** Start decoding or encoding.
- **5.** Delete the session once the decoding or encoding is complete.
- **6.** Close the library.

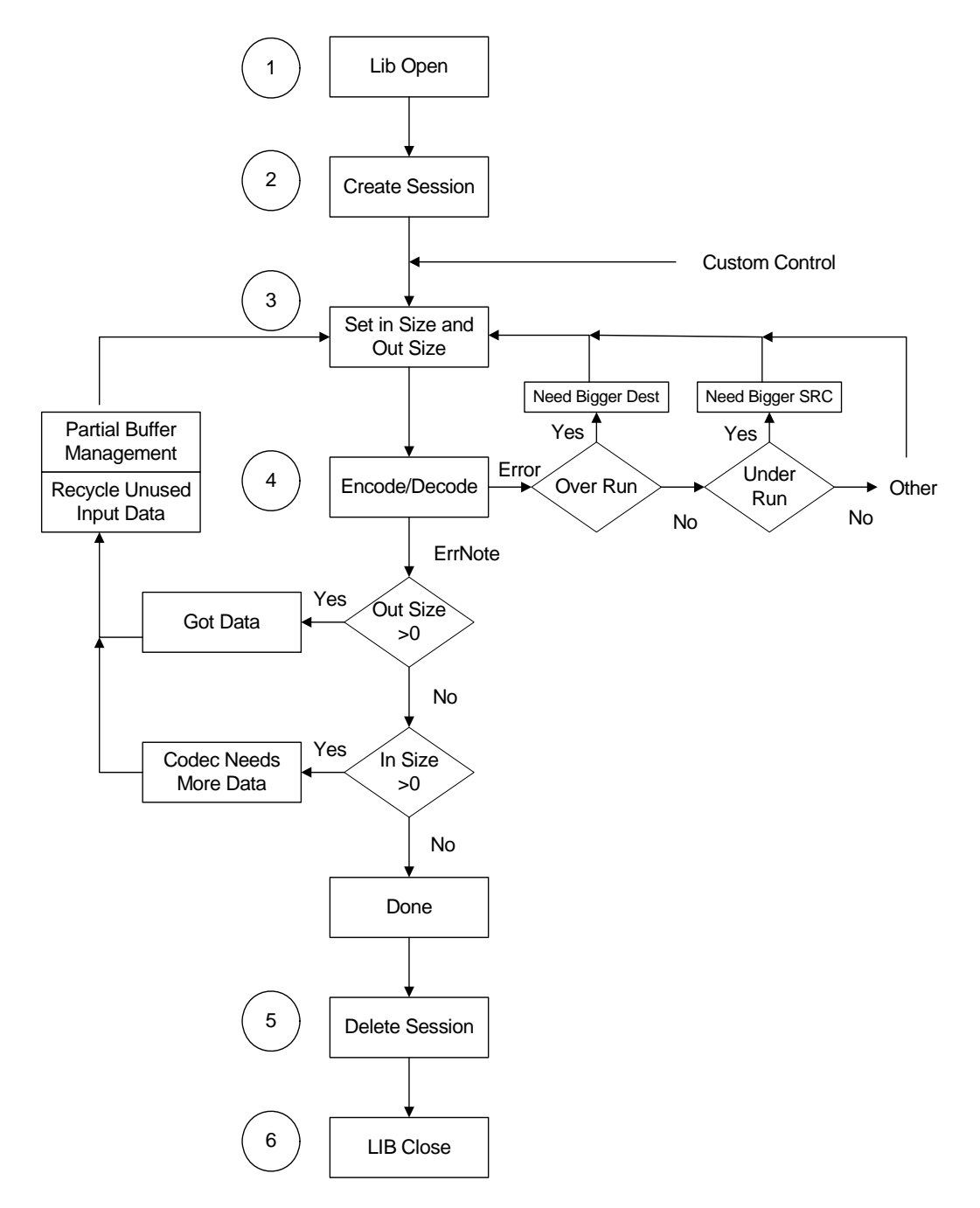

The following diagram shows the process flow of a typical Codec Plug-in Manager session.

# 5.1.4 Media codec formats supported by device

The following table details the codecs that are supported for imaging, video, and audio features on Palm OS devices.

<span id="page-55-0"></span>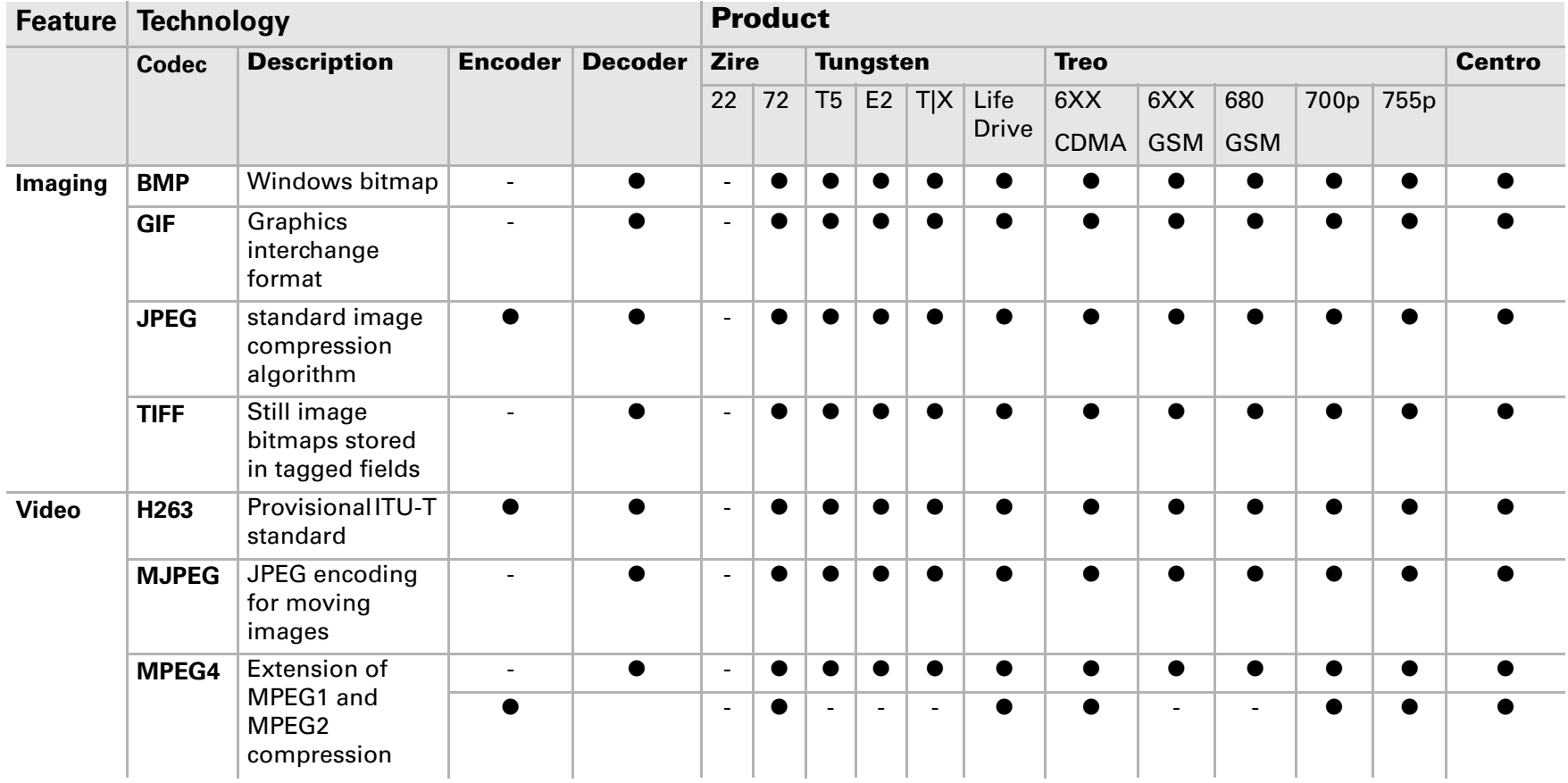

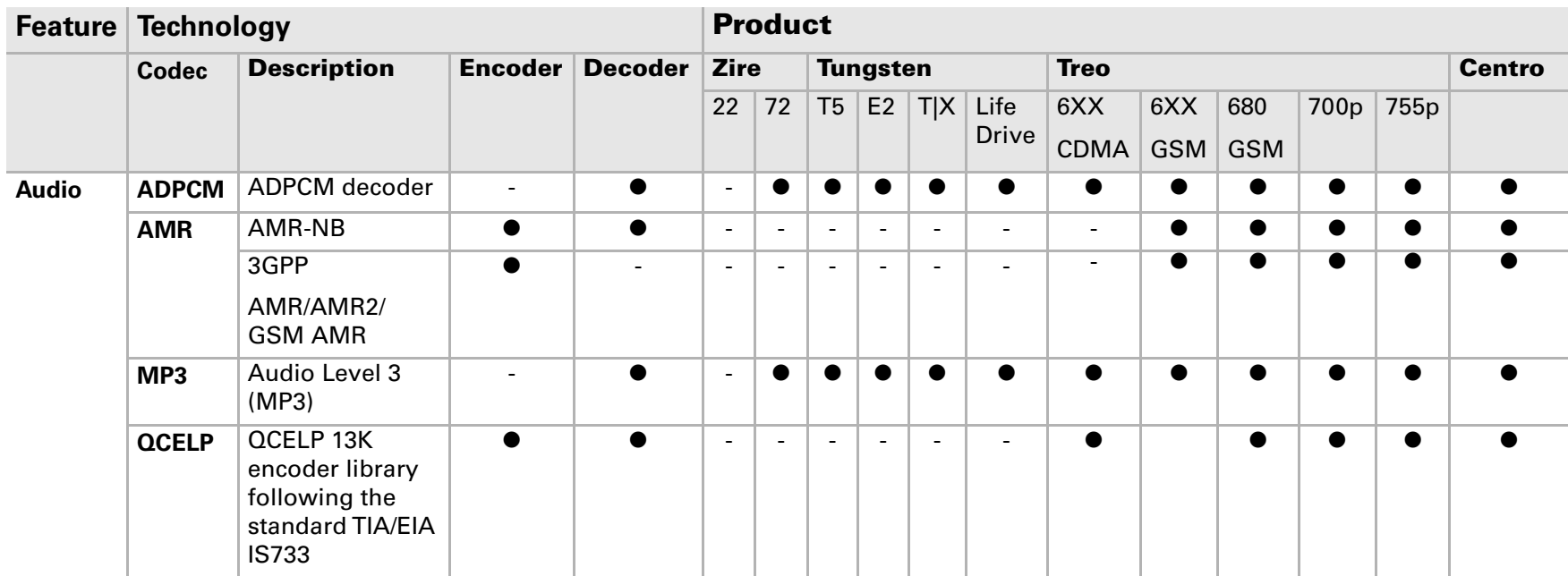

# 5.1.5 For more information

The Codec Plug-in Manager header files include:

- palmOneCodecPluginMgr.h
- palmOneCodecPluginMgrCommon.h
- palmOneCodecFormat.h

For more detailed information on the Codec Plug-in Manager, refer to the *Palm API Guide, Palm OS Platform* at the Palm Developer Network (PDN).

Also, refer to the Sample Code section of the Palm OS SDK for coding examples.

# 5.2 Imaging

On Palm Treo™ smartphones and handhelds that include cameras, an application must work with several software components to provide imaging functionality, including the Photo Library, Camera Manager, Codec Plug-in Manager, LCD Overlay, and Camera Drivers, as shown in the following diagram.

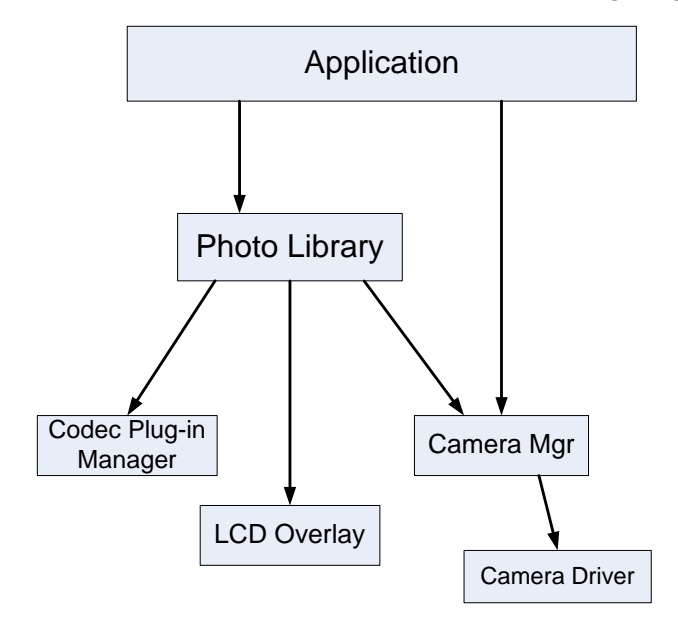

# <span id="page-58-0"></span>5.2.1 Photo Library

#### Available on:

- Centro™ and Treo™ smartphones
- LifeDrive™ mobile manager
- Tungsten<sup>™</sup> T5, Tungsten<sup>™</sup> E, Tungsten<sup>™</sup> E2, and Palm® T|X handhelds
- Zire™ 31 and Zire™ 32 handhelds
- Palm<sup>®</sup> Z22 organizer

The Photo Library includes three basic categories of functionality:

- **1.** Capturing images and video with a camera attached to device
- **2.** Storing images and video
- **3.** Manipulating images

The Photo Library uses the LCD Overlay to preview what the camera is scanning. The Photo Library itself provides the camera user interface, but uses the Camera Manager to capture photos. For more information, see **[Section 5.2.2 on page 60](#page-59-0)**.

When storing and manipulating images, the Photo Library provides the ability to select images, open, close and save images, get image information, scale, crop and rotate images, and delete images.

There are three versions of the Photo Library: version 1, version 2, and version 3. In general, structures, function names, and things that ends in "V2" are available only in version 2 and above. Items that ends in "V3" are available only in version 3. Exceptions are noted where appropriate.

Use PalmPhotoLibGetVersion() to check the version of the library that exists on the device.

The Photo Library is declared in the header file palmOnePhoto.h.

#### 5.2.1.1 Coding examples

The following code is an example of how to use the Photo Library to capture images:

```
MemSet(&cParam, sizeof(PalmPhotoCaptureParamV2), 0);
```

```
//saving to memory (versus SD card, for example)
cParam.fileLocation.fileLocationType = palmPhotoMemoryLocation; 
cParam.fileLocation.file.MemoryFile.buffersize = 0;cParam.fileLocation.file.MemoryFile.bufferP = NULL;
cParam.imageInfo.width = width;
cParam.inageInfo.height = height;cParam.imageInfo.bitsPerPixel = 16;
//specifying RGB565 file format (versus JPEG, for example) 
cParam.imageInfo.fileFormat = palmPhotoRGB565FileFormat;
```

```
imageH = PalmPhotoCaptureImageV2(photoLibRefNum, &cParam );
```
//capturing picture

The following code is an example of how to use the Photo Library to select images:

```
SelectionParam.albumID = PALM PHOTO ALBUM ALL;
SelectionParam.offset = 0;
SelectionParam.selectionCount = 3;
SelectionParam.filterCallback = NULL;
SelectionParam.userDataP = NULL;
SelectionParam.selectedImages.imageCount= 0;
PalmPhotoSelectDlg(photoLibRef, &SelectionParam, palmPhotoDlgSelection, true);
```
For more coding examples, refer to the Sample Code section of the Palm OS SDK.

### 5.2.1.2 For more information

The Photo Library header files include:

- PalmPhoto.h
- palmOnePhoto.h
- palmOnePhotoCommon.h

Photo Utility header files include:

- PalmPhotoUtilProt.h
- PalmPhotoUtilTypesProt.h

For more detailed information on the Photo Library and Photo Utility header files, refer to the *Palm API Guide, Palm OS Platform* at the Palm Developer Network (PDN).

Also, refer to the Sample Code section of the Palm OS SDK for coding examples.

# <span id="page-59-0"></span>5.2.2 LCD Overlay

#### Available on:

- Centro™ and Treo™ smartphones
- Zire™ 72 handhelds

On devices with a camera, the LCD Overlay allows users to preview what the camera is scanning. The LCD Overlay is declared in the header files palmOneLcdOverlay.h and palmOneLcdOverlayCommon.h.

Without the LCD Overlay, applications would have to negotiate the Palm OS software layer to access the hardware screen buffer, which might impact performance. In order to preview what the camera is scanning, the LCD Overlay allows applications to

access the screen buffer directly by bypassing the Palm OS layer of software, as shown in the following diagrams:

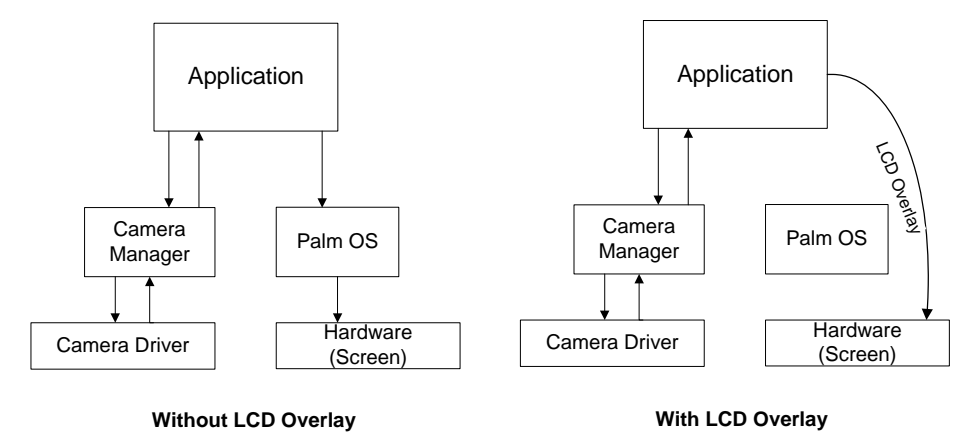

The LCD Overlay uses the YUV color model. For this reason, it is easy for a decoder to use. Please note that although decoders usually separate three individual buffers for Y, U, and V color definitions, the LCD Overlay only expects one pointer.

### 5.2.2.1 External dialogs

External dialogs are pop-up windows used by applications to notify the user that an action is taking place. Examples include battery level notifications, volume level graphics, or SMS message dialogs.

Only the LCD Overlay is aware of what is being rendered on the screen when it has control of the screen. (The LCD Overlay is beyond control of the Windows Manager.) For this reason, applications must handle external dialog pop-ups whenever necessary.

On Treo 700p smartphones and later, two notifications have been created to allow applications to handle external dialogs:

- #define sysNotifyExternalDialoqOpenedEvent is sent when an external dialog is about to be displayed.
- #define sysNotifyExternalDialogClosedEvent is sent when an external dialog is about to be closed.

The following use case will describe how to use these notifications.

Assume that an application called PlayerX is currently playing video as the active application. Another application called LauncherY wants to display a mini-LauncherY external dialog when the Side key is pressed.

Since it is not possible for PlayerX to know that it should pause the video while the mini-LauncherY dialog is being displayed, LauncherY should broadcast sysNotifyExternalDialogOpenedEvent before it tries to draw an external dialog, then broadcast sysNotifyExternalDialogClosedEvent when it is finished displaying the dialog.

PlayerX should register for both notifications and keep track of how many external dialogs are currently open. If PlayerX is playing video when it receives sysNotifyExternalDialogOpenedEvent, then it should pause the video until all external dialogs are closed.

### 5.2.2.2 For more information

The LCD Overlay header files include:

- palmOneLcdOverlay.h
- palmOneLcdOverlayCommon.h

For more detailed information on the LCD Overlay header files, refer to the *Palm API Guide, Palm OS Platform* at the Palm Developer Network (PDN).

Also, refer to the Sample Code section of the Palm OS SDK for coding examples.

# <span id="page-61-0"></span>5.2.3 Camera Manager

#### Available on:

- Centro<sup>™</sup> and Treo<sup>™</sup> smartphones
- Zire™ 72 handhelds

This section provides reference information for the Camera Manager. You can use the functions in this library to turn the camera on, control the settings, and to allow an application to capture and preview images and video.

The Camera Manager is declared in the header files palmOneCameraCommon.h and palmOneCamera.h.

**IMPORTANT:** For information on a known issue with Camera Manager and streaming on Treo 700p, Treo 755p, and Centro smartphones, see **[Section 5.5.2 on page 73](#page-72-0)**.

If the device includes a camera slider, such as the Zire 72 handheld, camera slider notification information is declared in the header file PalmCameraSlider.h. For more information on the camera slider, see **[Section 5.2.3.3 on page 64](#page-63-0)**.

There are three versions of the Camera Manager: Version 1, Version 2, and Version 3. Version 2 has several features in addition to those in Version 1. Version 3 includes minor changes to Version 2, such as additional image formats. The differences are noted throughout this section.

**NOTE:** The Camera Library is currently still supported for the Treo 600 smartphones. In the future, however, the Camera Manager should be used instead.

### 5.2.3.1 Using the Camera Manager

Depending on the hardware available on a particular device, Camera Manager settings and functionality may or may not be available. For this reason, you should always use the CamLibControl query commands to check for the features and settings that are available. For more information, see the information on CamLibControl in the *API Guide*.

Programmatically, you will know if a camera is available on a device if the Camera Manager is present.

The Camera Manager is more difficult to use than the Photo Library, but it does provide options to control settings for photographic contrast, exposure, sharpness, and light.

When using the Camera Manager, an application must implement many steps manually. For example, to display a preview window on the screen, the application must communicate with the camera driver and manually place the image data on the screen.

Also, keep the following points in mind when using Camera Manager:

- The Camera Manager always returns bitmap data.
- The Camera Manager communicates directly with the camera driver.
- The Camera Manager does not use the Codec Plug-in Manager.
- The Camera Manager can be used to capture images manually, but there is no user interface.

To use the Camera Manager to capture images, an application should use the following steps:

- **1.** Open the Camera library.
- **2.** Turn the camera on.
- **3.** Proceed with camera functionality, such as turning on image preview, adjusting settings, and so forth.

#### 5.2.3.2 Resources required for camera functionality

The following requirements are necessary to take advantage of camera functionality:

- To preview images, capture images, and display the camera configuration dialog box, the device must support 16-bit color-depth mode. The camera configuration dialog box may or may not be present on a particular device.
- Depending on the available camera hardware, images can be previewed in resolution sizes listed in the following table:

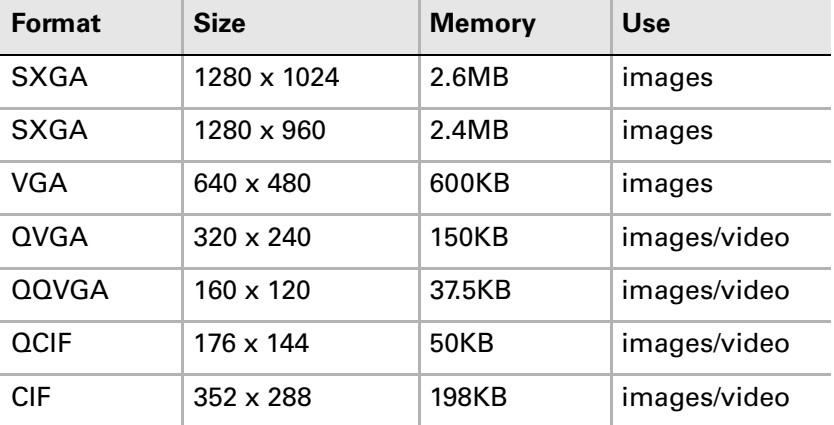

**NOTE:** Video is not available in Camera Manager V1. The QCIF and CIF formats are not available in Camera Manager V1 or V2.

For a matrix of available image formats by device, see **[Section 5.1.4 on page 56](#page-55-0)**.

## <span id="page-63-0"></span>5.2.3.3 Using the Camera Slider on Zire™ 72 handhelds

The Zire 72 handheld includes a camera slider that opens to reveal a camera shutter button and camera lens. Camera slider notification information is declared in the header file PalmCameraSlider.h for the Zire 72 handheld.

Applications for the Zire 72 should check for the presence of a camera slider, register for camera slider notifications, and then turn the camera on if the slider is open or if no slider is present. Typically, an application should follow this general workflow:

- **1.** Open the Camera library.
- **2.** Check to see if a camera slider is present.
- **3.** If a camera slider is present:
	- Register for camera slider notifications.
	- Check to see if the slider is open.
- **4.** Turn the camera on.
- **5.** Proceed with camera functionality, such as turning on image preview, adjusting settings, and so forth.

#### 5.2.3.4 For more information

The Camera Manager header files include:

- palmOneCamera.h
- palmOneCameraSlider.h
- palmOneCameraCommon.h

For more detailed information on the Camera Manager header files, refer to the *Palm API Guide, Palm OS Platform* at the Palm Developer Network (PDN).

Also, refer to the Sample Code section of the Palm OS SDK for coding examples.

# 5.2.4 JPEGLib, CameraLib, and ImageLib

The JPEGLib has been deprecated and removed from the document *Palm API Guide, Palm OS Platform*, which is part of the SDK download.

The CameraLib and ImageLib still exist, and are included in the API Guide.

#### 5.2.4.1 CameraLib

CameraLib consists of:

- The old Camera Library header files CameraLib.h and CameraLibCommon.h.
- The Camera Manager header files palmOneCamera.h, palmOneCameraSlider.h, and palmOneCameraCommon.h.

To provide camera support to applications on Zire 72, Treo 650, and later devices, use the Camera Manager Library header files instead of the old Camera Library. Refer to **[Section 5.2.3 on page 62](#page-61-0)** for more information.

### 5.2.4.2 ImageLib

ImageLib provides support for image drawing and manipulation on Treo 600 devices (using the header files ImageLib.h and ImageLibCommon.h).

For Treo 650 and later devices, use the palmOne Photo Library before using the Image Library. The Photo Library allows better integration with the built-in Media application and storing images on the device.

To use this library, first check the version of the library and then make the appropriate API calls depending on the version. The header files for the Photo Library are included in the Imaging Library (palmOnePhoto.h and palmOnePhotoCommon.h).

Refer to **[Section 5.2.1 on page 59](#page-58-0)** for more information on the Photo Library.

# 5.3 Audio

# 5.3.1 Voice recording and sound libraries

### Available on:

- Centro<sup>™</sup> and Treo<sup>™</sup> smartphones
- LifeDrive™ mobile manager
- Tungsten<sup>™</sup> T5, Tungsten<sup>™</sup> C, and Palm® T|X handhelds
- Zire<sup>™</sup> 72 handhelds

### 5.3.1.1 Palm® OS Sound Manager library

In general, use the Palm OS Sound Manager Library HsSoundLib to control voice recording and sounds, create audio streams, and support audio stream playback. This Library supports both synchronous and asynchronous mode.

### 5.3.1.2 Sound File Stream library (SndFileStream)

SndFileStream, a 68k shared library, is used mostly by audio applications to play and record audio files in different formats by managing the Sound Manager and the Codec Plug-in Manager. It provides support for formats including AMR, WAV, QCELP, and MP3. SndFileStream also provides support for recording and playing audio from files.

SndFileStream is declared in the header file palmOneSndFileStream.h.

The following diagram details how an application can use SndFileStream to work with other components to play and record audio.

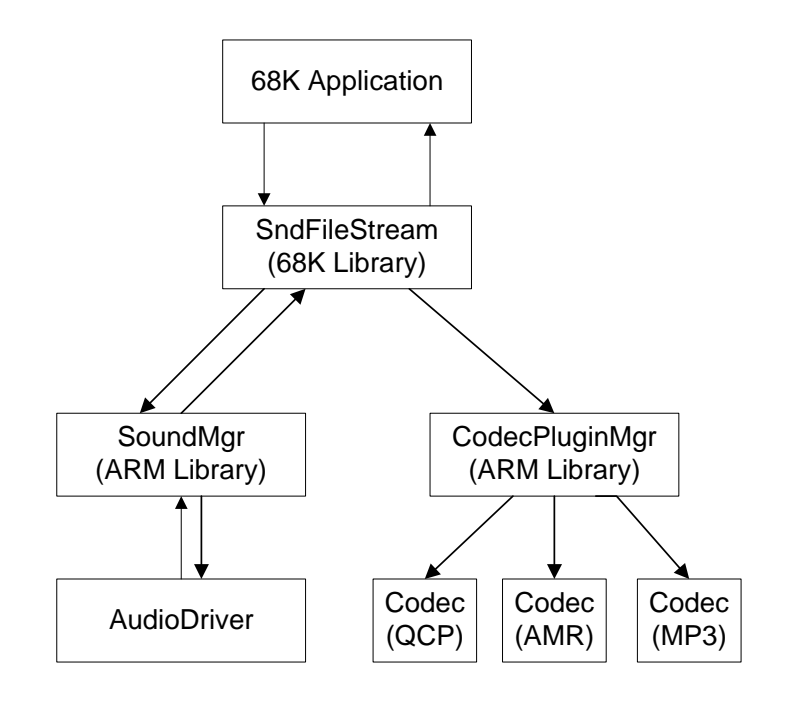

#### *5.3.1.2.1 Audio playback*

In an audio playback application, SndFileStream parses the audio header information in the audio file that is being played. This header file includes:

- File format
- Sample rate
- Duration
- Meta data

SndFileStream then uses the parsed info to create an audio stream through Sound Manager. Depending on the audio format, it also creates a decoding session through the Codec Plug-in Manager. Next, SndFileStream manages reading bitstreams from the audio file, passing the bitstream data to the codec, and passing the decoded audio samples to the Sound Manager to play.

For the Treo 700p smartphone, there are APIs that help retain audio sync. For more information, refer to the *Palm API Guide, Palm OS Platform*, or see the HsSoundLib.h header file.

#### *5.3.1.2.2 Audio recording*

In an audio recording application, there is no header file to parse. Instead, the application is responsible for passing information to SndFileStream. SndFileStream must then go through the following steps:

- **1.** Generate a header file.
- **2.** Write the header to the recording file (before writing any recording data to that file).
- **3.** Create an audio stream through the Sound Manager.
- **4.** Create an encoding session through the Codec Plug-in Manager.
- **5.** Get raw Pulse Code Modulation (PCM) audio data from Sound Manager.
- **6.** Pass raw data to the codec to encode.
- **7.** Write the encoded bitstream data to the recording file.

#### *5.3.1.2.3 Audio pause and resume*

For Treo 680 smartphones and later, audio pause and resume functionality has been added to the HsSoundLib.h header file. To access these features, use the calls PmSndStreamPause and PmSndStreamResume.

## 5.3.1.3 Changes for Centro™ smartphones

For Centro smartphones, the header file HsSoundLibCommon.h, located at *Incs/ Common/Libraries/HsSoundLib/*, now includes two new sound port configuration types:

```
/**<Input port used by OutRadioMic switch to get uplink audio from BT 
headset. */
#define hsSndPortID_InBtHeadset HS_AC97(0x00000015)
/**<Input port used by OutRadioMic switch to get uplink audio from BT 
handsfree mode. */
#define hsSndPortID_InBtHandsfree HS_AC97(0x00000016)
```
#### Also, for Centro smartphones, the version of the sound library is defined as:

```
/**<Version of the sound library. */
#define hsSndLibVersion 0x010D0000
```
#### 5.3.1.4 For more information

The voice recording and sound header files include:

- HsSoundLib.h
- palmOneSndFileStream.h

For more detailed information on the voice recording and sound header files, refer to the *Palm API Guide, Palm OS Platform* at the Palm Developer Network (PDN).

Also, refer to the Sample Code section of the Palm OS SDK for coding examples.

# 5.3.2 Tones library

#### Available on:

■ Centro<sup>™</sup> and Treo™ smartphones

The Tones library is used to manage the two phone ring tone databases, the "MIDI Ring Tone DB" and the "Palm OS Tone DB". The TonesLib.h header file, which is provided with the Palm SDK, contains all the public information referenced in this section, including constants, structure definitions, and function prototypes.

Use the Tones library to create personalized ring tones. Supported formats include:

- AMR
- MIDI
- MP3
- QCELP
- WAV

**NOTE:** MIDI ringtones are limited to 64KB in size. Other types do not have this limit.

The Tones library uses the Codec Plug-in Manager to provide codecs. Codecs then convert between audio formats.

### 5.3.2.1 Ring tone databases

Two ring tone databases are accessed by the Tones library, the "MIDI Ring Tone DB" and the "Palm OS Tone DB."

- The MIDI Ring Tone database contains all MIDI data for ring tones, and is accessed directly by the Tones library. This database is used for backwards compatibility.
- The Palm OS Tone database is used for WAV, AMR, QCELP, and MP3 file types. It contains only the names of the tones stored as file streams. This database is specific to alert tones.

Each record in the MIDI Ring Tone database should contain one MIDI sound, using a Format 0 Standard MIDI File (SMF). For more information on the database format, see the Sound Manager see the Sound section of the *Palm OS Companion and Reference*  available at **[http://www.access-company.com/developers/documents/palmos/](http://www.access-company.com/developers/documents/palmos/palmos.html) [palmos.html](http://www.access-company.com/developers/documents/palmos/palmos.html)**.

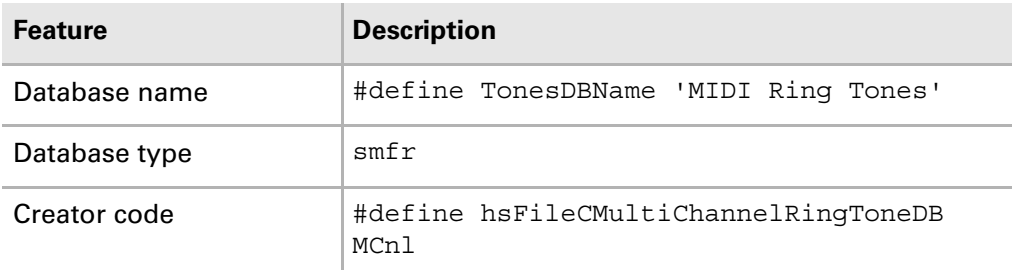

The following table contains the details of the system MIDI Ring Tone database.

In order for the system to recognize a new ring tone, the tone must be installed in the database using an alarm management tool. If you are creating ring tone management applications, you may want to keep a separate database of archived ring tones.

We recommend that you use the attributes listed in the following table for such a database.

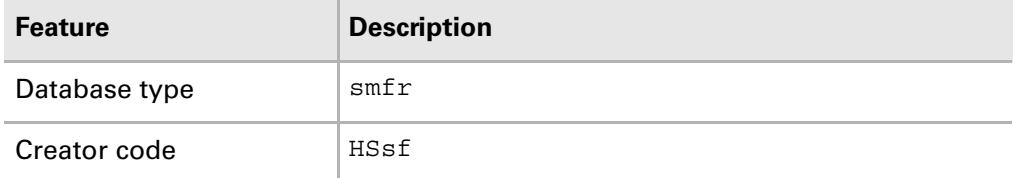

You can use standard Palm OS database calls to install the sound records into this database from their own application. To do this, typically, you would create a MIDI sound database, install it on the smartphone, and then use an alarm management program to copy the sounds into the MIDI Ring Tone database.

#### *5.3.2.1.1 Restoring the Ring Tone databases*

The MIDI Ring Tone and Palm OS Tone databases are stored in RAM in order to allow applications to add and delete ring tones. The OS also includes a copy of this database frozen in the system image. The database is copied to RAM after a hard reset or if the database has been deleted from RAM.

To restore original ring tones, simply delete the database.

If ring tones are lost due to a hard reset, you may use HotSync to replace the data.

#### *5.3.2.1.2 Ring tone tools*

Palm smartphones use standard Palm OS MIDI files for ring tones, and all popular third-party tools for creating Palm OS system sounds can be used to create ring tones.

#### *5.3.2.1.3 Example code for creating and adding ring tones*

To add a new ring tone programmatically to the Tones library using a single interface, use the TonesLibToneCreate() and TonesLibToneWrite(), and TonesLibToneClose() functions, as shown in the example code below:

Err TonesLibToneCreate (UInt16 refNum, UInt32\* streamP, ToneType toneType, CharPtr toneName, Boolean protectedTone);

TonesLibToneWrite(ref,stream,soundBuf,bufSize);

Err TonesLibToneClose (UInt16 refNum, UInt32 stream);

In this example, the TonesLibToneCreate() function includes the following parameters:

- refNum The reference to the Tones library, which is already open.
- streamP This parameter is returned to the caller and should be used during the calls to TonesLibToneWrite() and TonesLibToneClose().
- toneType This is the format of the tone, which may be:
	- toneTypeMIDI
	- toneTypeWAV
	- toneTypeQCELP
	- toneTypeAMR
	- toneTypeMP3
- toneName This is a string limited to 31 characters.
- protectedTone This parameter instructs the Tone library to enforce forward lock on the created ringtone.

The TonesLibToneClose() function includes these parameters:

- refNum The reference to the Tones library, which is already open.
- streamP This parameter identifies which stream is being closed. It is the value that was returned from TonesLibToneCreate(), which will be returned to the caller, and should be used during subsequent calls to  $T$ onesLibToneWrite().

In this example, the TonesLibToneCreate() function accepts a toneType parameter. If the toneType parameter is set to toneTypeMIDI, the tone is created and TonesLibToneClose() internally calls TonesLibAddMidiTone.

Otherwise, TonesLibAddMidiTone can be called separately, as shown in the code snippet below:

```
TonesLibAddMidiTone(ref,midiTone,''Yes'',false);
```
**NOTE:** The TonesLibToneWrite() function can be called repeatedly (in a loop, for example) and the data will be appended to the open stream. This way, the caller does not need to buffer an entire audio file before calling TonesLibToneWrite().

In the next code example, the application scans the SD card for MIDI, WAV, or MP3 files and allows them to be added to the Tones library.

```
static Err PrvAddToneToTonesLib(UInt16 vfsVolume, UInt16 toneType, Char *fileName, 
Char *path, Char *storeNameP)
{
      Err err = errNone;
      Char fullPath[512];
      FileRef fileRef = NULL;
      UInt32 newTone = 0;
      UInt8 *dataP = (UInt8*)MemPtrNew(4096);
      UInt32 numBytesRead;
      UInt16 tonesLibRefNum = sysInvalidRefNum;
      if(!dataP) goto Done;
      // Load TonesLib
      err = SysLibFind(tonesLibName, &tonesLibRefNum);
      if (err)
          err = SysLibLoad(tonesLibType, tonesLibCreator, &tonesLibRefNum);
      if(err) goto Done;
      // Create full path
      StrCopy(fullPath, path);
      StrCat(fullPath, fileName);
      // Open the file
      err = VFSFileOpen(vfsVolume, fullPath, vfsModeRead, &fileRef);
      if(err) goto Done;
      // Create tone
      err = TonesLibToneCreate(tonesLibRefNum, &newTone, toneType, storeNameP, false);
      if(err) goto Done;
      // Write the tone
      while(!err)
      {
          err = VFSFileRead(fileRef, 4096, dataP, &numBytesRead);
          if(numBytesRead == 0) break;
          err = TonesLibToneWrite(tonesLibRefNum, newTone, dataP, numBytesRead);
      }
```

```
Done:
   if(dataP) MemPtrFree(dataP);
   if(fileRef) VFSFileClose(fileRef);
   if(newTone) TonesLibToneClose(tonesLibRefNum, newTone);
   return err;
}
```
### 5.3.2.2 For more information

The Tones library header files include:

■ TonesLib.h

For more detailed information on the Tones library header files, refer to the *Palm API Guide, Palm OS Platform* at the Palm Developer Network (PDN).

Also, refer to the Sample Code section of the Palm OS SDK for coding examples.

# 5.4 Video playback

Palm devices do not currently provide a framework for video playback. This section is not meant to be a tutorial on creating a video playback application. It is only a guideline for what an application would need to do to provide such functionality.

To provide video playback, an application must work with Photo Library, Camera Manager, the LCD Overlay, and the Codec Plug-in Manager by performing the following tasks:

- **1.** Parse the video file for video and audio content.
	- Determine the kinds of tracks that are to be played: video, audio and/or both.
	- Determine the track formats.
	- Determine the target resolution.
- **2.** Query the Codec Plug-in Manager for the necessary codec(s).
- **3.** Split (demultiplex) the original content file into separate audio and video streams.
- **4.** Create a Codec Plug-in Manager session for each codec you will use. (For example, one for audio and one for video.)
- **5.** Call CodecMgrEncodeDecode for every data packet for the audio and video streams.
- **6.** Scale the resolution of the video.
- **7.** Manage synching video and audio together.
	- For audio, the sampling rate tells you how much data must be played back. Use the provided time stamps (the reference clock).
	- For video, a timestamp is provided, but only the audio timestamp is usually used as a reference.
- **8.** Send the decoded and scaled content to the screen and speaker for playback.
## 5.5 Streaming

#### Available on:

■ Centro<sup>™</sup> and Treo<sup>™</sup> smartphones

Streaming audio and video is available for Centro and Treo smartphones.

For more information on streaming specific to the Blazer® 4.5 web browser, see the following sections:

- **[Section 11.1.3.2 on page 204](#page-203-0)**
- **[Section 11.1.3.4 on page 208](#page-207-0)**
- **[Section 14.1.4.4 on page 264](#page-263-0).**

## 5.5.1 Best practices for encoding video for streaming

To encode video for the best streaming experience on EvDO products such as Treo 700p and Treo 755p smartphones, use the following best practices:

- Consider formatting a small render-friendly web page to host your streaming content. For an example, see **http://mobile.palm.com**.
- Links should be delivered via RTSP:// or progressively 'streamed' through an http:// link.
- For encoding, the total bit rate should not exceed 200kbps, which includes video and audio.
- Use AAC and AAC Plus Audio formats only.
- Use the .MP4 extension.
- Use a screen resolution of 320 x 240.
- For streaming, use 15fps at 128kbps (MPEG-4 or H.264 / stereo AAC or AAC Plus).
- For sampling, use 128kbps at 48kHz.

## 5.5.2 Known issue

In the Treo 700p, Treo 755p, and Centro smartphones, the following API does not work with streaming, and is a known issue:

CamLibControl([LibRefNum], kCamLibCtrlStreamStart, [&StreamType]);

In this API, the key parameter is the second parameter, which controls the camera. The first and third parameters, surrounded by brackets, may be customized.

For streaming, the second parameter is kCamLibCtrlStreamStart. When you use this API call with this parameter to stream in the Treo 700p smartphone, the call will fail, although CamLibControl will still return 0. Returning 0 indicates that the function is successful, even though it failed. The camera will not be turned on.

Currently, there is no workaround. For more information on streaming with your application, refer to the Streaming code example in **[Section 11.1.3.4 on page 208](#page-207-0)**.

### Chapter 5 Multimedia

This page intentionally blank

## **CHAPTER 6**

# 6. Data Communications

This chapter details the data communication features and APIs available in the Palm OS<sup>®</sup> SDK.

## 6.1 NetPref Library API

#### Available on:

■ Centro<sup>™</sup> and Treo<sup>™</sup> smartphones

This section provides detailed information about the NetPref Library API.

The NetPref Library was created to provide better support for the GSM/GPRS and CDMA/1XRTT network parameters, dynamic UI flags, Home/Roaming network configurations, CCSM database utilization, synchronization with IOTA-provisioned settings, and configuration of fallback services required by the features of the Palm smartphone. The network database access was redesigned by moving database and record access operations from the Network panel into the NetPref Library.

### 6.1.1 Loading the library

The NetPref Library is designed as a Palm OS shared library. The NetPref Library should be loaded for use and unloaded after use by a client application. Link the NetPref Library when you need it and then unlink it when you have finished. The system does not load the NetPref Library at reset or start-up time and leave it permanently installed, as is done with some other libraries. This method helps avoid some HotSync<sup>®</sup> conflicts, such as an attempt to install over a protected database.

For examples of linking and unlinking, refer to NetPrefUtilNetPrefLibLink and NetPrefUtilNetPrefLibUnlink as defined in the NetPrefUtils package.

The following code sample demonstrates how to link the NetPref Library based on the NetPrefUtil package.

```
extern Boolean
NetPrefUtilNetPrefLibLink (NetPrefUtilNetPrefLibType* netPrefLibP)
{
  Boolean isSuccessful = false;
  Err err = 0;UInt16 refNum = 0;NetPrefContextTypeTag* cxtP = NULL;
ErrNonFatalDisplayIf (!netPrefLibP, "null arg");
   ErrNonFatalDisplayIf (netPrefLibP->linkSignature
              == netPrefUtilNetPrefLinkSignature,
              "NetPref lib already linked");
  err = SysLibLoad (netPrefLibTypeID, netPrefLibCreatorID,
                     &refNum);
   if (err)
      {
     ErrNonFatalDisplay ("failed to load NetPrefLib");
     goto Exit;
      }
   err = NetPrefLibOpen (refNum, &cxtP);
   if (err)
      {
     ErrNonFatalDisplay ("failed to open NetPrefLib");
     goto Exit;
     }
   // "Construct" the NetPref lib "instance"
   isSuccessful = true;
Exit:
  if (err)
      {
     if (refNum != 0)
        SysLibRemove (refNum);
     MemSet (netPrefLibP, sizeof(*netPrefLibP), 0);
      }
  return (isSuccessful);
} // NetPrefUtilNetPrefLibLink
```
## 6.1.2 NetPref Library information

The following table shows the attributes of the NetPref Library and related information. For more detail, see the *Palm API Guide, Palm OS Platform*.

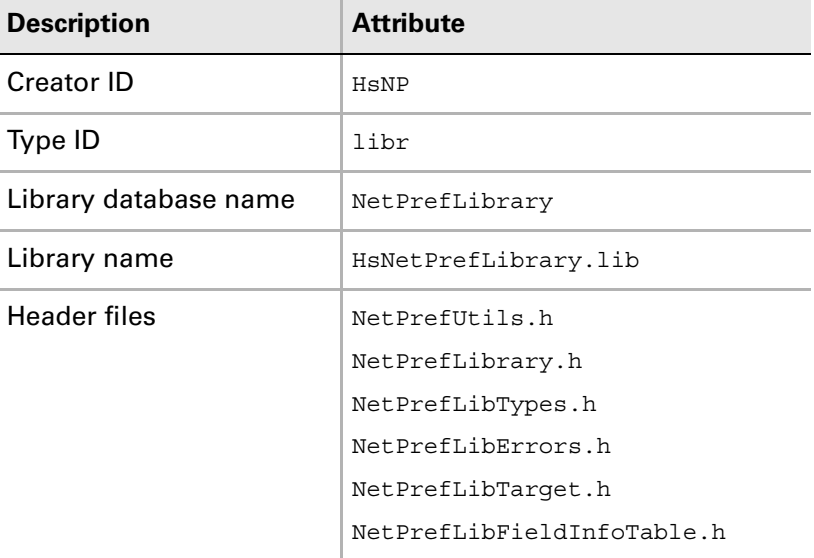

### 6.1.3 NetPref panel

The Network Preference panel has been modified to provide support to the various Palm smartphone features that are not possible by using the original Palm OS software (3.5 and 5.x) Network Preference panel implementation. Changes include parameters specific to GSM/GPRS and CDMA/1-X (Simple-IP & Mobile-IP), IOTA support, CCSM table support, and various UI features such as hiding certain fields and locking certain services.

In other changes, the network database record format was extended in a backwardcompatible way, and the network database access logic was separated into the NetPref Library. The Network Preferences panel as well as other system components, such as NetMaster library, the IOTA application, and network profile creator, uses the NetPref Library to read, write, create, duplicate, and delete network service profiles.

In addition, the configuration of NetLib was redesigned to dynamically perform during each network login instead of doing so only when a user selects a service. This dynamic configuration implementation was moved from the Network panel to the NetMaster library, which is described later in this section. This change permits support for dynamic network configuration based on location, such as Home versus Roaming, executing GPRS and One-X specific functions during login, and implementing the service fallback feature.

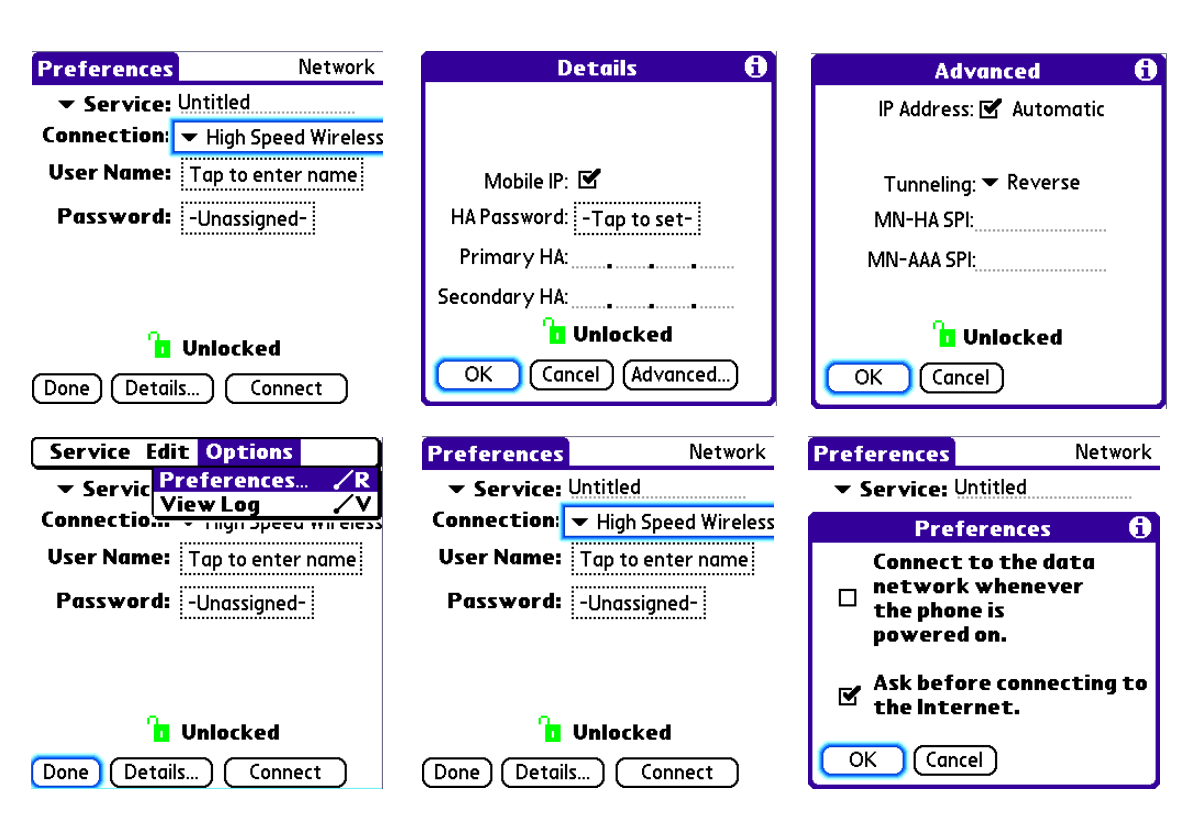

The following are examples of Preference Panel displays.

The Sprint Treo 700p and Treo 755p smartphones includes an option that lets a user decide whether or not they want to interrupt an active data connection with an incoming call, or if the call should be sent to voicemail. See the following screens for settings.

To set this option in the Network Preferences panel, users must select **Network > drop-down menu > Options > Preferences**. Whether a user sets this feature or not, an application does not need to account for it in any way.

**NOTE:** Of the three options on the Preferences form, only the option, "Send voice calls to voicemail during active Power Vision data connection" is new to the Sprint Treo 700p smartphone only. This option is not available for Verizon.

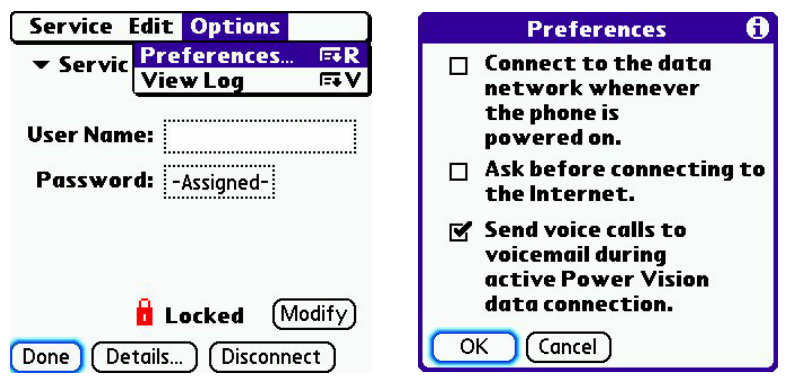

The Network Preference panel supports the legacy Network Preference panel's limited launch code API, such as enumerating profile names, getting or setting the default profile, and so forth. Applications such as the HotSyncapplication use this API to select the appropriate network preference profile. This implementation provides full backward-compatibility with the legacy API.

■ sysAppLaunchCmdPanelCalledFromApp

Displays the network panel as if it were a dialog box popped up from the calling application, returning to the calling application when the dialog box is dismissed by tapping the Done button, for example.

■ svcCFACmdQuickEdit

Manifestation of sysAppLaunchCmdPanelCalledFromApp that brings up the "quick- edit" form of the panel, such as the phone number form for a dial-up service profile.

- sysSvcLaunchCmdSetServiceID Sets the default service.
- sysSvcLaunchCmdGetServiceID Gets the default service.
- sysSvcLaunchCmdGetServiceList Gets a list of service names and corresponding IDs.
- sysSvcLaunchCmdGetServiceInfo Gets the service name when the unique ID of the service is given.
- sysSvcLaunchCmdGetQuickEditLabel Gets the "quick-edit" value string to display to the user, such as the phone number value from a dial-up service profile.

**NOTE:** The network preference database has been restructured to support the new parameters needed by the persistent data connection. Any preexisting application that reads, creates, or modifies network services or profiles directly in the original Palm OS network preference database will probably not work with the products that support the latest architecture. If standard Palm OS 3.5 APIs were used, such applications might still work. Legacy profiles are supported because they are converted to the new structure of the database the first time they are accessed. To create or read network profile information in new applications, use the NetPref Library. The library provides all the necessary routines to interface with the network preference database. There is no longer any need to read/write directly to the network preference database.

## 6.2 NetMaster library API

#### Available on:

■ Centro™ and Treo™ smartphones

This section describes in detail the NetMaster library features and APIs.

Palm created the NetMaster library to:

- Provide better support for handling and managing network logins, network service connections, network context, and session controls needed by network applications in the Palm smartphones.
- Allow multiple concurrent applications or tasks to detect, log in, preempt, and switch network profile connections.

Palm® designed the NetMaster library API to work around the limitations of the current Palm OS® network architecture. For example, the MMS application, running in the background, may receive a trigger and need to log in with the MMS APN (network profile), while the browser application has NetLib open with the Internet or browser-specific APN. NetLib does not provide a way to arbitrate between the needs of both applications. Thus, NetLib could not support multiple concurrent data sessions over the same network interface (network profile).

The NetMaster library API attempts to bridge the gap by keeping track of the current NetLib usage by various tasks and making intelligent decisions allowing when a particular network profile connection request may preempt and shut down another previously active profile. This API also attempts to simplify and make more robust the process of logging in with a network profile that is not the "default" network profile. Before this API, applications had to get the current default network profile ID, set a new default, call NetLibOpen, do their networking, and then restore the default ID. This works if there is only single data networking application at a time. However, with multiple concurrent clients possibly running different tasks, system data integrity (current or default profile ID) is susceptible due to ill-managed multiple writers, system reset, or system crash.

**NOTE:** The NetMaster library API is *not* intended for all networking applications. It is intended to be a temporary solution to a temporary limitation in Palm OS software's Network library. Future versions of Palm OS software or NetLib may make it impossible or unnecessary for this API to be supported, and it would then be deprecated.

Most networking applications that connect using the "default" network profile (as selected in the Network Panel) should continue to use the standard NetLib API (NetLibOpen and NetLibClose) in order to remain compatible with future releases of Palm OS software.

## 6.2.1 Usage model

This section details important information and guidelines for using the NetMaster library API:

- Only the Motorola 68K version of the NetMaster Data Session Control API is provided. However, ARM code may call this API using the Palm OS software 5.x PACE API, including PceSysLibFind68Klibrary and PceCall68KlibRoutine.
- *Do not* intermix the NetMaster Data Session Control API with NetLib's *session control* API, which includes NetLibOpen, NetLibOpenConfig, NetLibOpenIfCloseWait, NetLibClose, NetLibConnectionRefresh, NetLibIFUp, NetLibIFDown, NetLibIFAttach, and NetLibIFDetach. You *must* use either the one set of session control API or the other, exclusively.
- The NetMaster Data Session Control API works closely with the NetPref Library. Applications first look up the desired network profile record using the NetPref Library API, and then provide this record's ID to NetMasterSCNetAttach via the netPrefRecID parameter. This API only works with network profiles that are managed by the NetPref Library. Other profiles are *not* supported.
- The design of the NetMaster Data Session Control API is based on the concepts of data sessions and data contexts. A given data session represents an established (logged-in) data session via a specific network profile ID. An *active* data session is one that is believed to be logged in; otherwise, it is *inactive*. A given data context represents a *client* (an executable such as an application or library) that successfully attached to a data session by calling NetMasterSCNetAttach.
- Multiple data contexts may be "attached" to a single data session. The Data Session Control API provides functions that operate on both data contexts and data sessions. Most clients utilizing this API use the functions NetMasterSCNetAttach, NetMasterSCNetDetach, NetMasterSCSessionIDGetFromContext, and NetMasterSCSessionIsActive. The remaining functions are mainly for troubleshooting purposes.
- A client begins networking over a particular network profile by calling NetMasterSCNetAttach( ) with the desired network profile ID and other specialized parameters. The client uses NetMasterSCNetAttach instead of NetLib's NetLibOpen or NetLibOpenConfig. If there is already an active data session where the requested network profile ID is either the primary or fallback profile, NetMasterSCNetAttach attaches the caller to that data session. See the NetPref API documentation for definitions of primary and fallback profiles.

If, on the other hand, the active data session was established from a different network profile, NetMasterSCNetAttach employs an internal algorithm to see if it can preempt (shut down) the active data session, and to do so if it can. If it cannot make room for a new data session by tearing down an existing data session, the function fails.

If there is no active data session or if one was successfully shut down to make room for the new data session, NetMasterSCNetAttach attempts to establish a new data session with the requested network profile, and attach the client to that data session. If it's successful, NetMasterSCNetAttach returns an error code of 0 and a nonzero Context ID of a newly created data context that is attached to the data session. The returned Context ID may be passed to other functions of this API family that require a data context ID. This data context ID is valid only until

you destroy it by calling NetMasterSCNetDetach. Once the Context ID is destroyed, it *must not* be passed to any functions.

If NetMasterSCNetAttach fails, you may need to retry at a later time. The error code netErrAlreadyOpenWithOtherConfig indicates that NetMasterSCNetAttach could not preempt another active data session. Other nonzero error codes are typically either NetLib or NetMaster library error codes. When the client has finished using the network session that was acquired with NetMasterSCNetAttach, such as when exiting the networking application or terminating its task, the client *must* destroy the data context by calling NetMasterSCNetDetach. Users of the NetMaster Data Session Control API call NetMasterSCNetDetach instead of NetLibClose.

- Once attached to a data session, the client may periodically call NetMasterSCSessionIsActive to check if that session is still logged in. NetMasterSCSessionIsActive takes a data session ID as a parameter. Call NetMasterSCSessionIDGetFromContext to get the data session ID from a valid data context ID. If it reports that the data session is not active, this means that the data session was shut down for some reason, such as loss of network coverage for an extended time, wireless mode being turned off, preempted by another client requesting a different network profile, and so on. When this occurs, you should destroy the data context by calling NetMasterSCNetDetach, since this API has no concept of data session reactivation. If you need to resume your data session, you need to get a new data context via NetMasterSCNetAttach, as discussed previously.
- If the anchor timeout that the application initially requested when calling NetMasterSCNetAttach is now bigger than necessary, the application *must* reduce its anchor timeout to the minimum acceptable value by calling NetMasterSCContextAnchorTimeoutSet so that other services may be activated more quickly when necessary.

## 6.2.2 Loading the library

The NetMaster Library is designed as a Palm OS shared library. The system software preloads the NetMaster library at system reset/startup before broadcasting the sysAppLaunchCmdSystemReset launch code. Clients of the NetMaster library should only call SysLibFind (netMasterLibName, ...) to get a library refNum of NetMaster. If SysLibFind returns a nonzero error, clients *must* assume that NetMaster was not loaded for a good reason (such as when the user performs a safe reset), or that NetMaster is simply not present on the system, and fail gracefully.

**NOTE:** Clients must not load NetMaster themselves such as via SysLibLoad or SysLibInstall. Keep in mind that if the system didn't load it, there was a good reason.

The following code sample demonstrates how to use the NetMaster library.

```
UseNetMasterLibrary(UInt16* libRefP)
\left\{ \right.Err error = 0;
   Err ifErrs = 0;
    // Routine is pointless without this parameter
    if (!libRefP)
        return memErrInvalidParam;
    // Get the NetMaster Library
    error = SysLibFind("HsNetMasterLibrary.lib", libRefP);
    if (error)
    {
        //It's not already here—don't load it: 
        //there is a good reason it's not loaded
    }
    return error;
}
```
### 6.2.3 Library information

The following table contains the attributes of the library and related information.

**NOTE:** The library code is compiled for structures to be aligned on 2-byte boundaries. This is especially important for CodeWarrior users, as the default setting might not be compatible.

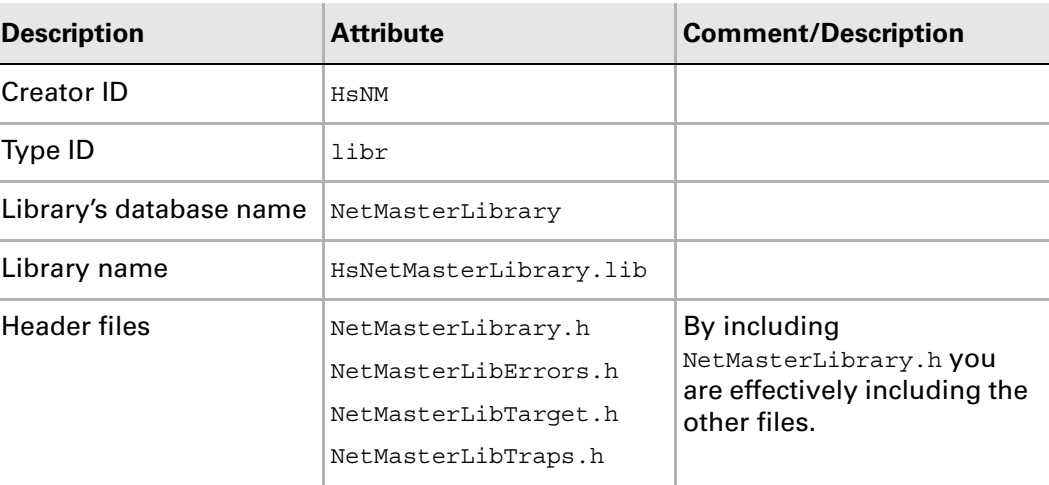

## 6.3 Email client best practices

This section details general best practices for email client behavior, especially for working with MMS.

- If the NetMaster Library is present on the device, the network session should be established using NetMasterSCNetAttach with Low Priority (not Default Priority). Otherwise, if the device does not have the NetMaster Library, use NetLibOpen.
- The email client should never assume that it is the only networking application running, or that it is the most important application running. It should NOT force a network interface to shut down or detach.
- If the NetMaster Library is present on the device, use NetMaster APIs to create the data context. Otherwise, use NetLib. If the attempt fails, the email client should try again later rather than force the system to bring up PPP over the session it needs.
- **■** The email client should be registered for NetLib media up and down notifications. When appropriate, it should check if PPP is up or down using NetLibMaster APIs and find out what service is currently associated with the PPP connection using NetLibIFSettingGet.

## 6.4 HTTP library

#### Available on:

- Centro<sup>™</sup> and Treo<sup>™</sup> smartphones
- LifeDrive™ mobile manager
- Tungsten<sup>™</sup> T5, Tungsten<sup>™</sup> E2, and Palm<sup>®</sup> T|X handhelds

The HTTP library is a shared library. This HTTP library was added to Palm OS software 5.X to give applications a high-level interface to implement HTTP access.

The HTTP library is used by the Palm Blazer® web browser and other applications. Third-party applications can share and use the HTTP library to implement their own HTTP access requirements, however, they should not access the HTTP library at the same time. To indicate this, an error message has been added with the Treo 680 smartphone. For more information, see **[Section 6.4.3 on page 87](#page-86-0)**.

The HTTP library supports HTTP protocol versions 1.0 and 1.1 and the WAP 2.0 HTTP client profile. The HTTP library also supports SSL using the Palm OS SSL library for secure (HTTPS) connections, proxy configuration, and cookies.

### 6.4.1 Architecture

The HTTP library is provided at the Palm OS library level. It is implemented at a peer level with the Palm OS NetLib library and SSL library. Applications must call the NetLib library to initialize and enable the TCP sockets for the HTTP library. It will call the SSL library directly to implement authentication and cryptography necessary for secure access. So, after the NetLib library is initialized in the standard way, the applications will directly call into the HTTP library to implement all HTTP access.

The following figure illustrates the architecture of the HTTP library.

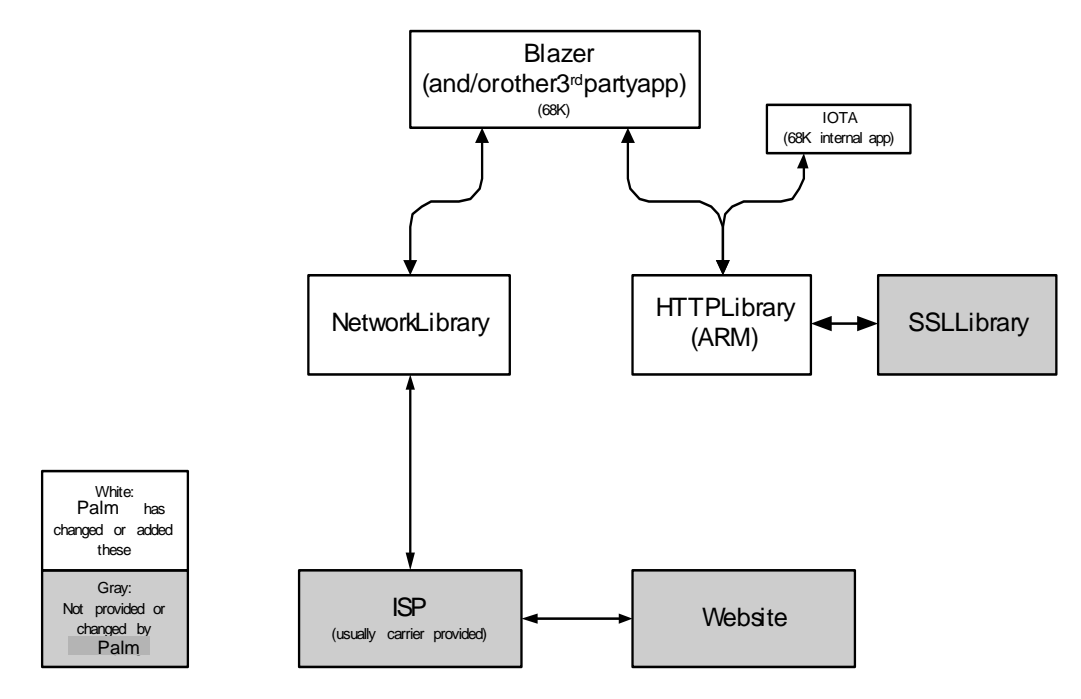

## 6.4.2 Functional highlights

The HTTP library is designed to be shared by multiple applications, though it is not re-entrant and should not be actively called by more than one application at a time. If the HTTP library is already being used by an application, and another application calls the HTTP library with  $H$   $H$   $H$ T $P$ LibOpen(), the applications may crash.

The HTTP library is implemented as a single instance running in the execution task of caller applications. The library does not launch any additional tasks and is safe to use as a background task, because it does not display a user interface. The library does provide the necessary callbacks to allow applications to handle a user interface in the application code, if necessary.

The HTTP library requires applications to handle the NetLib library interface by passing the HTTP library a reference to NetLib wrapper function callbacks. The HTTP library intelligently manages the pool of sockets. The library provides the calling application an API to specify the maximum number of sockets used by the HTTP library.

The HTTP library supports the following:

- HTTP versions 1.0 and 1.1 as defined in RFCs 1945 and 2616, and the WAP 2.0 HTTP client profile
- Basic, digest, and proxy authentication as specified in RFC 2617
- SSL (HTTPS) connections
- GZIP and Zlib (using deflate) compression formats
- Chunked encoding allowing applications to begin sending data before the application knows the total amount of data to be sent
- Individual application user agent profile An application can control the user agent profile by adding a simple string or WAP 248 UA Prof to the request header.
- Keep-alive connections Keep-alive connections are not shared among applications. Different sockets are used for multiple keep-alive connections. For example, two sockets are used to open two separate connections to **[www.yahoo.com](http://www.yahoo.com)**.
- Non-blocking sockets

## <span id="page-86-0"></span>6.4.3 httpErrorLibraryAlreadyOpen error message for Treo™ 680 smartphones

To assist in preventing application crashes, HS\_HTTPLibConst.h has been updated with an error message. As of the release of the Treo 680 smartphone, if an application has already opened the HTTP library with the call HS HTTPLibOpen(), any other application that makes the same call will be returned the error httpErrorLibraryAlreadyOpen. This error message will also be included in future maintenance releases.

For example, if a user is using the Blazer web browser to access the Internet, and a background application, such as MMS tries to open the HTTP library, the background task will receive the error httpErrorLibraryAlreadyOpen and the HTTP library will not be opened. This example is illustrated in the following code sample:

```
Err err = HS_HTTPLibOpen();
if(err!= httpErrorOK)
{
ErrNonFatalDisplay(''error opening the httplibrary; it is already in use; 
please try again later'');
}
```
## 6.4.4 HTTP library interface to SSL

Palm OS 5.x and later includes two security-related shared libraries: the SSL library and the Cryptography Provider Manager. These two libraries provide sufficient crypto functionality to negotiate secure SSL connections with most secure websites.

The SSL library in Palm OS 5.x and later includes:

- SSL protocol implementation, version 3 only-not SSL v2 or TLS v1
- RSA public/private key algorithm for key exchange
- RC4 symmetric cipher for bulk data encryption
- Authentication of the server-side of the connection using digital certificates and signature verification
- Message verification using the MD5 and SHA-1 hash algorithms
- SSL session resumption

The SSL library in Palm OS software supports four SSL cipher suites:

- sslCs\_RSA\_RC4\_128\_MD5
- sslCs RSA RC4 128 SHA1
- sslCs\_RSA\_RC4\_56\_SHA1
- sslCs\_RSA\_RC4\_40\_MD5

The first two cipher suites include a connection that uses the RC4 symmetric cipher with a 128-bit key for data encryption, the RSA algorithm for key exchange, and either the MD5 or the SHA1 hash algorithm for verifying message integrity. These two cipher suites are widely supported by popular web servers on the Internet.

The other security-related library included in Palm OS software is the Cryptography Provider Manager (CPM). The CPM exports an API that allows you to perform specific cryptographic operations. The CPM in Palm OS software provides access to the following:

- RC4 symmetric cipher, variable key length
- SHA-1 hash algorithm
- Message verification

## 6.4.5 HTTP library use of certificates/public key infrastructure

The HTTP library reads a set of root certificates from a database on start-up. These root certificates identify each of the major certificate authorities and are used by the HTTP library during SSL connection establishment to authenticate the remote web server. The database containing the root certificates is burned into the ROM with the HTTP library.

Certain large corporations and institutions act as certificate authorities and issue their own certificates. Such an organization then uses certificates signed using its selfissued root certificate to identify its secure web servers. In order for a user's web browser to negotiate a secure SSL connection with a web server identified by the certificate, the user must add the corporation's self-issued root certificate to his or her web browser's set of trusted root certificates. The HTTP library does not include a native mechanism that allows the user to add trusted root certificates to the certificate database on the user's device. However, you can design your calling application to check the remote server's certificates and display a UI to add them as trusted.

## 6.4.6 HTTP library implementation

The HTTP library APIs can be categorized into these four groups:

- **1.** Palm OS library management The Palm OS library management APIs include functions to open, close, sleep, wake, or count the HTTP library.
- **2.** Library initialization and finalization The initialization and finalization APIs include functions to load, open, initialize, close, and remove the HTTP library.
- **3.** Stream operations The stream operation APIs include functions to create, configure, send, and receive requests and responses. They also include functions to load, open, initialize, close, and remove the HTTP library.
- **4.** SSL The SSL category APIs include functions to authenticate, certify, encode, and decode secure connections.

See the *Palm API Guide, Palm OS Platform* for more details about the available HTTP APIs.

## 6.4.7 General HTTP program information

The following pseudo code demonstrates the usage model of a typical client application using the HTTP library:

```
Library Open 
   find or load HTTP library
Library Initialize
   Initialize global environment variables: application, 
   netlib, peer
   Open NetLib library
   Initialize HTTP library.
   Set up connection time-outs
   (Confirm certification)
   (Set proxy)
Stream Create 
Stream Initialize
Stream Send Request and Read Response
   Send request
   Loop on Read Response until Read terminates
Stream Close
Library Finalize
Library Close
```
#### 6.4.7.1 Initialization

The following sample code demonstrates the HTTP library initialization. The sample code shows that the initialization includes opening both the HTTP library and the NetLib library, setting all the callback for calling NetLib's TCP socket functions, and setting the application execution environments through the three global variables structures-struct HS\_HTTPLibNetInfo, struct HS\_HTTPLibPeer, and struct HS HTTPLibAppInfo.

The application's SSL certificate, proxy connection, and connection timeouts are also initialized.

```
void HTTPLibInitialize(void)
{
err = HS_HTTPLibOpen(gRefNum);
   /* gPeer */
  MemSet(&gPeer, sizeof(HS HTTPLibPeer));0
  gPeer.HS_HTTPLibPeerTCPOpen = &PrvTCPOpen;
  gPeer.HS_HTTPLibPeerTCPClose = &PrvTCPClose;
  gPeer.HS_HTTPLibPeerTCPIsConnected = &PrvTCPIsConnected;
  gPeer.HS HTTPLibPeerTCPConnect = &PrvTCPConnect;
  gPeer.HS_HTTPLibPeerTCPRead = &PrvTCPRead;
  gPeer.HS_HTTPLibPeerTCPWrite = &PrvTCPWrite;
  gPeer.HS_HTTPLibPeerTCPCanReadWrite = &PrvTCPCanReadWrite;
  gAppInfo.maxSockets = 3;
  gAppInfo.isForeground = true;
  gAppInfo.cookieMaxJarSize = (UInt16)300 * (UInt16)1024;
  PrvPeerTCPInitialize();
  gLibHandle = HS_HTTPLibInitialize(gRefNum, &gAppInfo, &gNetLibInfo, 
&gPeer);
```

```
/* set callbacks */
   //HS_HTTPLibSetSSLServerCertConfirmProc(gRefNum, gLibHandle, 
&test_confirm_cb, (HS_HTTPLibOpaque)gLibHandle);
   //HS_HTTPLibSetTunnelingCallback(gRefNum, gLibHandle, 
   &PrvTunnelingCallback, NULL);
   /* set timeout time */
   HS HTTPLibSetConnectTimeOut(gRefNum, gLibHandle, -1);
   HS_HTTPLibSetReqTimeOut(gRefNum, gLibHandle, -1);
   HS HTTPLibSetRspTimeOut(gRefNum, gLibHandle, 10 * 1000);
   /* set proxy info if used*/
   //HS_HTTPLibSetProxy(gRefNum, gLibHandle, ProxyHost, 
   StrLen(ProxyHost), ProxyPort, ProxyPort, NoProxyHost, 0);
   //HS_HTTPLibSetUseProxy(gRefNum, gLibHandle, true);
}
................
................
/* Wrappers for NetLib callbacks */
void PrvPeerTCPInitialize( ) {.... NetLibOpen( .... }
Int32 PrvTCPOpen( ) {..... NetLibSocketOpen( .... }
void PrvTCPClose( ) { .... NetLibSocketClose( .... }
Int32 PrvTCPIsConnected( ) {.... NetLibSelect( .... }
Int32 PrvTCPConnect( ) {.... NetLibSocketConnect( .... }
Int32 PrvTCPRead( ) {..... NetLibReceive( .... }
Int32 PrvTCPWrite( ) {.... NetLibSend( .....}
Int32 PrvTCPCanReadWrite( ) {.... NetLibSelect( .... }
```
#### 6.4.7.2 Finalization

The following sample code demonstrates the HTTP library finalization. The finalization appears as a short sequence of freeing memory and closing the NetLib and HTTP libraries.

```
void HTTPLibInitialize(void)
{
HS HTTPLibFinalize(gRefNum, gLibHandle);
PrvPeerFinalize();
HS_HTTPLibClose(qRefNum, &count);
}
void PrvPeerTCPFinalize( ) { .... NetLibIFDown( .... }
```
#### 6.4.7.3 Processing Loop

The HTTP library does not contain an internal processing loop, so applications should implement a processing loop to send and receive incoming stream data. Applications can implement the processing loop as a state machine that models the sequence of communication between the client and the server through the HTTP protocol. The following example shows how an HTTP sequence is modeled into a state machine.

Common HTTP accesses follow this sequence pattern:

**1.** Generate an HTTP request and send the request.

- **2.** Read the response header.
- **3.** Read the content of the data stream.
- **4.** Continue reading content until the end or until an error occurs.
- **5.** Close the stream connection.

Applications can define the preceding state transitions into the state machine to process streaming data.

Applications can also implement the following state transition pattern for successful HTTP accesses in the state machine:

- **1.** Initiate the state machine with a request creation with the state kDownloadState\_Request.
- **2.** Through the state machine, send a request out and switch the state to kDownloadState\_ReceiveHeader.
- **3.** Read the initial response and header and then transition to the state kDownloadState\_ReceiveContent.
- **4.** Continue to loop and read the response until the data is complete, and then transition to the state kDownloadState Close.
- **5.** Close the stream and switch to the state kDownloadState\_Done.
- **6.** Exit with the condition httpErrorOK.

An error can occur during the state kDownloadState\_Request\_xyz or kDownloadState\_Receive\_xyz when switching to the state kDownloadState\_Error, kDownloadState Cancel, or kDownloadState Abort. These states trigger a loop exit, and the appropriate error conditions are recorded.

The sample code in the Palm sample application call HTTPLibTest includes code for an application's processing loop to send an HTTP request and receive the response through a state machine. This processing loop can be modified to adapt to other applications. Refer to the HTTPLibTest project.

The flowchart on the following page illustrates how an HTTP sequence is modeled into a state machine.

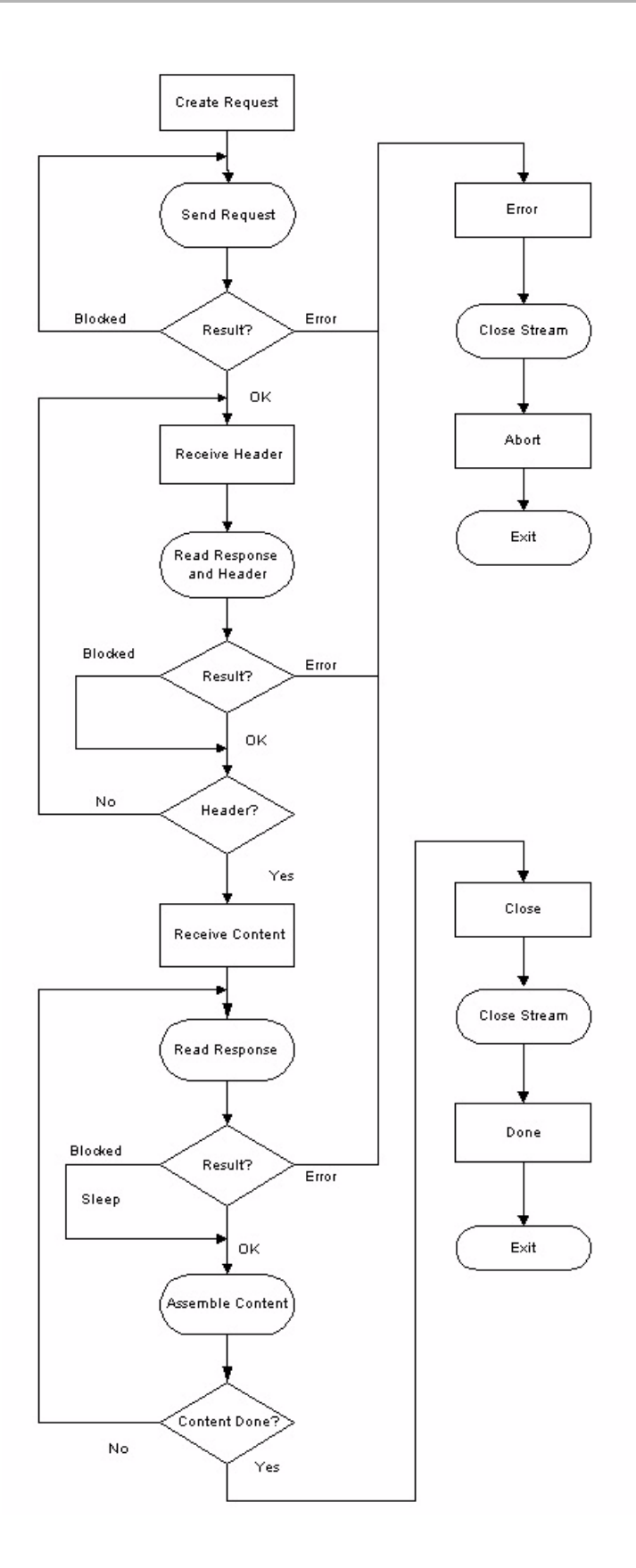

## 6.5 Net Services API

#### Available on:

- LifeDrive™ mobile manager
- Tungsten<sup>™</sup> C and Palm® T|X handhelds

This section provides reference information for the Net Services API. You can use the functions in this API to check a handheld's radio hardware, to add or change network user profiles, and to implement other 802.11 network service tasks.

The NetServices library is available only on handhelds equipped with Wi-Fi (wireless fidelity), either through built-in hardware resident on the device or through a Wi-Fi add-on accessory.

The Net Services API is declared in the header file PalmNetServices.h. The Net Services API also uses data structures declared in the header file PalmWiFiCommon.h.

## 6.5.1 Overview of the Net Services feature

Handhelds that include Wi-Fi functionality include a panel that allows users to add network profiles in order to connect to different 802.11 Internet access points. Users can choose different profile names, SSIDs (service set identifiers), encryption methods, and other profile characteristics based on the requirements of the access points and on their own personal preferences.

Using the Net Services API, you can create your own panel to allow users to create profiles, to specify encryption methods, and to connect to access points.

**NOTE:** The Net Services API does not provide a method to add profiles to the existing Wi-Fi panel. If you create a Net Services application, you must design your own panel to display and create profiles, connect to access points, and so forth. Furthermore, if you plan to add, delete, or modify your own separate set of profiles, you should design your own panel because the default Wi-Fi panel may overwrite the profiles you create and modify. If you simply want to replace the default Wi-Fi panel, set the creator ID and panel type to that of the default Wi-Fi panel.

### Chapter 6 Data Communications

This page intentionally blank

## **CHAPTER 7**

# 7. HTML Library

This chapter provides reference information on the HTML library, including its usage model, architecture, and features.

Available on:

- Centro<sup>™</sup> and Treo<sup>™</sup> smartphones
- LifeDrive™ mobile manager
- Palm® T|X<sup>™</sup> handheld

The HTML library is a shared library, added to enable applications to render data. It is only available on the devices listed at the beginning of this chapter. The HTML library API is declared in the header file HtmlLib68K.h. For more information, refer to the *Palm API Guide, Palm OS Platform* at **http://pdn.palm.com**.

## 7.1 Architecture

The HTML library is provided at the Palm  $OS^{\circledast}$  library level. It is used by VersaMail<sup>®</sup> and Messaging applications. The following figure shows the architecture of the HTML library.

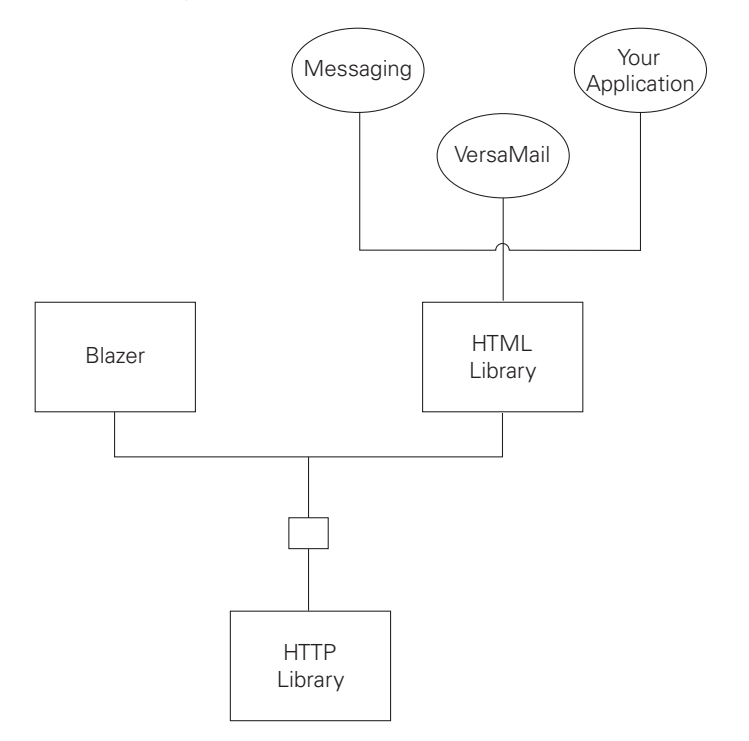

## 7.2 Usage model

When using the HTML library, keep the following details in mind:

- Only one application should be using the HTML library at a time. When the browser is running, other applications cannot use the HTML library. Conversely, when another application is using the HTML library, the browser should not be running.
- The HTML library does not support frames, iframes, forms, and JavaScript.

The following steps demonstrate the usage model of a typical application using the HTML library. For more information, refer to the sample code HtmlLibTest68K in the Sample Code section of the SDK.

#### **1.** Find and load the HTML library:

Err SysLibLoad (UInt32 libType, UInt32 libCreator, UInt16 \*refNumP)

#### **2.** Open the HTML library:

Err HTMLLibOpen (UInt16 refnum)

#### **3.** Initialize the HTML library:

MemHandle HtmlLibInitialize (UInt16 refnum, RectangleType bounds, Err \*errP)

#### **4.** Set up callback functions as needed:

- typedef void HtmlLibLinkSelCallback (MemHandle htmlLibH, Char \*url, void \*cbData)
- typedef Boolean HtmlLibScanPhoneNumberCallback (MemHandle htmlLibH, Char \*buffer, Int32 length, Int32 \*patternStart, Int32 \*patternEnd)
- typedef void HtmlLibInclusionCallback (MemHandle htmlLibH, Char \*url, void \*cbData)
- typedef void HtmlLibSubmitFormCallback (MemHandle htmlLibH, Char \*url, HtmlSubmitFormMethod method, Char \*query, void \*cbData)
- **5.** Create content data objects as needed:

MemHandle HtmlLibCreateContentObject (UInt16 refnum, MemHandle htmlLibH)

- **6.** Add image/text data:
- Err HtmlLibAddTextData (UInt16 refnum, MemHandle contentH, Char \*url, Char \*mimeType, Char \*charset, void \*data, Int32 dataLen)
- Err HtmlLibAddImageData (UInt16 refnum, MemHandle contentH, Char \*url, Char \*mimeType, void \*data, Int32 dataLen)
- **7.** Render as needed:

void HtmlLibRenderData (UInt16 refnum, MemHandle contentH)

#### **8.** Destroy content data objects:

void HtmlLibDestroyContentObject (UInt16 refnum, MemHandle contentH)

**NOTE:** Make sure to call HtmlLibAbortRenderData before destroying a content object.

**9.** Finalize the HTML library:

void HtmlLibFinalize (UInt16 refnum, MemHandle htmlLibH)

```
10. Close the HTML library:
```
Err HtmlLibClose (UInt16 refnum)

#### **11.** Unload the HTML library:

SysLibRemove()

## 7.3 Image rendering

For HMTL content that includes images, the application can provide the image content to the HTML library in one of the following methods:

- **1.** Provide image content(s) with InclusionCallback. To do so, call HtmlLibAddImageData when HtmlLibrary calls InclusionCallback.
- **2.** Provide image content(s) by calling HtmlLibAddImageData before HtmlLibRenderData. This method is particularly useful if the HTML content contains a lot of images and you do not want the application to show "no image" icons. This way, the image content(s) are provided to the HTML library before the page starts rendering.

## 7.4 Debugging

If you have trouble rendering data, use the following steps to troubleshoot:

- **1.** Try sending the HTML code you are trying to render to the Blazer® web browser programmatically using the Exchange Manager or a filestream. If it crashes the Blazer application, there is a bug in the HTML Renderer.
- **2.** Modify the HTML library sample code to render the same HTML.
- **3.** Recompile. If it crashes the sample code but not the Blazer application, there is probably a bug in the HTML library.
- **4.** If it works in both the Blazer application and the sample code, but crashes your application, it is something that you are doing differently from the sample code, and you should investigate this difference.
- **5.** Try rendering your HTML from the SD card using the Blazer web browser. First, make sure that the browser is in optimized mode. To render your HTML from the SD card, use the following path:

file:///<OPTIONAL\_SDCARDNAME>/<OPTIONAL\_PATH>/filename

If the content renders correctly, there may be a bug in your application.

**NOTE:** Link walking is only supported in the table unrolled version of the HTML library. If you use the header <META NAME="HandheldFriendly" content="True"> then you are not in optimized mode, and link walking will not work.

For more information on general debugging issues, refer to **[Chapter 13](#page-234-0)**.

## Chapter 7 HTML Library

This page intentionally blank

## **CHAPTER 8**

# 8. Telephony

This section provides reference material for the Telephony APIs in the Palm OS $^{\circledR}$  SDK.

## 8.1 Overview of the Telephony API libraries

Available on:

■ Centro™ and Treo™ smartphones

The HsPhone.h header file provided in the Palm OS SDK contains all the public files referenced in this section, including all constants, structure definitions, and function prototypes. For more details, refer to the *Palm API Guide, Palm OS Platform* at **http://pdn.palm.com**.

The telephony libraries include the following categories:

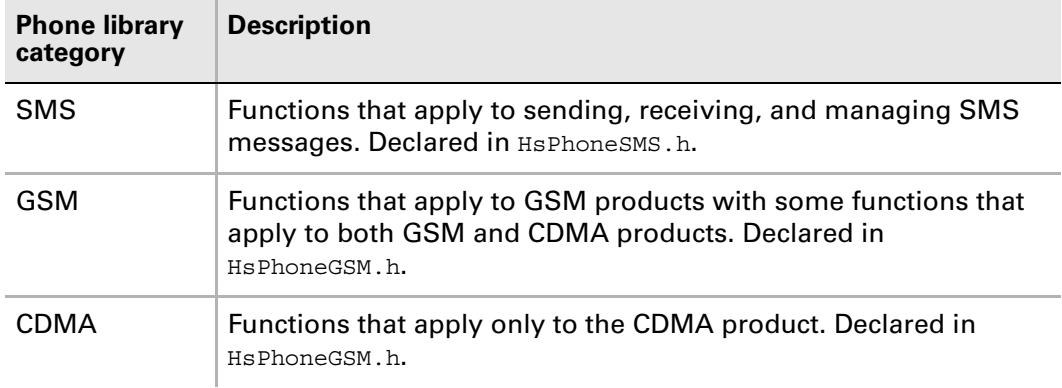

The telephony libraries depend on a set of mostly common structures, types, and enumerations. You can also look at the latest version of the header files in the Palm OS SDK for the most up-to-date definitions.

**NOTE:** The Palm Telephony library does not support third-party applications that control phone calls directly. The supported method is to use the helper application described in **[Section 8.2.3 on page 107](#page-106-0)**.

Because the telephony libraries contain so many different enumerations, structures, and types, the telephony header files are divided into categories so that they are easier to understand. These categories are defined in the following table.

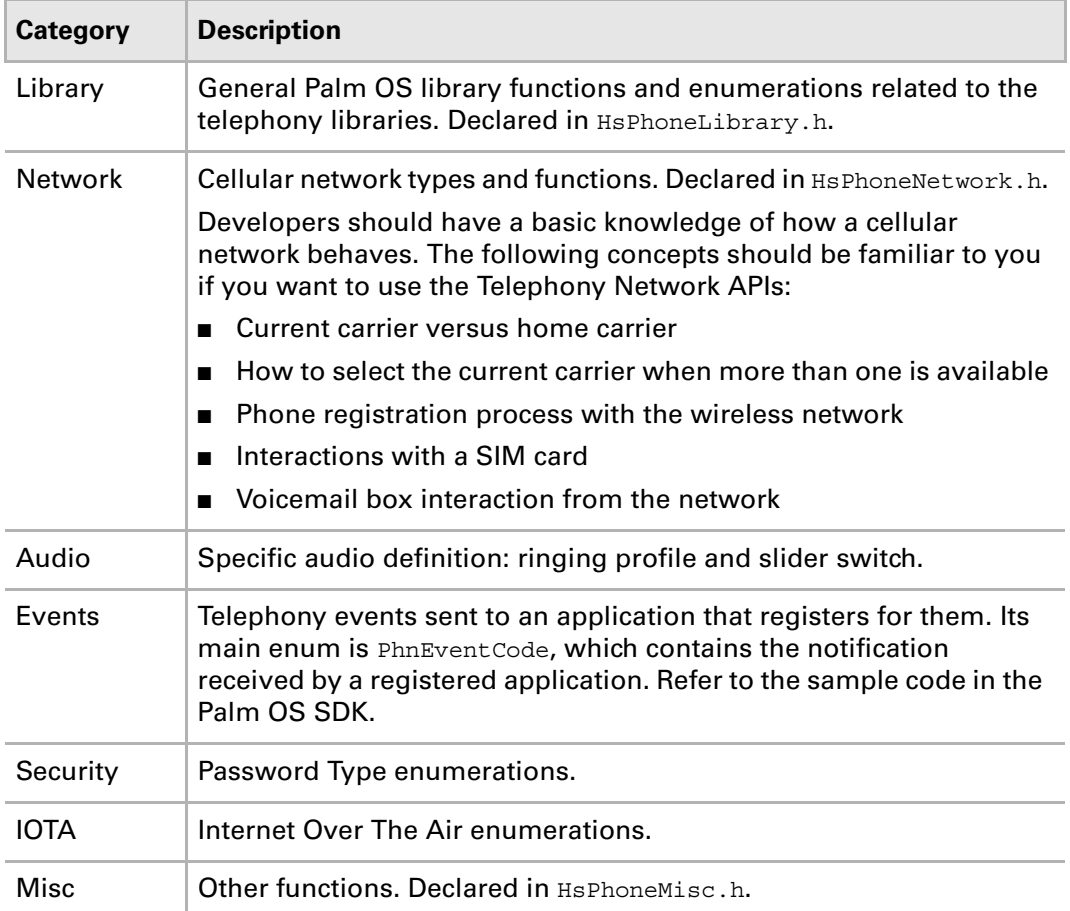

**NOTE:** The telephony libraries support the specific requirements of the Palm OSbased smartphones. Palm smartphones do not support Palm OS telephony *functions*. If you want to use the telephony functions on the Palm smartphone, you must use the Palm Telephony library functions.

## 8.1.1 CDMA and GSM libraries

Beginning with the Treo 680 with Phone Application 3.0, the GSMLibrary has been replaced by the PhoneInterfaceLibrary, which is used for both GSM and CDMA. The PhoneInterfaceLibrary supports the same APIs and functionality as the GSM library.

ThePhoneInterfaceLibrary applies to the Palm Treo 680, 755p and later Palm smartphones. It supports the same APIs for both GSM and CDMA

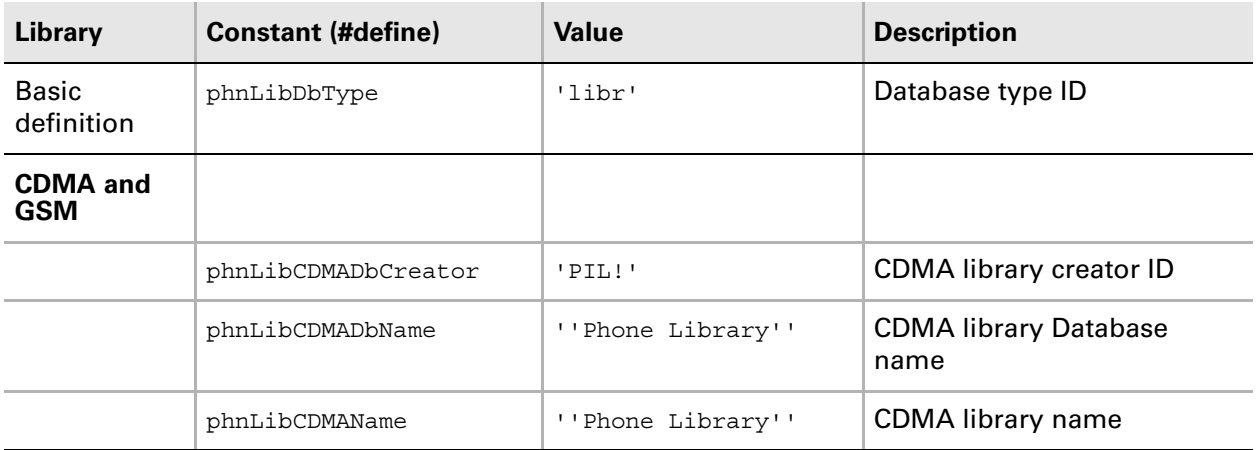

For Treo 600, Treo 650, Treo 700p smartphones, the CDMA and GSM Telephony APIs are almost the same. However, because the actual radio architecture differs, Palm has two different libraries as defined in the following table. It is important to use the correct library for the correct radio architecture when using the Telephony APIs.

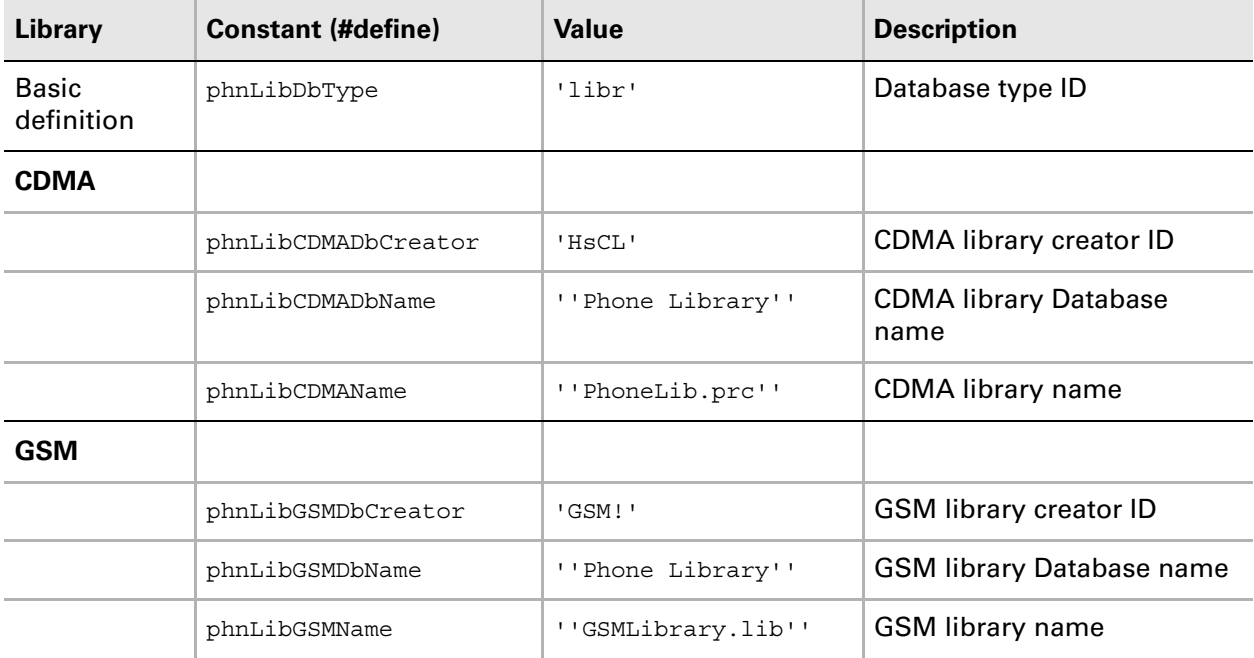

### 8.1.2 Using indicators

Indicators are available for all Palm OS-based smartphones.

#### 8.1.2.1 GSM Connected indicator

On a Palm smartphone, if you want your application to determine whether the smartphone is registered with a network, use the Telephony library function PhnLibRegistered.

You may want your application to update the GSM Connected indicator when the following phone events occur:

- phnEvtRegistration
- phnEvtError
- phnEvtIndication
	- indicationNetworkAvailable
	- indicationStartingRadio
	- indicationResettingRadio
	- indicationPoweringOffRadio

**NOTE:** To convey whether the phone is connected to a network, the simplest approach is to use the Palm system Signal gadget. (See **[Section 14.2.4 on page 280](#page-279-0)** for more information.) It appears when the phone is connected to a network, and does not appear when the phone is not connected.

#### 8.1.2.2 Carrier's name indicator

To retrieve the current carrier's (or operator's) name, use the Telephony library function PhnLibCurrentOperator.

You may want your application to update the Operator's Name indicator when the following phone events occur:

- phnEvtRegistration
- phnEvtError
- phnEvtIndication
	- indicationNetworkAvailable
	- indicationStartingRadio
	- indicationResettingRadio
	- indicationPoweringOffRadio

#### 8.1.2.3 Voicemail indicator

To retrieve the current status of Voicemail, use the Telephony library function PhnLibBoxInformation.

You should update the Voicemail indicator in your application when a phnEvtVoiceMail event occurs. phnEvtVoiceMail events occur when new voicemail messages are received and when users clear their voicemail.

## 8.1.3 Using PhnLibRegister

As a general best practice, PhnLibRegister should not be called when an application is handling PhnLib notifications. This should not be done because by the time PhnLib notifications are received, the PhnLibRegister function has already been called.

There is no need to register specifically for phnEvtRegistration because if you register any service, for example phnServiceAll, you will automatically receive phnEvtRegistration.

When an application re-registers for phnEvtRegistration notifications in its notification handler, the current notification loop is halted, and the Phone Application does not receive them. This may cause problems with the Phone Application.

Currently, no error is returned when an application re-registers for notifications.

## 8.1.4 Getting the Cell ID on Centro<sup>™</sup> smartphones

For Centro™ GSM and CDMA smartphones, APIs are available that will allow developers to retrieve the Cell ID (also known as the Cell of Origin, or COO) and local area code (LAC) of a phone.

Technically, COO positioning allows a phone to be located based on the closest base station or tower, and regards this location to be the location of the caller. Applications can use these general positions to provide location based services (LBS).

### 8.1.4.1 Centro™ GSM smartphones

The API is in the header Incs\68k\libraries\telephony\HsPhoneGSM.h.

The prototype is as follows:

Err PhnLibGetGSMCellInfo (UInt refNum, UInt32 \*pLac, UInt32 \*pCellId)

- pCellId returns the Cell ID (or COO)
- pLac returns the LAC of the caller

This API is GSM specific and is only supported on Centro GSM smartphones. It is not supported on earlier devices.

#### 8.1.4.2 Centro™ CDMA smartphones

The Centro CDMA smartphone uses an API in the header file  $Incs\delta\k\ll 1$ telephony\HsPhoneMisc.h.

The prototype of the API is as follows:

Err PhnLibGetBaseStationIdInfo( UInt16 \*base id, UInt16 \*sid, UInt16 \*nid );

- base id is the Base Station ID
- sid is the System ID
- nid is the Network ID

Use the test file CDMAStatus.prc to obtain the values returned from the API. This is available at the PDN Knowledge Base. It displays values for the Cell id (base station id), system id, and network id.

## 8.1.5 PhnLibGetMMSUAString()

The PhnLibGetMMSUAString() API is used with Centro Verizon devices only.

It is a new API in the header file Incs\68k\libraries\telephony\ HsPhoneMisc.h for the Verizon MMS application. It returns the MMS User Agent string.

The syntax is as follows:

```
Err PhnLibGetMMSUAString( UInt16 refNum, char *pUaStr, UInt32 buf_len );
```
- **pUaStr** The buffer in which the UA String will be written.
- **buf\_len** The length of the buffer so that Phn Lib can ensure that the buffer size is sufficient to return the UA string. (The current minimum buffer length required is 32 bytes.)

## 8.1.6 PhnMsgBoxDataType

The field PhnMsgBoxDataType is specific to Centro devices.

A new priority field has been added to the structure PhnMsgBoxDataType in Incs\common\libraries\telephony\HsPhoneNetworkTypes.h. This indicates voicemail priority. The syntax is as follows:

```
typedef UInt8 PhnMsgBoxPriorityType;
typedef enum
{
  kSmsPriorityNormal,
  kSmsPriorityInteractive,
  kSmsPriorityUrgent,
  kSmsPriorityEmergency,
  kSmsPriorityLast
}
PhnMsgBoxPriorityEnum;
typedef struct
  {
   Boolean indicatorOn; /**< */
    PhnMsgBoxType type; /**< */
   Int16 messageCount; /**< */
   Int16 lineNumber; /**< */
   PhnMsgBoxPriorityType priority; /**< voicemail priority -
example: normal, urgent etc. */
  }
PhnMsgBoxDataType;
```
## 8.2 Phone Application

## 8.2.1 Phone Application 2.5

#### Available on:

- Centro<sup>™</sup> smartphones (CDMA only)
- Treo<sup>™</sup> 755p smartphones
- Treo<sup>™</sup> 650 smartphones

Phone Application version 2.5 is written in 68K.

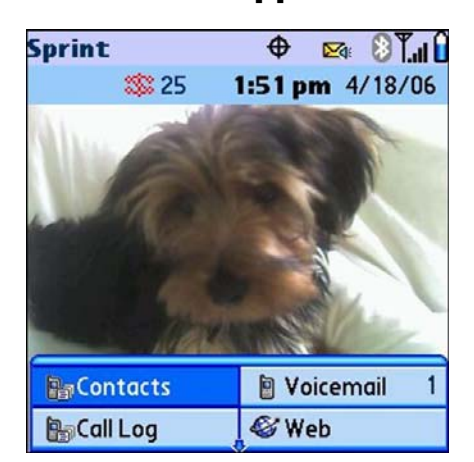

#### **Phone App 2.5**

For more information on Phone Application views, see the User Manuals at the Palm Customer Service and Support website, **http://www.palm.com/us/support/**.

## 8.2.2 Phone Application 3.0 and later

#### Available on:

- Centro<sup>™</sup> smartphones (GSM only)
- Treo<sup>™</sup> 680 smartphones

Treo 680 smartphones include Phone Application version 3.0. Centro smartphones for AT&T and Rest of World carriers include Phone Application version 3.5.

These versions include a redesigned user interface that integrates the Main, Dial Pad, Favorites, Contacts, and Call Log views into a more intuitive user experience. Most changes to the application are transparent to developers, but a few items listed in this section are different.

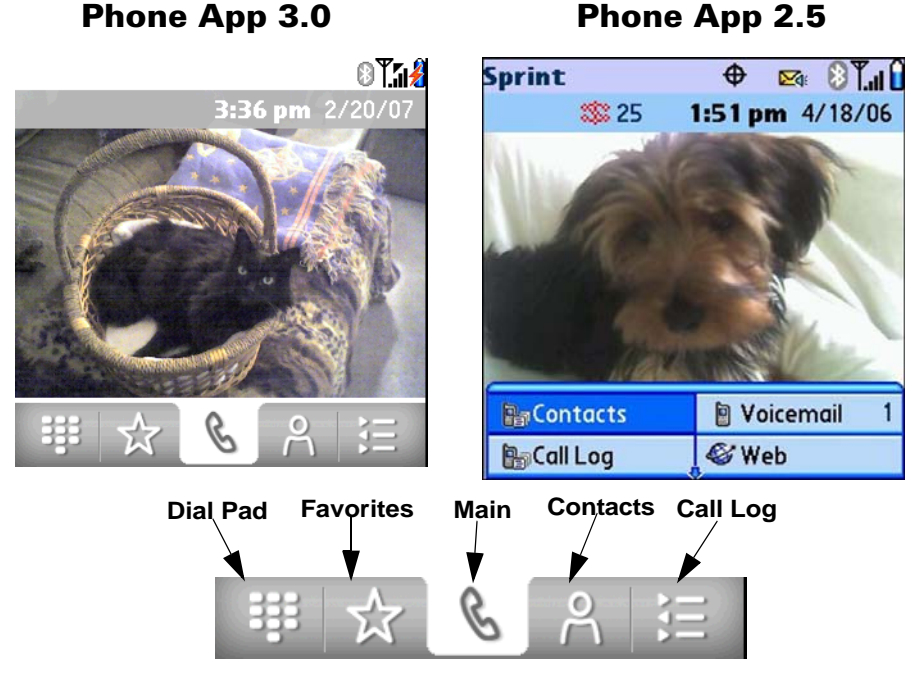

The redesigned Phone Application 3.0 interface is shown here in comparison to Phone Application 2.5:

The Phone Application version 3.0 has been rewritten in ARM, where previously it was written in 68K. One difference for developers to note is that ARM uses little endian sequencing method, while 68K uses big endian sequencing.

**NOTE:** All features in this chapter will work with Phone Application 3.0 except where noted.

For more information on Phone Application views, see the User Manuals at the Palm Customer Service and Support website, **http://www.palm.com/us/support/**.

#### 8.2.2.1 Overlapping gadgets

In Treo 680, support has been added to PmSysGadgetLibrary for overlapping gadgets. If a gadget is defined with the same boundaries as an existing gadget, it will be given a lower priority than the previously defined gadget, and will only be displayed if the other gadget is not visible.

#### 8.2.2.2 Call in Progress gadget

In Treo 680, the overlapping gadget feature is used to display the "Call in Progress" message above the carrier status gadget. This message indicates that a call is in progress. This gadget is included in the five main Phone Application views: Main, Dial Pad, Favorites, Contacts, and Call Log.

## <span id="page-106-0"></span>8.2.3 Launching the Phone application in a specific view

This section details how to launch the Phone application on Palm OS-based smartphones in a specific view. For more information, refer to the Launch Commands sample code in the Palm OS SDK.

#### 8.2.3.1 Required headers

The headers required to launch the Phone application in a specific view are as follows:

■ Common/System/HsAppLaunchCmd.h

This header file includes Phone application launch commands and corresponding launch command parameter structures.

■ Common/System/HsCreators.h

This header file includes the Phone application creator type.

#### 8.2.3.2 Launching the Phone application in Call Log view

To launch the Phone application in the Call Log view, use the phoneAppLaunchCmdViewHistory launch command as follows:

DmGetNextDatabaseByTypeCreator ( true,

```
 &searchState, 
 sysFileTApplication,
 hsFileCPhone, 
 true, 
&cardNo, 
 &dbID);
```
err = SysUIAppSwitch( cardNo,

 dbID, phoneAppLaunchCmdViewHistory, NULL /\*paramsP\*/);

## 8.2.4 Launching the Phone application in Dial Pad view

When launching the Phone application in Dial Pad view, you can do one of the following:

- Launch in Dial Pad view with no number filled in.
- Launch in Dial Pad view and prefill the number field in the Dial Pad view with a specified number without automatically dialing it.
- Launch in Dial Pad view and automatically dial a specified number.

#### 8.2.4.1 Launching without a phone number

Use the following code as reference to launch the Phone application in Dial Pad view without pre-filling the number field:

```
DmGetNextDatabaseByTypeCreator ( true, 
                                       &searchState, 
                                       sysFileTApplication,
                                      hsFileCPhone, 
                                       true, 
                                       &cardNo, 
                                       &dbID);
err = SysUIAppSwitch( cardNo, 
                           dbID, 
                           phoneAppLaunchCmdViewKeypad, 
                          NULL /*paramsP*/);
```
#### 8.2.4.2 Launching with the number field prefilled

**NOTE:** This feature will not work for Centro GSM smartphones or Treo 680 smartphones with Phone Application 3.0.

Use the following code as reference to launch the Phone application in Dial Pad view and prefill the number field:

```
PhoneAppLaunchCmdDialPtrparamsP = NULL;
UInt16 size = sizeof(PhoneAppLaunchCmdDialType);
Char* numberP = < PHONE NUMBER TO PREFILL FIELD WITH>;
// Setup a parameter block so the Phone application pre-fills 
// a phone number in the Dial Pad number field
if (numberP)
   {
size + = StrLen(numberP) + 1; }
paramsP = MemPtrNew (size);
MemSet (paramsP, size, 0);
```
```
paramsP->version = 1;
paramsP->failLaunchCreator = <YOUR_APP_CREATOR>;
if (numberP)
    {
   paramsP->number = MemPtrNew (StrLen(numberP) + 1);
   StrCopy(paramsP->number, numberP);
   MemPtrSetOwner (paramsP->number, 0);
   }
DmGetNextDatabaseByTypeCreator ( true, 
                                     &searchState, 
                                     sysFileTApplication,
                                     hsFileCPhone, 
                                     true, 
                                     &cardNo, 
                                     &dbID);
err = SysUIAppSwitch( cardNo, 
                          dbID, 
                          phoneAppLaunchCmdViewKeypad, 
                          paramsP);
```
#### 8.2.4.3 Launching and automatically dialing a phone number

Use the following code as reference to launch the Phone application in Dial Pad view and automatically dial a phone number:

```
PhoneAppLaunchCmdDialPtr paramsP = NULL;
UInt16 size = sizeof(PhoneAppLaunchCmdDialType);
Char* numberP = <THE_PHONE_NUMBER_YOU_WANT_AUTO_DIALED>;
// Set up a parameter block so the Phone application 
// automatically dials a phone number
if (numberP)
   {
size += StrLen(numberP) + 1;
   }
paramsP = MemPtrNew (size);
MemSet (paramsP, size, 0);
paramsP->version = 1;
paramsP->failLaunchCreator = <YOUR_APP_CREATOR>;
if (numberP)
   {
paramsP->number = MemPtrNew (StrLen(numberP) + 1);
   StrCopy(paramsP->number, numberP);
   MemPtrSetOwner (paramsP->number);
   }
MemPtrSetOwner (paramsP->number, 0);
```

```
DmGetNextDatabaseByTypeCreator ( true, 
                                       &searchState, 
                                       sysFileTApplication,
                                       hsFileCPhone, 
                                       true, 
                                       &cardNo, 
                                       &dbID);
err = SysUIAppSwitch( cardNo, 
                           dbID, 
                           phoneAppLaunchCmdDial, 
                           paramsP);
```
### 8.2.5 Launching the Phone application in the Favorites view

To launch the Phone application in the Favorites view, use the phoneAppLaunchCmdViewSpeed launch command as follows:

DmGetNextDatabaseByTypeCreator ( true, &searchState, sysFileTApplication, hsFileCPhone, true, &cardNo, &dbID); err = SysUIAppSwitch( cardNo, dbID,

 phoneAppLaunchCmdViewSpeed, NULL /\*paramsP\*/);

# 8.3 Launching the Contacts application with the New Contact window open

On Palm OS-based smartphones, you can launch the Contacts application with the New Contact window open.

The headers required for launching the Contacts application with the New Contact window open are as follows:

■ Common/System/HsAppLaunchCmd.h

This header file includes Contact application launch commands and corresponding launch command parameter structures.

■ Common/System/palmOneCreators.h

This header file contains the Contacts application creator type.

To launch the Contacts application with the New Contact window open, use the addrAppNotificationCreateNewRecord launch command as follows:

```
notifyParamP = MemPtrNew(sizeof(SysNotifyParamType));
```

```
MemSet(notifyParamP, notifyParamSize, 0);
```

```
 notifyParamP->notifyType = addrAppNotificationCreateNewRecord;
 notifyParamP->broadcaster = <YOUR_APP_CREATOR>;
 notifyParamP->notifyDetailsP = NULL;
 notifyParamP->handled = false;
```
DmGetNextDatabaseByTypeCreator( true,

```
 &searchState, 
 sysFileTApplication, 
 kpalmOneCreatorIDContacts, 
 true, 
 &cardNo, 
 &dbID);
```

```
err = SysUIAppSwitch( cardNo, 
                        dbID, 
                        sysAppLaunchCmdNotify, 
                        notifyParamP);
```
# 8.4 EvDO on Palm<sup>®</sup> smartphones

This section applies to:

- Centro<sup>™</sup> smartphones
- Treo™700p and Treo™755p smartphones

Treo 700p, Treo 755p, and Centro smartphones are capable of connecting to 1xEvDO networks. To develop applications for Treo 700p smartphones, keep the following points in mind.

During a data connection session on a 1xEvDO network, applications should give priority to an incoming voice call and allow it to interrupt the data session. Unlike Treo 650 CDMA smartphones, which only support 1xRTT network connections, on the Treo 700p, 755p and Centro smartphones, it is possible for incoming calls to be received even when the data network is already connected and not dormant, as opposed to going directly to voicemail. Wireless applications should take this into account and perform the necessary work to clean up or record the states of the data transfer.

Upon voice call disconnect, applications that require an always-on data session could re-establish the data session and continue transferring data. In order to do this properly, applications should register for the following phone events:

- phnEvtStartIncomingCall This phone event is broadcasted to registered applications when there is an incoming phone call
- phnEvtDisconnectInd This phone event is broadcasted to registered applications when the voice call is disconnected
- phnEvtDisconnectConf This phone event is broadcasted to registered applications when the voice or data call in conference mode (3-way calling) is disconnected

### 8.4.1 Detecting EvDO vs. 1xRTT

Because the Treo 700p, 755p, and Centro smartphones are capable of both EvDO and 1xRTT connections, it may be useful for applications to determine when the device is using the EvDO connection and when it is using the 1xRTT connection.

When connecting to an EvDO network, the user is shown the icons displayed in the following table.

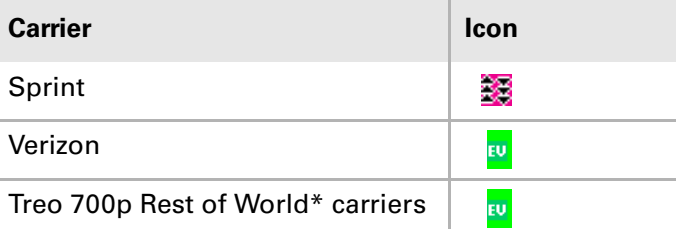

To be notified of which connection is being used, the application should register for phnEvtDataSessionStatus. Once it is registered for the phnEvtDataSessionStatus event, use its data field to obtain dataSesstionStatus's session type. Then check against the PhnDataServiceType enumerations for EvDO.

**NOTE:** Please note the extra 't' in the spelling of dataSesstionStatus.

\* For the current list of carriers included in the Treo 700p ROW release, visit the Palm Developer Network (PDN) at **http://pdn.palm.com** and navigate to the Treo 700p device page.

Here is an example of detecting the communication type:

```
switch(pEvt -> eventType)
{
   ...
   case phnEvtDataSessionStatus:
             if (pEvt -> data.dataSesstionStatus.sessionType == phnDataService1xEVDO)
                   // Data session has just switched to EVDO
             if (pEvt -> data.dataSesstionStatus.sessionType == phnDataService1xRTT)
                  // Data session has just switched to 1xRTT
   ...
}
              For more details of the structures referenced in the previous example, refer to the 
              Palm API Guide, Palm OS Platform and to the HsPhoneEvent.h and
```
### 8.4.2 Troubleshooting incoming voice calls

HsPhoneNetworkTypes.h header files.

If you application is not handling incoming voice calls correctly, you may see the following symptoms:

■ The voice call goes to voicemail, but the smartphone briefly displays an incoming call dialog, then displays a missed call dialog.

This happens because the incoming phone event is already coming through, but because the wireless application does not give up the handle on time, it is already too late for the Phone application to accept and connect the call.

■ The wireless application freezes while waiting for data.

This could happen if the wireless application is using a blocking socket with an infinite timeout, or does not abort when data stops transferring. When an incoming voice calls interrupts the data session, no more data can be sent or received. Applications must handle this appropriately by cleaning up, maintaining the state, registering for phone call disconnect events, and re-initializing variables.

### Chapter 8 Telephony

This page intentionally blank

# **CHAPTER 9** 9. SMS

This chapter describes the SMS library usage model.

# 9.1 What is the difference between SMS and NBS?

*SMS* stands for Short Message Service. This service allows short text messages to be sent and received by your mobile phone. An alert is shown every time an SMS message is received.

*NBS* stands for Narrow Band Socket. NBS is a special kind of SMS message. If an SMS message contains //sck <code> it is treated as an NBS message. The stage is the stage of the stage.

NBS messages on Palm devices are treated in a silent manner. The message is invisible to the user. No alert is shown to the user when an NBS message is received, and NBS messages can be silently deleted.

# 9.2 SMS library

Available on:

■ Centro<sup>™</sup> and Treo<sup>™</sup> smartphones

The SMS Messaging application is the main interface to the SMS Database and SMS features on a device. In addition to the SMS application, you can create your own applications to receive, send, and manage SMS messages.

SMS is a useful way to wake up a device remotely and trigger specific actions that are defined by your application. For example, an SMS could trigger an email application to retrieve new email from a corporate server.

Technically, the SMS library is part of the Telephony library, but it is logically a separate unit. The SMS library relies on functionality from the Telephony library and uses similar methods.

This chapter describes some of the key features of the SMS library including:

- Sending messages
- Receiving messages
- Encoding
- Segmenting and reassembling messages
- Storing messages in a database

# 9.3 What is SMS?

The point-to-point SMS provides a means of sending short messages to and from a phone. SMS is implemented using a service center that acts as a store and forwarding center for short messages. The SMS library architecture described here generally applies to CDMA.

Two point-to-point services are defined in the SMS specification:

- **1. Mobile originated messages -** These messages are transported from a phone to a service center. They may be destined for other mobile users or an email gateway.
- **2. Mobile terminated messages** These messages are transported from the service center to a phone. They may have originated from another phone or from a variety of other sources, such as an email application or a website.

A single message sent on the SMS network on CDMA is limited to 160 characters. Longer messages must be segmented. For message segmentation on GSM, see **[Section 9.5.4 on page 120](#page-119-0)**.

# 9.4 Why use the SMS library?

The SMS library enables the sending and receiving of short messages from a smartphone to another SMS-enabled recipient.

On Palm smartphones, SMS messages can be sent much more quickly than messages with a PPP connection. This is because SMS does not require an initial connection to an ISP. Connecting to an ISP can take up to 10 to 15 seconds, including modem negotiation time and user authentication.

**NOTE:** When sending an SMS message, the current SMS library architecture has a three- to four-second delay before finishing the sending API call. This is due to radio architecture latency.

Cost is another consideration for using SMS. A typical U.S. service provider charges 15 cents a minute for data service, but only 10 cents for an SMS.

Additionally, SMS messages can be sent directly to a device. They do not require a client application to dial in to the network to check for new email; instead, the message is sent directly to the client application. The client can even receive an SMS message while a voice or data call is in progress.

# 9.5 Understanding the SMS library

The SMS library takes care of the low-level details of communicating with a device. All incoming messages are indicated to a registered application using launch codes, and all successful or unsuccessful message transmissions are indicated with launch codes.

The SMS library handles the following functions for SMS messages:

- Sending
- Receiving
- Encoding<sup>\*</sup>

\* This encoding function refers only to character encoding. Currently, only the GSM alphabet is supported. The GSM alphabet is different from the Palm  $OS^{\circledcirc}$ alphabet. Additionally, encryption and compression of messages are not supported in the current version of the SMS library.

**NOTE:** The current version of the SMS library handles text messages for both the GSM and CDMA versions of devices. All messages handled by the library are assumed to be text and are handled appropriately.

The PhoneInterfaceLibrary (previously, the GSM library) can also handle binary messages, but the CDMA library cannot. If a client application wants to send binary data on CDMA, it must encode and decode the data properly.

Also, the CDMA version supports only 7-bit ASCII characters, 160 characters maximum\*, no segmentation\*.

\* On CDMA Treo 600, Treo 650, Treo 700p, Treo 755p, and Centro smartphones

### 9.5.1 Incoming SMS messages and message events

An application must register itself with the Telephony library in order to receive incoming message events. Register for the SMS service using PhnLibRegister where services = phnServiceSMS:

PhnLibRegister (libRef, appFileCreator, phnServiceSMS);

The following diagram displays the workflow of incoming SMS messages.

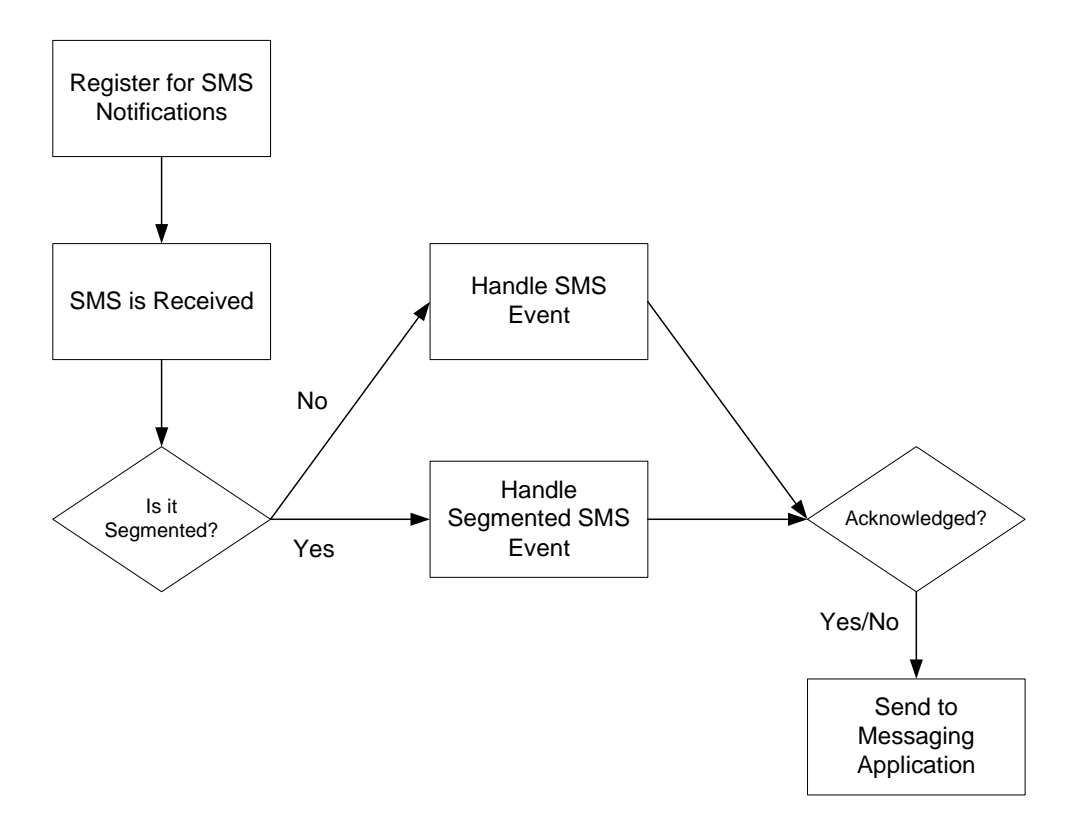

Each incoming message is indicated to an application by sending a phnEvtMessageInd event unless it is a segment of a message. In that case, the library sends a phnEvtSegmentInd event. The library sends a phnEvtMessageInd only after all of a multisegmented messages's parts have been received.

If a new message is added to the database, the application is sent the phnEvtSegmentInd event to trigger an update of the message list. The new message is saved in the SMS database and stays there until it's deleted unless the message is a type NBS message. In that case, the message is deleted after the phnEvtMessageInd notification is acknowledged by one of the registered applications.

The SMS event comes as a launch code from the Phone library. To detect an incoming SMS event, use the following code:

```
switch (eventP->eventType){
  case phnEvtSegmentInd:
  case phnEvtMessageInd:
        …
     eventP->acknowledge = true;
 break;
}
```
The NBS event comes as a notification from the Notification Manager. To detect an incoming NBS event, use the following code:

```
SysNotifyParamType* notifyP=(SysNotifyParamType*)cmdPBP ;
if (notifyP->notifyType == phnNBSEvent){
   PhnNBSNotificationEventType* NBSParamP =
   (PhnNBSNotificationEventType*)notifyP->notifyDetailsP;
   if (NBSParamP->binary) // NBS binary
}
```
### 9.5.2 Outgoing SMS messages

To send an SMS message, verify that the Phone is on, that it is registered with the phone library, and that it is on the network by using the following APIs:

```
PhnLibModulePowered();
PhnLibRegistered();
```
Next, get the library reference number using PhnLibGetDBRef().

An SMS message is sent by creating a new outgoing message using PhnLibNewMessage() and filling in the desired recipient and message text. The owner and text of the outgoing message is constructed in the following manner:

```
msgID = PhnLibNewMessage(smsLibRef, kMTOutgoing);
PhnLibSetOwner(smsLibRef, msgID, appFileCreator);
PhnLibSetText(smsLibRef, msgID, message, msgLen);
```
More than one recipient may be specified if the message is being sent to a group. The recipient address(es) is constructed in the following manner:

```
addList = PhnLibNewAddressList(smsLibRef);
addressH = PhnLibNewAddress(smsLibRef, address, phnLibUnknownID);
PhnLibAddAddress(smsLibRef, addList, addressH);
MemHandleFree(addressH);
```
The address is then attached and the message is sent:

```
PhnLibSetAddresses(smsLibRef, msgID, addList);
error = PhnLibSendMessage(smsLibRef, msgID, true);
```
**NOTE:** The PhnLibSendMessage API is not synchronous.

The SMS event itself comes as a launch code from the Phone library. To check the SMS status of a sent message, use the following code:

```
case phnEvtMessageStat:
   switch (eventP->data.params.newStatus){
      case kSent:
          PhnLibGetFlags(phnLibRef,
            eventP->data.params.id, &flags);
          if ((flags & kFailed) == 0)… break;
   }
```
The text of an SMS message may be longer than 160 characters. The library segments and reassembles such messages automatically so that the segmentation is transparent to the user of the SMS library.

### 9.5.3 Handling the GSM alphabet and Palm OS<sup>®</sup> alphabet

A special alphabet is used to encode SMS messages. The text of all incoming and outgoing messages stored in the message database is encoded using standard Palm OS encoding.

When a message is received, its encoding is changed from the GSM alphabet to the Palm OS alphabet. Any missing characters are replaced by substitution strings. A message is encoded in the GSM alphabet when it is being sent. Optionally, substitution strings may be converted to their character equivalents. The following table shows the character with its corresponding substitution string.

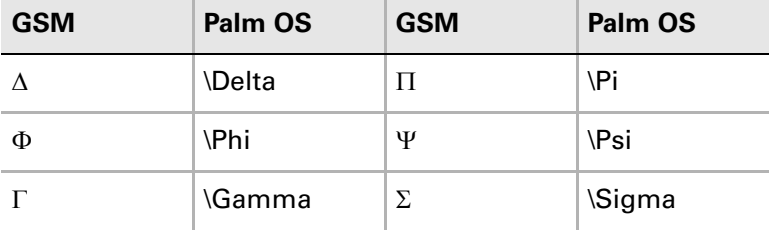

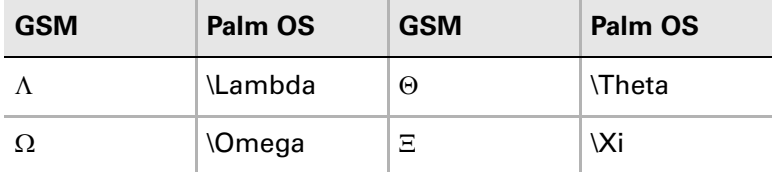

**NOTE:** The client application should not assume that a message contains 160 characters or fewer. Even if the actual message contains fewer than 160 characters, the message's text may be longer than 160 characters because characters that are not available on Palm OS are replaced by substitution strings.

### <span id="page-119-0"></span>9.5.4 Message segmentation

Most mobile phones allow the user to compose messages of no more than 160 characters; however, in GSM, the Messaging application sets the maximum length of a message to 650 characters. Messages that contain more than 160 characters are segmented.

The SMS library supports three types of segmentation schemes. Two of these methods are text-based while the third is binary. The binary method is preferred, because it allows for the reassembly of messages even if they arrive out of order.

#### 9.5.4.1 Binary segmentation

The binary segmentation scheme works by adding a user data header (UDH) to each segment of a segmented message. The UDH contains a reference number to identify the message, the segment's index, and the total number of segments. Because the UDH takes 6 bytes, the number of characters in a message is reduced to 154.

Using the UDH, it is possible to reassemble messages from their segments even if the segments arrive out of order. The reassembly of incoming segmented messages is transparent to the client application. The client application may retrieve a message's text even if all the segments have not been received. Use PhnLibGetText to retrieve the message.

When the first segment of a segmented message is received, the client receives a phnEvtSegmentInd event after the segment has been stored in the database. When all of the segments have been received, a phnEvtMessageInd event is sent.

Automatic reassembly of messages works if all parts of the message are received within six hours after the first segment is received. After six hours, segmentation information is deleted by the library.

**NOTE:** The automatic reassembly of messages is a GSM feature. The CDMA version of products does not support automatic reassembly of segmented messages.

#### 9.5.4.2 Textual segmentation

The SMS library supports two textual segmentation schemes. One segmentation scheme is used only for sending segmented messages to an email gateway. The other is used for segmenting regular text messages.

The segmentation scheme used to send messages to an email gateway does not allow the reassembly of the message if the messages arrive out of order. This scheme is a recognized GSM standard. It works by inserting "+" signs into the message's text.

The length of an "inner" segment is reduced to 158 characters, and the length of the first and last segments is 159 characters. A message with three parts is segmented as follows:

First segment+ +Inner segment+ +Last segment

**NOTE:** For messages sent to an email gateway, the recipient's address adds to the message's length.

This segmentation scheme is used exclusively to send messages to an email gateway. The SMS library does not use this scheme to send text messages to normal subscribers.

The scheme for segmenting regular messages adds header information to every segment. The header is of the form *i/k*, where *i* is the segment's index and *k* is the total number of segments. The length of the header is not constant and is dependent upon the values of *i* and *k*. A message with three parts is segmented as follows:

1/3 First segment 2/3 Second segment 3/3 Last segment

The library does not attempt to reassemble messages when they are sent using this segmentation scheme. The application must reassemble the messages as needed. The reassembly is not automatically done by the library because the header does not indicate clearly to which message a segment belongs.

### 9.5.5 Message database

All incoming and outgoing SMS messages are stored in a message database on the device except for NBS-type messages. NBS message content is stored in the paramBlock when the application receives the notification.

An outgoing message stored in the database may be sent using the SMS library. Incoming messages received are also stored in this database. The SMS library handles only messages stored in this database. If you want an application to store the messages in a separate database, you must have the application copy the messages from the SMS database.

This section describes the fields for a single SMS message. The standard Palm OS routines for databases are used to manage these records.

**IMPORTANT:** A message's internal structure is private and not simple. Client applications should modify data in an SMS message only by using the functions provided by the SMS library.

A record in the message database has four separate parts. The first part has a fixed size, and the size of the other three parts is variable. As a result, a complete record has a variable size.

The four separate parts of a message database record are as follows:

- **1.** Header information
- **2.** Segmentation information
- **3.** Address information
- **4.** Message text

#### 9.5.5.1 Header information

The first part of each record is the message header information. It has a fixed size. The fields in the header information section of the record are used to store flags and determine the size of the size[] field. Some fields are not used in all messages. For example, validity is used only for outgoing messages, and segments is used only for incoming messages.

The SMS header structure is as follows:

```
typedef struct {
  UInt32 owner;
  SMSMessageType type;
  SMSMessageStatus status;
  UInt32 date;
  UInt32 flags;
  UInt8 validity;
  UInt8 segments;
  UInt16 size[1];
}SmsHeader;
```
See the *Palm API Guide, Palm OS Platform* for details on each field.

#### 9.5.5.2 Segmentation information

The second part of a message record contains segmentation information. This part is variable in size and is accessed through the size array. Each segment's size is represented with 2 bytes.

#### 9.5.5.3 Address information

The third part of a message record contains address information. This part is variable in size. The size of this address information is defined in the size field. The address information contains the data in a PhnAddressList structure.

#### 9.5.5.4 Message text

The fourth part of a message record is the actual text of the message. This part is variable in size. The size is calculated by taking the size of the complete message and subtracting the sizes of the first three parts. All characters in this part of the record are considered to be Palm OS encoded. For outgoing messages, the characters are converted to the GSM alphabet when the message is sent.

**NOTE:** The conversion of the text is done just before the message is sent. The result of the conversion is not stored with the message. If sending a message fails, the text is converted again when the message is sent again.

# 9.6 Launching SMS from the New SMS screen

On Palm smartphones, to launch the SMS application in the New SMS screen, use the Palm OS system Helper APIs.

The HelperServiceSMSDetailsType structure provides the SMS message to be sent. It is used as the detailsP field in the HelperNotifyExecuteType parameter when the service class ID is kHelperServiceClassIDSMS.

To prefill the New SMS screen with a phone number or email address, set the dataP field of the HelperNotifyExecuteType parameter to the string (Char \*) representing the phone number or email address, as explained in the comments below.

Launching SMS from the New SMS screen is detailed in the following code example.

```
HelperServiceSMSDetailsType smsDetails;
messageH = FldGetTextHandle(messageFldP);
messageP = MemHandleLock(messageH);
smsDetails.version = 1; //The version number for this structure. The current version is 1.
smsDetails. message = messageP; //The string containing the body of the message to be
                                    //sent or NULL. 
HelperNotifyExecuteType execute;
HelperNotifyEventType event;
SysNotifyParamType note;
Err err = errNone;
// If you want the New SMS screen to be prefilled with a phone number or email address, 
// then set execute.dataP to the string (Char *) representing the phone number or email 
// address. If you do not want the New SMS screen to be prefilled with a number, set 
// execute.dataP to be NULL
execute.dataP = "1234567890";
execute.detailsP = &smsDetails;
execute.displayedName = "My SMS app";
execute.helperAppID = 0; // Setting the helperAppID to 0 means "use default helper"
execute.serviceClassID = kHelperServiceClassIDSMS;
execute.err = 0;
MemSet ( &event, sizeof(HelperNotifyEventType), 0);
event.version = kHelperNotifyCurrentVersion;
event.actionCode = kHelperNotifyActionCodeExecute;
event.data.executeP = &execute;
MemSet (&note, sizeof(SysNotifyParamType), 0);
note.broadcaster = <YOUR_APP_CREATOR>;
note.notifyType = sysNotifyHelperEvent;
note.notifyDetailsP = &event;
note.handled = false;
err = Systemotify Broadcast(\text{%});
```
This page intentionally blank

### **CHAPTER 10**

# 10. System Extensions

This chapter provides details about the system extension features and APIs available in the Palm OS® SDK from Palm, Inc. These features are differentiations from the Palm OS SDK from ACCESS.

# 10.1 Transparency API

#### Available on:

■ Centro<sup>™</sup> and Treo™ smartphone

The Transparency library is used to connect the radio modem directly to one of the data ports on a Palm smartphone.

The library is the preferred method to enable tethered mode in an application because it configures the radio in the correct mode to transmit and receive data to the network. The Transparency API is preferable to directly trying to control the radio through its lower level serial driver and through the AT command.

It supports diagnostics or tethered mode. It does not support both simultaneously. See the *Palm API Guide, Palm OS Platform* for more details.

The diagram on the following page shows a possible architecture for connecting the Palm smartphone modem to a desktop using tethered mode and the Transparency library.

Connecting the Palm smartphone modem to a desktop using tethered mode and the Transparency library.

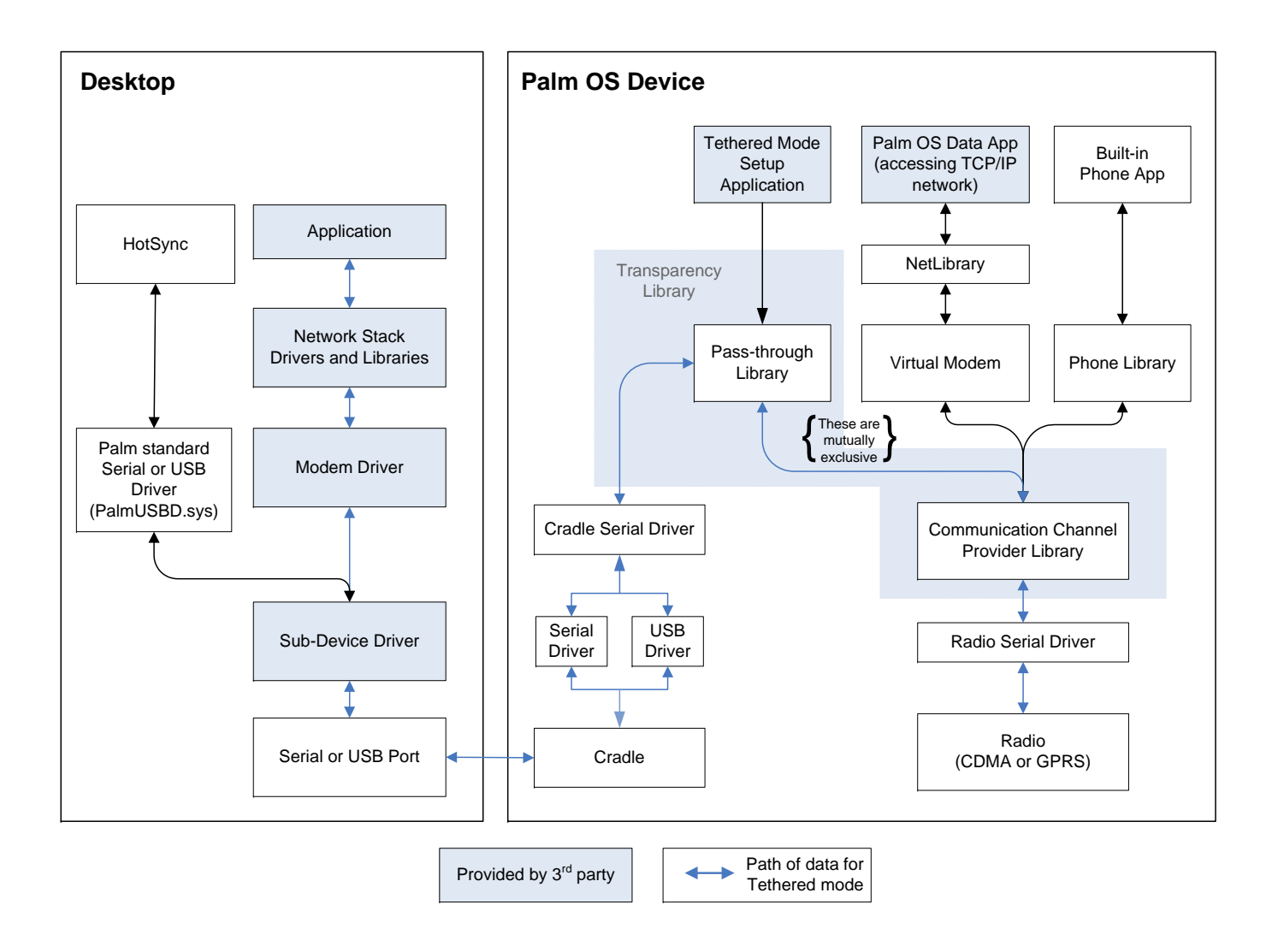

# 10.2 File Browser API

Available on:

- LifeDrive™ mobile manager
- Tungsten<sup>™</sup> T5 handhelds

The File Browser API uses the Exchange Manager registry with some enums defined by ACCESS (formerly PalmSource):

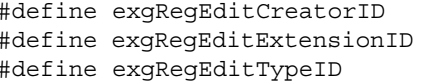

 $0xff7b$  // creator ID registry  $0xff7d$  // filename extension registry 0xff7e // MIME type registry

These constants are defined in FileBrowserLibCommon.h. Applications should register using ExgRegisterDatatype with ID exgRegEditExtensionID. The description of a file type being registered should look like this:

<Icon 1000,1100>Image

The first number is the ID of a bitmap family resource for the large icon provided by the application. The second number is the ID of the small icon provided by the application. You can skip the second number if the small icon ID number is one greater than that of the large icon:

<Icon 1000>Image

The text after the close-angle-quote is the description string that would normally be used. It isn't currently exposed in the File Browser UI, but it could easily be exposed later on, so be sure to include a description.

The size of the large and small icons should match the dimensions of the large and small application icons in the Applications View: 22 x 22 pixels and 15 x 9 pixels. These dimensions are expressed in normal density; the double-density dimensions are  $44 \times 44$  and  $30 \times 18$ . The absolute maximum dimensions supported by the File Browser and Favorites applications are  $32 \times 22$  and  $16 \times 11 - 64 \times 44$  and  $32 \times 22$  in double-density. As always, be sure to include a normal-density bitmap as the first element in each bitmap family.

When the File Browser wants to open a file, it does so through the Exchange Manager. Applications typically receive sysAppLaunchCmdExgReceiveData to open files. The application won't receive a sysAppLaunchCmdExgAskUser sublaunch but will receive a sysAppLaunchCmdExgReceiveData sublaunch, just as it would for incoming beams.

Applications should check the name field in the socket to see if it is a "file:" URL. If so, the application should set the goToCreator field in the socket to its own creator ID. It can then proceed as if a beam was received, but it shouldn't create a new record. Instead, it should store the parsed data somewhere temporarily and set the goToParams struct in the socket to refer to this temporary area.

Alternatively, once you know you're handling a "file:" URL, you can have your application stop using the Exchange Manager. Have your application put the URL into a feature pointer and set the gotoCreator. Then, when the application receives the sysAppLaunchCmdGoTo launch command, you can have the application look for this

feature pointer. If the feature pointer is found, you can have the application parse the URL to get a volRefNum and path. Then you can have the application proceed as described earlier for kSysAppLaunchCmdOpenFile. This is the approach used in the sample application. The code to parse the "file:" URLs is included in the File Browser API library. The sample application available in the Palm OS SDK includes wrappers around this entry point to make the code easier to use.

The wrapper function is as follows:

```
static Char *ParseFileURL (const Char *url, UInt16 *volRefNumP)
   {
      Char *path = NULL;
      UInt16 refNum;
      Err err;
      err = SysLibFind(kFileBrowserLibName, &refNum);
      ErrFatalDisplayIf(err, "Can't find file browser lib");
      err = FileBrowserLibOpen(refNum);
      ErrFatalDisplayIf(err, "Can't open file browser lib");
      FileBrowserLibParseFileURL(refNum, url, volRefNumP, &path);
      FileBrowserLibClose(refNum);
      return path;
```
The entry point used in this wrapper function is:

```
Err FileBrowserLibParseFileURL( UInt16 refNum, const Char *urlP,
      UInt16 *volRefNumP, Char **filePathP );
```
It takes a "file:" URL as input and outputs a volRefNum and path. It also allocates the path. The caller is responsible for freeing it. If the URL can't be parsed for any reason, it passes back vfsInvalidVolRef for the volRefNum and NULL for the path.

A fileType parameter is included in the Open and Save As dialog box APIs. Pass NULL for the fileType parameter to go to the root directory when switching volumes. The initial folder is the root directory unless you specify a root folder. To specify an initial file name, you must use a full path.

Pass an extension with the initial period or a MIME type to use the registered default directory for the specified file type. The default directory is used when switching volumes and when no initial directory is specified in the initial path.

For example, you could invoke the Save As dialog box with ".jpg" or "image/jpgeg" as the fileType, "MonaLisa.jpg" as the initial path, and the volRefNum for the SD card. The initial directory would then be /DCIM, and the file name would be prepopulated with MonaLisa.jpg. When the user presses the internal drive button, the /Photos and Videos directory of the internal drive is displayed. When the user presses the internal drive button again, the root directory is displayed.

By registering with the Exchange Manager and handling

sysAppLaunchCmdExgReceiveData, an application can ensure that its files appear with the correct icon in Files, and that selecting these files opens them in the application. This is the most important aspect of the File Browser API, but there is another side to it as well. Applications can use the File Browser library to display an Open or Save As dialog box. This is most appropriate for applications that attempt to mimic their desktop counterparts. These dialog boxes should not be used for other applications.

The File Browser library's entry points are declared in FileBrowserLib68K.h. To display the Open and Save As dialog boxes, only four of these entry points are required: FileBrowserLibOpen, FileBrowserLibClose,

FileBrowserLibShowOpenDialog, and FileBrowserLibShowSaveAsDialog. Some constants defined in FileBrowserLibCommon.h are also needed.

#### For example, to display an Open dialog box:

```
UInt16 refNum;
UInt16 volRefNum;
Char *path = MemPtrNew (kFileBrowserLibPathBufferSize);
const UInt16 numExtensions = 1;
const Char *extensions [numExtensions] = {\text{''txt''}};
Err err;
ErrFatalDisplayIf (path == NULL, "Can't alloc path");
// Find the library and call the Open function. There is no need
// to load the library.
err = SysLibFind (kFileBrowserLibName, &refNum);
ErrFatalDisplayIf (err, "Can't find file browser lib");
err = FileBrowserLibOpen (refNum);
ErrFatalDisplayIf (err, "Can't open file browser lib");
// If you want to start with a particular volume, set volRefNum
// to that volume. Otherwise, use vfsInvalidVolRef.
volRefNum = vfsInvalidVolRef;
// If you want to start in a particular directory, set path to
// that directory. Otherwise, use an empty string. You can include
// a filename as well as a directory if you want a file to be
// selected initially. You can specify a filename with no path, but
// only if you specify a fileType.
path[0] = chrNull;
// Display the Open dialog box. Returns whether a file was selected.
if (FileBrowserLibShowOpenDialog (refNum, &volRefNum, path,
   numExtensions , extensions, // filter to show only these files
   "text/plain", // use default folder for this fileType
   "Select Item", // title for the dialog
   kFileBrowserLibFlagNoFolders)) // pick a file, not a folder
{
   // Do something with volRefNum and path.
}
// Clean up. There is no need to remove the library.
MemPtrFree (path);
FileBrowserLibClose (refNum);
```
The File Browser library is pre-loaded when the device is reset, so you just need to find it and call the FileBrowserLibOpen and FileBrowserLibClose entry points. You don't need to call SysLibLoad or SysLibRemove.

The volRefNum and path are used both as input and as output. For input, you can do the following:

- Not specify a volume or a path (vfsInvalidVolRef and "")
- Specify a volume only
- Specify a volume and a directory but no file name
- Specify a volume, a directory, and a file name
- Specify a volume and a file name but no directory
- Specify a file name but no volume or directory

The last two options require that a  $f$ ileType be specified as well. If the user selects a file or folder and selects OK, the volume and path of the selected file or folder is passed back in the volRefNum and path parameters and the function returns true. Otherwise, the parameters are left as they are and false is returned.

If a list of extensions is passed in, only files with one of the specified extensions are listed, along with all the folders. Use 0 for numExtensions and NULL for extensions to disable filtering.

You can specify a MIME type or an extension for the fileType. Be sure to include a period before the extension: . txt. If a fileType is specified, the Open dialog box automatically navigates to the default directory for the specified fileType when the user switches volumes. The default directory for a fileType can be set using VFSRegisterDefaultDirectory. It can be different for different media types—for example, SD/MMC as opposed to the internal drive. If the initial path doesn't include a directory and a fileType is specified, the default directory for the specified fileType is used. A fileType should be specified whenever possible; it makes it faster for the user to navigate to the appropriate directory. If you use NULL for the fileType, the user is taken to the root directory when switching volumes.

The title of the Open dialog box depends upon flag settings specified by the client application. If NULL is passed in for the title, the Open dialog box is given the default title specified by the flag settings in the client application.

You can use various combinations of the following flags defined in FileBrowserLibCommon.h:

- kFileBrowserLibFlagOneVolume-no volume picker
- kFileBrowserLibFlagNoFiles-no files, only folders
- kFileBrowserLibFlagNoFolders—no folders, only files

These flags should be logically combined. For example: kFileBrowserLibFlagOneVolume | kFileBrowserLibFlagNoFiles. Use zero to specify no flags. If you use kFileBrowserLibFlagOneVolume, be sure to specify a volume because the user won't be allowed to switch to any other volume. If you use kFileBrowserLibFlagNoFiles, the user is only allowed to pick a folder. Files won't be shown at all. If you use kFileBrowserLibFlagNoFolders, the user is only allowed to pick a file but can still navigate into folders to find a file. If you don't use either of these flags, the user is allowed to pick a file or a folder.

FileBrowserLibShowSaveAsDialog is very similar to FileBrowserLibShowOpenDialog. In addition to allowing the user to navigate to any directory, it includes a field where the user can enter a file name. If the specified path includes a file name, it appears in this field. An additional parameter for the default extension, if specified, is appended to the file name when the user does not enter an extension. Use NULL for the default extension to use the file name exactly as it is entered.

The flags used for the Save As dialog box are as follows:

- kFileBrowserLibFlagOneVolume—no volume picker
- kFileBrowserLibFlaqPromptOverwrite—warn before replacing
- kFileBrowserLibFlagRequireExtension-only given extensions
- kFileBrowserLibFlagNoNewFolder-no New Folder button

The first flag is used in the same way as it is for the Open dialog box. Use kFileBrowserLibFlagPromptOverwrite if you want to warn the user when a file name of an existing file in the selected directory is selected. This is preferable to checking for duplicate file names afterward because it allows the user to edit the file name or choose a different directory. Use kFileBrowserLibFlagRequireExtension if you want to force the user to use a specific extension or one of several extensions. Pass in the list of legal extensions in the numExtensions and extensions arguments. Use the kFileBrowserLibFlagNoNewFolder flag if you want to prevent the user from creating new folders. This hides the New Folder button.

The FileBrowserLibShowSaveAsDialog function doesn't actually save anything. It just prompts the user for where to save the file and what to call it. It's up to you to do the following:

- Create the file, truncating the existing file, if any.
- Write to the file.
- Close the file.

Similarly, FileBrowserLibShowOpenDialog doesn't open the file or folder selected by the user. It's up to you to do the following:

- Open the file or folder.
- For folders, enumerate the contents.
- Close the file or folder.

# 10.3 Smart Text Engine (STE) API

#### Available on:

- Centro<sup>™</sup> and Treo<sup>™</sup> smartphones
- LifeDrive™ mobile manager

The Smart Text Engine (STE) shared library enables applications to implement rich text display and processing. The STE is designed to allow any application to automatically identify, render, and link web URLs, email addresses, and phone numbers to appropriate applications. For example, selecting a phone number in SMS dials the number, or selecting a URL in an email launches that URL in the web browser. The STE library offers a high level of convenience for end users as it seamlessly links information and communication applications.

The STE library performs three basic functions: parsing, rendering, and displaying. Applications supply the STE with a text stream object and specify the area on the screen to render. This area can include a scroll bar that is used to scroll the contents of a multi-page display. The STE passes the text through its three layers to create, display, and activate links.

The STE library solves the traditional Palm OS software limitations of the text field: black- and-white display with one font style. Using the STE library, applications can mix bold and standard fonts, mix colors, add graphics, and even add emoticons.

In addition to the information provided here, you can also refer to the STETest.zip sample code file in the Palm OS SDK for information on how to use this library.

Refer to the *Palm API Guide, Palm OS Platform* for detailed information about each of the STE APIs.

### 10.3.1 STE architecture

The STE includes several components—the parsing engine, the rendering engine, the display engine, event handling, and text selection. This modular design allows new components to be added easily. For example, if an HTML parser is needed, it can be added to the STE library without major architectural modifications. The following figure shows the architecture of the STE.

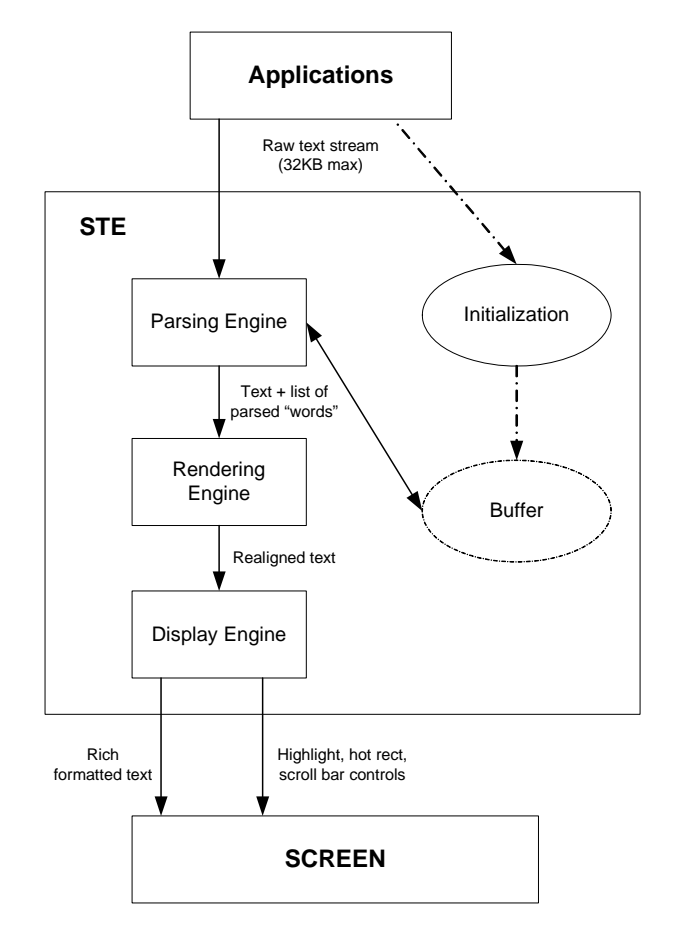

#### 10.3.1.1 STE parsing engine

The parsing engine is responsible for finding the URLs, email addresses, and phone numbers within text. It also detects emoticons and special Smart Text delimiters or tags that affect the text format display. This allows applications to quickly detect whether the text has STE delimiters.

Scanning for URLs, email addresses, and phone numbers requires complex processing in the STE library. A specific algorithm is used to check the validity of characters in URL and email addresses text strings. Checking phone numbers is more complex because it involves appending multiple numbers separated by spaces to compile the final phone number. A basic matching algorithm is used to find emoticons with one special condition: all smileys must have either a colon (:) or semicolon (;) for the eyes.

Smart Text delimiters are identified by the characters "//STE" followed by additional characters that define the exact properties of the delimiter.

The parsing engine works by separating the string into separate *words*—groups of characters separated by a space character. Each of the words is pre-scanned to check whether it is a potential URL, email address, phone number, or emoticon type. If the word qualifies as any of these types, it is then further scanned to see if it matches the requirements for that type. Phone number checks require scanning for consecutive groups of words to form the final complete phone number.

The result of the parsing engine is a list of parsed items. This list is then used by the rendering engine to format and display the rich text.

#### 10.3.1.2 STE rendering engine

The rendering engine takes the text input, along with the parsed info list, and determines exactly where the text belongs in the list. If there is no formatting involved, this is very much like displaying text in a text field. When special objects and formatting are added to text, the rendering process becomes more complex.

The basic algorithm goes through the text string and determines whether the next word can fit on the current line in the display. All the STE text string display properties are considered when determining fit. The font can be bold, normal, or colored. There can be emoticons and other bitmaps displayed, as well. The different widths of the text and graphics in different display modes are also considered when calculating fit. The engine keeps track of the actual text that is displayed on each line to process text selection and manipulation.

After all the text has been parsed and rendered, it can be displayed.

#### 10.3.1.3 STE display engine

The display engine takes the data structures created by the rendering engine and displays the correct data at the correct location in the list. The display engine also controls text highlighting and scroll bar positioning.

# 10.4 REM Sleep API

Available on:

- Centro<sup>™</sup> and Treo<sup>™</sup> smartphones
- Palm<sup>®</sup> Tungsten T|X handheld

The REM Sleep API allows applications on a smartphone to run while the display is off and the keyboard and digitizer are disabled. The REM Sleep API is on Palm smartphones and T|X handhelds, but not on prior Tungsten™ or Zire™ handhelds.

REM sleep is especially useful for applications that constantly run in the foreground, but also want to conserve the battery, such as MP3 players, etc.

REM sleep mode is initiated at the point when the smartphone would otherwise go into deep sleep mode. You should already be familiar with the sleep-deferral and notification mechanisms in the Palm OS before using the REM Sleep API. For more information on notifications, refer to the "Notifications" section, in particular the "Sleep and Wake Notifications," in the *Palm OS Programmer's Companion, vol. I*.

The smartphone may be put to sleep for two reasons: The user presses the power button or another button that functions as a power button, or the smartphone remains idle for the duration set as the auto-off timeout value.

For an example of how to use the REM Sleep API, refer to REMTimer in the Sample Code section of the SDK.

### 10.4.1 Normal sleep deferral

The process of a smartphone going to sleep begins with a virtual key event. In the case of a user pressing the power button, a vchrHardPower event occurs. In the case of the auto-off timeout value being reached, a vchrAutoOff event occurs.

When the initiating event is processed by SysHandleEvent, a sleep-request notification is broadcast to all registered recipient applications. If any recipient sets the deferSleep member of the notification parameter block, the system does not go to sleep and the smartphone continues to run.

When sleep is deferred, the application or library responsible should enqueue vchrResumeSleep after it has finished doing whatever caused it to defer the sleep. The event vchrResumeSleep works similarly to vchrHardPower and vchrAutoOff in that it causes the sleep-request notification to be broadcast. Another application may then set the deferSleep member, causing the defer process to continue.

If the sleep request is not deferred, the system enqueues a virtual key event with the vchrPowerOff character. When the vchrPowerOff event enters SysHandleEvent, a sleep notification is broadcast to inform its recipients that the system is going to sleep, and the system is immediately put to sleep thereafter.

The sysNotifySleepRequestEvent and sysNotifySleepNotifyEvent APIs are part of the Garnet OS header file NotifyMgr.h. For more information and documentation, refer to the ACCESS Developer Network at the following URL:

#### **http://www.access-company.com/developers/index.html**

These APIs work as described:

- sysNotifySleepRequestEvent A sleep request event is broadcast to indicate that a device is about to go to sleep, and provides an opportunity for applications to perform an action or even delay going to sleep. This event may be broadcast multiple times if one or more clients defer sleep.
- sysNotifySleepNotifyEvent A sleep notify event is broadcast to indicate that a device is going to sleep immediately after the broadcast is finished.

### <span id="page-135-0"></span>10.4.2 REM sleep mode

REM sleep mode occurs in the time between when the sleep-request notification occurs and when the sleep notification occurs. If the sleep-request notification is not deferred, the display is turned off and then a REM request notification is broadcast (hsNotifyRemSleepRequestEvent). The REM sleep-request notification has the exact same parameter block as the sleep-request notification. A recipient of the notification that needs REM sleep simply sets the deferSleep member in the parameter block. If the deferSleep parameter is set in the REM sleep-request notification, the system broadcasts a REM notification to inform recipients that REM sleep has been entered.

The expectation is that whatever is happening during REM sleep is a transient condition that will in most cases lead to deep sleep shortly thereafter. To accommodate this expectation, the REM-request notification is periodically resent until it is not deferred. The current implementation resets the auto-off timer to expire a few seconds after entering REM sleep so that the whole REM-request notification process repeats periodically. You should not rely on this particular implementation, but instead defer the REM request as often as it comes.

For more information, refer to the sleep mode flowchart in **[Section 10.4.4](#page-136-0)**.

**IMPORTANT:** An application has to register for REM sleep notification (hsNotifyRemSleepRequestEvent) and normal sleep (sysNotifySleeprequestEvent) notification when initializing the application in order to support any kind of sleep deferral.

The hsNotifyRemSleepRequestEvent and hsNotifyRemSleepEvent APIs are defined in the header file Incs/common/system/HsCreators.h, which is part of the Palm OS SDK. For complete reference information, refer to the document *Palm API Guide, Palm OS Platform*.

These APIs work as described:

- hsNotifyRemSleepRequestEvent This notification is sent after sysNotifySleepRequestEvent to determine whether an application needs to continue processing while the screen is turned off. The details parameter is SleepEventParamType in which deferSleep should be incremented if REM sleep is required.
- hsNotifyRemSleepEvent This notification is sent to indicate that REM sleep is starting, due to hsNotifyRemSleepRequestEvent being deferred. At this point, the screen is turned off and the autooff timer is primed to expire. This causes the cycle to restart with sysNotifySleepRequestEvent and hsNotifyRemSleepRequestEvent both being resent.

### <span id="page-136-1"></span>10.4.3 Detecting REM sleep mode

If you need to determine whether the smartphone is already in REM sleep while handling a REM-request notification, register for the sleep-request notification, as described in **[Section 10.4.2](#page-135-0)**,and use HsAttrGet() to obtain the value of hsAttrDisplayOn. By the time the REM request is broadcast, the display is already turned off and non-power/application keys are disabled. The sleep reason in the REM request simply reflects whatever the sleep reason was from the preceding sleep request.

### <span id="page-136-0"></span>10.4.4 LCD on/off notification

-

Available on:

- Centro<sup>™</sup> smartphones
- Treo<sup>™</sup> 680, 700p and 755p smartphones

This notification lets an application know when the LCD screen has been turned on or off. To register for this notification, use:

```
SysNotifyRegister(myAppCardNo, myAppDbID, kPalmCreatorIDLcdState, 0, 
sysNotifyNormalPriority, 0);
```
When receiving a notification, use the following code (in PilotMain) to check for the LCD on/off notification:

```
 case sysAppLaunchCmdNotify:
    pNotify = (SysNotifyParamType *) cmdPBP;
     switch (pNotify->notifyType)
     {
         case kPalmCreatorIDLcdState:
         if (pNotify->notifyDetailsP == 0)
         {
             // LCD is off
         }
         else
         {
             // LCD is on
 }
         break;
    }
```
The notification is located in the palmOneCreators.h header file, and can also be found in the *Palm API Guide, Palm OS Platform*.

Because the display information is sent as a notification, when an application receives this notification, the display state may have already changed. For this reason, if an application is interested in the current state of the display, it may be useful for the application to poll the display state. See **[Section 10.4.3](#page-136-1)** for information on using HsAttrGet() to obtain the value of hsAttrDisplayOn.

The following figure shows the sleep mode flowchart of events.

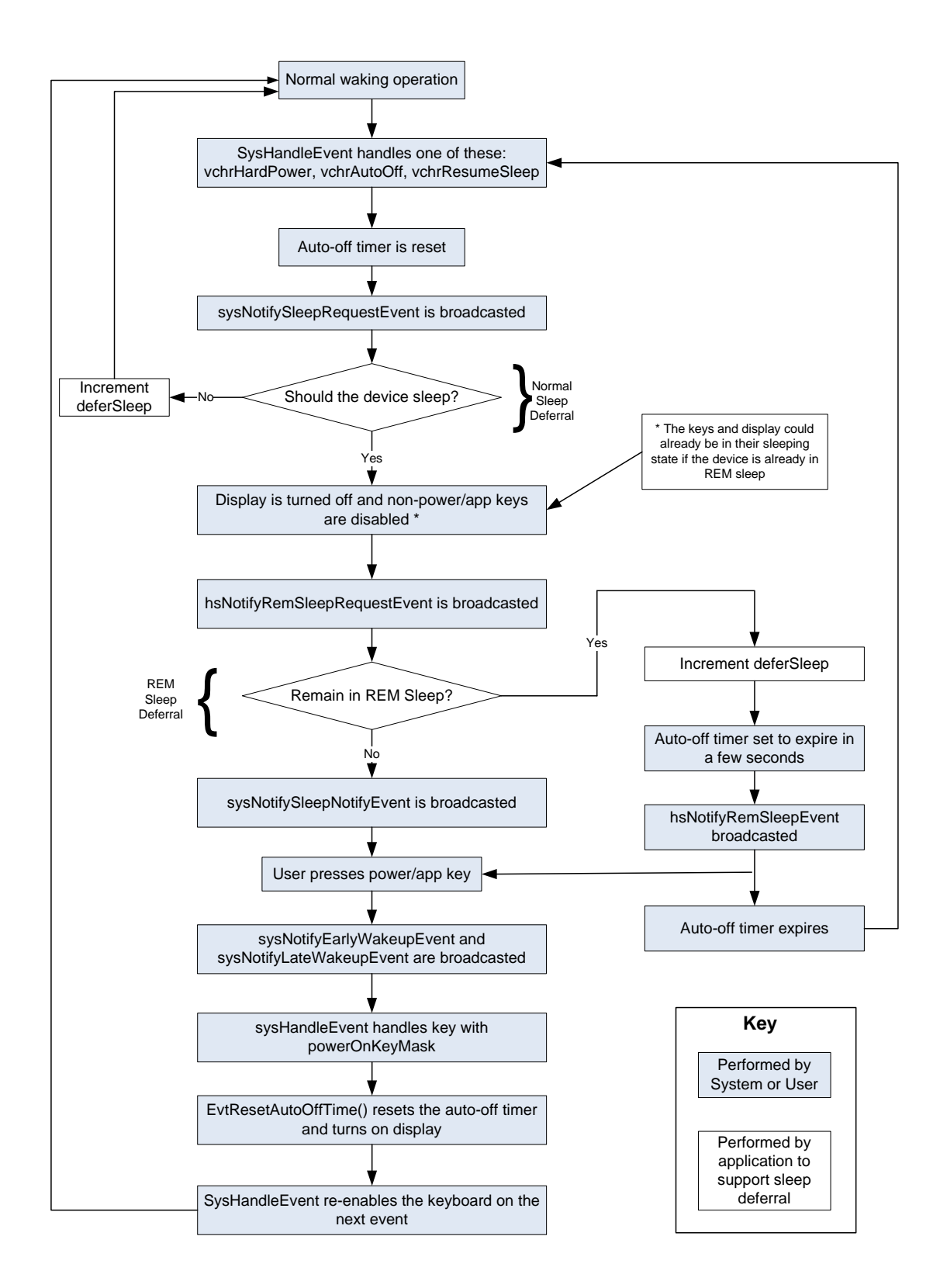

### 10.4.5 Waking up from REM sleep mode

While the system is running in REM sleep mode, it may be necessary to "wake up" and turn the display on, which you can accomplish by calling EvtResetAutoOffTimer.

When displaying any UI that must be seen by the user immediately, you should call EvtResetAutoOffTimer to ensure that the display is on. However, it's likely that a user won't even pay attention to their smartphone that is in REM sleep mode. If the user must be notified, consider using the Attention Manager instead.

In order to maintain the expected user experience, while in REM sleep mode the keyboard and touch screen are set to behave as if the smartphone is sleeping. That is, the touch screen is disabled and only those keys that would normally wake the smartphone are active. If one of the keys that would normally wake the smartphone is pressed, it generates a key event with the poweredOnKeyMask modifier bit set. When EvtGetEvent sees a key event with this bit set, it turns the display back on by calling EvtResetAutoOffTimer.

A version of REM sleep has been included in the Palm OS software since version 3.5. After waking up from deep sleep, the auto-off timeout has effectively already expired. If the event queue is emptied without the auto-timer ever being reset, a vchrAutoOff event is immediately returned from EvtGetEvent, causing SysHandleEvent to initiate putting the smartphone back to sleep right away. This behavior has not been changed, but has been accounted for in the REM Sleep API. There will not be a barrage of auto-off events if REM sleep is entered from deep sleep without the display ever being turned on. (This happens during mail sync in certain applications, for example.)

# 10.5 Keyguard API

Available on:

■ Centro™ and Treo™ smartphones

The keyguard API prevents a smartphone from being turned on by accident. Sometimes when a smartphone is in a user's pocket or purse, the power button or other key is pressed inadvertently. Applications can set or query the state of the Keyguard feature on the smartphone.

When the Keyguard is active, the digitizer is locked and EvtGetEvent will not return any key events that came from the keyboard. Other key events not generated by the keyboard are returned.

To programmatically enable or disable the Keyguard, use HsAttrSet() to set the value of hsAttrKeyboardLocked to true. Do *not* send an hsChrKeyboardLock key event to enable the Keyguard.

To query whether the Keyguard is active, use HsAttrGet() to get the value of hsAttrKeyboardLocked.

**NOTE:** hsAttrKeyboardLocked does not always indicate that the Keyguard dialog box is being displayed. There are states in Keyguard in which key and pen events are filtered and the Keyguard dialog box is not displayed.

To prevent the Keyguard from being enabled, block the virtual character hsChrKeyboardLock from being handled by SysHandleEvent. In an active application, check for hsChrKeyboardLock between EvtGetEvent and SysHandleEvent. In an application running in the background, register for

sysNotifyVirtualCharHandlingEvent notification and mark the notification handled when a virtual character comes through. Blocking hsChrKeyboardLock is all that is required. Even if the Keyguard is already enabled, such as through auto-keyguard, the Keyguard is disabled when hsChrKeyboardLock is blocked.

Setting the value of hsAttrKeyboardLocked to true does *not* immediately enable the Keyguard. Instead, an internal state is set and hsChrKeyboardLock is enqueued. Only when hsChrKeyboardLock reaches SysHandleEvent is the Keyguard enabled. At that time, the Keyguard dialog box is displayed, taking control from the active application.

When auto-keyguard is on, the Keyguard is enabled after waking up from REM or deep sleep until either the dialog box is displayed or it is determined that the Keyguard doesn't need to be enabled because the smartphone wasn't asleep long enough. This prevents extra keystrokes from being lost while a smartphone wakes up. If the value of hsAttrKeyboardLocked is set to false or hsChrKeyboardLock is blocked while the auto-keyguard process is occurring, the Keyguard is disabled before the dialog box is displayed.

# 10.6 Option and Shift key APIs

Available on:

■ Centro<sup>™</sup> and Treo™ smartphones

The Option and Shift keys increase the range of input possibilities on Palm smartphones. For example, a map application, which uses a 5-way Up key press to scroll up, can use an Option+5-way Up key press to zoom in.

There are APIs available to detect whether Caps Lock or Option Lock is on. An application can also detect if the Option key or the Shift key has been pressed.

There are also APIs available to set Caps Lock or Option Lock and to programmatically simulate Option or Shift key presses.

Also, if an application includes a Graffiti Shift Indicator (GSI) UI object in the application's resource, then Option and Shift key presses can be visually detected.

# 10.7 MMS helper functions API

#### Available on:

■ Centro™ and Treo™ smartphones

The MMS helper function APIs are only available on Treo and Centro smartphones. The MMS (Multimedia Messaging Service) application is the built-in application that provides an interface for other applications to send and receive MMS messages. You can interface with the MMS application through the Helper API.

The MMSHelperCommon.h header file is a public 68k header file that is used with the Default Helper Library. This file contains the type and structure parameters for the MMS Helper Service Class. To handle MMS, register to this service using the Default Helper library.

You can also refer to the MMSReceiver and MMSSender sample codes in the Palm OS SDK to learn how to use this library.

### 10.7.1 MMS usage model

This section explains how to use the MMS Helper structures with the Palm OS Helper APIs to submit an MMS send request to the MMS application.

The built-in MMS application is registered in the system as a Helper service class for the MMS service type. When the system receives MMS Helper requests submitted by applications, the system broadcasts a notification to the MMS application to accept and receive the MMS helper data structure from the requesting application.

This gives audio and imaging applications an easy and convenient method for sending picture or audio files using a phone without having to implement the Phone API interface code. The application needs to know only the phone number or email address of the recipient in order to send MMS data to the recipient.

**NOTE:** Currently, only the built-in MMS application is registered as an MMS Helper service provider. In the future, there may be multiple applications registered as MMS Helper service providers. Be as specific as possible when designing an application request for an MMS Helper service.

A Helper requesting application can specifically request which Helper service provider to invoke by specifying the exact creator ID of that Helper service provider in the helperAppID field of the HelperNotifyExecuteType structure. Setting helperAppID to 0 indicates all Helper service providers.

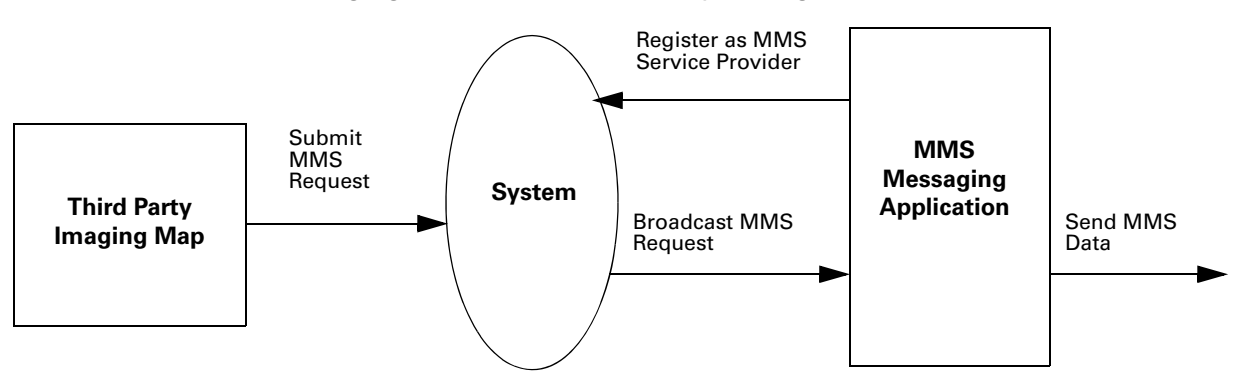

The following figure shows the MMS helper usage model.

### 10.7.2 MMS sample code

The following sample code shows how an application submits an MMS send request to an MMS service provider. The implementation first populates the HelperServiceMMSDetailsType and HelperServiceMMSObjectType structures with the data, address, and message information. It then attaches the detail structure into a HelperNotifyExecuteType so that it can be submitted to the system and be broadcast to all the service providers.

HelperServiceMMSObjectType is the structure that holds the MMS object. This structure is part of the linked list which is pointed by the object member of HelperServiceMMSDetailsType.

HelperServiceMMSDetailsType is the structure that helpers of this service class use to send an MMS message

```
{
... ... ...
  case MMSSendButton:
   \{BitmapPtr bitmapP = NULL;
   HelperServiceMMSDetailsType MMSDetails;
   HelperServiceMMSObjectTypeobject;
   MemSet(&MMSDetails, sizeof(HelperServiceMMSDetailsType),0);
   MemSet(&object,sizeof(HelperServiceMMSObjectType),0);
   bitmapP = MemHandleLock (gLockBitmapH);
   object.pageNum = 1;
   object.tempFileName = NULL;
   object.mimeType = "application/vnd.palm.bmp";
   object.bufferP = bitmapP;
   object.bufferLen = MemPtrSize(bitmapP);
   MMSDetails.object = &object;
   MMSDetails.version = 1;
   MMSDetails.justSend=false;
```

```
MMSDetails.cc = "a cc address";
MMSDetails.subject = "subject text";
MMSDetails.message = "message text";
err = PrvInvokeHelperService(kHelperServiceClassIDMMS,
      "recipient_address@palm.com", "Helper Sender", &MMSDetails);
MemHandleUnlock(gLockBitmapH);
```
PrvInvokeHelperService in the previous code snippet is implemented to invoke the helper service, as shown:

```
HelperNotifyExecuteType execute;
```
event.actionCode = kHelperNotifyActionCodeExecute; event.data.executeP = &execute;

```
PrvBroadcastHelperAction(&event);
```
The MMS service that receives the notification then executes the helperNotifyActionCodeExecute request if it is intended for this helper.

```
HelperNotifyEventType* helperParamP;
```

```
HelperNotifyExecuteType* executeP;
if (helperParamP->actionCode == kHelperNotifyActionCodeExecute)
{
   // If this is a request for MMS service and it either targets
   // this specific helper via its helperID or wildcard (0), then
   // handle it.
      if ((executeP->serviceClassID == kHelperServiceClassIDMMS) 
          && 
          ((executeP->helperAppID == prvMyHelperID) || (executeP->helperAppID == 0)) )
      {
   /* further processing */
   }
.
.
.
}
```
## 10.8 NVFS

Available on:

- Centro™ and Treo™ smartphones
- LifeDrive™ mobile manager
- Tungsten™ T5, Tungsten™ E2, and Palm® T|X handhelds
- Palm<sup>®</sup> Z22 organizer

NVFS stands for Non-Volatile File System. Storage in Palm devices traditionally included nonvolatile NOR flash where the Palm OS and built-in applications were stored, and a volatile SDRAM (synchronous dynamic random access memory) where the Dynamic and Storage heaps were stored. If the power was removed, all data in the RAM was deleted.

Treo 650, Treo 680, Treo 700p, Treo 755p, and Centro smartphones, LifeDrive, Palm T|X and Tungsten T5 and E2 handhelds have NAND flash memory, which is nonvolatile. NAND flash houses the storage heap and other data so that it is not erased even if the power is drained from the device. Unlike other devices, Treo 700p and Treo 755p smartphones include both NOR and NAND flash memory.

The main difference between NOR and NAND flash memory is that NOR flash is completely XIP (execute in place), and all addresses in NOR flash are mapped using address pins so that each byte can be accessed. In NAND flash memory, data is accessed in blocks, and only a small section. The section that houses the boot code is XIP.

This means that code instructions cannot be executed out of NAND memory directly, and thus require the system image (rom), as well as any other application, to be executed from DRAM. For more information on NOR and NAND flash memory, see **[Section 10.8.1](#page-146-0)**.

The following figure displays the NVFS memory map for the devices mentioned at the beginning of this section.

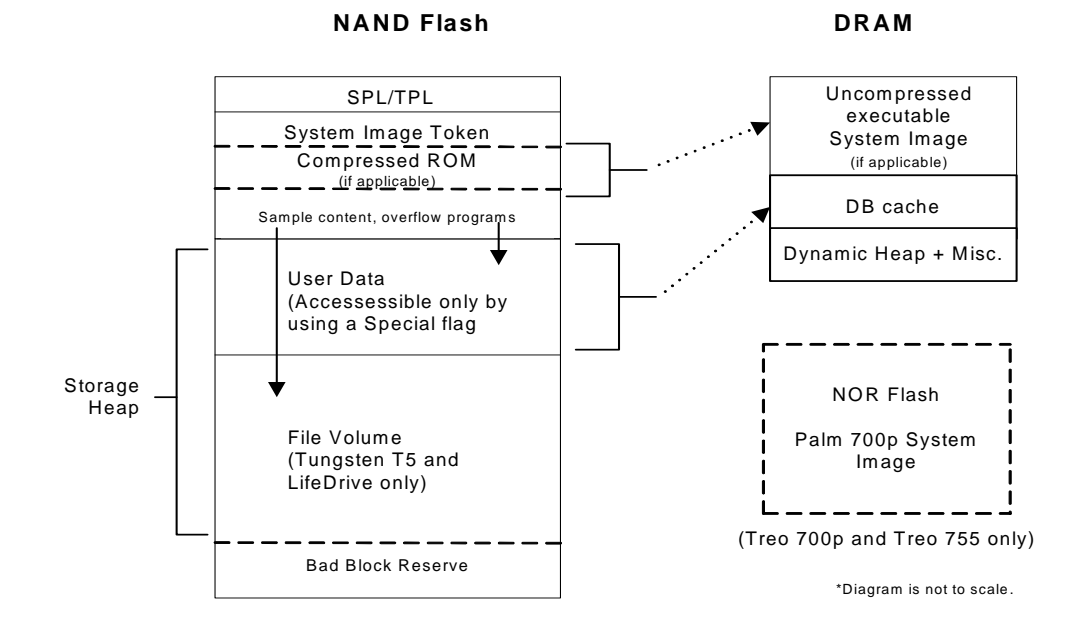
For devices where the system image resides in NAND flash memory, copying and uncompressing the system image to DRAM for execution occurs at early boot time. Other applications residing in the Storage Heap are copied upon launch from NAND to DRAM for execution. Both code and data is copied to/from the NAND Storage Heap into the portion of RAM used as a cache, called DBCache. DRAM must also contain another area for an application's local data; this area is called the Dynamic Heap.

Devices where the system image resides in NOR flash memory (Treo 700p and Treo 755p smartphones only) do not go through the copying and uncompressing process.

Because DRAM is of a fixed size, and because it must contain the system image, DBCache, and Dynamic Heap, the size of the uncompressed system image directly affects the amount of DRAM memory available for the DBCache and Dynamic Heap. Since it is desirable to have the DBCache and Dynamic Heap be as large as possible, there is a mechanism that does just that, by reducing the size of the system image.

This is accomplished by having a separate area of NAND which contains compressed versions of applications, libraries, default content, and language overlays. This area is called *Overflow*. This Overflow area is flashed into the NAND during manufacturing, or a system image update, and not changed dynamically. Its size, and content, is set exclusively by Palm.

The Treo 700p and Treo 755p smartphones do not contain a NAND Overflow because it has NOR memory. They contain 64MB NAND, most of which (61.8MB) is available to the user for storage.

At a hard reset, the system finds NAND Overflow and uncompresses the content from this area, and then saves it in the Storage Heap (which resides on NAND). This decreases the amount of Storage Heap space remaining available (by requiring that uncompressed versions of this data reside in the Storage Heap), but frees up an equivalent amount of memory in the system image, since these applications, libraries, and language overlays would otherwise be part of the system image. This mechanism thus allows more space for the Dynamic Heap and the DBCache on the fixed-size DRAM.

When an application is launched, records and resources are copied from flash, as required, into DBCache. In addition, when a database is opened by an application, it is copied from flash into DBCache and is accessed directly from DBCache. All application access to its databases goes directly to DBCache only; it does not know that there is flash storage behind it. Because the cache is write-back, writes to DBCache do not immediately propagate back to flash. Instead the OS writes back those changes at the following occurrences: the database is closed, the system goes to sleep (auto off or user powers the device off), a call is made to DmSetDatabaseInfo, or a call is made to the NVFS API (DmSyncDatabase). At these times, the database is scanned for "dirty" records, and those records are written back to flash.

When the system goes to sleep, it makes sure that database changes are committed to flash memory. The system commits changes to NAND flash when it receives a sleep notification and does this at a normal priority. Applications that make database changes in response to sleep notifications should do so at a higher priority so the system can commit the changes. The system also commits changes back to flash memory when the database is closed and when DmSetDatabaseInfo() or DmSyncDatabase() is called.

The following diagrams illustrate how the RAM and NAND flash are partitioned. All memory sizes shown in the figures are approximate values.

### **RAM and NAND Flash Partitioning by Device**

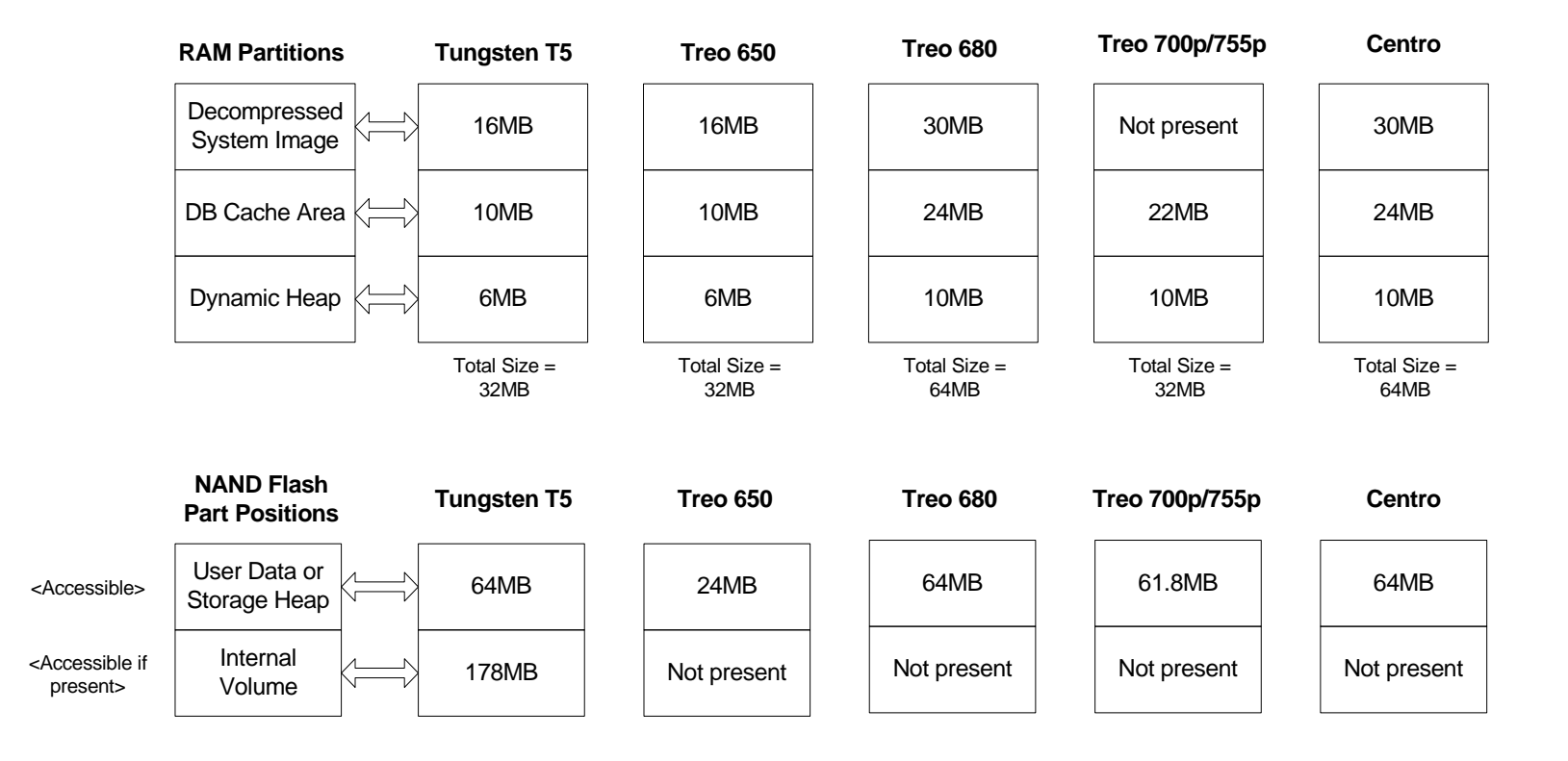

## 10.8.1 Differences between NOR and NAND flash memory

The NOR flash or masked ROM houses the system image (ROM) while RAM houses the dynamic and storage heaps. The RAM contains the dynamic heap and a DBCache area that acts as a temporary storage heap. The actual databases are stored in the NAND flash memory as files and are brought into the DBCache area when opened.

For devices where the system image is compressed and stored in NAND flash, during boot time the system image (ROM) is decompressed and brought into RAM storage. Then the Palm OS software starts executing OS code from the RAM. The portion of RAM that has the decompressed system image is read only so that users cannot corrupt OS code (see the preceding figure). The RAM also contains the dynamic heap as in the past. The compressed system image in NAND flash is not visible or accessible to users or developers.

Devices where the system image resides in NOR flash memory, such as Treo 700p and Treo 755p, do not go through the copying and uncompressing process.

Performing a soft reset wipes the RAM clean and retrieves a fresh load of the system image from the NAND flash. A hard reset additionally erases the storage heap that is in the NAND flash.

The NAND flash is formatted into multiple partitions. Compressed system image is stored in one partition, User Store is stored in a second partition, and there can be an optional third partition as shown in the preceding diagram. The Palm OS software sees these partitions as nonremovable volumes accessible using  $VFSMqr$  calls. Data in the flash is stored as FAT files. The volume that houses the storage heap is hidden in all devices and can be accessed only by using a special private flag while enumerating the volumes. This volume is known as the *private volume*. Some devices include a partition that can be accessed similar to an SD slot. In Tungsten T5 handhelds, this partition is called INTERNAL. In the LifeDrive mobile manager, it is called LIFEDRIVE. Users can rename this partition like any other volume. To find this partition, look for the nonhidden, nonremovable volume.

The size of the resource database is limited to the size of the DBCache. For large record databases, the OS intelligently purges or flushes data from the cache to free space for new records: If the DBCache becomes full, the OS purges records that are not locked in memory. If the records are modified, they are committed back to flash memory. The purging of data takes place in the background and is seamless to the user. You should be aware that there are some performance issues associated with this method. There may be a noticeable time difference in performance compared to earlier devices when a large amount of data is flushed back from the cache into the NAND flash memory.

## 10.8.2 Database layout on NVFS devices

The figure below illustrates how the NVFS Database Management Solution works on NVFS devices (with 512-byte blocks) for a database with three records. Also see **[Section 10.8.2.1](#page-149-0)**.

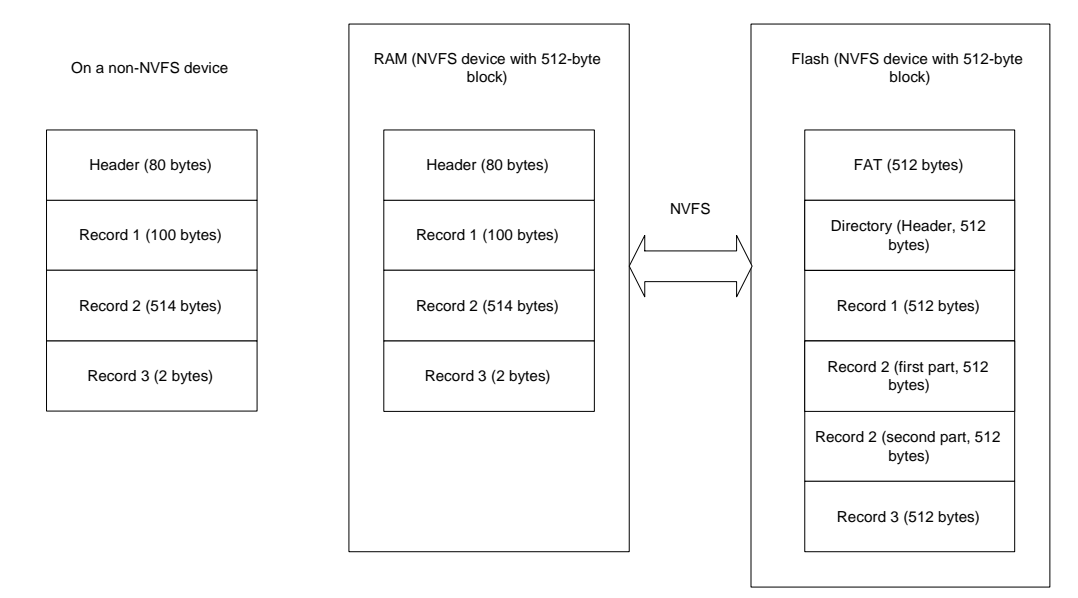

NVFS includes a mechanism for storing Palm OS databases in a FAT (file allocation table) file system. In the NVFS device, the file system is applied to flash (non-volatile) memory, also called the flash drive.

In this FAT file system, each file consists of multiples of 512-byte sectors. Each file is allocated in multiples of four sectors (for FAT16). This means that each file occupies multiples of 2K bytes in the file system. Each Palm OS database is stored in its own file in the file system on the flash drive. Additional overhead in the FAT system for tracking and managing the file system is independent of how the databases are laid out within it.

The header of the database and the record list occupy one or more sectors. RecordInfo entries that do not fit in the first sector become the extended record list and are allocated to other sectors, as needed. The additional sectors do not need to be contiguous.

For example, a database that contained 100 records would look something like this:

#### **Sector 1**

Database Header

RecordInfo 1

RecordInfo 2

RecordInfo 3

…

RecordInfo 39

#### **Sector 2**

RecordInfo 40

RecordInfo 41

…

RecordInfo 85

#### **Sector 3**

RecordInfo 86

RecordInfo 87

…

RecordInfo 100

The Database header includes the name, type, creatorID, and so on. The RecordInfo is a fixed size and includes the recordID, attributes, and other system information but does not include the actual record data, which is variable in length. Note that in this example the third sector is only partially used, leaving some wasted space.

The record data is kept separately, and its layout in the file sectors depends on the version of NVFS in use. Version 5.4.5 (included with the original Treo 650 smartphone and Tungsten T5 handheld) stores the data for each record in one or more sectors. For example, if the first record contained 60 bytes of data and the second record contained 700 bytes of data, the database would look something like this:

#### **Sector 4**

RecordData 1 (60 bytes)

#### **Sector 5**

RecordData 2 (first 512 bytes)

#### **Sector 6**

RecordData 2 (remaining 188 bytes)

In this example, the fourth and sixth sectors are partially used, leaving some space wasted.

### <span id="page-149-0"></span>10.8.2.1 Database layout

Palm OS 5.4.7 and later allows data from more than one record to share a sector. Logically the sector is divided into 16 sub-blocks of 32 bytes each. Then the record data is stored into a sector based on alignment of the data length with the available sub-blocks of the sector.

The number of sub-blocks is determined by the length of the record data. The length is rounded up to the nearest power of 2 to determine the number of sub-blocks. The placement of the data in the sector depends on this number and an associated alignment within the sector. For example, if the record data fits within a single subblock, it can be positioned at any of the 16 sub-block alignments in the sector. If the record data requires two sub-blocks, then it can only be placed at the even-numbered sub-blocks, that is, on 64-byte alignments. If four sub-blocks are required, it can only be placed at 128-byte boundaries, and so on. As before, record data longer than 512 bytes will occupy as many complete sectors as required with the remaining bytes, following the rules above.

Using the same example, the database would look something like this:

#### **Sector 4**

RecordData 1 (60 bytes, occupying 64 bytes) RecordData 2 (remaining 188 bytes, occupying 256 bytes)

#### **Sector 5**

RecordData 2 (first 512 bytes)

Note that in this example the fourth sector is partially used, leaving some space wasted, but there is no sixth sector used at all. In addition, if a third record is added that has less than 129 bytes of data, it can also be placed in Sector 4.

Generally, the layout with version 5.4.7 will have substantially less unused space for record data storage compared to version 5.4.5.

As records are added, changed, and deleted in the database, holes of unused space will develop in the file sectors. The NVFS system will monitor the total size of these holes, and if it gets too large, the file will be compacted. Compactions will reorganize the database records within the file sectors to fill in the holes and reduce the wasted space.

## 10.8.3 Programming on devices that have NVFS

The changes in how NAND flash works, as opposed to NOR flash, require some changes in how you program for NVFS devices. Although all applications should run without much modification, some cases may require special handling, such as those that deal with very large databases (over 5MB). Some of these cases are discussed in this section.

### 10.8.3.1 Checking for NVFS

To check if a device includes NVFS, use the following command:

FtrGet (sysFtrCreator, sysFtrNumDmAutoBackup, &returnVal);

If the returnVal is 1, NVFS is present on the device. sysFtrNumDmAutoBackup is defined in the PmPalmOSNVFS.h header file.

### 10.8.3.2 Database issues

One of the issues with the DBCache area is that if a device loses power (for example, if the battery is removed from the Treo 650 smartphone) when a user is modifying a database, all modifications are lost, because database changes are committed back into the NAND flash only when the database is closed.

**NOTE:** There is no way to determine programmatically that the battery is about to be removed.

To overcome this problem, you might want your applications to call the DmSyncDatabase() API. This API ensures that database changes are committed to NAND flash. (Note that the DmSyncDatabase() API has nothing to do with the HotSync<sup>®</sup> feature.) DmSyncDatabase() takes a reference to the open database that needs to be synchronized. To use DmSyncDatabase(), you need the PmPalmOSNVFS.h header file from the Palm OS SDK.

Use the following guidelines for developing applications for NVFS devices:

- If you call DmSyncDatabase or DmCloseDatabase, make sure to check for returned errors and clean up appropriately.
- Always check for errors from DataMgr calls that allocate memory, for example, calls such as DmNewRecord and DmResizeRecord.
- Be aware that the database cache guarantees that individual records are saved atomically. That is, if the device runs out of space in the middle of writing out the 200th modified 1k record in your database, you should expect the first 199 changed records to be saved, but changes to the 200th record will be completely lost rather than partially saved. If your application requires that the entire database be saved atomically (for example, if your application creates another application, or if modifications in one record depend on modifications in another record), your application must be aware of these failure scenarios and guard against them.

If there is space in DBCache while the storage heap is full, database creation and modification may work, but DmCloseDatabase() may fail because the database data cannot be committed to the storage heap.

To check the free bytes or size of DBCache, use MemHeapFreeBytes() and set the high bit of the heap ID as follows:

```
#define STORAGE_HEAP_ID 1
MemHeapFreeBytes(STORAGE HEAP ID | dbCacheFlag, &free, &max);
```
The call MemHeapFreeBytes (STORAGE HEAP ID, &free, &max); returns the free bytes in the storage in the NAND flash part of the memory (User Store).

To discover the total size of the DBCache area or User Store, you can use the Palm OS API  $M$ emHeapSize() with the same values for the STORAGE HEAP ID described previously.

Applications that work with resource databases larger than the size of the DBCache area cannot directly access files used to represent the databases on the internal volume, due to a special file format not readable by the application or application developer. As described in the next section, you can split the data in databases to span multiple databases, or access the file system to read and write to files instead of using databases.

### 10.8.3.3 Accessing the internal file or private volumes in NVFS

The volume housing the storage heap can be accessed using the VFSVolumeEnumerate() function as follows:

```
#define vfsIteratorStart 0L
#define vfsIteratorStop 0xffffffffL
UInt32 volIterator = vfsIteratorStart | vfsIncludePrivateVolumes; // 
0x80000000L is the flag passed in to include the private volume...
while (volIterator != vfsIteratorStop)
{
   if ((err = VFSVolumeEnumerate(&otherVolRefNum, &volIterator)) == 
errNone) {
             err = VFSVolumeInfo(otherVolRefNum, &volInfo);
             if (err)
                  goto Done;
             if (volInfo.attributes & vfsVolumeAttrHidden)
             {
             // This is an internal file volume. Perform actions now...
             }
          }
}
```
After you retrieve the volume reference number, the volume can be accessed by VFSMgr as with any other volume. If the vfsIncludePrivateVolumes flag is omitted, the private volume is not enumerated. So, for example, in a Treo 650 smartphone or later, the preceding code enumerates a private volume and the SD slot's volume. vfsIncludePrivateVolumes is defined in the PmPalmOSNVFS.h header file.

Applications that must access the private volume directly to store files in the FAT file system can do so if they are having problems working with large databases because of the DBCache size. You should use the private volume sparingly, however, because overuse cuts into the user storage space.

Similarly, you can use the Expansion Manager to see the private volume as a separate internal slot if it is used with the following flag:

```
#define expIteratorStart 0L
#define expIteratorStop 0xffffffffL
UInt32 slotIterator = expIteratorStart | expIncludePrivateSlots; // 
0x80000000L is 
flag passed in to include private slot;
while (slotIterator != expIteratorStop)
{
         if ((err = ExpSlotEnumerate(&slotRefNum, &slotIterator)) == 
         errNone) 
{
            // Perform actions now...
         }
}
```
Other than the private volume, some devices may include a separate internal file volume that can be used for file storage. LifeDrive and Tungsten T5 handhelds, for example, have an internal file volume that is available as an internal drive. The following code enumerates two volumes: the internal file volume and the SD slot volume. You can use vfsVolumeAttrNonRemovable to check whether a volume is nonremovable, thus indicating that it is an internal volume. You need the PmPalmOSNVFS.h header file from the Palm OS SDK to do so. The ACCESS<sup>®</sup> SDK may not have the flag defined. You can use the vfsIncludePrivateVolumes flag to access the third private volume in a Tungsten T5 handheld.

```
UInt32 volIterator = vfsIteratorStart;
while (volIterator != vfsIteratorStop)
{
   if ((err = VFSVolumeEnumerate(&otherVolRefNum, &volIterator)) == 
errNone) {
          err = VFSVolumeInfo(otherVolRefNum, &volInfo);
          if (err)
             goto Done;
          if (volInfo.attributes & vfsVolumeAttrNonRemovable)
          {
              // This is the internal file volume. Perform actions now...
          }
      }
}
```
Similarly, you can use the Expansion Manager to access the slots by using the capability flags expCapabilityNonRemovable and expCapabilityHidden from the ExpCardInfoType structure to check the slot details. You may need the PmPalmOSNVFS.h header file from the Palm OS SDK for these flag definitions.

### 10.8.3.4 Feature pointer issues

Because feature pointers are allocated in the DBCache, it is possible to run out of space if you open a very large database. Even if the user store in the NAND flash has free space, a feature pointer call such as FtrPtrResize can fail if the DBCache is full. Query the free bytes in DBCache and take the appropriate actions as mentioned in the preceding sections if you allocate large feature pointers or if you are using feature pointers while working on large databases.

10.8.3.5 NVFS on Palm OS® 5.4.9

Available on:

- Centro<sup>™</sup> and Treo<sup>™</sup> smartphones
- LifeDrive™ mobile manager
- Tungsten™ T5, Tungsten™ E2, and Palm<sup>®</sup> T|X handhelds
- Palm<sup>®</sup> Z22 organizer

NVFS on Palm OS v. 5.4.9 and later provides the following enhancements:

■ Alerts for extreme low memory condition

The system warns users more aggressively when the device storage heap is low on space. Please note that if the storage heap is already full and there is still data to be flushed, the data will be lost.

■ Minimization of memory fragmentation

The occurrence of memErrNotEnoughSpace should be significantly minimized as the result of better compaction of DBCache. This optimization in turn makes it easier for an application to exhaust the available memory. Applications should still check for available memory and chunk size whenever possible.

■ Slower sorting

Optimizations that are done in OS 5.4.9 have caused the sorting performance to be slower as a trade-off, but this should only be visible when a huge number of records are involved.

■ DmQueryRecord is safe to use again

The system should now be able to recover invalid handle and read the record data back from the non-volatile memory.

■ More aggressive DBCache flushing

Locked records are now unlocked automatically when a database is closed, including resource record. Closed databases and unlocked records are flushed more aggressively whenever more space is needed. Applications that are implementing callbacks or alarm procedures should be extremely careful and make sure that the code resource is locked at all times and protected with DMDatabaseProtect() when expected to run.

■ Bug fix for FtrGet(sysFtrCreator, sysFtrNumROMVersion, &romVersion), which now returns the correct OS version and build number.

**NOTE:** For information on how to lock code resource and protect a database, refer to the ACCESS (formerly PalmSource) Developer Knowledge Base.

Due to some changes in NVFS for the Treo 700p, 755p, and Centro smartphones, when the device runs low on storage space, one of the following three things will happen (depending on what was happening when space ran out):

- **1.** If the device runs out of space during DmCloseDatabase, the OS will back out the changes that were made since the last sync and return an error to the calling application. The user will then see an error alerting them that some data could not be saved because of low storage space.
- **2.** If the device runs out of storage while it is flushing the cache to make room for a new allocation (for example, during DmNewRecord or DmResizeRecord), it is possible that the application that owns the database that is being flushed may not be the application doing the allocation. Since there's no way to notify the owner that the data was lost, there is no safe way to return the system to a stable state after backing out changes. In this scenario, the device will reset, and display the out-of-space alert after the reset.
- **3.** If the device encountered an error during an explicit call to DmSyncDatabase, the OS will back out changes that were made since the last sync and return an error such as vfsErrVolumeFull to the caller. (No alert.)

# 10.8.4 Optimizing your application for Palm® NVFS devices

Before the introduction of the Non-Volatile File System (NVFS), data on a Palm device was stored in "volatile" memory that required a constant stream of low power to maintain data. If a device's battery became completely drained, data would be lost until a HotSync operation restored it from a PC.

Beginning with the Treo 650 smartphone and the Tungsten T5 handheld, Palm devices use "non-volatile" memory, which means that they don't need power to store data. A device's battery can be completely drained, or swapped out, and data will remain in the device.

Applications and data may take up more space on NVFS devices than devices with traditional "volatile" memory. For this reason, developing applications for NVFS devices may require some additional work to avoid performance issues.

### 10.8.4.1 Speeding up actual performance

Applications on most NVFS devices reside in flash memory and must be read from flash memory at first launch to ensure that they are loaded into DBCache in SDRAM. (For LifeDrive mobile managers, applications reside on the hard drive.) Therefore, there is more traffic the first time an application is launched after a reset.

When developing applications for any NVFS device, consider the following methods of optimization:

■ Do not use PrefSetPreferences and PrefSetAppPreferences to store data.

Many applications use preferences to indiscriminately store application data. On a RAM-based system, this has little overhead, but on NVFS-based systems it has significant overhead.

Use Features rather than Preferences to store data that does not need to be preserved across a soft reset.

It is better to make a single PrefSet call with all of your changes (at StopApplication for instance) than multiple PrefSet calls.

Note that a PrefSet call will not generate NVFS traffic if the set preference is exactly the same as the existing preference. However, if you are using buffers, make sure they are zeroed so that changing garbage data at the end of the buffer will not cause spurious writes.

These techniques also apply to the Connection Manager and the Exchange Manager.

■ Use cache instead of rereading from a file.

In many instances, applications constantly reread the same information from NVFS files (especially if they use the Media libraries). If your application is reading from a database, that will already be cached in the DBCache, but if you are using raw file data on a read-only basis, consider using a cache in either feature memory or using a FileStream.

In particular, opening and closing the media library is a time-consuming (2-3 seconds) task. To avoid the cost of continually opening the media library, open the library, generate the bitmaps you will need (such as backgrounds), and cache those bitmaps to feature memory or temporary databases.

■ Improve memory management.

Using a feature pointer instead of a normal memory pointer has significant overhead if you are doing many writes because DmWrite is much slower than a normal memory access.

Using a temporary database (or filestream) to store data can really slow things down because every DmWrite must be written to the backing store when the database closes. This is useful when you need to preserve your temporary data across resets and application launches, but can be a performance drain.

If you are caching a small amount of data (<0.5MB), use heap-based pointers from MemPtrNew. If you need to cache a larger amount of data (>0.5MB), use FtrPtrNew.

■ Use DmWrite, FileWrite, and VFSFileWrite only when necessary.

Written data must be automatically saved to the disk, so it can become costly if you write little bits of data at a time. Your application will perform better if you make fewer larger writes rather than many small writes.

#### 10.8.4.2 Speeding up perceived performance

■ One of the things that users report in terms of performance is that the screen goes white or flickers while applications are loading or doing other significant work.

Use WinScreenLock/WinScreenUnlock to freeze the UI on the screen while you are doing background processing that might make the screen flicker. This is also useful to reduce the appearance of a slow redraw time since you can redraw everything and then put it on the real display in one go.

■ Process data at sysAppLaunchCmdReset time.

Much of the time spent by applications launching for the first time after a reset is in recreating default databases. To save time, you may create default databases at sysAppLaunchCmdReset time instead of at sysAppLaunchCmdNormalLaunch time. That way, much of the initial application launch times are buried within the longer reset time (which already has UI).

■ Keep the event loop running.

Slow UI is due in part to the fact that almost all of our libraries and applications are single-threaded. When a long blocking operation is initiated, the event loop (which updates all UI) doesn't run. This means that user input is ignored until the blocking operation is completed.

■ Display "*Please wait*" dialogs.

There are circumstances where you cannot avoid a lengthy delay (connecting to a network service, etc.). Instead of having a non-responsive UI or blank screen, use shell applications to pop up a "*Please wait"* dialog or do a WinScreenLock() while an application with many code resources or a lot of startup processing is loading. This shell can be as simple as being in the first code segment, typically running at sysAppLaunchCmdNormalLaunch in PilotMain. Consider using a pop up a message or progress indicator so the user doesn't think they have crashed or hung while the rest of the application processing is running. Obviously, this is a solution of last resort after exhausting other avenues to speed up an application.

# 10.9 5-Way Navigator and Keyboard API

#### Available on:

- Centro™ and Treo™ smartphones
- Tungsten<sup>™</sup> and Palm<sup>®</sup> T|X handhelds
- Zire™ 31 and Zire™ 72 handhelds
- Palm<sup>®</sup> Z22 organizer

This section describes the software associated with the 5-way navigator button.

In addition to the information provided here, you can refer to the sample code in the Palm OS SDK for information on how to use this module.

### 10.9.1 5-way navigator terminology

These terms are used in the following section:

- **Object focus mode** refers to the state when a form's focus is enabled and the 5-way keys are used for navigation.
- **Application focus mode** refers to the state when a form's focus is not enabled and Up and Down are used as page-up and page-down keys.
- **Tab order** refers to the horizontal ordering of the objects or, in other words, the order in which objects receive the focus when Right is pressed repeatedly.
- **Action buttons** refers to the command buttons that are lined up along the bottom of a form.
- **Interaction mode** refers to the state when the 5-way keys interact with the object rather than move the focus. For example, a field object is in interaction mode when the 5-way keys move its insertion point, and a list object is in interaction mode when the 5-way keys move a highlight through the list items.

### 10.9.2 Overview of 5-way navigator

The navigation model is two-dimensional. Left and Right move the focus horizontally, while Up and Down move the focus vertically.

Depending on the object type of the object that has the focus, Center either simulates a tap on the focused object or toggles the interaction mode of the focused object.

To support this functionality, the system was expanded to generate and handle additional navigation events. These include 5-way key events and the focus change events. The events are handled when an application calls  $FrmDispatchEvent($ . During such a call, the events are handled in the following manner. (Note that steps 2 and 3 are part of FrmHandleEvent().)

**1.** The current form's custom event handler receives the event.

This is when the application can override default navigation behavior. If the handler returns true, no more event processing occurs and steps 2 and 3 are never reached.

**2.** If the event is a key event, the focused object's type is obtained. If the event is a focus change event, the type of the object specified in the event is obtained.

The handler specific to the object type obtained is then called on the event. (For example, CtlHandleEvent() is called if the object is a control.) The various object type handlers have been expanded to handle navigation events that are associated with type-specific navigation behavior. If the handler returns true, no more event processing occurs and step 3 is never reached.

**3.** A generic focus handler is called on the event. This handler is primarily responsible for moving the focus in the form.

### 10.9.3 Navigation events

The Palm smartphones and the Tungsten T5 handheld not only generate keyDown events for keys, but they also generate keyHold and keyUp events for keys. A keyHold event is generated when a key is held for one second and a  $keyUp$  event is generated when a key is released. keyHold and keyUp events have the same fields as keyDown events—character field, modifiers field, and key code field.

When object focus mode is on, the 5-way button generates  $\text{keyDown}$ ,  $\text{keyHold}$ , and keyUp events with the following character values: vchrRockerUp, vchrRockerDown, vchrRockerLeft, vchrRockerRight, and vchrRockerCenter.

When object focus mode is off, the 5-way button generates keyDown, keyHold, and keyUp events with the following character values: vchrPageUp, vchrPageDown, vchrRockerLeft, vchrRockerRight, and vchrRockerCenter.

The page keys are enqueued when object focus mode is off so that forms that are not 5-way navigator–aware do not lose their paging functionality.

Focus change events are generated as the navigation focus moves in a form. A frmObjectFocusTake event is sent when an object should take the focus. The system's internal focus structures are updated when the event is *handled*, not when it is sent. A frmObjectFocusLost event is sent after an object has lost the focus. The system's internal focus structures have already been updated when this event is sent. Therefore, it simply initiates the redrawing of the object that lost the focus.

### 10.9.3.1 Option and Shift modifiers

Palm smartphones have Option and Shift keys. If the Option key is held down while the 5-way button is pressed, the optionKeyMask in the 5-way button's key events is set. Similarly, if the Shift key is held down while the 5-way button is pressed, the shiftKeyMask in the 5-way button's key events is set.

These masks allow applications to assign secondary features and functionality to the 5-way button on Palm smartphones.

## 10.9.4 Including objects as skipped objects

Editable fields, tables with fields, pop-up triggers, and selector triggers automatically get navigation focus when the user taps them. If the object is not in the tab order, then the system simply moves the focus to the first object in the tab order when the user presses a directional button after tapping the object. Such a movement of the focus may not make sense to the user.

To ensure that focus movement is always logical to the user, such objects should be included in the tab order but marked as skipped by setting the kFrmNavObjectFlagsSkip flag. This flag can be set through FrmSetNavEntry(), through FrmSetNavOrder(), or in a navigation resource. The object is skipped when the user moves the focus with the 5-way buttons, but the system knows how to move the focus from the object after the user taps it.

## 10.9.5 Default navigation

If a form does not have a navigation resource, the system determines the navigation order for the form dynamically. It determines whether the form is initially in object focus mode or application focus mode, which UI objects can receive the focus, the tab order, the vertical order, where the focus begins, and whether the focus cycles.

**IMPORTANT:** To truly support 5-way navigator, an application should have fnav resources in its resource file rather than rely on the default navigation order.

### 10.9.5.1 Initial focus mode

Forms are separated into modal and nonmodal forms. The window of a modal form has the modal flag set. You can check this flag by calling  $\text{Winkodal}$  () on the form's window. All other forms are considered nonmodal.

Initially, modal forms are placed in object focus mode, and nonmodal forms are placed in application focus mode. You can programmatically change the mode of a form with FrmSetNavState().

### 10.9.5.2 UI objects included in the navigation order

All UI objects in a form are included in the navigation order. However, during form initialization, only the following objects are not marked as skipped:

- Usable, enabled controls (controls include command buttons, push buttons, check boxes, pop-up triggers, selector triggers, repeating buttons, sliders, and feedback sliders)
- Usable lists
- Usable, editable fields

**NOTE:** An application can clear the skipped flag for any object in the form by calling FrmSetNavOrder() or FrmSetNavEntry().

If an object is not initially included in the default order, it is not included later if it becomes a valid focus object. For example, if a control that was initially disabled is enabled, it is not included in the default order when it is enabled.

However, objects that were initially included in the default order that later become invalid focus objects are skipped. For example, if a field was initially editable and was later made noneditable, it is skipped.

#### 10.9.5.3 Tab order

The tab order is determined by taking the UI objects that can receive the focus and sorting them by their left coordinate and then their top coordinate. A stable sort is used (insertion sort) so that after sorting:

- Objects are sorted by their top position.
- Objects with the same top position are sorted by their left position.

#### 10.9.5.4 Vertical order

The objects in the vertical order are a subset of those in the tab order. The vertical order is determined by iterating from the first object in the tab order to the last and including only the following objects:

- The first object
- Any subsequent object that is completely below the previously included object

This algorithm results in only the leftmost objects of the form being included in the vertical order.

Because the vertical order may not include all the objects in the tab order, some objects that can receive the navigation focus cannot be navigated to by only using the Up and Down keys. In other words, navigating to objects that are in the tab

order but not in the vertical order will require some use of the Left or Right key. For example, consider the following dialog box:

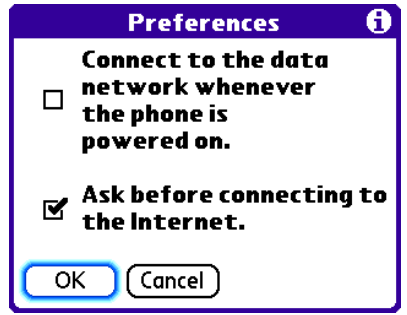

The check box and the OK button are the leftmost objects in their row and therefore are the objects in the vertical order. To get to the Cancel button from the top check box, the user would have to press Down and then Right. There is no way to get to the Cancel button by using only the Up and Down keys.

If an object that was initially usable and was part of the vertical order is later made nonusable, and an application has not made any changes to the order through the navigation API functions, the vertical order is recalculated using the algorithm previously described. The vertical order is not recalculated when an application has made changes to the order, to ensure that the application's changes are not overridden.

### 10.9.5.5 Initial focus

If there are any action buttons, the focus is initially given to the leftmost one. If there are no action buttons, the focus is given to the first object in the tab order.

The first action button is identified using the following rules:

- The usable, enabled objects with the greatest top coordinate values are identified. In other words, the objects in the form's bottom row are identified.
- The first action button is the leftmost command button among those objects. If there are no command buttons among these objects, the focus is given to the first object in the tab order.

#### 10.9.5.6 Cycling

On Palm smartphones and the Tungsten T5 handheld, the focus never cycles horizontally. When the focus is on the first object in the tab order, pressing Left does not move the focus to the last object, and when the focus is on the last object, pressing Right does not move the focus to the first object.

Although the focus never cycles vertically on Treo 600 smartphones, the focus does cycle vertically in modal dialog boxes on Treo 650 smartphones and later, and Tungsten T5 handhelds. On Treo 600 smartphones and in nonmodal dialog boxes on Treo 650 smartphones and later, and Tungsten T5 handhelds, when the focus is on the top object in the vertical order, pressing Up does not move the focus to the bottom object, and when the focus is on the bottom object, pressing Down does not move the focus to the top object. In modal dialog boxes on Treo 650 smartphones and later, and Tungsten T5 handhelds, pressing Up while the focus is on the top object *does* move the focus to the bottom object, and pressing Down while the focus is on the bottom object *does* move the focus to the top object.

### 10.9.6 Custom navigation

Applications can customize navigation by providing a navigation resource for a form, by making navigation API calls, and by handling navigation events.

#### 10.9.6.1 Hex navigation resource

A navigation resource specifies what UI objects in the form are included in the navigation order, what the tab order is, what the vertical order is, whether the focus is initially on or off, where the focus begins, where the focus can move, and what the bottom-left object is. (The bottom-left object information is needed to cycle the focus from the top of the form.)

**IMPORTANT:** As mentioned before, an application should include  $f_{\text{nav}}$  resources in its resource file rather than rely on default navigation order.

For the system to detect a navigation resource, the navigation resource must be in the same database as its associated form. For the system to detect that a form has a navigation resource, the navigation resource must be in the same database as the form.

Technically, an application only needs a navigation resource if the behavior is not the correct behavior for a form. However, the creation of navigation resources for all forms that have navigation is recommended because the default navigation order may be different on various platforms and some platforms may not even provide a default navigation order.

The resource is a hex resource of type  $formMaxRscType (frac)$ . It is defined as a 68K format (big endian) resource.

The term "hint" is appended to the name of those fields that are used only by some platforms. For example, the bottomLeftObjectIDHint is used only by those platforms that have their focus cycle from the top of the form to the bottom. If an application specifies a value for this field, it will run properly on platforms that do cycle and platforms that do not cycle.

The navigation resource has a header section and a list-of-objects section. The format of the header is described in the *Palm API Guide, Palm OS Platform*.

### 10.9.6.2 PilRC navigation resource

The PilRC resource compiler supports a navigation resource format that is easier to create than the HEX resource just described. Many of the fields required by the hex resource are optional in the navigation resource and a navigation map that allows UI objects to be specified in row-column fashion is supported. This format is supported starting with PilRC 3.0 and is documented in the manual packaged with PilRC. PilRC can be obtained at **[pilrc.sourceforge.net](http://pilrc.sourceforge.net)**.

#### 10.9.6.3 Objects that become nonusable

The system skips over nonusable objects when a user moves through the tab order. Objects that reside in the same position in the form and are alternately shown should therefore be placed next to each other in the tab order and have the same above and below objects.

If an object in the vertical order becomes nonusable, and the user navigates up to it, the object above receives the focus instead. The down case works the same way, except that the object below the nonusable object receives the focus. If you want an application to behave differently, use the API calls to explicitly set which object should replace the nonusable object in the vertical order.

### 10.9.6.4 Handling navigation events

System navigation behavior is executed when FrmHandleEvent () receives a navigation event. Because FrmDispatchEvent () calls a form's custom event handler before calling FrmHandleEvent (), a form can easily override default navigation behavior by handling navigation events in its custom event handler.

As explained earlier, the system's internal focus structures are updated when a frmObjectFocusTake event is handled, not when it is sent. Therefore, an application must explicitly call FrmSetFocus() on the event's associated object if it handles a frmObjectFocusTake event.

A frmObjectFocusLost event is sent after an object has lost the focus. The internal focus structures will have already been updated when this event is sent. Therefore, an application does not have to do anything besides implement its desired custom behavior if it handles a frmObjectFocusLost event.

With tables and gadgets, applications must intercept navigation events. These UI object types have minimal default behavior, if any.

For example, when an application has a table that is included in the focus order, the application might perform the following actions in its custom handler:

■ frmObjectFocusTake event for table:

Call FrmSetFocus() on the table, highlight the first row of the table, and return true.

■ frmObjectFocusLost event for table:

Unhighlight row in table and return true.

■ An Up keyDown event when table has the focus:

If the highlight is not on the table's top row, move the highlight up a row, and return true.

■ A Down keyDown event when table has the focus:

If the highlight is not on the table's bottom row, move the highlight down a row, and return true.

In general, it is assumed that most modal forms do not alter the default navigation behavior, while most nonmodal forms do. That is why navigation is automatically enabled only for modal forms. Nonmodal forms are usually the main views of an application and therefore require more custom behavior.

### 10.9.7 Focus treatment

The functions that draw UI objects are updated to know how to draw the new visual states introduced by navigation. The system uses a blue square ring, a blue rounded ring, or blue bars to indicate that an object has the focus:

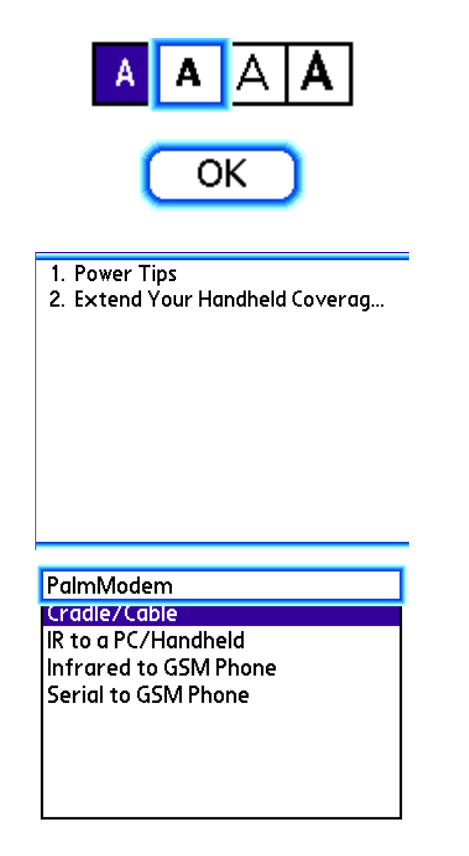

 $Ct1DrawControl()$  checks whether the control it is drawing has the navigation focus, and draws a focus ring around the control if it does.

FldDrawField() checks whether the field it is drawing has the navigation focus. The function then checks whether the field is in interaction mode. If it is not in interaction mode, the function draws focus bars above and below the field and does not draw the insertion point. If it is in interaction mode, the function draws the field normally and draws the insertion point.

If LstDrawList() is drawing an embedded list, it checks whether the list has the navigation focus. The function then checks whether the list is in interaction mode. If it is in interaction mode, the function draws a focus ring around the temporarily selected item. If it is not in interaction mode, the function draws a focus ring around the entire list.

API functions are provided if you want to draw focus rings around objects other than controls, fields, and lists in your application. On the Treo 600 smartphone, the functions are HsNavDrawFocusRing(), HsNavRemoveFocusRing(), and HsNavGetFocusRingInfo(). On the Treo 650 smartphone and later, and the Tungsten T5 handheld, the functions are  $FermNavDrawFocusing()$ ,  $FermNavRemoveFocusing()$ , and FrmNavGetFocusRingInfo().

The system ensures that no more than one ring is ever drawn on a form. If a ring is being drawn and there is already a ring on the form, the system removes the ring already displayed on the form before drawing the new ring. A ring drawn with HsNavDrawFocusRing() or FrmNavDrawFocusRing() should never be directly erased. If you want your application to remove the ring, it should call HsNavRemoveFocusRing() or FrmNavRemoveFocusRing().

On Tungsten T5 handhelds, when the Active Input Area is collapsed or expanded, the system automatically removes any focus ring before the area is collapsed or expanded and, after the area has been collapsed or expanded, sends a frmObjectFocusTake event with the ID of the object that had the focus ring.

## 10.9.8 Navigational API, Button Mapping, and behavioral differences between Palm smartphones and Tungsten™ T5 handhelds

This section describes navigational differences between the Treo 600 smartphones and later, and the Tungsten T5 handheld.

### 10.9.8.1 Palm OS® features

Treo 600 smartphones and later, and Tungsten T5 handhelds, set the hsFtrIDNavigationSupported feature. The feature's creator is hsFtrCreator. The value of the feature is the version number of the Palm Navigation API. On Treo 600 smartphones the version is 1, and on Treo 650 and Treo 700p smartphones and later and Tungsten T5 handhelds the version is 2.

Treo 650, Treo 700p, Treo 755p, and Centro smartphones and Tungsten T5 handhelds also set the sysFtrNumFiveWayNavVersion feature. The feature's creator is sysFileCSystem. The value of the feature is the version number of the ACCESS (formerly PalmSource) navigation API. On Treo 650, Treo 700p, Treo 755p, and Centro smartphones and Tungsten T5 handhelds, the version is 1. Version 2 of the Palm Navigation API and version 1 of the ACCESS Navigation API are the same.

Treo 600 smartphones with software version 1.12, Treo 650, Treo 700p, Treo 755p, and Centro smartphones, and Tungsten T5 handhelds set the sysFtrNumUIHardwareFlags feature. The feature's creator is sysFileCSystem. The value of this feature is a bit field that describes what hardware is available on the device. The bit definitions used with the feature's value are as follows:

- sysFtrNumUIHardwareHard5Way The device has a 5-way rocker
- sysFtrNumUIHardwareHasThumbWheel The device has a thumb wheel
- sysFtrNumUIHardwareHasThumbWheelBack The device has a thumb wheel with a Back button
- sysFtrNumUIHardwareHasKbd The device has a dedicated keyboard

On Treo 600 smartphones with software version 1.12, Treo 650, Treo 700p, Treo 755p, and Centro smartphones, and Tungsten T5 handhelds, the

sysFtrNumUIHardwareHas5Way is set. On Treo 600 smartphones with software version 1.12 and on Treo 650, Treo 700p, Treo 755p, and Centro smartphones, the sysFtrNumUIHardwareHasKbd is also set.

**NOTE:** The feature not being set on the original Treo 600 smartphone software was an oversight. This problem was fixed with software update 1.12 available from the Palm Customer Support download area.

The Tungsten T5 handheld no longer supports the navFtrVersion feature supported on Zire handhelds and earlier Tungsten handhelds.

### 10.9.8.2 Functions

Treo 600 smartphones and later support HsNavDrawFocusRing(), HsNavRemoveFocusRing(), HsNavGetFocusRingInfo(), and HsNavObjectTakeFocus() calls. Treo 650 smartphones and later, LifeDrive, Palm T|X, and Tungsten T5 handhelds support FrmNavDrawFocusRing(), FrmNavRemoveFocusRing(), FrmNavGetFocusRingInfo(), and FrmNavObjectTakeFocus() calls.

Except for the prefix differences in their names, these functions work exactly the same way. Applications should transition to using the  $F_{\text{L}}$  and  $\Delta$ PI calls, because the HsNav calls are deprecated and remain only on Treo 650 smartphones for Treo 600 smartphone backward compatibility.

**IMPORTANT:** Do not make HsNav calls on Tungsten T5 handhelds. HsNav calls made on Tungsten T5 handhelds will fail, most likely with a Sys0505 error, which means that the module that exports the function is not on the handheld.

Because Treo 600 smartphones support only the HsNav version of these calls and Tungsten T5 handhelds support only the  $FermM$ av version of these calls, applications intended to run on both devices must check their context before making these calls. The suggested method is to check the version number of the

hsFtrIDNavigationSupported feature and decide whether to make an HsNav call or a  $F_{\text{L}}$  FrmNav call based on the version value. Specifically,  $H$ sNav calls should be made if the version is 1, and FrmNav calls should be made if the version is 2. The decision about what call to make must be made at runtime. For example:

```
if (FtrGet (hsFtrCreator, hsFtrIDNavigationSupported, &version) == 0)
   {
     if (version == 1)
      HsNavObjectTakeFocus (formP, objID);
    else // if version >= 2
       FrmNavObjectTakeFocus (formP, objID);
   }
```
### 10.9.8.3 Button Mapping

This section describes the button mapping schemes for Treo smartphones.

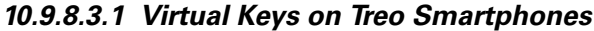

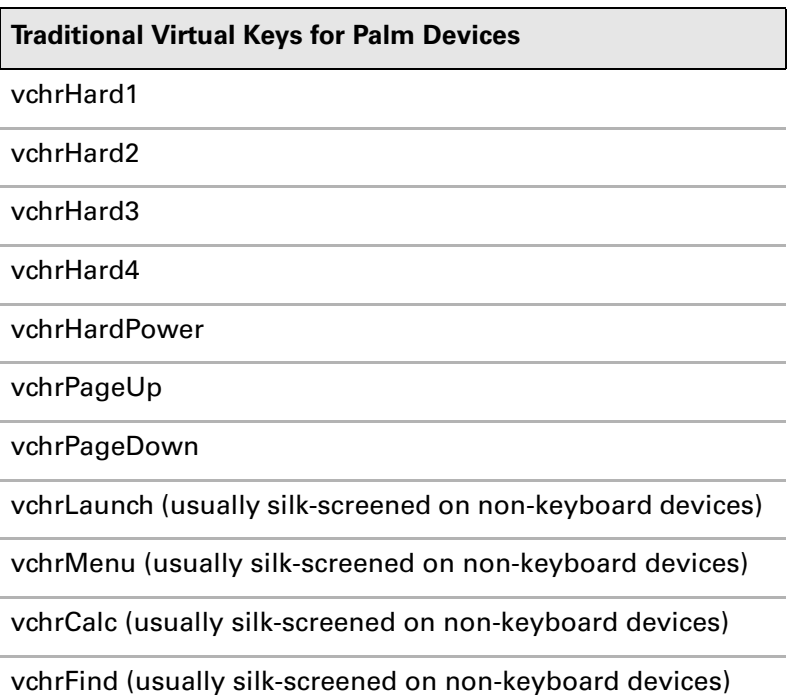

### **Treo Specific Virtual Keys**

hsChrOptHard1

hsChrOptHard2

hsChrOptHard3

hsChrOptHard4

vchrHard11

hsChrOptHard11

hsChrOptHardPower

#### *10.9.8.3.2 Button Mapping for Treo***™** *600*

The following table shows how the keyboard driver maps virtual characters to device keys for the Treo 600 smartphone.

**NOTE:** EvtGetEvent converts vchrPageUp/Down into vchrRockerUp/Down if navigation is enabled for the active form.

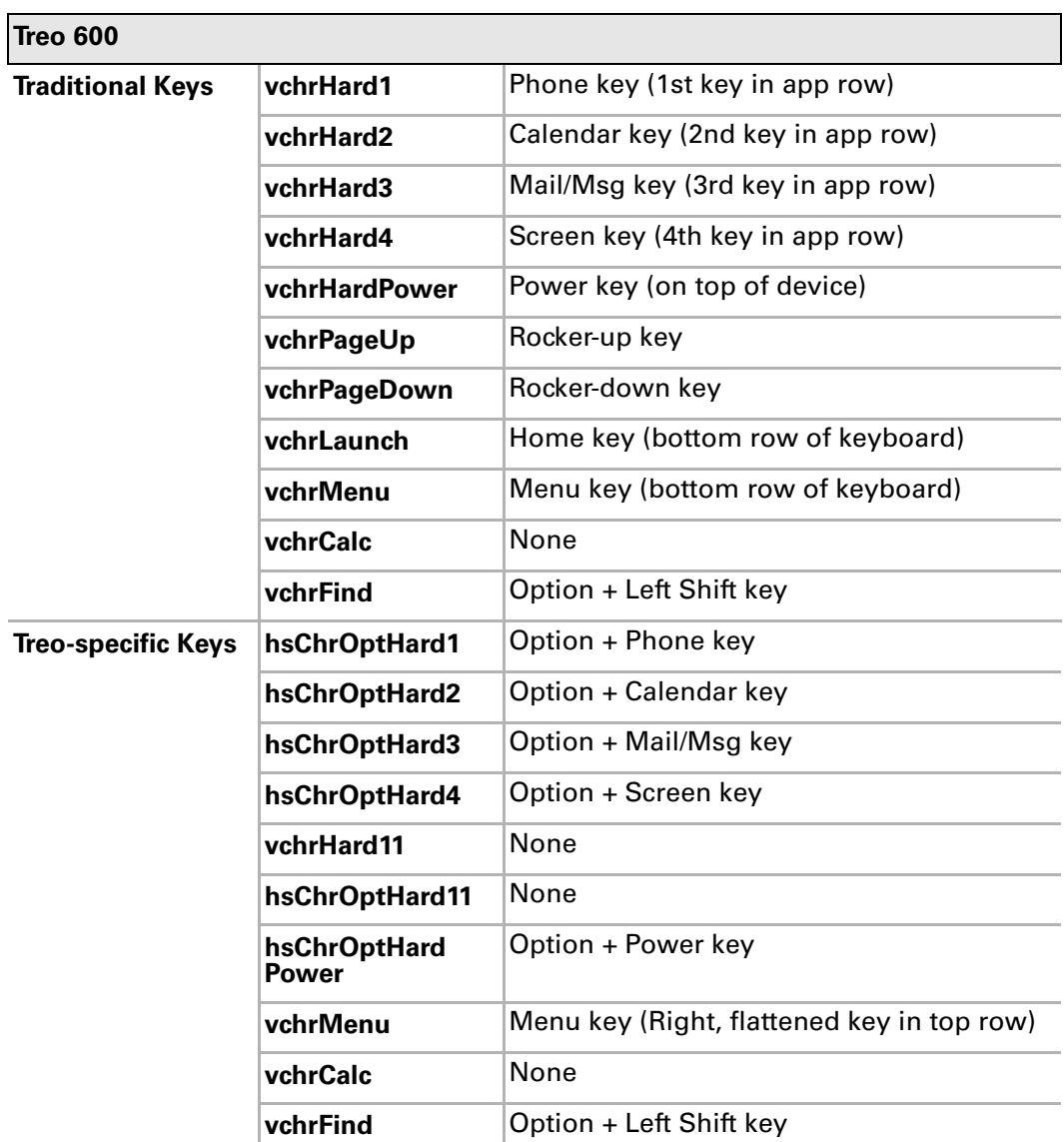

### *10.9.8.3.3 Button Mapping for Treo***™** *650*

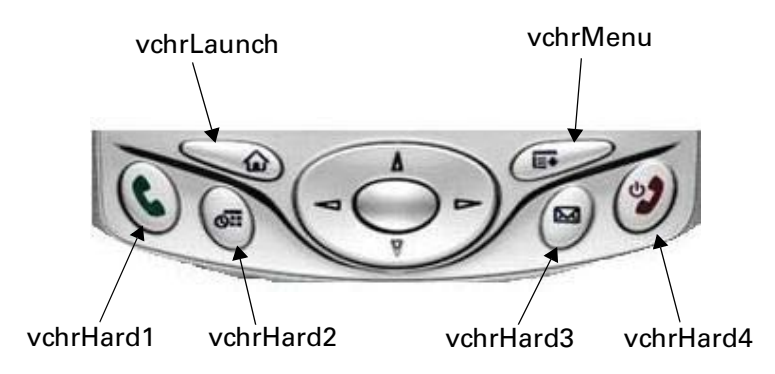

The following table shows how the keyboard driver maps virtual characters to device keys for the Treo 650 smartphone.

**NOTE:** EvtGetEvent converts vchrPageUp/Down into vchrRockerUp/Down if navigation is enabled for the active form.

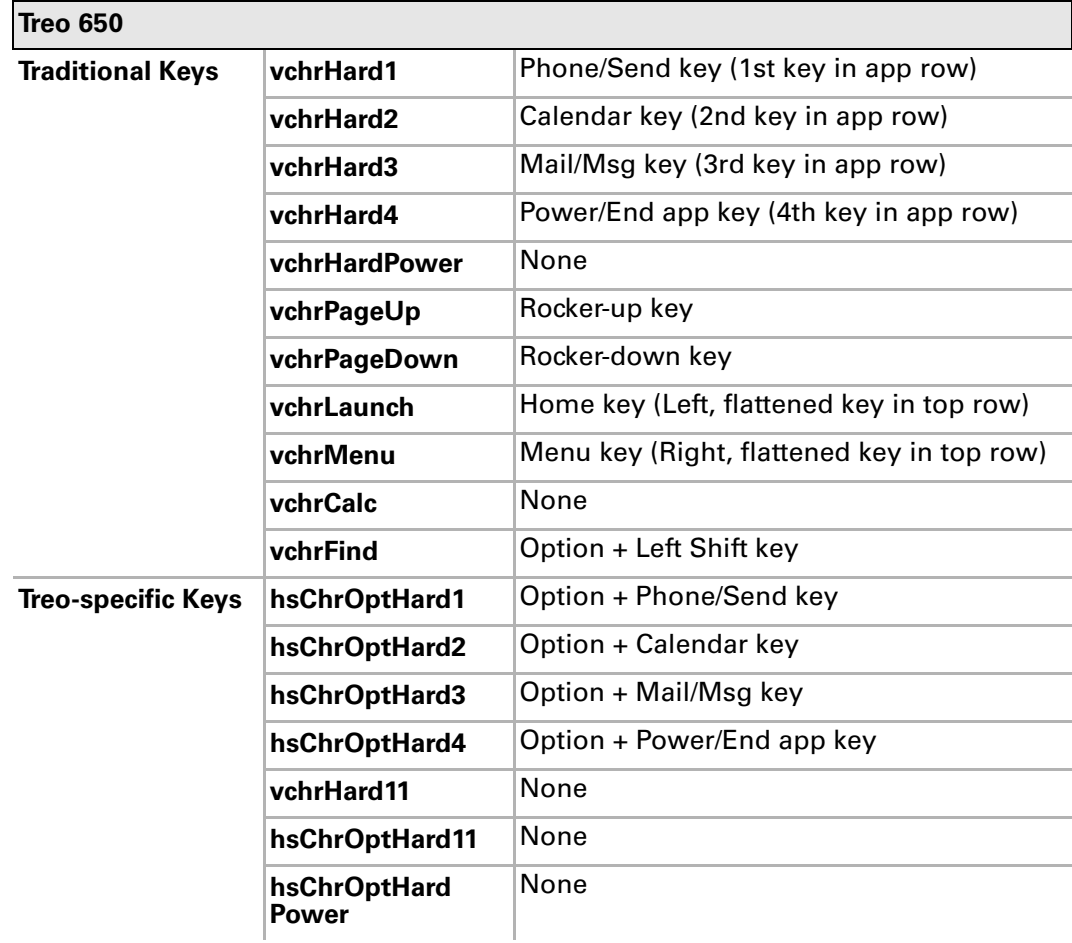

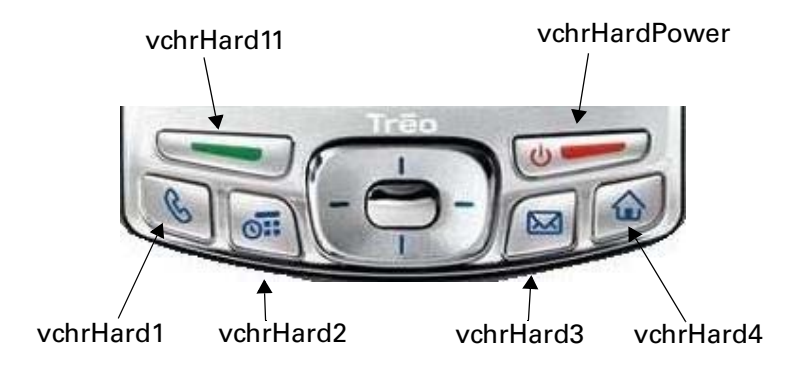

*10.9.8.3.4 Button Mapping for Treo***™** *680, Treo***™** *700p, Treo™, and 755p*

The following table shows how the keyboard driver maps virtual characters to device keys for the Treo 680, Treo 700p, and Treo 755p smartphones.

**NOTE:** EvtGetEvent converts vchrPageUp/Down into vchrRockerUp/Down if navigation is enabled for the active form.

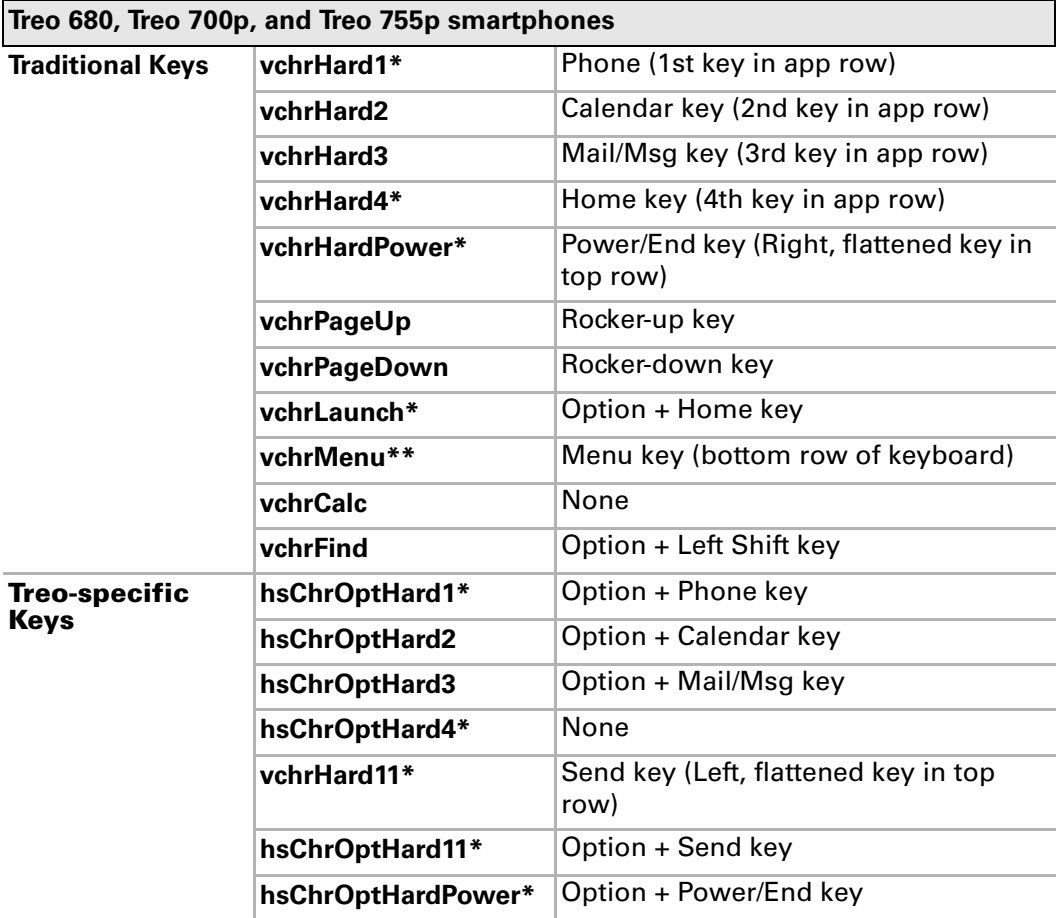

\* Indicates differences from Treo 650 smartphones.

\*\* The vchrMenu key is in a different location on the device, but functionality is the same.

It is important to note that launching an application in response to pressing an application key occurs in SysHandleEvent after a sysNotifyVirtualCharHandlingEvent notification is sent. Therefore, any

application that processes key events before SysHandleEvent and/or handles sysNotifyVirtualCharHandlingEvent notifications could prevent application launching from working properly.

### *10.9.8.3.5 Button Mapping for Centro™ smartphones*

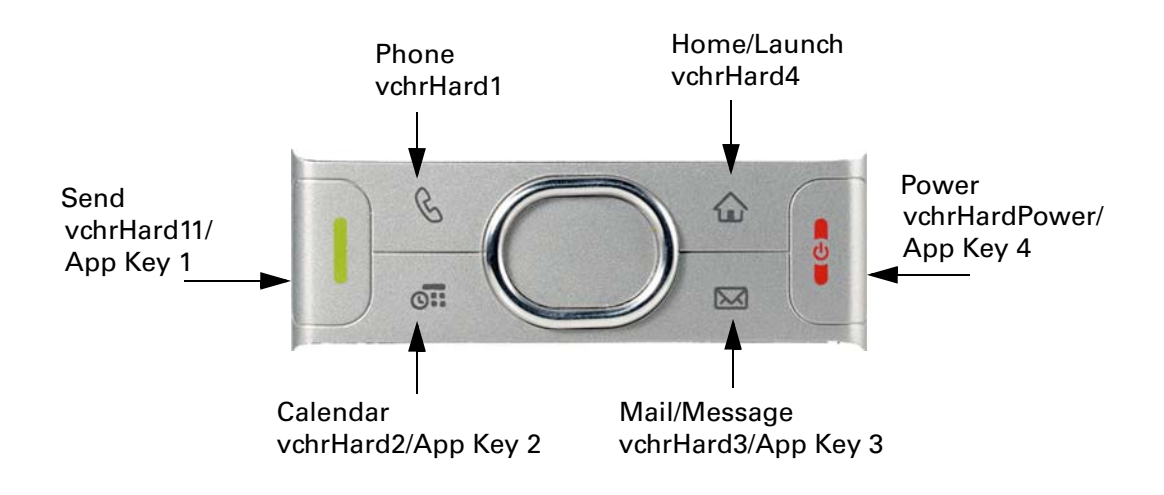

The following table shows how the keyboard driver maps virtual characters to device keys for the Centro smartphone.

**NOTE:** EvtGetEvent converts vchrPageUp/Down into vchrRockerUp/Down if navigation is enabled for the active form.

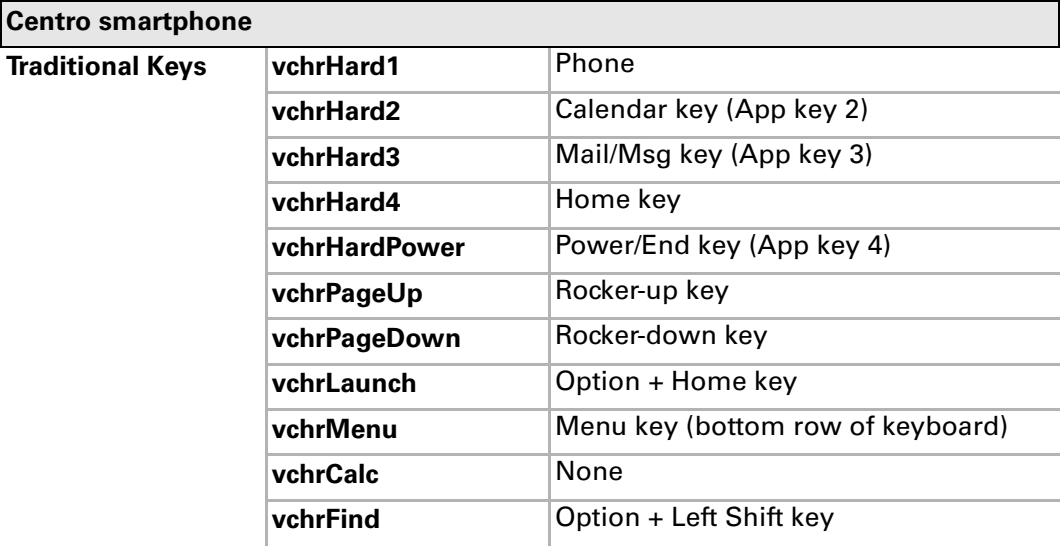

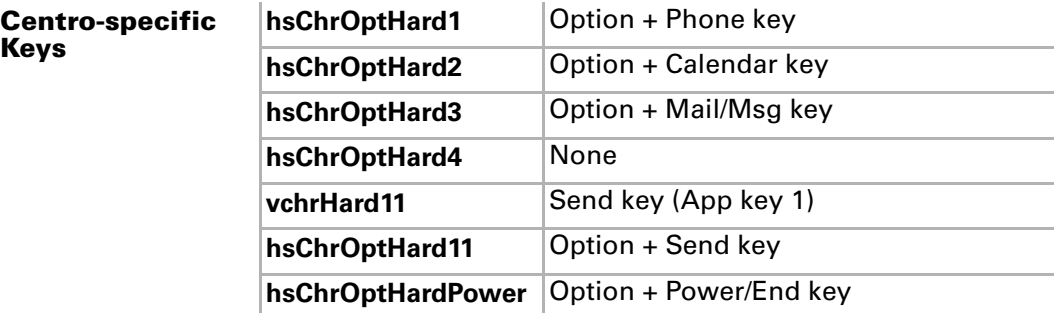

It is important to note that launching an application in response to pressing an application key occurs in SysHandleEvent after a

sysNotifyVirtualCharHandlingEvent notification is sent. Therefore, any application that processes key events before SysHandleEvent and/or handles sysNotifyVirtualCharHandlingEvent notifications could prevent application launching from working properly.

#### *10.9.8.3.6 Option plus App key Mapping for Centro™ smartphones*

Pressing the Option key plus Launcher behaves the same as pressing the Launcher key alone. Pressing the Option key plus App key 2, 3 or 4 launches applications associated by the user through Button Preferences panel in the Home Menu.

The following table shows the default Option Key plus App Key mapping.

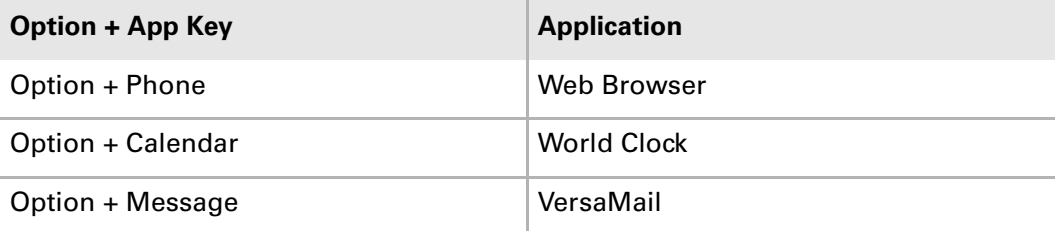

### *10.9.8.3.7 Button Mapping scheme in Palm*® *smartphones*

The button mapping scheme of the Treo 680, Treo 700p, Treo 755p, and Centro smartphones differ from the Treo 650 in the following significant ways:

**1.** Phone Application and Send Key

On the Treo 650 smartphone, the Phone Application and Send functionality were on the same key. On the Treo 680, Treo 700p, Treo 755p, and Centro smartphones this has changed; Send functionality is no longer associated with the Phone Application key. To associate behavior with the Send key, you should now use vchrHard11 instead of vchrHard1.

**2.** Home Key

On the Treo 650 smartphone, the Home key was associated with the keyLaunch keyCode (or the keyBitExt2Launcher bit). The Home key on the Treo 680, Treo 700p, Treo 755p, and Centro smartphones are associated with the  $\text{keyHard4}$ keyCode (and the keyBitHard4 bit) instead. The Home key generates vchrHard4 key events when it is not modified by Option. When it is modified by the Option key, the Home key generates vchrLaunch key events.

It is important to note that instead of enqueueing hsChrOptHard4 key events when the Launcher key is modified by an Option, vchrLaunch is enqueued. This is necessary because some games that perform pre-SysHandleEvent processing will only exit if they see a vchrLaunch key event.

**NOTE:** Because vchrLaunch is enqueued instead of hsChrOptHard4, any functionality associated with hsChrOptHard4 will be lost on the Treo 680, Treo 700p, Treo 755p, and the Centro.

The Home key will switch to Launcher in two instances:

**1.** When it is unmodified by the Option key

In this case, the Home key generates a vchrHard4 keyDown event, SysHandleEvent broadcasts a sysNotifyVirtualCharHandlingEvent notification, and then  $SysHandleEvent$  switches to Launcher if the notification is unhandled.

**2.** When it is modified by the Option key

In this case, the Home key generates a vchrLaunch keyDown event, SysHandleEvent broadcasts a sysNotifyVirtualCharHandlingEvent notification, and then SysHandleEvent switches to Launcher if the notification is unhandled.

Additionally:

- $-$  Events generated by the Home key will have  $key$  Hard4 in the keyCode field
- Passing the keyLaunch keyCode to PmKeyKeysPressed, PmKeyStop, or PmKeyEnable has no effect.
- Passing the keyLaunch keyCode to PmKeyKeyCodeToChrCode returns 0 for the character and modifiers.
- Passing the keyHard4 keyCode to PmKeyKeysPressed, PmKeyStop, or PmKeyEnable affects the behavior of the Home key.
- Passing the keyHard4 keyCode to PmKeyKeyCodeToChrCode returns vchrHard4 if optionKeyMask is not set in the passed-in modifiers and vchrLaunch if optionKeyMask is set in the passed-in modifiers.
- Passing vchrHard4 or vchrLaunch to PmKeyChrCodeToKeyCode returns keyHard4.
- Neither vchrHard4 nor vchrLaunch can be remapped to a different application through the user interface or programmatically.
- **3.** Power Key

The dedicated power key, which was removed from the Treo 650, has been brought back on the Treo 680, Treo 700p, Treo 755p, and Centro. The dedicated power key enqueues vchrHardPower.

**4.** PmKeyAttrGet

Several attributes have been added to PmKeyAttrGet that will allow an application to determine the functionality that is mapped to specific keys:

- pmKeyAttrGetLauncherKeyCode returns the keyCode of the Home key
- pmKeyAttrGetMenuKeyCode returns the keyCode of the Menu key
- pmKeyAttrGetSendKeyCode returns the keyCode of the Send key
- pmKeyAttrGetEndKeyCode returns the keyCode of the End key
- pmKeyAttrGetPhoneKeyCode returns the keyCode of the Phone key

Please note that these attributes are only available in devices that have PmKey Library API version 3 or later. Therefore, when you call PmKeyAttrGet, do one of the following things:

**1.** Verify that the PmKey library is version 3 or later by using the following code:

(sysGetLibAPIVersionMajor(pmKeyLibVersion) >= 3)

**2.** Fail gracefully if PmKeyAttrGet returns pmErrNotSupported.

**NOTE:** Due to the location of the Home key, if you cannot exit a game through the Home key, Option + Home key, or the game menus, try pressing and holding the Side key. This should launch the application associated with the Side key and allow you to exit the game.

### 10.9.8.4 Associating custom behavior with the Center button

Treo 600 smartphones, Treo 650 smartphones and later, Centro smartphones, and Tungsten T5 handhelds generate the following key events for Center button actions:

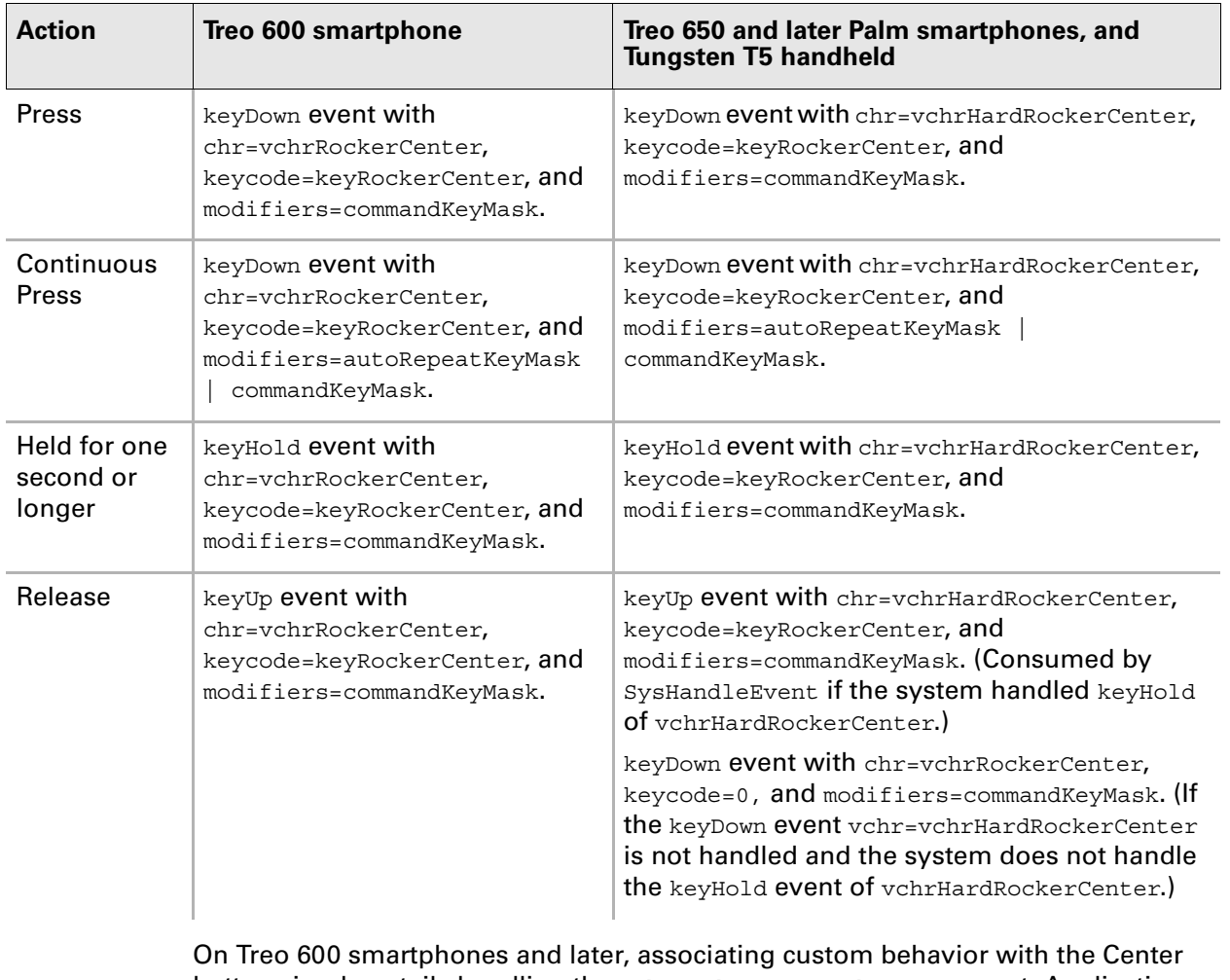

button simply entails handling the vchrRockerCenter keyDown event. Applications can handle the other events as well, although most applications will not need to. If an application handles the other events, it is responsible for making sure that multiple actions are not triggered by the Center button. For example, an application that performs an action on  $keyUp$  should ensure that no action is performed on  $keyDown$ .

On Treo 600 smartphones, by default, a Center button press and hold does nothing different from a Center button press. On Treo 650 smartphones and later, and Tungsten T5 handhelds, however, if the Center button is pressed and held, the Attention dialog box is displayed.

As such, on Treo 650 smartphones and later, and Tungsten T5 handhelds, an application cannot associate an action with the press of the Center button because it is not yet known whether the Center button is going to be pressed or pressed and held. If an application associates an action on press and then the button is pressed and held, two actions will be triggered by the Center button. On Treo 650 smartphones and later, and Tungsten T5 handhelds, actions should occur on the *release* of the Center button and only if the Center button was not held.

To minimize the changes required to make Treo 600 smartphone applications work with Treo 650 smartphones and Tungsten T5 handhelds, on these devices a vchrRockerCenter keyDown event is generated on Center button release rather than on press, and it is only generated on release if the Center button was not held.

This means that an application can safely handle any vchrRockerCenter keyDown event it receives without the Center button triggering multiple actions. The application need not check to see if it is running on a Treo 600 smartphone, nor does it need to determine whether the Center button is held before handling the event. This also means that a continuous press  $keyDown$  event, a keyHold event, and a keyUp event for vchrRockerCenter are not generated on Treo 650 smartphones and Tungsten T5 handhelds. See the next section for what new events are generated on Treo 650 smartphones and Tungsten T5 handhelds.

### 10.9.8.5 Center button events for Treo™ 650 smartphones and later, and Tungsten<sup>™</sup> T5 handhelds

vchrHardRockerCenter key events are generated on Treo 650 smartphones and later, and Tungsten T5 handhelds in the same fashion that vchrRockerCenter key events are generated on Treo 600 smartphones. Only Treo 650 smartphone and later, and Tungsten T5 handheld applications that need more information on the state of the Center button than what the vchrRockerCenter keyDown event provides need to handle vchrHardRockerCenter key events.

The system will not handle a vchrHardRockerCenter keyHold event if a form's custom handler, the handler associated with a form by FrmSetEventHandler, handles a vchrRockerHardCenter keyDown event. This prevents an action from occurring on both the press and hold of the Center button.

If an application did not handle the vchrHardRockCenter keyDown event and the system did not handle the vchrHardRockerCenter keyHold event, a keyDown event with chr=vchrRockerCenter, keycode=0, and modifiers=commandKeyMask is generated on release.

Even though an application can handle Center presses, doing so is not recommended because it prevents the Attention dialog box from being displayed when the Center button is held.

### 10.9.8.6 Page scrolling

#### *10.9.8.6.1 Page scrolling on Treo™ 600 and Treo™ 650*

On Treo 650 smartphones and Tungsten T5 handhelds, paging through lists of records or through lines of text is easier than it is on Treo 600 smartphones. On Treo 600 smartphones, when the focus is on a multi-line field that is not in interaction mode, Up and Down move the focus off the field and to the object above or below. On Treo 650 smartphones and Tungsten T5 handhelds, Up and Down still move the focus to the object above or below if the top or bottom line of text is showing. However, if the top or bottom line of text is not showing, then Up and Down pages the field's text up or down. Only after the top or bottom is reached and Up or Down is released and pressed again does the focus move to the object above or below. Users can still easily move the focus off the field by pressing the Center button if the field is in interaction mode, and then pressing Left or Right. Focus bars above and below a field convey that Up and Down behave in this manner.

Navigation behavior for tables is to be completely implemented by third-party applications. For tables in Palm applications, the same paging behavior the system uses for multi-line fields is used for Up and Down. Additionally, if a table uses Center to open a record, Left takes the table out of interaction mode. Without this extra functionality added to the Left button, there would be no easy way to move the focus off a table.

For consistency's sake and to ensure a good user experience, third-party applications should follow these navigation conventions in their tables as well.

#### *10.9.8.6.2 Page Scrolling on Palm*® *smartphones*

Treo 680, Treo 700p,Treo 755p, and Centro smartphones include page scrolling behaviors that are different from the Treo 650. The main difference is the FIRST page scroll. The FIRST page scroll behavior (where the page is scrolled completely) is replaced with a behavior that moves the focus to the bottom item on the page.

Page scrolling behaviors in Treo 680, Treo 700p, Treo 755p, and Centro smartphones are as follows:

- **1.** When the user quickly presses and releases the Up or Down button, the focus scrolls a line.
- **2.** When the user presses and holds the Up or Down button, the focus scrolls a page.
- **3.** When the user presses and continues to hold the Up or Down button, the focus scrolls a page repeatedly.
- **4.** When the user holds the 5-way rocker up or down for 0.5 seconds, the list will scroll 1 page and focus will be placed on the bottom item on the page (if the user is scrolling down).
- **5.** When the user holds the 5-way rocker up or down for an additional 0.4 seconds, the list will start page scrolling every 0.4 seconds. Focus will remain on the bottom item on the page as paging occurs.

#### 10.9.8.7 Navigation macros

The navigation macros supported on Tungsten and Zire handhelds also work on Treo 650 smartphones and Tungsten T5 handhelds. They continue to be supported to help minimize the code paths that an application needs to take to run on multiple devices. The details of these macros are thoroughly documented in the  $\text{palmOneNavigator.h}$ header file.

## 10.9.9 Tips and troubleshooting

### 10.9.9.1 Navigation order

■ You must create a navigation resource any time they have a form whose initial navigation order is not the default navigation order. FrmSetNavOrder() and FrmSetNavEntry() are not intended to replace the use of navigation resources. A form that should initially have a custom navigation order should always have a navigation resource.

Having the navigation information available at the time the system initializes the form is much cleaner than having the system initialize the form with the default navigation order and then having the order changed when the application performs its own form initialization. FrmSetNavOrder() and FrmSetNavEntry() are mainly for dynamically created forms or forms with navigation orders that change sometime after form initialization.

■ For forms that are "navigation-aware" (that is., forms that have a navigation resource and/or call navigation API functions), the vertical navigation order is not automatically updated as object attributes are changed, as objects are included in the order, or as objects are excluded from the order.

You may expect that the vertical order will automatically be updated because the vertical navigation order of forms that are not "navigation-aware" *is* automatically updated. However, it is not prudent to automatically determine the navigation order for all forms. Automatic updating of navigation order is applied only when necessary—when a form does not know about navigation.

If a form knows about navigation, it is the developer's responsibility to specify the proper vertical order through a navigation resource and then update the vertical order as needed.

- Developers can enable basic navigation for existing applications by simply creating navigation resources for the application's forms and including the resources into the application's existing .prc.
- Pop-up lists do not technically receive the navigation focus. When they are not popped up, they are not usable and therefore cannot receive the focus. When they are popped up, the rocker keys have dedicated functionality—regardless of whether object focus mode is on or which object has focus. Therefore, there is no need to put pop-up lists in a custom navigation order (although no problems arise if they are placed in the order).

If a form is using the default navigation order, the pop-up list will be included in the order but will most likely be marked as skipped (because the list will most likely not be usable when the form is initialized).

### 10.9.9.2 Focus

- Although FrmSetFocus() gives the focus to the specified object, it does not redraw the object. To give focus to a system-supported navigation object (controls, fields, or lists), an application should call HsNavObjectTakeFocus() on the object. HsNavObjectTakeFocus() sends a frmObjectFocusTake event for the object and FrmHandleEvent () processes the event by calling FrmSetFocus() on the object and redrawing the object.
- The effects of calling FrmSetFocus() to set the navigation focus will be lost if FrmSetFocus() is called in response to a frmOpen event. This is because a frmObjectFocusTake event that sets the form's initial navigation focus is sent just after the frmOpen event.

To properly give an object the initial focus, a navigation resource with the object specified as the initial focus object should be provided.

■ If the object with the navigation focus is hidden, the form will be in a state where there is no navigation focus. The application is responsible for setting the new focus after it hides the focused object.

If the application fails to do this and the user presses a directional rocker key when there is no focus on the form, the focus will be moved to the first object in the tab order.

### 10.9.9.3 Focus rings and redraw problems

■ An application may run into redraw problems when it controls the drawing and/ or removal of focus rings (when they directly call HsNavDrawFocusRing() and/or HsNavRemoveFocusRing()).

Drawing focus rings around an object and properly restoring an object when it loses the focus ring is very tricky. The rings can be drawn over an object's frame, over another object, and over pixels directly drawn to the screen. When the system draws and removes the ring, it takes these possibilities into account and also contends with clipping rectangles and objects that change appearance between receiving and losing the focus ring. The system manages these complications fairly well when it is controlling the drawing and removal of rings.

For an application to properly handle these complications, developers should have a basic understanding of the ring drawing and removal mechanism. Before a ring is drawn, the bits behind the ring are saved. When a ring is removed, the bits behind the ring are restored, the object is redrawn, and the portion of any object that was behind the ring is redrawn.

Therefore, it is important that an application always draw an object in its normal state *before* drawing a focus ring around it. If the appearance of an object with the focus ring needs to change (that is, if an object's bounds needs to change) or if what's behind the focus ring needs to change (for example, if the background color of the form needs to change), an application should remove the ring, make the changes, draw the changes, and then draw the ring again.

### 10.9.9.4 Fields

- To give a field the insertion point, FldGrabFocus () should be called. FldGrabFocus() will take care of enabling the insertion point and putting the field into interaction mode. Similarly, to take the insertion point away from a field, FldReleaseFocus() should be called. FldReleaseFocus() will take care of disabling the insertion point and taking the field out of interaction mode.
- Since navigation causes fields to constantly receive and lose the insertion point, it is necessary to always set the proper shift state for a field when it receives the insertion point. The hsNotifySetInitialFldStateEvent notification accomplishes this task. An application that has a field that should always have a particular shift state should register for the notification.

When registering, it should pass the field's form pointer as the user data for the notification. When it receives the notification, it should compare the active form pointer with the form pointer passed as the user data. If the pointers match, it should then call FrmGetFocus() to see which object has the focus. If it is the field that it wants to set the shift state for, the application should set the shift state and then mark the notification as handled.

# 10.10 Handspring® extensions

### Available on:

■ Centro<sup>™</sup> and Treo<sup>™</sup> smartphones

The Palm Treo smartphone was originally designed by Handspring, and Handspring created extensions to the Palm OS to support Palm smartphones. You can find the details of the new APIs in the *Palm API Guide, Palm OS Platform* available at **[http://pdn.palm.com](http://pluggedin.palm.com/)**.
# 10.11 Tips and Tutorials

### Available on:

- Centro<sup>™</sup> and Treo<sup>™</sup> smartphones
- LifeDrive™ mobile manager
- Tungsten™ T5, Tungsten™ E2, and Palm<sup>®</sup> T|X handhelds
- Palm<sup>®</sup> Z22 organizer

A framework for applications to display formatted help content is included in the Palm OS SDK. This help content serves as an on-device training tool designed to provide customers with a quick introduction to a device, application, or accessory.

### 10.11.1 Terminology

#### 10.11.1.1 Tips

Tips are a collection of one-screen HTML pages (Lessons) that provide succinct usage tips for an application. These Lessons are collected into one Topic.

Tips are accessed from a menu item in the application.

#### 10.11.1.2 Tutorial

A Tutorial is a collection of several Topics.

Tutorials are accessed through an icon in the Applications View instead of directly from an application. A Tutorial consists of a menu, and a collection of ten or fewer Topics tied together in a logical manner. For example, the Tutorial that comes preinstalled on Palm smartphones contains Topics that provide customers with basic instruction on using their Palm smartphone.

On the Treo 600 smartphone, the Applications icon for the Tutorial is labeled "Tutorial." On the Treo 650 smartphone and later, and Centro smartphones, the Applications icon for the Tutorial is labeled "Quick Tour."

#### 10.11.1.3 Topic

A Topic is a collection of Lessons on a common theme.

A Tips file generally has one Topic, while a Tutorial file usually contains multiple topics. Tutorial files generally have a menu page that lets the user select which Topic they want to see. For example, the first Topic in the Tutorial that comes preinstalled on the Palm smartphone, "Getting Started," covers basic familiarity with the Palm smartphone buttons and behavior. When you build an XML file, a Topic is defined by Sequence tags.

#### 10.11.1.4 Lesson

A Lesson, sometimes referred to as a page, is a single screen within a Topic. It consists of text, images, or both. A single idea is usually conveyed by one Lesson, but more complex ideas may require multiple Lessons.

### 10.11.2 Content

#### 10.11.2.1 Topic titles

Topic titles should fit on a single line—generally, 25 characters or less—and should clearly describe the logical connection between enclosed Lessons. Standard title capitalization rules should be used. When creating a Tips file, the Topic title should be the name of the application the Tips are about.

#### 10.11.2.2 Lesson text

Most Lessons contain text. Standard manual writing guidelines should be used when writing text. Text should be limited to no more than 30 words per Lesson.

#### 10.11.2.3 Lesson images

Whenever possible, images should be used to ground the text with specific examples of the device, application, or accessory in action. See the image creation guidelines for more information.

### 10.11.3 Tips and Tutorial structure

Before being converted into a Palm OS® PRC file, Tutorials and Tips are collections of HTML files and images organized in a directory. Components include:

- A folder to contain the complete contents of the Tips or Tutorial. This folder is referred to as the *root content folder*.
- A menu page that lists all the available topics. This menu page is contained in an HTML document that is usually named index.html. Tips files that contain only one topic do not need a menu page.
- An HTML page for each Lesson in each Topic:
	- If the HTML page references external content such as images or JavaScript, they must also be present within the root content folder, unless the external content is already in the device's ROM.
	- References to external content must be relative to the root content folder, not to any subfolders within the content. For this reason, it's frequently easiest to put all the content files into one folder and reference files by file name only.
	- HTML pages may also reference the shared content library in the device's ROM. See the shared content description document for more information.
	- A style sheet and JavaScript library that provide the standard Palm Tips and Tutorial styles and formatting are included in the shared content library in the device's ROM. We strongly recommend that all Tips and Tutorial content use these files. See the shared content description document for more information.
- An XML document, usually named tips.xml, that defines the elements and structure of the Tutorial or Tips.

#### 10.11.3.1 Menu document

Tutorials have a menu document written in HTML (usually called index.html) that lets users select a topic to view. Tips files normally contain only one topic, so they do not have menu documents. The menu document contains the following elements.

#### *10.11.3.1.1 Head*

<html> <head>

```
<meta name="HandheldFriendly" content="True">
<title>Tutorial Main Menu</title>
   <link rel="stylesheet" href="common/inc/style.css" type="text/css" 
title="test_style">
   <script language="javascript" src="common/inc/tutorial.js"></script>
</head>
```
#### Where:

- <meta name="HandheldFriendly" content="True"> prevents the rendering engine from transforming the content.
- <title>Tutorial Main Menu</title> is customizable.

The content within the title tags should reflect the title of the Tutorial.

■ <link rel...> and <script language...> tell the document which style sheet and JavaScript source file to use.

These should refer to the shared style sheet and JavaScript files in the shared content library in the device's ROM as shown earlier.

#### *10.11.3.1.2 Body*

<body onLoad="setPage('menu','');">

Where:

- setPage is a JavaScript routine that performs cookie actions appropriate to the type of page.
	- The first parameter defines what actions should be taken. The first parameter for a menu page should always be titled "menu."
	- On a menu page, the second parameter should be empty.

#### *10.11.3.1.3 Icon*

```
<!-- icon -->
<div id="icon">
<img src="common/img/icon_menu.gif" height="42" width="35" border="0">
```
#### Where:

- <div id="icon"> positions the icon.
- <img src="common/img/icon\_menu.gif"> points to the menu icon in the shared content library in the device's ROM. All menus should use this icon.

#### *10.11.3.1.4 Header and Content*

```
<!-- header -->
<div id="menu_frame">
<img src="common/img/spacer.gif" height="42" width="35" border="0" class="r_float">
<p class="title">Tutorial Main Menu</p>
```

```
<!-- content -->
<img src="common/img/spacer.gif" height="10" width="125" border="0"><br>
<a class="menu" href="get_start_1.html"><img src="common/img/bullet_empty.gif" 
name="hsgs" width="16" height="8" border="0">Getting Started</a><br>
<a class="menu" href="keyboard_1.html"><img src="common/img/bullet_empty.gif" 
name="hskb" width="16" height="8" border="0">Keyboard Basics</a><br>
<a class="menu" href="top_ten_1.html"><img src="common/img/bullet_empty.gif" 
name="hstt" width="16" height="8" border="0">Top 10 Fun Features</a><br>
<a class="menu" href="upgrade_1.html"><img src="common/img/bullet_empty.gif" 
name="hsup" width="16" height="8" border="0">Upgrading From a Palm OS Device</a><br>
```
#### Where:

- <div id="menu frame"> defines the position and background image for the menu frame. This should not be changed.
- $\blacksquare$  <p class="title">Tutorial Main Menu</p>defines the color and position of the title that will appear on the Tutorial menu page. Replace "Tutorial Main Menu" with the title of your Tutorial. When testing your Tutorial, make sure your title fits in the allotted space.
- Each Topic that is to appear in your menu should be coded as follows: <a class="menu" href="get\_start\_1.html"><img src="common/img/ bullet\_empty.gif" id="ft01" width="16" height="8" border="0">Getting Started</a><br>
	- Replace get start 1.html with the name of the HTML document that defines the first Lesson in the Topic.
	- Replace hsgs with a code uniquely identifying the Topic. This code is used on the last Lesson of a Topic, so make a note of it for future reference. This is used to update the bullet to a checkmark once the Topic is completed by the user. See the built-in Quick Tour for an example of this behavior.
	- Replace Getting Started with the name of the Topic.

#### *10.11.3.1.5 Footer*

```
<!-- footer -->
```
<span id="menu footer">Scroll Up or Down and press Center to select a topic</span> </body>

> This footer text should appear at the bottom of every menu. Do not change this section.

### 10.11.3.2 Lesson document

To make it easier to understand the structure, Lesson documents should be given a consistent naming structure. For example, the Lessons in the "Getting Started" Topic are named get start 1.html, get start 2.html, get start 3.html and so on.

#### *10.11.3.2.1 Head*

```
<html>
<head>
<meta name="HandheldFriendly" content="True">
   <title>Getting Started</title>
   <link rel="stylesheet" href="common/inc/style.css" type="text/css"
   title="test_style">
   <script language="javascript" src="common/inc/tutorial.js"></script>'
```
#### Where:

- <meta name="HandheldFriendly" content="True"> prevents the rendering engine from transforming the content.
- <title>Getting Started</title> is customizable.

The content within the title tags should reflect the title of this Topic. All Lessons in the same Topic should use the same title. Tips files should use the name of the application that the Tips are about as the title of all Lesson documents.

■ <link rel...> and <script language...> tell the document which style sheet and JavaScript source file to use.

These should refer to the shared style sheet and JavaScript files in the shared content library in the device's ROM as shown in the example. The <script language...> tags are necessary only on the last Lesson of a Topic.

#### *10.11.3.2.2 Body*

<body onLoad="setPage('end','hsgs');">

Where:

- The last Lesson of a Tutorial Topic should have a body tag like the one shown in the example.
- setPage is a JavaScript routine that performs cookie actions appropriate to the type of page.
	- The first parameter defines what actions should be taken. If this is the last Lesson in the Topic, the first parameter should be set to end.
	- The second parameter should be the same as the code used to uniquely identify this Topic on the menu page.
	- This is used to update the bullet to a checkmark once the Topic is completed by the user. See the built-in Quick Tour for an example of this behavior.
- All other Lessons should have a regular <br/>body> tag.

#### *10.11.3.2.3 Icon*

```
<!-- icon -->
<div id="icon">
<img src="common/img/icon_gs.gif" height="42" width="35" border="0">
<div id="icon"> positions the icon.
```
<img src="common/img/icon\_gs.gif"...> points to the icon used for this Topic. Replace common/img/icon  $q_s$ .gif with the path to your icon image relative to the root folder. All Lessons in the same Topic should use the same image. See the attached image guidelines for more information.

#### *10.11.3.2.4 Header and Content*

```
<!-- header -->
<img src="common/img/spacer.gif" height="42" width="35" border="0" class="r_float">
<p class="title">Getting Started</p>
<!-- content -->
<img src="common/img/spacer.gif" height="5" width="125" border="0"><br>
P<B>Congratulations on your purchase!</B>
\langle/P>PThe following tips will help you get started.
</P>
<img src="common/img/key_fiveway.gif" width="51" height="34" class="cap_none" border="0" 
style="margin: 26 5 0 5">
PPress the Center navigation button to go to the next page.
</P>
<!-- arrows and text -->
<img src="common/img/arrow_down_long.gif" width="8" height="30" border="0" 
style="position:absolute; top:83; left:126;">
</div>
```
</body>

#### Where:

- <div id="content\_frame"> defines the position and area in which the content will appear. This should not be changed.
- <p class="title">Getting Started</p>defines the title for the Topic that will appear at the top of the screen. Replace "Getting Started" with your Topic title. The same title should be used for all Lessons in this Topic. Tips files should use the name of the application that the Tips are about as the title of all Lesson documents.
- All content should appear between <!-- content --> <img src="common/img/ spacer.gif" height="5" width="125" border="0"><br>>>>> and </div>.

#### *10.11.3.2.5 Lesson Content Formatting*

There are several alternate ways of presenting content. In general, any Lesson may consist of the following:

- Text that flows vertically and horizontally in the main content frame
- Images that flow vertically within the main content frame and float right
- Images that flow vertically within the main content frame and float left
- Images that flow vertically within the main content frame and are centered
- Text or images that are removed from the flow of the main content frame and are absolutely positioned

■ Text that appears in a graphic box on top of another image, otherwise known as a "callout."

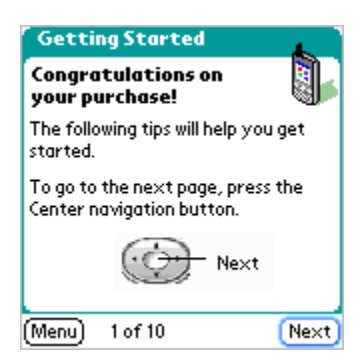

In this example, all text but the word "Next" flows vertically and horizontally in the main content frame. The image of the navigation button flows vertically within the main content frame and floats right. The word "Next" and the arrow pointing to the center button are removed from the flow of the main content frame and are absolutely positioned. The HTML that defines this content is as follows:

```
<!-- content -->
<img src="img/spacer.gif" height="5" width="125" border="0"><br>
< p ><b>Congratulations on your purchase!</b> The following tips will help you get started.
\langle/p>
img src="img/fiveway.gif" width="51" height="34" class="capp_top" borders="0">
< p >To go to the next page, press the center navigation button.
</p>
<!-- arrows and text -->
<img src="img/arrow_down_long.gif" width="8" height="30" border="0" 
style="position:absolute; top:63; left:125;">
<span style="position:absolute; top:52; left:126;">Next</span>
```
Where:

- The text that will appear within the main flow of the content frame must be set off with paragraph tags ( $< p$ > and  $< p$ >).
- Because HTML aligns paragraphs and images at the top of their respective blocks, <img src="img/fiveway.gif"...> appears after the first paragraph to align with the top of the second paragraph. The path to the image file, as always, is defined from the root folder.
- $\blacksquare$  <img...class="cap\_top"> defines the margins, which are extended—in this case on top—to make room for a caption. The following are predefined classes and their margins. If you need larger margins, you will need to define them within the img tag using the style attribute.
	- cap\_none: top:5; right:5; bottom:0; left:5; float: right
	- cap\_top: top:30; right:5; bottom:0; left:5; float: right
	- cap\_left: top:5; right:5; bottom:0; left:30; float: right
- <img src="img/arrow down long.gif"...> defines the path from the root folder to the arrow image. You'll find predefined arrows in the attached template documentation; use those as a template if you create your own. Within the  $\lim_{\alpha\to 0}$  tag is the style attribute: <img...style="position:absolute; top:52; left:126;">. Use this syntax to place elements exactly, always defining distance from the topleft corner at 0,0 pixels.
- <span style="position:absolute; top: 52; left: 126;"> is used to absolutely position text. Always define distance from the top-left corner at 0,0 pixels.

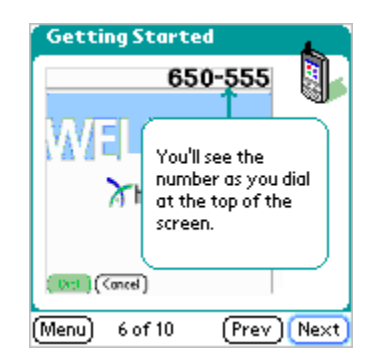

This is an example of a callout. The following code generates the callout:

```
<span style="position: absolute; top: 40; left: 60;">
<table border="0" width="80" cellspacing="0" cellpadding="0" align="left" >
   <tr>
      <td><img src="common/img/pull_tl.gif" width="6" height="7" border="0"></td>
      <td><img src="common/img/pull_t.gif" width="68" height="7" border="0" ></td>
      <td><img src="common/img/pull_tr.gif" width="6" height="7" border="0" ></td>
   \langletr>
   <tr bgcolor="#CCFFCC">
      <td><img src="common/img/pull_l.gif" width="6" height="55" border="0" ></td>
       <td>When on a call, press Center to Hang Up, or Right to choose another option.</
td>
      <td><img src="common/img/pull_r.gif" width="6" height="55" border="0" ></td>
   \langletr>
   <tr>
      <td><img src="common/img/pull_bl.gif" width="6" height="7" border="0" ></td>
       <td><img src="common/img/pull_b.gif" width="68" height="7" border="0" ></td>
       <td><img src="common/img/pull_br.gif" width="6" height="7" border="0" ></td>
   \epsilon/trs
</table>
```
#### Where:

■ <span style="position: absolute; top: 40; left: 60;"> and </span> absolutely positions the entire callout on the screen.

Always measure to the top and left of the block being positioned from the top- left corner of the screen at 0,0 pixels.

■ <table border="0" width="80" cellspacing="0" cellpadding="0" align="left"> starts the table that will draw the callout.

The width can be adjusted to accommodate content, but should be no wider than 90 pixels.

■ In the first row, <td><img src="common/img/pull\_tl.gif" width="6" height="7" border="0"></td> defines the image of the top-left corner of the callout, <td><img src="common/img/pull t.gif" width="68" height="7" border="0"></td> defines the image for the top bar of the callout, and  $src=" common/img/ |$ pull tr.gif" width="6" height="7" border="0"> defines the image for the top-right corner of the callout in the shared content library in the device's ROM.

Always use these graphics when creating a callout. Adjust the width of pull  $t.$  gif so that the width of all three images equals the width of the table.

In the second row,  $\text{ctr}$  bgcolor="#CCFFCC"> defines the background color of the callout.

Always use #CCFFCC for the callout background color. <td><img src=" common/ img/pull l.gif" width="6" height="45" border="0" ></td> defines the leftside vertical bar of the callout, and  $<$ td> $<$ img src=" common/img/pull r.gif" width="6" height="45" border="0" ></td> defines the right-side vertical bar of the callout in the shared content library in the device's ROM. The height of these two elements should be the same, and should be adjusted to encompass all of the text in the second cell: <td>You'll see the number as you dial at the top of the screen.</td>.

■ In the third row, <td><img src=" common/img/pull bl.gif" width="6" height="7" border="0"></td> defines the image of the bottom-left corner of the callout, <td><img src=" common/img/pull\_b.gif" width="68" height="7" border="0"></td> defines the image for the bottom bar of the callout, and <td><img src=" common/img/pull\_br.gif" width="6" height="7" border="0"> defines the image for the bottom-right corner of the callout in the shared content library in the device's ROM.

Always use these graphics when creating a callout. Adjust the width of pull b.gif so that the width of all three equals the width of the table.

Some content may be in the form of bulleted lists. Because HTML doesn't support indented lists, use the following code to align numbered lists:

```
<p class="hanging_indent">
1. Press <img src="img/home_key.gif" width="21" height="23" border="0"><br></p>
<img src="img/keypad.gif" width="66" height="56" border="0" class="cap_none">
<p class="handing_indent">
2.Dial numbers directly from the keyboard dialpad.
</p>
<p class="hanging_indent">
3. Press Center to place the call.
```
Where:

- Each list item should be enclosed in  $a < p$  class="hanging\_indent"> and  $\langle p \rangle$  tag.
- Each step is numbered individually.

### 10.11.3.3 XML document

An XML document, usually named tips.xml, catalogs the elements and structure of the Tutorial. It tells the PRC file creation utilities which content should be added into the Tips or Tutorial PRC file. It also defines the ordering of the lessons and the structure of the topics. It is an XML-formatted file that is processed by createTipsRsc.exe to create a standard Palm OS XRD resource file. For information about this process or clarifications about tips.xml syntax, examine the source code for createTipsRsc.exe.

All XML tags and tag attributes are case sensitive. Filenames in the tips.xml file as well as within the HTML content are case sensitive. To make things simpler and easier, all file names within the tips.xml file and within all tags in the content should be in lowercase letters.

The header of the XML document is formatted as follows:

```
<?xml version="1.0" encoding="UTF-8"?>
<Tutorial Name="Device_Tutorial " Base="Tutorial_Tips" Description="Device 
Tutorial">
```
#### Where:

- <?xml version="1.0" encoding="UTF-8"?> defines the document type. This should not be changed.
- <Tutorial Name="Device Tutorial" Base="Tutorial Tips" Description="Device Tutorial"> needs to be edited.

Replace Device Tutorial in both the Name and Base attributes with the name of the PRC database that will be created by the Tips and Tutorial creation utilities. Replace Device Tutorial with the human-readable name of the Tutorial file you want to create when the XML document is compiled.

<Page Base="1" Default="1" File="index.html"/>

- Tutorials may contain pages that are not part of a Topic, such as the main menu page. The syntax shown demonstrates how this is accomplished:
	- $-$  Base="1" tells the creation utilities that this is a page that is shown directly and may load other content, as opposed to included pages such as images or style sheets.
	- $-$  Default="1" tells the creation utilities that this is the page that should be displayed when this Tutorial is first opened. Only one page in a tips.xml file should have the Default attribute set.
- Because the content in a Tips file is usually all in one Topic, Tips files usually do not have this form of the Page tag in their tips.xml files.
	- In a Tips file, the first page of the Topic should be flagged  $Definition_{\mathbb{R}}$

<Sequence Menu="index.html">

```
<Page File="get_start_1.html"/>
   <Page File="get_start_2.html"/>
   <Page File="get_start_3.html"/>
   <Page File="get_start_5.html"/>
   <Page File="get_start_6.html"/>
   <Page File="get_start_7.html"/>
   <Page File="get_start_8.html"/>
   <Page File="get_start_9.html"/>
   <Page File="get_start_10.html"/>
   <Page File="get_start_11.html"/>
   <Page File="get_start_12.html"/>
   <Page File="get_start_13.html"/>
</Sequence>
```
- The sequence tag defines one topic. Because a Tips file usually contains one Topic, it will usually contain one pair of Sequence tags. Tutorials usually contain multiple Topics, so they will usually contain multiple pairs of Sequence tags.
- For a Tutorial, the sequence tag looks like this: <Sequence Menu="index.html">. The Menu attribute tells the system where to navigate when the Menu button is tapped. If you've named the menu page something other than index.html, you will need to change it here.
- For a Tips file, the sequence tag looks like this: <Sequence Done="1">. The Done attribute tells the system to show a Done button instead of a Menu button. The Done button, when clicked, exits Tips and returns the user to the calling application.
- <Page File="get start 1.html"/> tells the creation utilities what HTML pages contain the Lessons for this Topic. Order is important in this section; the Lessons will be shown in the same order in which the Page tags appear within the Sequence tag.

```
<Page File="inc\style.css"/>
<Page File="inc\tutorial.js"/>
<Page File="inc\active_call.gif"/>
```
■ All other files used by the Tutorial or Tips file—other than shared content already in the device's ROM—need to be defined here using the relative path from the root folder. For instance, all images used by the Lesson pages must be included here. Order is not important in this section.

### 10.11.4 Converting Tips and Tutorial content in a PRC file

#### 10.11.4.1 What you need

Use the provided utilities and guidelines to create Tips and Tutorials. The utilities are provided in the Palm OS® SDK under TipsTutorialsUtil.zip. The contents of the TipsTutorialsUtil.zip file are as follows:

- Content developed using the guidelines in this chapter.
- The tips.xml file that defines the content in the shared content library in the device's ROM. This file should be copied into the root content folder.
- The createTipsRsc.exe program. The Perl source code for this program is also included for your reference.
- The Palm-BinTool.exe program.
- The PalmRC.exe program.
- A creator ID for the resulting PRC file. We highly recommend that the Tips and Tutorial PRC file have a different creator ID from that of the main application. This is the same type of creator ID as a standard Palm OS application and can be obtained from the ACCESS (formerly PalmSource) Developer Network website at **<http://www.access-company.com/developers/>**.

#### 10.11.4.2 Converting content into an XRD resource file

To convert the content into a Palm XRD file, open a command prompt and change directory (cd) to the directory with the tips.xml file. (The tips.xml file is described in the guidelines.) Then run createTipsRsc. The syntax for the createTipsRsc command is as follows:

createTipsRsc -i tips.xml -o tips.xrd -c CREATORID -s shared\_content.xml -p c:\bin\palm-bintool.exe -f

Where:

- $\blacksquare$  -i specifies the input XML file.
- $\blacksquare$  -o specifies the output XRD file.
- -c specifies the creator ID for the final PRC file. CREATORID is a filler. You should obtain an authentic one from ACCESS.
- -s specifies the XML file that describes the shared content library in the devices ROM.
- -p specifies the full path to the palm-bintool.exe file.
- -f is an optional flag that sets the backup flag on the final PRC file. This tells the HotSync operation to back up this file and to restore it automatically after a hard reset.
- $-1$  is an optional flag that sets the current locale. For instance,  $\epsilon$  and set stes.

#### 10.11.4.3 Converting a Palm XRD resource file into a PRC

To convert the XRD file into a PRC, run PalmRC with the following syntax:

PalmRC.exe tips.xrd -p ARM -overlayFilter BASE -target 4.0 -o tips.prc

#### Where:

- tips.xrd is the name of the input XRD file.
- tips.prc is the name of the output PRC file.

Do not modify any of the other command-line parameters. The resulting PRC file can then be placed onto the device through a normal HotSync operation.

### 10.11.5 Displaying Tips and Tutorial content

Use the methods described in this section to display Tips and Tutorial content.

#### 10.11.5.1 Displaying application tips

To display tips within an application, launch the Blazer® web browser in Tutorial mode. The command block should be a pointer to a null-terminated string that is the name of the PRC database containing the application tips to be displayed. After the browser exits, the calling application is relaunched automatically.

```
#define myappTipsDbName "MyApp_Tips"
#define myappTipsDbNameLength 10
void DisplayTips() {
   Char* startPage;
   startPage = MemPtrNew( myappTipsDbNameLength + 1 );
   MemPtrSetOwner(startPage, 0);
   StrCopy( startPage, myappTipsDbName );
   AppLaunchWithCommand( hsFileCBlazer3, 
sysAppLaunchWebBrowserTutorialMode, startPage );
}
```
#### 10.11.5.2 Displaying a Tutorial

There is little programmatic difference between displaying Tips and displaying a Tutorial. Tips are displayed by launching the Blazer® web browser in Tutorial mode from within an application, whereas a Tutorial is displayed by launching the Blazer web browser in Tutorial mode from a stub application that appears in the Applications View. This stub application has two functions:

- Provide a user-visible entry point into the Tutorial by displaying an icon in the Applications View.
- Launch the Blazer web browser in Tutorial mode with the command block pointing to a null-terminated string that is the name of the PRC database that contains the Tutorial to be displayed.

The following is an example of a stub application:

```
#define Tutorial Start Page "Tutorial Tips"
#define Tutorial Start Page Length 13
UInt32 PilotMain(UInt16 cmd, MemPtr cmdPBP, UInt16 launchFlags)
{
   if (cmd == sysAppLaunchCmdNormalLaunch) {
    Char* startPage;
    startPage = MemPtrNew(Tutorial Start Page Length + 1);
     StrCopy(startPage, Tutorial_Start_Page);
     MemPtrSetOwner(startPage, 0);
     AppLaunchWithCommand(hsFileCBlazer3, 
sysAppLaunchWebBrowserTutorialMode, startPage);
    }
  return 0;
}
```
### 10.11.6 Graphic element design guidelines

This section details the graphic element design guidelines.

#### 10.11.6.1 Tutorial main menu

The Tutorial main menu is as follows:

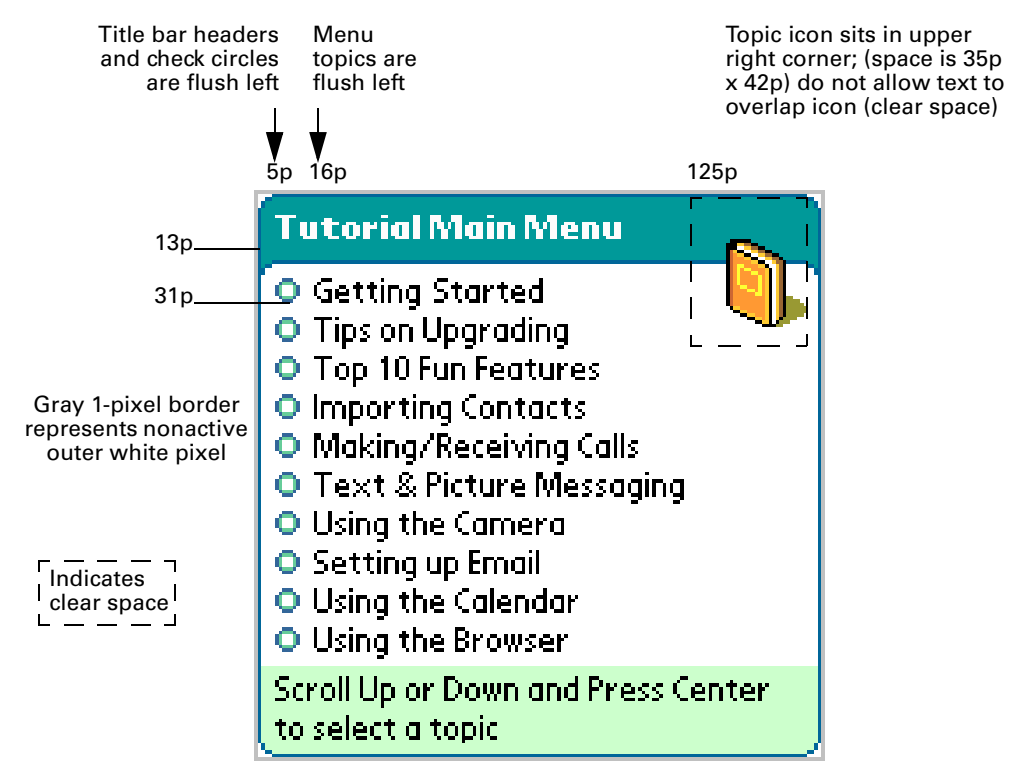

Icons for upper right corners: Each icon used per chapter should be drawn in Photoshop at 30/60 degree increments using 2x1 stepping. Each icon should face left and have a cast shadow to the right.

This page intentionally blank

#### 10.11.6.2 Tutorial content pages

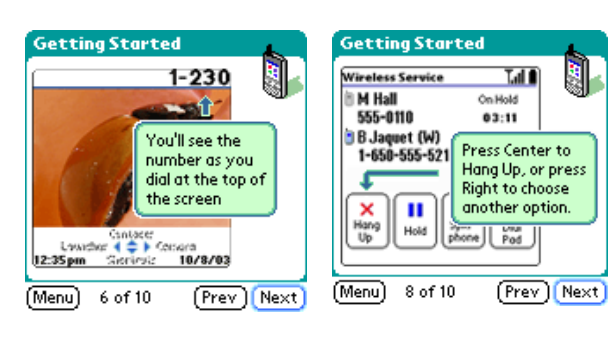

#### Content Page: large graphic & pull quotes

Full screens should be approximately 70% and placed on the left side of the screen. Pull quotes should be placed to the right as shown, with arrow pointing to area that text is referencing. Use arrows (and circles) that exist in the template or request a set from Palm.

Same clear space (32p x 42p) applies on content pages

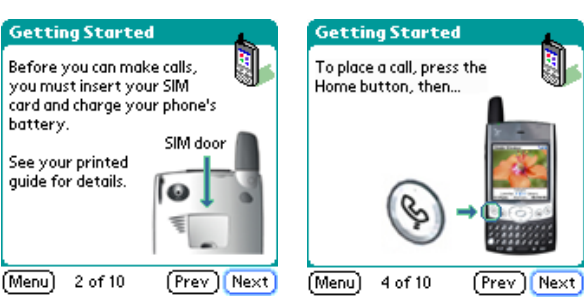

Same clear space (35p x 42p) applies on content pages

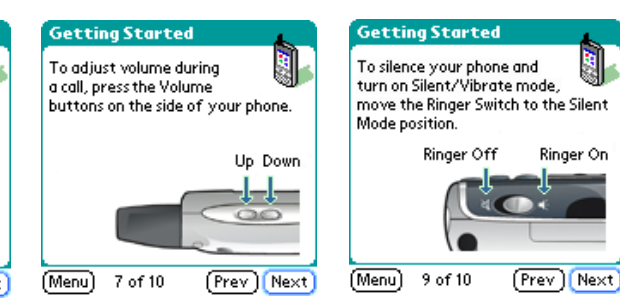

#### Content Page: graphic (tall) & text

All graphics, except when they completely fill the screen, should be placed in the lower right corner. Use arrows with or without text to point out information and circles to call out specific details. Small graphics should be enlarged so that they are clear.

Content Page: graphic (wide) & text

All graphics, except when they completely fill the screen, should be placed in the lower right corner. Crop the images so that they are recognizable.

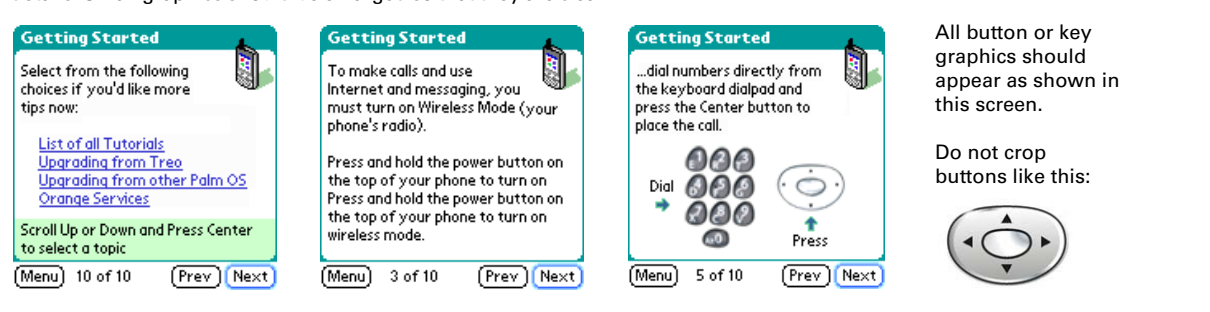

Content Page: Text only

Clear space for the icon still applies. For "scroll up or down" use the same format from the Main Menu.

Content Page: graphic (centered) & text Certain graphics will look better when centered. This is the exception, not the rule. Note that elements such as buttons or keys from the device should be cropped as shown above.

Graphics: All icons used in the upper right corner should be drawn in Photoshop. All other placed images, such as screen shots or device images, must be taken from the original source files and reduced to fit into the space allowed per page. All images should<br>be saved out of Photoshop using "save for web" at actual size in either JPEG or GIF format, setting should be 20 or 30, depending on the image, with 0 blur. For GIF, preferences should be set to GIF 32 No Dither.

All device images are the property of Palm, and may be used with permission.

#### 10.11.6.3 Images that are in the shared content library in the device's ROM

The images available directly from the device's ROM for your own Tips and Tutorials can be found in the utility section of the Palm OS SDK available at **[pluggedin.palm.com](http://pluggedin.palm.com/)**.

# 10.12 Full-Screen Writing API

Available on:

- LifeDrive™ mobile manager
- Tungsten™ T5, Tungsten™ E2, and Palm® T|X handhelds
- Zire™ 31, Zire™ 72, and Palm® Z22 organizers

This section contains reference information for the full-screen writing feature that is provided programmatically through the GoLCD (Graffiti® 2 writing on LCD) Manager API. You can use the functions in this API to enable or disable full-screen writing, enable and disable the Graffiti 2 shift indicator (GSI) as a control for full-screen writing, enable and disable Graffiti 2 inking, and even change the colors of Graffiti 2 inking and the GSI.

The GoLCD API is declared in the header file PalmGoLCD.h.

Full-screen writing allows users to enter Graffiti 2 characters in the application area of a handheld's display as well as in the Graffiti 2 writing area.

By setting Graffiti 2 Preferences, users can enable full-screen writing and choose whether to show, or *ink*, the Graffiti 2 strokes in the application area.

In each application the availability of full-screen writing is indicated by a shaded, rectangular Graffiti 2 shift indicator (GSI) in the lower-right corner of the display. The user can tap the GSI to turn full-screen writing off and on. The GSI appears as an outline when full-screen writing is off, and as a solid rectangle when it is on. In addition, the shift indicator, punctuation-mode indicator, and shift-lock indicator appear superimposed on the shaded rectangle when the user draws the appropriate Graffiti 2 strokes to activate those modes.

Graffiti 2 strokes in the application area are distinguished from taps on application controls, depending on the duration and direction of tap-and-hold events. GoLCD interprets pen events in the writing bounds of the application area, which you can set using GoLCDSetBounds. If the pen is held down for a certain length of time and travels significantly across the screen in the writing bounds area, GoLCD enters goLcdGraffitiMode and interprets all pen events as Graffiti 2 strokes. GoLCD exits goLcdGraffitiMode and stops interpreting pen events as Graffiti 2 strokes when the pen is lifted from the screen for a certain amount of time. For more information, see the *Palm API Guide, Palm OS Platform*.

This page intentionally blank

# 10.13 Dynamic Input Area (DIA)

### Available on:

■ Tungsten<sup>™</sup> T3 and Tungsten<sup>™</sup> T5

Dynamic Input Area (DIA) aware applications that worked on Tungsten T3 handhelds may behave differently on Tungsten T5 or later handhelds. This section explains the DIA-related differences between Tungsten T5 and Tungsten T3 handhelds.

The ACCESS® (formerly PalmSource) DIA and the Palm Active Input Area (AIA) were initiated independently at around the same time to achieve similar goals, providing a status bar and a dynamic replacement for the silk-screened Graffiti input area. The AIA ran atop Palm OS 5.2, while the DIA originally targeted Palm OS 6. Early in the course of their development, many of the public APIs were unified with the goal of easing the transition to Palm OS 6.

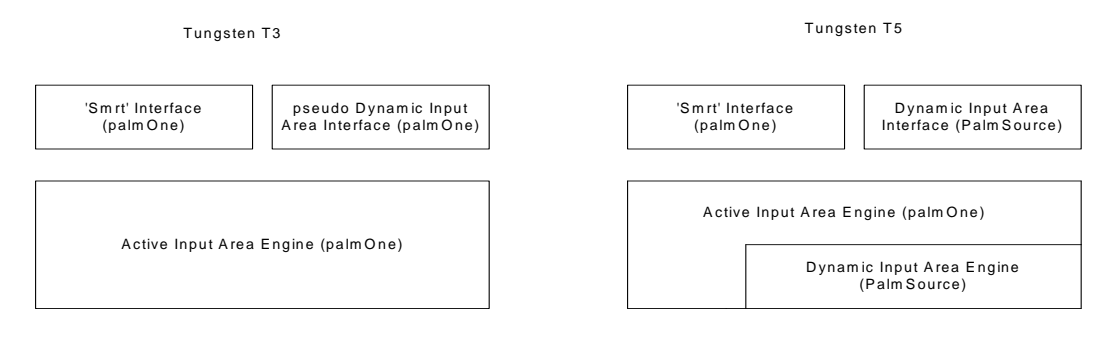

Overview of the Input Area System on Tungsten T3 and T5

As shown in the figure, when the initial delivery of the ACCESS DIA was accelerated to appear with Palm OS 5.3, Palm created a compatibility layer to mimic the behavior of the DIA APIs from Palm OS software 5.3, while running atop the Palm AIA on Palm OS software 5.2. The goal was, and continues to be, to provide support for the ACCESS APIs, regardless of the implementation underneath.

The most significant difference between the AIA and DIA models is in the scope of "tall screen awareness"—the AIA model is application-centric, using a "Smrt" resource to flag an entire application as "tall-screen–aware," and the DIA model is form-centric, using an API call during the setup of a form to flag that form as "tallscreen–aware." Newer applications from Palm are written to use the DIA model, but legacy code still exists, using the AIA model.

Tungsten T5 handhelds using Palm OS 5.4 software include DIA support in the OS, so the problem shifted from providing forward compatibility—handhelds adding a pseudo-DIA interface to Palm OS 5.2 software—to providing backward compatibility for our legacy code. As you might imagine, this is not a simple feat; it's somewhat like having a car with two steering wheels. There's only one input area, but two concurrent models for controlling it.

### Chapter 10 System Extensions

This page intentionally blank

# 11. Applications

This chapter details the features and APIs available in some of the Palm $^{\circledR}$ applications.

## 11.1 Web Browser API

This section describes the various technical features of the Palm web browser system that allow website designers and programmers to deliver a better web experience.

#### Available on:

- Centro<sup>™</sup> and Treo<sup>™</sup> smartphones
- Tungsten™ T5, Tungsten™ E2, and Palm® T|X handhelds
- LifeDrive™ mobile manager

The Palm Blazer<sup>®</sup> web browser is an application designed for devices that use Palm OS®. It can access multiple Internet content formats, including HTML, xHTML, cHTML, and WML. With the web browser, a user can download web pages from the Internet and view them on the compact device screen. The key features of the web browser are as follows:

- An intuitive graphical interface
- Support for multiple markup languages
- Support for secure websites
- Choice of display modes:
	- Optimized mode for optimization of content for Palm OS devices
	- Wide Page mode for the display of content similar to that of a desktop browser
	- Normal or fast mode for page rendering
- 5-way navigator support
- A variety of UI features including History, Saved Pages, and Beaming Bookmarks
- Ability to download applications, ring tones, images, and more
- Support for streaming content in Blazer 4.5

### 11.1.1 How the web browser works

Versions of the web browser before Blazer version 3.0 were built as a proxy solution. The proxy server adapted pages from the remote web servers and streamed content to the client. The client application received the content from the proxy server and displayed the web page on the device's screen. Since Blazer 3.0 however, the Palm web browser is a proxyless, client-only browser. (It is capable of using a standard HTTP proxy in the same way a desktop browser would use a proxy.)

There are several reasons why this architecture was chosen. For one, having a clientonly solution allows devices to access more wireless service provider services, such as downloads and mobile content. Also, device processing power has reached the point where the content optimizations can be accomplished efficiently enough on the client.

The figure below shows how the current proxy-less web browser accesses web pages.

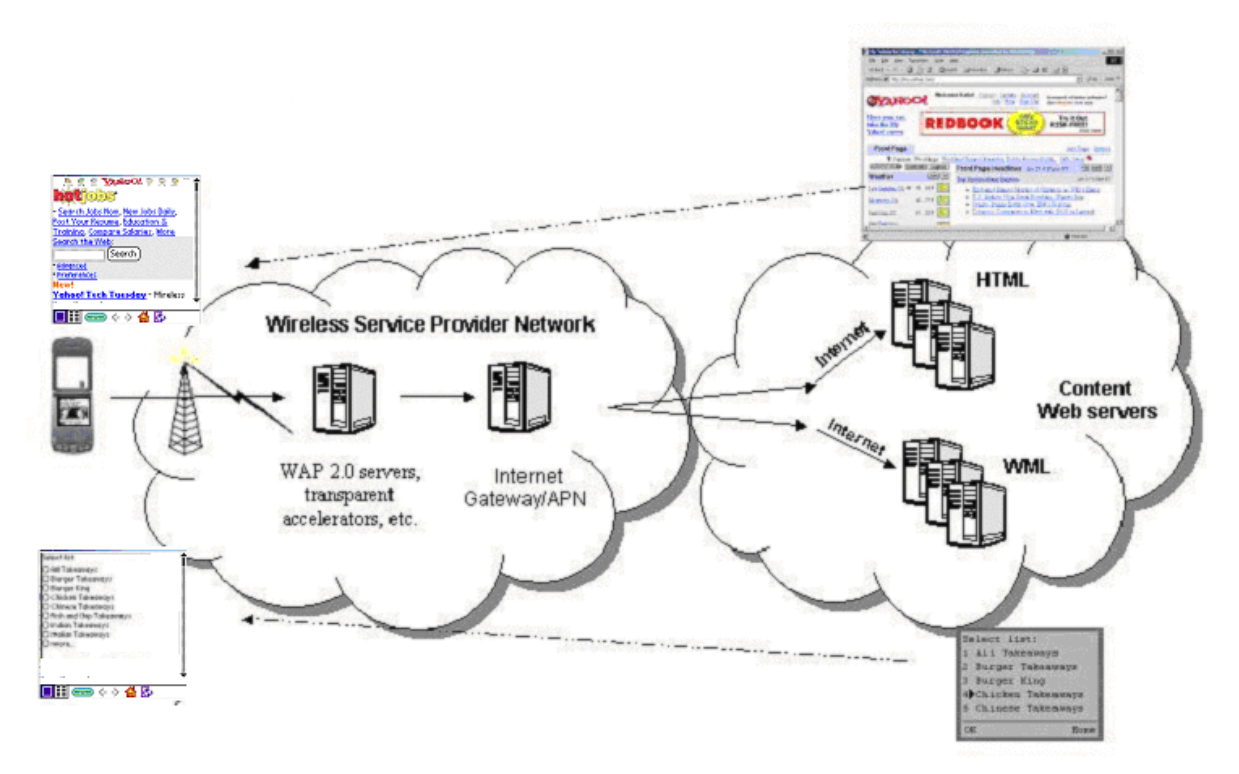

The Blazer web browser uses the Palm OS Network Library for Bluetooth® wireless technology, WiFi, and the Palm NetMaster Library for GSM/CDMA to make the connection to the wireless service provider infrastructure.

### 11.1.2 Web browser feature overview

This section covers the features of the web browser. This information is useful for understanding the software requirements, technical features, and user interface elements.

#### 11.1.2.1 Protocol stack support

The web browser uses the internet standard HTTP stack for communications. While the browser does support WML, there is no support for the WAP 1.x protocol stack.

#### 11.1.2.2 Overview of key web browser features

The web browser incorporates a number of key technical features described in this section.

#### *11.1.2.2.1 Intuitive graphical interface*

The web browser's user interface takes advantage of the device's screen size. The web browser provides one-touch access to bookmarks, navigation, the home page, and new web pages. It also gives users a familiar look and feel comparable to that of a desktop browser.

#### *11.1.2.2.2 Support for multiple markup languages*

The web browser supports several markup languages, as well as cascading style sheets and JavaScript. This allows users to access a wide variety of web and wireless content from a single browser and gives content providers flexibility in determining what type of markup language to use. The Palm web browser supports the following markup languages:

#### **Markup Language**

HTML 4.01 XHTML 1.1 XHTML Mobile Profile cHTML (iHTML) WML 1.3 DHTML DOM

For special tags that the browser supports, see **[Section 14.1.9 on page 277](#page-276-0)**.

#### *11.1.2.2.3 Support for secure websites*

The web browser supports the following security features:

- End-to-end security using SSL 3.0
- 128-bit encryption using the RC-4 algorithm
- RSA-based key exchange
- RSA-based digital signature verification for verifying the authenticity of signed certificates, signed code, and so forth.
- MD5 and SHA-1 secure hash algorithms
- SSL 3.0 with server-side authentication only
- Support for X.509 certificates
- Indication of a secure connection by a lock icon in the toolbar or URL bar.

#### *11.1.2.2.4 Optimization of content for device screens*

The web browser optimizes the content to take advantage of device characteristics such as screen size and navigation.

#### *11.1.2.2.5 Normal or fast mode for rendering pages*

Blazer v. 4.3 and later allows a user to choose how they want their pages to be rendered: normal or fast. Normal mode renders a page the same way that previous versions rendered pages. Fast mode is by default rendering with no cascading style sheets and no images. While in fast mode, users can still download individual images by tapping an image and holding it for longer than one second.

Users can set preferences for what fast rendering does on their device. In addition, there is a normal/fast mode quick switch (the icon looks like a lightning bolt) available on the Blazer main form page, where the optimized/wide page quick switch used to be. The optimized/wide page mode setting is now only in the Blazer "options" menu.

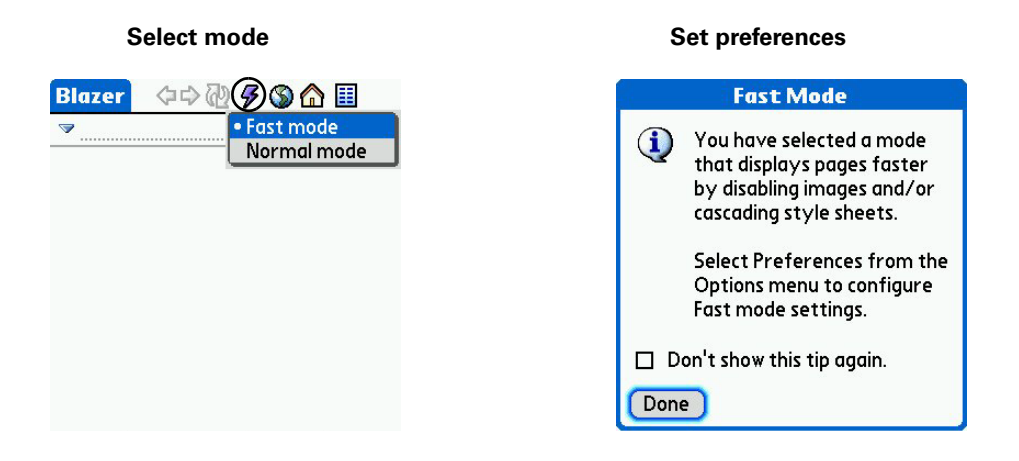

### 11.1.3 Download manager

The web browser incorporates download management technology that allows users to download files over a wireless network. There are a variety of applications for this technology:

- Posting applications, ring tones, images, and so forth for your users to download
- Incorporating mechanisms in your application to either auto-check for updates and download them, or allow the user to manually download updates

### 11.1.3.1 Content support in Blazer® 3.0 and Blazer® 4.0

When a user attempts to download a file, the download manager first checks with the Exchange Manager to see if a content handler has registered for that type of file. If a content handler is registered, then the download proceeds. If no content handler registered is, different versions of Blazer behave differently.

- Blazer 3.0 notifies the user that they must first install a content handler for that file type before they will be able to download the file.
- Blazer 4.0 allows all non-DRM-protected content to be saved to an expansion card, if one is present, even if there is no Exchange Manager handler for that content type.
- For Blazer 4.5, see **[Section 11.1.3.2 on page 204](#page-203-0)**.

For example, if the user tries to download a MIDI ring tone, because there is an application in the device's ROM that handles MIDI, the download proceeds. However, if the user attempts to download an Adobe $^{\circledR}$  Acrobat $^{\circledR}$  file, unless they have an application installed on their device that handles Acrobat files and that has registered with the Exchange Manager as a handler for Acrobat files, the user is not allowed to proceed with the download unless the user is running Blazer 4.0 and has an expansion card inserted in their device. If the user is running Blazer 4.0 and has an expansion card inserted in their device, the user could download the Acrobat file directly to the expansion card. For devices with an internal drive (for example, Tungsten T5 handhelds and LifeDrive mobile managers), in the absence of an expansion card, the file is downloaded directly to the internal volume.

In order to avoid memory problems, Blazer 4.0 limits the size of downloaded files to 2MB. If a user tries to download a bigger file, an error message is displayed. This restriction has been removed for devices with Blazer 4.1. and later (currently only LifeDrive mobile managers). Without this restriction, if the file is less than 2MB and the device has sufficient memory in the DBCache, the file is downloaded through the Exchange Manager. If the file is larger than 2MB or there isn't enough space in the DBCache, users will see a dialog informing them that the file will be downloaded to the internal drive via VFS Manager.

For your convenience, Blazer 4.0 lists every type currently registered in the Exchange Manager in the HTTP Accept header.

### <span id="page-203-0"></span>11.1.3.2 Content Support in Blazer® 4.5

#### *11.1.3.2.1 Caching rules*

Blazer 4.5 includes some rules for caching. Specifically:

- **1.** Any web page that exists in Blazer history will be read from cache at first, and Blazer will not access the network unless it does not have a cache entry for that page. Only if there is no cache entry for a page will Blazer access the network.
- **2.** The no-cache message is ignored. No-store and SSL caching rules are respected.

#### *11.1.3.2.2 Streaming content*

Blazer 4.5 has added support for streaming content. The web browser can stream content in two ways:

- **1.** It can search the web page for an embedded object. If it finds an  $\lt$ EMBED> or  $\epsilon$ OBJECT is tag on the page with a MIME-type that an application is registered for, then Blazer will display a Play button. Links are then passed to the streaming application via the exchange manager when a user clicks those links.
- **2.** Streaming content may also be presented as a direct link. If an application registered for streaming that type of content, the user will be presented with a dialog box that allows the user to choose whether to play the content, save it to the device, or save it to the card.

#### *11.1.3.2.3 Link protocol types*

You can use the RTSP or HTTP URL scheme in an application to link to streaming content:

- **RTSP** Using RTSP links, an application will redirect the user immediately to the registered streaming content. The user will not be presented with a dialog or a play button.
- **HTTP** Using HTTP links, if an application is registered for streaming the type of content to be downloaded, an application will present a dialog box that allows the user to play the content, save it to the device, or save it to the card. If no streaming application is registered to handle the MIME-type or file extension, an application will present only the save option.

For more information on audio and video streaming in Blazer® 4.5, see **[Section](#page-263-0)  [14.1.4.4 on page 264](#page-263-0)**

#### *11.1.3.2.4 Supported formats for streaming content*

The following table lists formats supported by Blazer 4.5 for streaming, but please note that all codecs will not be available for all devices. For a list of codecs available by device, see **[Section 5.1.4 on page 56](#page-55-0)**.

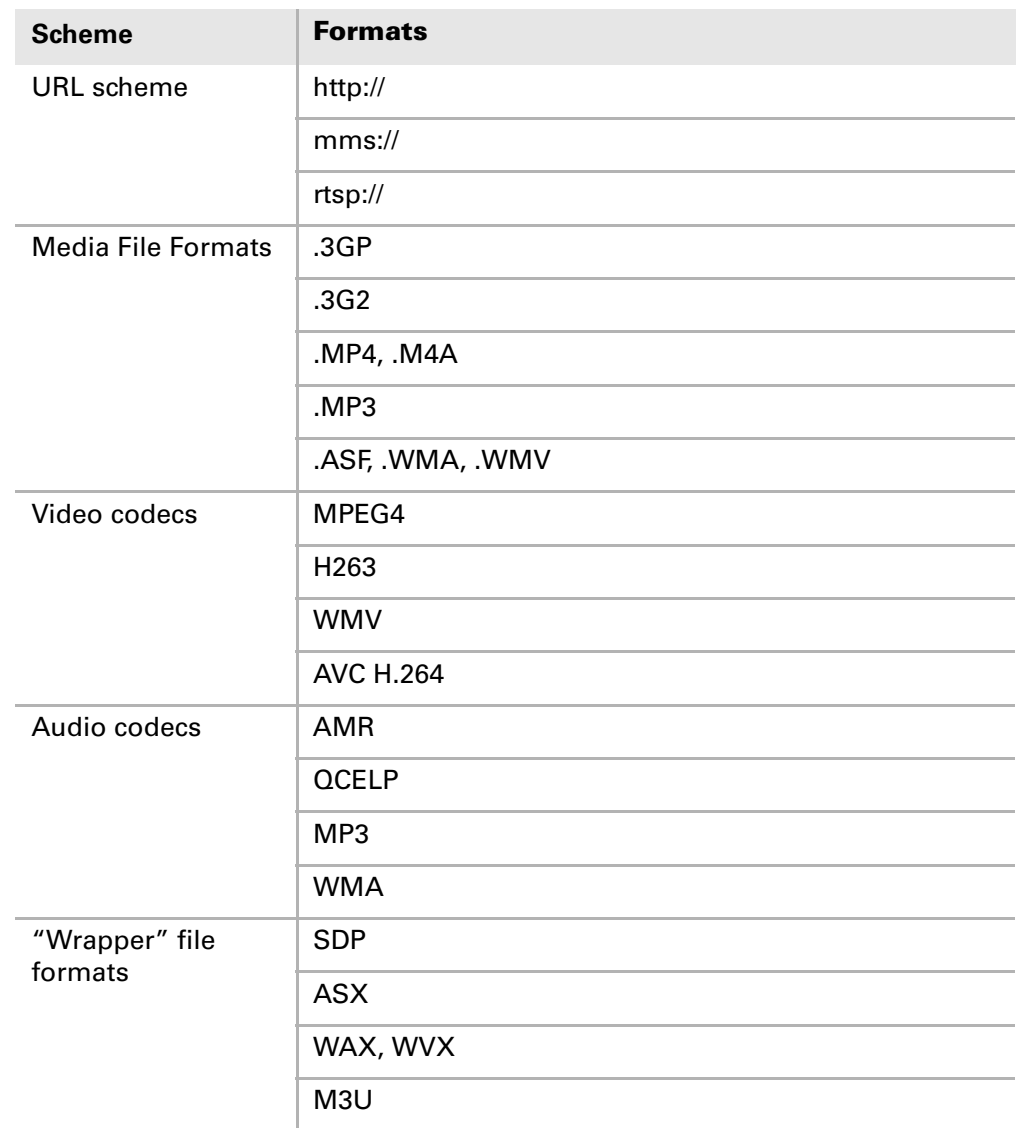

**NOTE:** For Windows Media video codecs to work properly on the Treo 700p and Treo 755p smartphones, the compression profile should be set to "Baseline" or "Simple". This must be changed from the default "Main" profile using a compression tool.

### 11.1.3.3 Download restrictions

The web browser includes download restrictions listed in the following sections.

#### *11.1.3.3.1 JPEG images*

Normal behavior for a browser is to render JPEG images within the browser, as opposed to downloading them and saving them on the device. Therefore, an image must be specially flagged if it is to be downloaded rather than rendered in the browser. There are two ways to flag an image for download:

- Use a descriptor file to precede the image. The download manager treats any images called by descriptor files as a download, and does not render them in the browser.
- Flag the image with a special MIME type. If the web browser sees an image with the following MIME type, it will know the image is for download, not rendering: **x-handspring-image/jpeg**.

The only images officially supported for download are JPEG images. All other images are rendered in the browser.

In Blazer 4.0 and later, the user can also tap-and-hold most images to bring up a Save As dialog box that allows the user to save the image to the Exchange Manager or to an expansion card (if present).

#### *11.1.3.3.2 Ring tones*

The Palm Ring Tone manager can only play ring tones that are under 64KB. If the user attempts to download a ring tone that is larger than 64KB, they are presented with the following message:

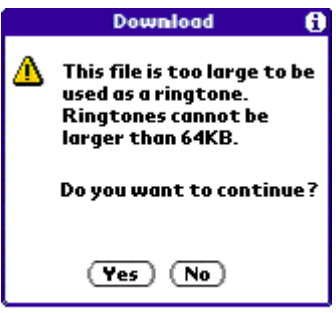

#### *11.1.3.3.3 Multiple file downloads*

There are several schemes for supporting multiple file downloads. The most common is to combine the files in a ZIP file and then extract that file onto the device. In order for this to work, the user must first have an application on the device that can extract ZIP files and that registers for ZIP files with the Exchange Manager.

Alternatively, the Nutshell installer from Ecamm Network (**[www.ecamm.com](http://www.ecamm.com)**) works well. You can use the installer to package multiple PRC and PDB files into a single PRC file. When the user runs the resulting installer PRC, the installer unpacks the PRCs and PDBs and installs them on the device.

#### *11.1.3.3.4 Digital rights management*

The download manager provides some digital rights management functionality. Specifically, wireless service providers can specify domains from which downloads will be forward locked, which means that the file cannot be beamed, sent, and so forth. Forward lock applies to several multimedia types. It does not apply to PRC applications. PRC applications have built-in digital rights management, and those rights management schemes (for example, tying usage to HotSync® ID) should be employed at the content developer's discretion.

#### 11.1.3.4 Streaming code example

The following example code will allow you to determine if a streaming application is available, and if so, to stream to that application. To use this code, you must know how to determine the MIME-type or file extension of the content to be streamed.

```
/**
*Check to see if a file can be streamed.
*
*Inputs:
* Char* mimeType: mimetype of content or NULL
* Char* extension: extension of content or NULL
* UInt32* creatorId: empty
* 
*Outputs: 
   Boolean: true if streaming app. found, else false.
   UInt32 *creatorId: creator id of the streaming application if found
*/
Boolean HasStreaming(Char *mimeType, Char *extension, UInt32 *creatorID, Boolean 
*nullMime)
{
   Boolean isStreamingApp = false;
   if(nullMime)
      *nullMime = false;
   if (mimeType) //valid mimetype
   {
      if ((errNone == ExgGetDefaultApplication(creatorID, exgRegStreamingTypeID, 
            mimeType)) || 
          (errNone == ExgGetDefaultApplication(creatorID, exgRegStreamingType1ID, 
           mimeType)) ||
          (errNone == ExgGetDefaultApplication(creatorID, exgRegStreamingTypeSkipUIID, 
           mimeType)))
       {
          isStreamingApp = true;
       }
      else if (extension)
       {
          if ((errNone == ExgGetDefaultApplication(creatorID, 
               exgRegStreamingExtensionID, extension)) || 
              (errNone == ExgGetDefaultApplication(creatorID, 
              exgRegStreamingExtension1ID, extension)) ||
              (errNone == ExgGetDefaultApplication(creatorID, 
              exgRegStreamingExtensionSkipUIID, extension)))
          {
             isStreamingApp = true;
             if(nullMime)
                 *nullMime = true;
          }
       }
   }
   else if (extension) //valid extension
   \left\{ \right.if ((errNone == ExgGetDefaultApplication(creatorID, exgRegStreamingExtensionID, 
            extension)) || 
          (errNone == ExgGetDefaultApplication(creatorID, exgRegStreamingExtension1ID, 
           extension)) ||
```

```
(errNone == ExgGetDefaultApplication(creatorID, 
           exgRegStreamingExtensionSkipUIID, extension)))
       {
          isStreamingApp = true;
       }
   }
   return isStreamingApp;
}
/**
*Pass url to streaming application.
*
*Inputs:
   Char* url: url to be passed to streaming application
* Uint32 creatorId: creator id received from query to exchange manager in case
                    streaming content supported
*
*Outputs:
* Err: any error received from exchange manager transactions 
*/
Err StreamToExgMgr(Char *url, UInt32 creatorId, Char *documentExtensionP, Char 
*mimeType)
{
   UInt32 bytes;
   UInt32 bytesSent;
   ExgSocketType exgSocket;
   Err error;
   Char* tempUrlPtr;
   EventType event;
   Int extLen = 0;if (!url)
      return memErrInvalidParam;
   if(documentExtensionP)
   \left\{ \right.extLen = StrLen(documentExtensionP);
   }
   tempUr1Ptr = url;bytes = StrLen(url) + sizeOf7BitChar('0');//create exchange manager socket
   MemSet(&exgSocket, sizeof(exgSocket), 0);
   exgSocket.length = bytes;
   exgSocket.target = creatorId;//application to receive message
   exgSocket.goToCreator = creatorId;//application to launch after mesg received
   exgSocket.localMode = true;//limit to local application
   exgSocket.noStatus = true;//don't display progress dialog
   if (mimeType != "text/plain")
      exgSocket.type = StrDup(mimeType);//set the type of the file who's url is being 
      passed
   exqSocket.name = MemPtrNew(StrLen("filename.") + extLen + sizeOf7BitChar('\\0');
```

```
StrCopy(exgSocket.name, "filename.");
if(extLen > 0)
{
   StrCat(exgSocket.name, documentExtensionP);
}
if (NULL == exgSocket.name)
{
   if (NULL == exgSocket.type)//this should not happen
   {
      ErrNonFatalDisplay("Trying to pass a file with invalid mimetype and 
       extension");
   }
   exgSocket.name = StrDup("InvalidExtension");
   if (NULL == exgSocket.name)//out of memory?
      return 1;
}
//send data to target application
error = ExgPut(&exgSocket);
if(error == exgErrDeviceFull || error == exgMemError)
{
   //MJP: attempt flushing the dbcache and try again
   PrvForceDBCacheFlush();
   error = ExgPut(&exgSocket);
}
if (errNone != error)//check for error
{
   if (exgSocket.type)
      MemPtrFree(exgSocket.type);
   if (exgSocket.name)
      MemPtrFree(exgSocket.name);
   return error;
}
//loop send until entire url is sent
while ((errNone == error) &( (bytes > 0))
{
   bytesSent = ExgSend(&exgSocket, tempUrlPtr, bytes, &error);
   bytes -= bytesSent;
   tempUrlPtr = tempUrlPtr + bytesSent;
}
error = ExgDisconnect(&exgSocket, error);
if (exgSocket.type)
   MemPtrFree(exgSocket.type);
if (exgSocket.name)
   MemPtrFree(exgSocket.name);
return error;
```
}

### 11.1.4 Launching the web browser on Palm™ smartphones

If you want your application to take the user directly to a web page, the web browser has the ability to launch a specific URL. The following code sample shows how to launch the web browser and go to a specific web page.

```
static void
LaunchBlazerWithURL(Char* urlP)
{
  Err err = 0;
  UInt16 cardNo;
   LocalID dbID;
   DmSearchStateType searchState;
   Char* url;
   // first check if web browser is installed
   err = DmGetNextDatabaseByTypeCreator(true, &searchState, sysFileTApplication,
      hsFileCBlazer3, true, &cardNo, &dbID);
   if (err)
      {
          // Display appropriate error dialog...
          return;
      }
   // ok, now let's call the web browser with the URL. Must first copy the URL, 
   // because it will be disposed of by the system after the browser exits
   url = MemPtrNew(StrLen(urlP)+1);
   if (!url)
      {
          return;
      }
   StrCopy(url, urlP);
   // set the memory owner to zero, so it is not deleted
   // by the system when we switch apps
   MemPtrSetOwner(url, 0); 
SysUIAppSwitch(cardNo, dbID, sysAppLaunchCmdGoToURL, url);
```
### 11.1.5 Launching the web browser in minimal mode

The web browser includes a minimal UI mode. This mode lets you display a web page with the simplest possible UI. The following code sample shows how to launch the web browser in minimal mode, and go to a specific web page.

```
static Boolean doWebBrowserMinimalMode( Char * url )
{ 
   webBrowserMinimalModeLaunchInfo* minimalModeInfo;
    UInt16 currentFormId;
    Char* tempStr;
     minimalModeInfo = MemPtrNew ( sizeof(webBrowserMinimalModeLaunchInfo) );
     // Since we're calling into ARM, byte-swap the pointers
   minimalModeInfo->launchUrl = (Char*)ByteSwap32(url);
    tempStr = MemPtrNew( 5 );
     StrNCopy(tempStr, "Done", 5);
     // Since we're calling into ARM, byte-swap the pointers
    minimalModeInfo->doneButtonLabel = (Char*)ByteSwap32(tempStr);
     MemPtrSetOwner (tempStr , 0);
     MemPtrSetOwner (minimalModeInfo, 0);
    MemPtrSetOwner (url, 0);
    AppLaunchWithCommand( hsFileCBlazer3, sysAppLaunchWebBrowserMinimalMode,
minimalModeInfo );
```
return true;

}

# 11.2 VersaMail® application API

### Available on:

- Centro™ and Treo™ smartphones
- Tungsten™ T5, Tungsten™ E2, and Palm® T|X handhelds
- LifeDrive™ mobile manager

This section provides reference information for the VersaMail application Device APIs. You can use these APIs to create attachment plug-ins for VersaMail attachments, add email to VersaMail folders programmatically, create background network connections, and so forth.

### 11.2.1 Before using the VersaMail® Device APIs

The VersaMail APIs assume a working knowledge of the following:

- VersaMail application itself
- Palm OS programming
- Palm OS 68K runtime environment

### 11.2.2 Overview of the VersaMail® Device APIs

The VersaMail Device APIs consist of five main components that are documented in the remaining portions of this section:

■ VersaMail Account Configuration

This component allows you to distribute a PDB file to multiple users to set their initial VersaMail configuration automatically.

■ Adding Outgoing Emails to VersaMail Folders

This component allows you to add email messages to VersaMail folders programmatically. It can be used to distribute Welcome email, corporate information email, application information email, and so forth.

■ VersaMail Font library

This component allows you to set the fonts displayed in the VersaMail Font Picker dialog box, as well as get and set information about fonts programmatically.

■ VersaMail Attachment Plug-ins API

This component allows you to create a plug-in for a type of attachment (for example, BMP attachments) that allows users to send and view VersaMail email attachments.

### 11.2.2.1 VersaMail® Account Configuration

In an enterprise environment, it is often useful to set up all users with one or more baseline VersaMail account configurations. You can do so by distributing a database called \_\_MMDevice.pdb. This feature will work in the VersaMail application, version 2.0 or later. For VersaMail 3.1 and later, the \_\_MMDevice database version must be 0x1003.

### 11.2.2.2 Overview of the MMDevice database

The MMDevice database consists of various records that set default values in VersaMail accounts. Each record follows the same basic syntax. When the VersaMail application is started on a handheld, it looks for the \_\_MMDevice.pdb, sets account information based on the values therein, and then deletes \_\_MMDevice.pdb. You should not confuse the file \_\_MMDevice.pdb with \_MMDevice.pdb (single underscore), which is usually created when an account configuration has changed.

\_\_MMDevice.pdb is a case-sensitive name. It should have type and creator codes of asc3 and a version number of 4.2 in hex (0x0420).

You can use the VMAccConfig application in the samples folder of the Palm OS SDK to create an \_\_MMDevice.pdb database automatically.

#### *11.2.2.2.1 MMDevice database record syntax*

The syntax for each record in the MMDevice database is as follows:

set <key> <account slot> <value>

with one or more spaces or tab characters between each field.

■ set

This string literal is required at the beginning of each record.

■ key

A string referencing the particular account parameter you want to set. For more information, see **[Section 11.2.2.3 on page 215](#page-214-0)**.

■ account slot

You should set this value to  $\circ$ . The account will be added to the end of the list of existing accounts. The VersaMail application accepts only a total of 8 accounts.

■ value

The value you want to set for the particular account parameter.

The value is not parsed other than for keys that must be numeric. Trailing and leading whitespace are trimmed, however.

To specify the default value for a record key, simply omit the entire record key line. If you include the record key line with a blank value, the key's value is explicitly set to an empty string that may or may not be valid for a particular record key.

For example, the following record would set the incoming mail server for the next account in the list to mail.mac.com:

set incomingServer 0 mail.mac.com

**NOTE:** The title key is mandatory. See **[Section 11.2.2.3.12 on page 215](#page-214-1)** for more information.

### <span id="page-214-0"></span>11.2.2.3 MMDevice database record keys

The following MMDevice record keys are valid. The keys are not case sensitive and, unless otherwise noted, default to an empty value.

#### *11.2.2.3.1 apn*

The string that specifies the default access point name (APN) to be used for the account. This refers to a service setting set in the Network preferences panel. If not specified, the default service is used.

#### *11.2.2.3.2 connectionType* **(deprecated in VersaMail 3.1)**

How the connection is made with the email server. You can set it to Synconly, PalmWireless, or ModemDialup. For ModemDialup, the dial-up settings must be configured through the system's Network preferences panel.

#### *11.2.2.3.3 emailAddress*

The fully qualified address for the email account.

#### <span id="page-214-3"></span>*11.2.2.3.4 incomingPort*

The TCP/IP access port for the incoming email server. The default value is blank, but the default TCP/IP access port for POP servers is 110, and the default access port for IMAP servers is 143. This value must be specified if the  $s$ erverType value is specified. For more information, see **[serverType \(deprecated in VersaMail 3.1\)](#page-214-2)**.

#### *11.2.2.3.5 incomingServer*

The server for incoming email. The incoming server is usually a POP or IMAP server.

#### *11.2.2.3.6 outgoingPort*

TCP/IP access port for the outgoing email server. Typically, this is the SMTP port 25.

#### *11.2.2.3.7 outgoingServer*

The server for outgoing email. The outgoing server is usually an SMTP server.

#### *11.2.2.3.8 password*

The password for the account.

#### *11.2.2.3.9 replyTo*

The fully qualified email address for the Reply-To header of outgoing mail.

#### *11.2.2.3.10 rootMailbox*

For an IMAP email account, this specifies the root prefix of the account. This is typically not needed with most IMAP servers.

#### <span id="page-214-2"></span>*11.2.2.3.11 serverType* **(deprecated in VersaMail 3.1)**

The protocol of the incoming email server—POP, PalmDotCom, Enterprise, or IMAP. The default for this key is POP. If you specify this key, you must specify the incomingPort, as well. For more information, see **[incomingPort](#page-214-3)**.

#### <span id="page-214-1"></span>*11.2.2.3.12 title*

The title of the account as shown in the VersaMail application. For example, "Personal Mail." You must enter a value for this record key.

#### *11.2.2.3.13 useEncryptedPassword*

Whether the account uses an encrypted password. Specify YES or NO. The default is No.

#### *11.2.2.3.14 useEsmtp*

Whether the account requires authenticated SMTP. Specify YES or NO. The default is NO.

#### *11.2.2.3.15 userName*

The username for the account.

#### *11.2.2.3.16 samcreatorid* **(only in VersaMail 3.1)**

The creator ID of the service access module that provides the service. This key has been introduced to decide which protocol should be used with a new account. Valid choices are 'pop3', 'Imap' or 'ExAs'. The value for the key must be set or the account will default to use pop3.

**NOTE:** Values are case sensitive and require the surrounding single quotes ('') as part of the value string.

#### *11.2.2.3.17 samtypeid* **(only in VersaMail 3.1)**

The type ID of the service access module. For VersaMail 3.1, this must be  $\lceil \text{app1} \rceil$ (with the apostrophes).

### 11.2.3 Adding outgoing email to VersaMail® folders

This section describes the various methods used to add outgoing email to VersaMail folders. You can use the launch codes provided by the VersaMail application directly or use the Exchange Manager or Helper Notification methods documented in the *Palm OS Programmer's Companion, Volumes I and II* and the *Palm OS Programmer's API Reference*.

The direct and Exchange Manager methods work in the VersaMail application, version 2.0 or later. The Helper Notification method works in the VersaMail application, version 2.5 or later.

#### 11.2.3.1 Overview of adding email to the Outbox

There are three basic methods for adding email to the VersaMail Outbox:

■ Using the Exchange Manager

An application can use the Exchange Manager Send command or the send URL send scheme to sublaunch a Compose email message form. The Compose form allows the user to add text to the message and save the message in the VersaMail Outbox or Drafts folder for later sending. Using the Send command displays a list box that gives the user a choice of Bluetooth® wireless technology, SMS, or the VersaMail application to send the email. If the VersaMail application is not on the device, the list box does not contain the VersaMail option. Similarly, on devices that don't have the Bluetooth® wireless technology or SMS option, the VersaMail application is automatically launched.
The following sample code shows how an application can use the Exchange Manager to sublaunch a Compose email message form:

```
/* Use the Exchange Manager to create a New mail message */
/* Lets you add an attachment */
ExgSocketType exgSocket;
Err err = errNone;
Char *textBuf = "test";
UInt32 size = StrLen(textBuf) + 1; // it's important to initialize the structure to null values
MemSet(&exgSocket,sizeof(exgSocket),0);
exgSocket.description = "Testing"; 
/* A box pops up with an option to pick SMS, VersaMail application, etc.
  * You may not see the VersaMail option in the list if the VersaMail 
  * application is not installed on the device.
  */ 
   exgSocket.name = "?_send:Sample.txt";
   /* send is important here */
   exgSocket.type = ".txt";
   err = ExgPut(&exgSocket);
 if (err == 0) {
      ExgSend(&exgSocket,textBuf,size, &err);
       ExgDisconnect(&exgSocket,err);
  }
```
For more information on using the Exchange Manager method, see the *Palm OS Programmer's Companion, Volume II* and the *Palm OS Programmer's API Reference*.

■ Using Helper notifications

This method supports a SysUISwitch from the launching application to a full VersaMail email Compose form and back again. The full compose form is opened when the appropriate control is tapped in the launching application, and once the user has saved or sent the message, they are returned to the launching application.

For more information on the Helper notifications method, see the *Palm OS Programmer's Companion, Volume I,* the *Palm OS Programmer's API Reference,*  and the sample code AddEmail in the Samples folder of the Palm OS SDK.

■ Programmatically using the strategies documented in this chapter

You must use the strategies documented in this chapter to allow a third-party application to add outgoing email messages to a VersaMail folder.

All of the strategies documented in this chapter use VersaMail launch commands.

#### *11.2.3.1.1 VersaMail launch commands*

There are three basic launch commands that you can use:

■ sysAppLaunchCmdAddRecord

This launch command creates a basic message without an attachment. You can use MailAddRecordParamsType to simply add the message to the VersaMail Outbox or MailAddRecordsParamsTypePlus to add the message to a different VersaMail category, such as Drafts.

The attachment functionality of MailAddRecordsParamsTypePlus is ignored by the VersaMail application when it is used with sysAppLaunchCmdAddRecord. To use the attachment functionality of MailAddRecordsParamsTypePlus, you must use the next launch code, MMPRO\_ADD\_MESSAGE\_WITH\_ATTACHMENT, instead.

sysAppLaunchCmdAddRecord is available in the systemMgr.h header file, MailAddRecordsParamsType is available in the AppCmdLaunch.h header file, and MailAddRecordsParamsTypePlus is available in the PalmVMLaunch.h header file.

■ MMPRO\_ADD\_MESSAGE\_WITH\_ATTACHMENT

This launch command works much like sysAppLaunchCmdAddRecord, except you can use MailAddRecordsParamsTypePlus to specify both a category and an attachment.

MMPRO\_ADD\_MESSAGE\_WITH\_ATTACHMENT is available in the PalmVMLaunch.h header file.

■ MMPRO\_LAUNCH\_CODE

This launch command actually launches the VersaMail application itself and presents the user with a full email compose form. The MMPRO\_LAUNCH\_CODE command uses the MMProLaunchStruct data structure to add attachments smaller than 64KB and MMProLaunchStruct2 to add attachments larger than 64KB.

MMPRO LAUNCH CODE, MMProLaunchStruct, and MMProLaunchStruct2 are available in the PalmVMLaunch.h header file.

# 11.2.4 VersaMail® Font library

This section provides information on how to use the VersaMail Font library. You can use the Font library to set the VersaMail Font Picker user interface and to work directly with font information on a device. More information on the Font library can be found in the *Palm API Guide, Palm OS Platform*.

### 11.2.4.1 Checking whether the Font library is present

To check whether the Font library is present and loaded on a handheld, use SysLibFind to check for the library name PalmSGFontLib and a 0 error return value.

The VersaMail Font library is not included in the current versions of the VersaMail application. The library has to be retrieved, and you must perform a HotSync<sup>®</sup> operation to install it on a device. The library is available in the Palm OS SDK.

Also, the Font library requires the font databases—PalmSGHiResFonts.pdb for highresolution devices and PalmSGLowResFonts.pdb for low-resolution devices. The font databases are available in the VersaMail application, version 2.5 or later, and in the Palm OS SDK.

### 11.2.4.2 Using the Font library

The Font library is loaded during many handheld events, such as HotSyncoperations, but in order to use the functions in the Font library, you need to obtain and store the library reference number. You can use standard methods to maintain easy access to the reference number, such as globals with associated accessor routines or Palm OS FtrSet and FtrGet calls. For more information, see VMFontOpen.

Also, before you use any of the Font Picker user interface functions, you must initialize the Font Picker user interface data structure using InitFontUI. You currently can apply only one style to a font. For example, you can apply bold or italic to a font, not bold and italic.

# 11.2.5 VersaMail® Attachment Plug-ins API

This section provides information on how to create a plug-in so that users can view and send email attachments using your plug-in in the VersaMail application. The VersaMail Attachment Plug-ins API is declared in the header file PalmVMPlugin.h.

This feature works with the VersaMail application, version 2.6 or later. The Palm OS SDK includes a sample plug-in for TXT attachments.

### 11.2.5.1 Overview of how the VersaMail® application handles plug-ins

The handling of email attachments in the VersaMail application is controlled by the VersaMail Plug-in Manager.

When a user attempts to view a particular attachment in the VersaMail application, the VersaMail Plug-in Manager first tries to find the appropriate plug-in given the attachment's MIME type. If multiple compatible plug-ins are found, the VersaMail application displays a list so the user can choose the plug-in they want to use.

If no plug-in is found, the Plug-in Manager attempts to find an application registered with the Exchange Manager as the default application to handle the particular MIME type. If no Exchange Manager application is found, the message "No viewer for this attachment type" is displayed and the attachment can be viewed with the plain text viewer.

When a user attempts to send a particular attachment in the VersaMail application, all installed plug-ins are queried to find out what type of attachment each of them supports. When an appropriate plug-in is found, the VersaMail application queries the plug-in to display a list of possible attachments that can be sent. When a user selects an attachment from this list, the VersaMail application calls the appropriate plug-in to provide the data required to send the attachment.

#### 11.2.5.2 Overview of plug-in design

A plug-in should be designed as a Palm OS PRC file with the application type "mmpl" that supports the specific VersaMail launch commands detailed in this section. Because plug-ins are seamless to the user and should not appear to be separate programs, plug-ins should be created without an associated program icon. Furthermore, when a plug-in has finished viewing or sending an attachment, it should return control to the VersaMail application, not to the Applications View or to any other application.

The VersaMail application builds a dynamic list of all available plug-ins so that the user can install or remove them as desired. A separate plug-in should be provided for each type of file attachment. If there are multiple plug-ins that support the same type of file attachment, the user is provided with a list of possible plug-ins.

The VersaMail launch command that plug-ins must support are as follows:

■ MMPRO\_PLUGIN\_GET\_INFO\_LAUNCHCODE

This launch command is sent by the VersaMail application when it is trying to get information about what plug-ins are available to send a particular attachment.

■ MMPRO PLUGIN QUERY LAUNCHCODE

This launch command is sent by the VersaMail application to get a list of possible attachments a user can send.

■ MMPRO\_PLUGIN\_EXTENDED\_QUERY\_LAUNCHCODE

This launch command is sent by the VersaMail application to get a more complete description of possible attachments a user can send. This launch command is provided for applications in which a simple, short description of a possible attachment is not enough information for a user to understand what the attachment is. For example, in Date Book, a simple date without the information associated with that date might not be enough information for a user to determine if they want to send the date as an attachment.

■ MMPRO PLUGIN SEND LAUNCHCODE

This launch command is sent by the VersaMail application when a user has selected an attachment to send. The plug-in prepares the attachment so that it can be sent in response.

■ MMPRO\_PLUGIN\_RECEIVE\_LAUNCHCODE

This launch command is sent by the VersaMail application when an attachment of the appropriate type is received. It allows the plug-in to do whatever you would like the plug-in to do with a received attachment. For example, you might want to display the attachment in a window that includes a Done button that users can tap when they have finished viewing the attachment.

### Chapter 11 Applications

This page intentionally blank

# **CHAPTER 12**

# 12. Developing SDIO Applications for Palm® Handhelds

This chapter provides information on writing Palm OS® applications that interact with SDIO hardware. Because there is a wide range of possible SDIO devices, it focuses solely on those aspects of program design specific to the Palm OS application, Palm handhelds, and the SDIO slot driver.

This chapter provides:

- Pointers to the software, hardware, and documentation you'll need to create your application
- Aspects of the Palm OS that you'll use when writing your application
- Programming guidelines specific to SDIO applications
- Pointers relative to creating the SDIO card itself

Much of an SDIO application is dictated by the hardware with which it interacts. However, because SDIO is a standard, and because these SDIO applications run on the Palm OS, all such applications have a number of traits in common. This commonality is the subject of this chapter.

# <span id="page-222-0"></span>12.1 SD, SDIO, and MultiMediaCard specifications

The SD Card Association (SDA) publishes the *SDIO Card Specification*, which is based on and refers to the SDA document titled *SD Memory Card Specifications, Part 1, PHYSICAL LAYER SPECIFICATION*. Both of these documents provide essential foundation material for the contents of this document. You should be familiar with the *SDIO Card Specification* and with those parts of the *SD Memory Card Specifications* that document card modes, card initialization, interrupts, registers, and card reading and writing. Depending on the SDIO hardware with which you are working, additional sections of the *SD Memory Card Specifications* document may be of interest.

The SD Card Association's website can be found at **<http://www.sdcard.org/>**. You'll need to be a member in order to obtain the specifications from the SD Card Association.

**NOTE:** Creating Palm OS applications that can use and exchange data from other products via SD Memory cards is outside the scope of this document. However, to make sure that data can be interchanged with present and future SD products, refer to the appropriate SD Association specification depending on the type of application.

For developers working with MultiMediaCards, the MultiMediaCard Association's website can be found at **<http://www.mmca.org/>**. The MultiMediaCard specifications are available from the MultiMediaCard Association to its members.

The SDIO slot driver has been written to accommodate the following specifications:

- MultiMediaCard memory cards, V1.4 to V3.0
- SD memory cards, Part 1, V1.0 (and the supplement to part 1)

SDIO V1.0

# 12.2 Palm OS® SDK

General Palm OS programming concepts from ACCESS Co. LTD are documented in the *Palm OS Programmer's Companion*. Reference documentation for the APIs can be found in the *Palm OS Programmer's API Reference*. Both of these documents are installed as part of the Palm OS Software Developer's Kit (SDK), which can be found at the ACCESS Developer Network, **[http://www.access-company.com/](http://www.access-company.com/developers/) [developers/](http://www.access-company.com/developers/)**. SDIO applications are not supported on versions of the Palm OS prior to 4.0.

Although you'll want to be familiar with a number of different aspects of Palm OS programming, pay particular attention to the portions of the *Companion* and *Reference* that cover the Expansion and VFS Managers; these chapters show you how to read and write expansion media, including SD memory cards.

# 12.3 Software architecture of an SDIO application

Palm OS applications that interact with SDIO cards make use of the functions provided by the Expansion Manager, the VFS Manager, and the SDIO slot driver. Before you can write such a Palm OS application, you should have an understanding of how your application will interact with these and other features of the Palm OS software.

The following figure presents a simplified view of how the SDIO slot driver relates to your applications, the Expansion Manager, and the VFS Manager. Unlike other Expansion Manager slot drivers, the SDIO slot driver exposes its APIs to applications. Because it also lies beneath the Expansion and VFS managers, you access SDIO hardware through a combination of Expansion Manager, VFS Manager, and SDIO slot driver calls. Note that you use the VFS Manager with a given SDIO card only if there is an SD or SDIO file system present on that card.

The VFS Manager APIs are used for all file system access on an expansion card. When inserted, SD memory and SDIO CSA memory is mounted as file system memory. Therefore, access to these memory areas is done using the VFS Manager

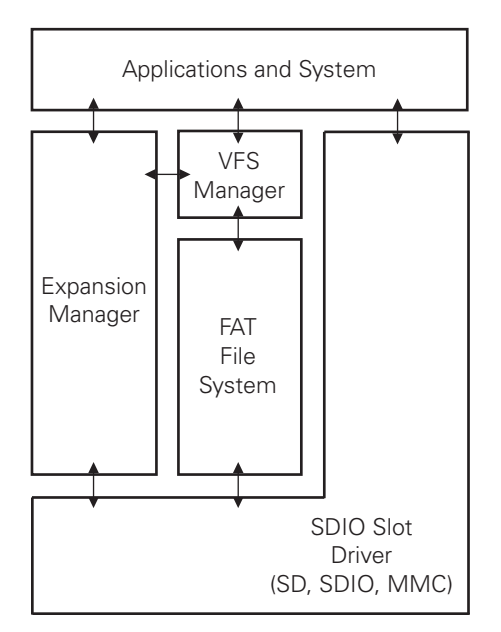

APIs. Details of accessing data on file systems can be found in the standard Palm OS documentation on Expansion Manager and VFS APIs.

# 12.3.1 Expansion Manager

The Expansion Manager is a software layer that manages slot drivers on Palm OS handhelds. The Expansion Manager is not solely responsible for support of expansion cards; rather, it provides an architecture and higher-level set of APIs that, with the help of low-level slot drivers and file system libraries, support various types of media.

The Expansion Manager:

- broadcasts notification of card insertion and removal
- plays sounds to signify card insertion and removal
- mounts and unmounts card-resident volumes

**NOTE:** Some of the functions provided by the Expansion Manager are designed to be used by slot drivers and file systems and are not generally used by third-party applications.

For a detailed explanation of the functions that make up the Expansion Manager, see the "Expansion Manager" chapter in the *Palm OS Programmer's API Reference* at **[http://www.access-company.com/developers/documents/palmos/](http://www.access-company.com/developers/documents/palmos/palmos.html) [palmos.html](http://www.access-company.com/developers/documents/palmos/palmos.html)**.

### 12.3.2 VFS Manager

The VFS (Virtual File System) Manager provides a unified API that gives applications access to many different file systems on many different media types, including SD media. The VFS Manager is used for all file system access on an expansion card. In the case of an SDIO card, the VFS Manager is typically used to access any function CSA memory. The data stored in CSA memory is structured as a FAT12/16 file system (FAT 12/16/32 for the LifeDrive™ mobile manager) and is therefore ideally suited for access by the VFS Manager.

Combo cards may contain SD memory that is also accessed through the VFS Manager APIs.

For a detailed explanation of the functions that make up the VFS Manager, see the "Virtual File System Manager" chapter in the *Palm OS Programmer's API Reference*  at **[http://www.access-company.com/developers/documents/palmos/](http://www.access-company.com/developers/documents/palmos/palmos.html) [palmos.html](http://www.access-company.com/developers/documents/palmos/palmos.html)**.

# 12.3.3 SDIO slot driver

To simplify the interaction with the SDIO hardware, Palm has created an SDIO slot driver. It replaces the Palm OS SD/MultiMediaCard slot driver, which isn't SDIO-aware, and consists of data structures and functions that allow you to easily manage power, interrupts, and data on the SDIO card.

The SDIO slot driver controls all media supported by an SD expansion slot, including SD media, MultiMediaCard media, and SDIO media.

An examination of the functions provided by the SDIO slot driver shows that it implements most of the software functionality outlined in the SDIO Card Specification. It does not, however, support the following:

- SDIO Suspend/Resume Operation
- SDIO Read Wait Operation
- SDIO RW Extended Block Operation in "forever" mode

### 12.3.4 Notification Manager

The Palm OS Notification Manager allows applications to receive notification when certain system-level or application-level events occur. Although the Notification Manager has many uses, developers of SDIO applications should particularly take note of the fact that you use it to detect card removal by registering for a sysNotifyCardRemovedEvent (see **[Section 12.4.3 on page 228](#page-227-0)**).

# 12.4 Guidelines for SDIO applications

All SDIO applications need to be aware of the power needs of the SDIO card. As well, they need to be able to handle interrupts generated by the card, and must be aware of when an SDIO card is inserted or removed from the handheld's SD slot. The following sections discuss these and other SDIO-application-specific topics.

# 12.4.1 Power management

When the handheld awakes from sleep mode, it doesn't turn the card on. Only when there is a request to access the card does it turn the card on.

### 12.4.1.1 Turning on card functions

You can turn on a given SDIO card function explicitly with SDIOSet Power. Be aware that you, as an application developer, are responsible for managing card power.

You must ensure that the total of all function hardware that is active does not draw in excess of the SDIO-specified maximum of 200ma.

Perform the following steps to explicitly turn on an SDIO card function:

- **1.** Disable SDIO interrupts with SDIODisableHandheldInterrupt—even if your application doesn't use interrupts.
- **2.** Verify that there is sufficient current available to power the card function. To aid in the power management process, the SDIO slot driver provides three functions: SDIOGetCurrentLimit, SDIOSetCurrentLimit, and SDIORemainingCurrentLimit.

**NOTE:** These three functions do not detect or limit current draw, check the battery level, or reflect how much energy the battery has left.

The current limit for each function can be obtained by calling SDIOGetCurrentLimit or changed by calling SDIOSetCurrentLimit. Prior to enabling power to a given function, call SDIOGetCurrentLimit to determine how much power it will draw, and compare it to the value returned from SDIORemainingCurrentLimit, which indicates how much current can be spared.

- **3.** Turn the function on using SDIOSetPower.
- **4.** Reenable interrupts by calling SDIOEnableHandheldInterrupt.

After turning off an SDIO card function (with SDIOSetPower), be sure to call SDIOSetCurrentLimit and set its current limit to zero.

When a card is removed, all of the in-memory current limits are automatically set to zero.

#### 12.4.1.2 Auto power off

The SDIOSetAutoPowerOff function allows you to specify an amount of time after which the power and data signals to a given function on an SDIO card should be turned off. You specify this time interval in system ticks; there are SysTicksPerSecond ticks per second. To disable the auto-power-off feature, simply call this function and supply a tick count of zero.

To obtain the current auto-power-off settings for a given SDIO card function, use SDIOGetAutoPowerOff.

#### 12.4.1.3 Callbacks

The SDIO slot driver allows your application to register callback functions that will be invoked whenever the corresponding event occurs on the SDIO card. Several of these callbacks relate to power management.

Whenever the Palm handheld is about to be put to sleep, the callback function corresponding to sdioCallbackSelectSleep is called. Just after the handheld wakes, the function corresponding to sdioCallbackSelectAwake is called. These callback functions can be called from either an interrupt routine or a non-interrupt routine; as a result interrupts may be disabled or enabled. In either case, they should always be as fast as possible.

Whenever SDIO card power is turned on or is about to be turned off, the callback function corresponding to sdioCallbackSelectPowerOn or sdioCallbackSelectPowerOff, respectively, is called. While processing these functions, never call SDIOSetPower in order to turn an SDIO card's power on or off. These functions can be called from within an interrupt handler, so they should be as fast as possible.

### 12.4.2 Interrupt handling

An SDIO card is capable of interrupting the host device into which it is inserted—in this case, the Palm handheld. The SDIO slot driver allows you to register a callback function that is called whenever the card interrupts the handheld.

Register for the interrupt callback by calling SDIOSetCallback and specifying that you are registering for sdioCallbackSelectInterruptSdCard. In your callback function, be sure to reset the interrupt source to prevent the interrupt callback from being called again inadvertently.

Whether or not you have registered an interrupt callback function, you can enable or disable the SDIO interrupt on the handheld by calling SDIOEnableHandheldInterrupt or SDIODisableHandheldInterrupt. Note that these functions only affect interrupts on the handheld; they do not turn on or off interrupts on the SDIO card itself.

These functions are implemented as an incrementing counter, making them reentrant. For instance, for every call to SDIODisableHandheldInterrupt there must be an equal number (or more) of calls to SDIOEnableHandheldInterrupt in order to re-enable interrupts.

By default, when the card is inserted interrupts on the handheld are enabled, but are disabled internally until an interrupt callback is set with SDIOSetCallback. Note that in order to receive the SDIO interrupt, power to the card must be on, even if the handheld is asleep.

# <span id="page-227-0"></span>12.4.3 Detecting card insertion and removal

Applications that depend on the presence of the SDIO card in the slot should register for a sysNotifyCardRemovedEvent, which is broadcast when the user removes the card from the SD slot.

Be sure to unregister for the sysNotifyCardRemovedEvent notification and any SDIO callbacks when your application terminates.

For more information on registering and unregistering for notifications, see the "Notification Manager" chapter in the *Palm OS Programmer's API Reference*. The "Expansion" chapter of the *Palm OS Programmer's Companion*, vol. I discusses the various notifications that are issued when a card is inserted or removed, or when a volume is mounted or unmounted.

Both documents can be found at the ACCESS Developer Network at **[http://](http://www.access-company.com/developers/documents/palmos/palmos.html) [www.access-company.com/developers/documents/palmos/palmos.html.](http://www.access-company.com/developers/documents/palmos/palmos.html)**

# 12.4.4 Auto Run

When a card is inserted into the SD slot, after it has been initialized any file system memory present on the card is mounted by the Expansion Manager. This includes all SD memory, in the case of a standard SD card or SDIO combo card, and all SDIO Function CSA memory for functions 0-7.

After mounting of the file systems, the SDIO slot driver broadcasts a series of Auto Run (sysNotifyDriverSearch) notifications. These notifications are sent in an attempt to locate function- or card-specific drivers, and allow those drivers that are already on the handheld to launch themselves.

The typical sequence of events after a card is inserted is as follows:

- **1.** Power is applied to the card.
- **2.** The card is initialized according to the SDIO, SD, or MultiMediaCard specification, as appropriate.
- **3.** Information about the card (tuples, clock speed, CSD, CID, etc.) is read.
- **4.** Any recognized file systems are mounted.
- **5.** sysAppLaunchCmdCardLaunch is sent to start.prc on each mounted file system.
- **6.** The Auto Run notifications (sysNotifyDriverSearch) are sent.
- **7.** sysAppLaunchCmdNormalLaunch is sent to start.prc on each mounted file system.

For SDIO cards, one Auto Run notification is broadcast for the SD memory portion of a combo card, and an additional notification is broadcast for each card function (up to 7). For SD memory and MultiMediaCard memory cards, only one such notification is sent. The notifications are sent starting with SD memory, followed by function 7 (if there is one) and proceeding to function 1 as appropriate.

The notifyDetailsP field of the SysNotifyParamType structure that accompanies the Auto Run notification points to an AutoRunInfoType structure. Each driver that has registered for sysNotifyDriverSearch should examine the contents of the AutoRunInfoType structure to determine if it is the driver that should control the inserted card. If so, the driver should then check the SysNotifyParamType structure's handled field. If handled is set to true, another driver has received the broadcast and will control the card. If handled is set to false, the driver should set it to true to indicate that it will control the device.

# 12.5 Developing the SDIO peripheral

An SDIO application is only as good as the hardware with which it interacts. The following sections provide some tips for the creation of an SDIO peripheral to be used with a Palm handheld.

# 12.5.1 Specifications

When developing an SDIO peripheral, it is extremely important that you following the specifications identified in **[Section 12.1 on page 223](#page-222-0)**. Be sure to pay close attention to the power restrictions, as the Palm handheld isn't able to deliver more power to an SDIO peripheral than the specification maximum.

# 12.5.2 SDIO slot driver

A Palm handheld running Palm OS 4.0 or 5.0 supports SD/MultiMediaCard expansion cards. If the SDIO slot driver is installed, it will also support SDIO expansion cards. In both cases, only one file system can be mounted for a given expansion card. Future versions of the Palm OS will likely lift this restriction, allowing up to seven file systems to be mounted for an SDIO expansion card.

In order to support SDIO peripherals, handhelds running Palm OS 4.0 must either be flash-upgraded to a version of the OS that supports SDIO, or must have the SDIO slot driver separately installed in RAM. The SDIO slot driver can be downloaded from the Palm website and installed as a PRC file in RAM on Palm OS 4.0 devices. After a soft reset, the slot driver in RAM is recognized and takes precedence over the SD/ MultiMediaCard slot driver in ROM.

**NOTE:** Devices based on Palm OS 5.0 have the SDIO slot driver built into the ROM.

You can verify whether a given slot driver is "SDIO-aware" by calling SDIOAPIVersion. This function returns expErrUnimplemented if the specified driver doesn't support SDIO, or errNone if it does. If the driver does support SDIO this function also returns the slot driver version number through the version parameter.

To remove the SDIO slot driver from RAM, you must perform a hard reset of the handheld. You cannot delete the SDIO slot driver using the Application Launcher's "Delete" function. Note that to avoid having the SDIO slot driver reinstalled on the handheld during the next HotSync operation, you must remove the slot driver PRC from the Backup directory of your desktop computer.

# 12.5.3 SDIO card initialization and identification on Palm OS

The process of identifying and initializing an SDIO card is specified in the *SDIO Card Specification*. One of the first steps in developing an SDIO card is to have the card identify itself as an SDIO card to the host.

### 12.5.3.1 Identification

Identification of a card is done only once, at the time the card is inserted in the handheld's SD slot. Information obtained from the card during the identification phase is retained in the handheld's memory until the card is removed. Among other things, this information includes:

- the type of card in the slot
- what the card contains
- the card's limits
- data read from tuples

By default SDIO cards power-off automatically after a certain amount of inactivity. This behavior can be modified with the SDIOSetAutoPowerOff function.

### 12.5.3.2 Initialization

A card is initialized every time it is turned on. The SDIO slot driver follows the appropriate initialization flowchart—SD mode or SPI mode—from the "SDIO Card Initialization" section of the *SDIO Card Specification* to initialize the card.

During the initialization phase, the handheld operates within the range of SD or SPI clock frequencies specified in the SD Memory Card Specifications (from zero to 400kHz). The actual clock frequency used depends upon the model of the Palm handheld.

The TPLFID\_FUNCTION tuple, located immediately after the CISTPL\_FUNCID tuple in the CIS for function 0, contains the TPLFE\_MAX\_TRAN\_SPEED byte. This byte indicates "the maximum transfer rate per one data line during data transfer"; essentially, the maximum clock frequency that the card can support. As soon as this tuple is read, the SDIO slot driver increases the clock speed to the highest possible frequency that doesn't exceed the maximum specified in TPLFE\_MAX\_TRAN\_SPEED.

# 12.5.4 Code Storage Area (CSA)

In order for an SDIO card's Code Storage Area (CSA) to be readable by the Palm OS software, the CSA should be in FAT12/16 format (FAT 12/16/32 for the LifeDrive™ mobile manager), and any drivers, data, or applications that the peripheral would like to be automatically detected by the Palm handheld should reside in the  $/$ Palm and  $/$ Palm/Launcher directories. Once the CSA area is mounted, applications may access any data within the CSA, irrespective of the directory in which that data resides.

### Chapter 12 Developing SDIO Applications for Palm® Handhelds

This page intentionally blank

# **PART III**

# Debugging

This part of the guide provides details on how to debug problems with the code you create.

This page intentionally blank

# **CHAPTER 13**

# 13. Debugging

This chapter details how to debug problems with Palm APIs using tools and utilities available for Palm smartphones.

# 13.1 Overview

Available on:

■ Centro<sup>™</sup> and Treo™ smartphones

The following sections explain the tools and methods available for developing and debugging applications including:

- Simulators
	- Release Simulator
	- Debug Simulator
- DebugPrefs
- Metrowerks CodeWarrior
- PalmDebugger
- Garnet OS Developer Suite (also called Palm OS Developer Suite, or PODS)

### 13.1.1 Hardware requirements

There is no USB support for debugging on Treo 600 smartphones, so you will need to use a serial cable for debugging.

The Treo 650, Treo 700p, and Treo 755p smartphones support USB debugging for 68K applications.

For serial debugging on the Treo 650, Treo 700p, and Treo 755p smartphones, you will need the Treo 650 smartphone serial cable adapter and a Treo 600 smartphone serial cable.

# 13.1.2 Simulator vs. on-device debugging

When debugging problems with your applications, it may be more effective to use the simulator on a PC or actual on-device debugging, depending on the situation.

Simulators are useful for:

- Single stepping through 68K source code
- Checking for memory leaks
- Checking basic functionality
- Checking quick changes to your code (for example, to the user interface)
- Discovering if a crash is caused by an inappropriate API call (such as passing on the wrong parameter)
- Checking database and recording status

On-device debugging is useful for :

- Issues related to the radio (such as voice, data, or Bluetooth)
- Checking for memory corruption
- Watching variables
- Obtaining stack traces
- Testing the speed of the application and connections

### 13.1.3 Debugger modes

The following section assumes that you understand some background information on the Palm OS 5.0 architecture and environment, including details of the relationship between the 68k and PACE layers.

The following figure shows the various debugger nubs and where they are located within the Palm OS on a Palm smartphone.

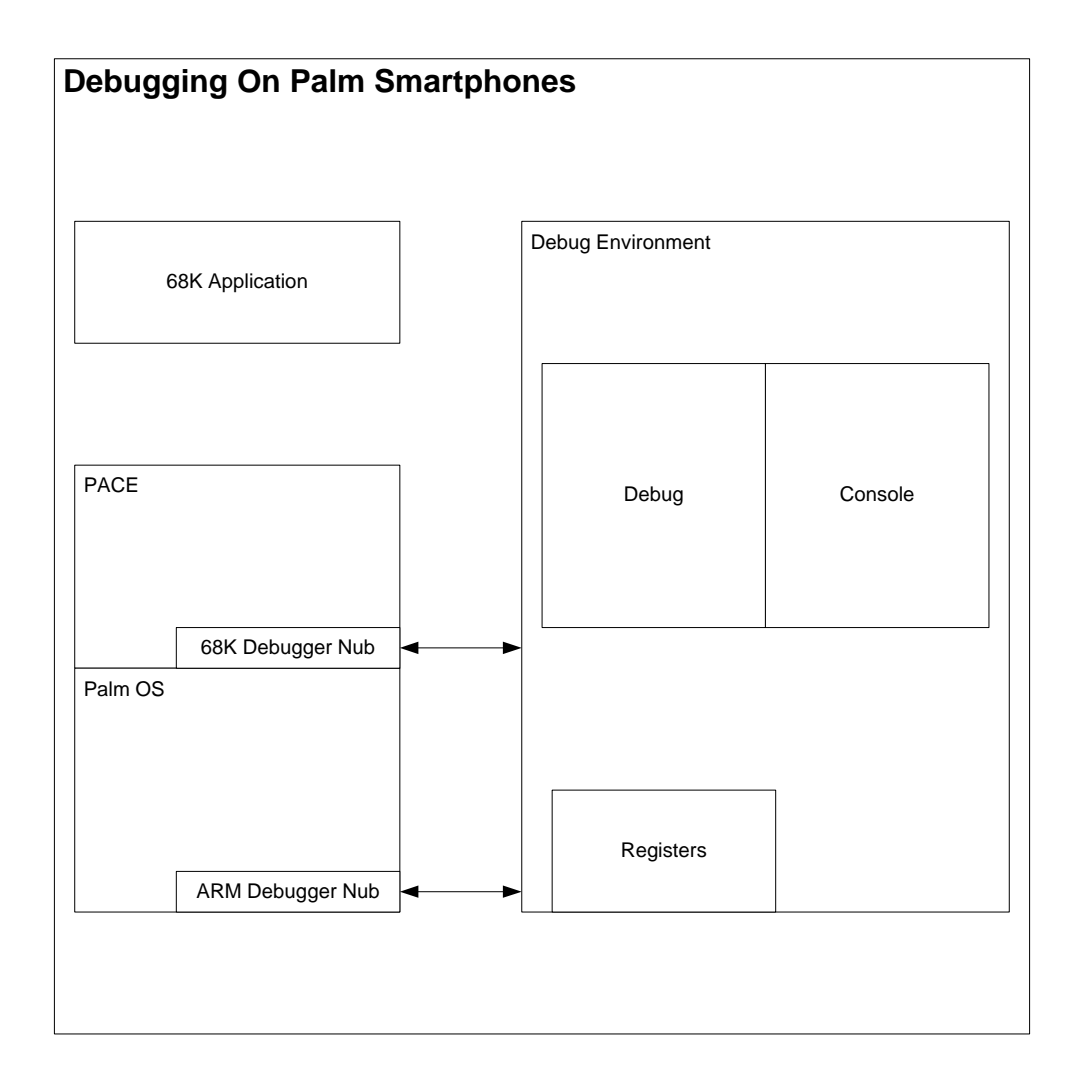

### 13.1.3.1 Debug mode

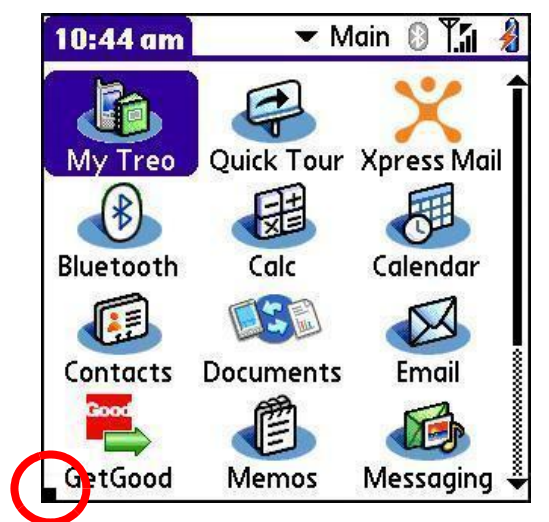

The 68K PACE Debug mode is active if you see a blinking block in the lower-left corner of the screen. In debug mode, there is no response to keyboard or touch screen input. In debug mode, the device is ready to connect to PalmDebugger and receive debugging commands.

To connect, select the shortcut character, enter a period (**.**), and then press **Option-1**.

To exit console mode, soft reset the device by removing the battery and replacing it, or do a pin reset.

#### 13.1.3.2 Console mode

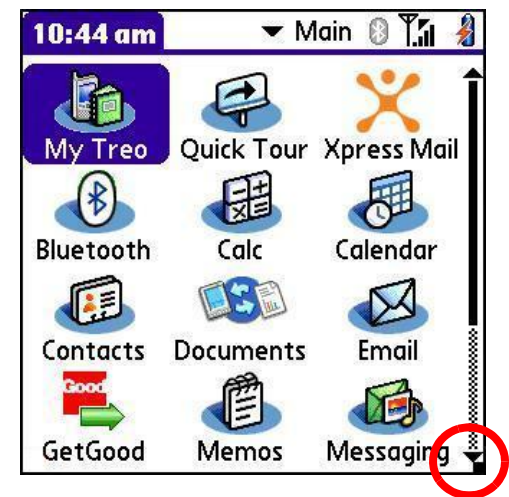

The 68K PACE Console mode is active if you see a blinking block in the lower-right corner of the screen. In console mode, the device works as usual, and will be ready to connect to the CodeWarrior debugger or PalmDebugger for 68k source code debugging.

To connect, select the shortcut character, enter a period (**.**), and then press **Option-2**. Alternatively, press **Shift+HotSync** to activate 68K console mode.

To exit console mode, soft reset the device by removing the battery and replacing it, or do a pin reset.

**NOTE:** The PACE debugger nub stops the PACE environment, not the whole system.

# 13.2 Simulators and emulators

Simulators and emulators are tools that help developers write applications for Palm mobile devices. At the most basic level, simulators and emulators are software programs that enable the execution of an application written for a different computer environment. They allow developers to test and use their applications when they do not have a device.

The most useful feature is the ability to view changes to an application on the fly (for example, to the user interface). Simulators and emulators assist with many tasks, and are useful for developing and debugging applications for Palm devices running Palm OS.

# 13.2.1 What's the difference?

Specifically, a simulator is a software application that imitates another system. For example, a Palm simulator will allow you to run an application written for a mobile device running Palm OS on a PC. Just keep in mind, when using a simulator, you may see slight differences in the application's behavior in certain classes of error messages compared to the actual behavior of a target system. For Palm OS simulators, this difference is due to the fact that simulators are compiled to run on a PC, and don't attempt to emulate ARM hardware. But even with these differences, simulators are still useful tools for software development.

An emulator is a software application that goes a step further than a simulator by attempting to duplicate the exact behavior of a system, including its hardware. Palm OS emulators (for Palm OS 4 and earlier) emulate 68k-based hardware and run Palm ROM system images. The focus of an emulator is an exact representation of one system on another. For this reason, in theory, an emulator is a closer approximation to actually running an application on a device than a simulator.

The following table lists some differences between simulators and emulators:

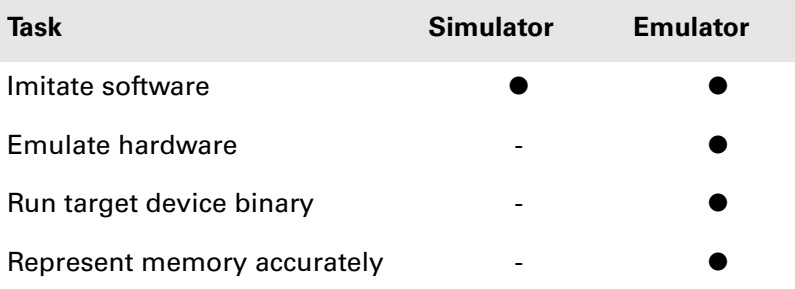

# 13.2.2 Where can I get them?

Palm's device-specific simulators are available for download from PDN on the device's home page. For example, to find a simulator for the Palm Centro smartphone, from the PDN home page, navigate to **Develop > Devices > Palm Centro**. You'll find the simulator in the Quick Links section of the Centro device page. Click the link to download the simulator you need. To find all available simulators, go to the PDN Knowledge Base home page, then from the **Category** drop-down menu, select **Downloads**. Sort the results by Summary, and all available simulators will be presented on one page alphabetically.

# 13.2.3 Palm OS simulators and emulators

Generic simulators and emulators for the Garnet 5.4 operating system are provided by ACCESS at the ACCESS Developer Network website.

At the Palm Developer Network (PDN) website, Palm, Inc. provides simulators and emulators that include Palm differentiations not included in the ACCESS tools. Device-specific simulators are available for all current Palm devices, while Palm provides emulators only for Palm devices running Palm OS 4 and earlier.

Two versions of Simulators are provided for each device: the Release Simulator and the Debug Simulator.

- The Release Simulator simulates the production device, where fatal errors are not displayed to end users.
- The Debug simulator is a tool for developers that displays all the otherwise hidden fatal and non-fatal alerts and errors that a production device and the Release Simulator would skip. Developers should use the Debug Simulator for best results.

# 13.2.4 Release Simulator

This section describes the Palm smartphone version of the Palm OS® simulator.

The Palm OS smartphone simulators simulate Treo UI, 5-way navigation, and basic functionality of the production device. It also allows for network redirecting to your local host TCP/IP.

When using the Release Simulator, you may see slight differences in behavior and error messages, but even with these differences the simulator is still a useful debugging tool, especially because the Release Simulator allows you to load and run a newly generated PRC quickly.

The Release Simulator application name is **PalmSim.exe**. Simulators are available for most Palm products, and can be found on the device's home page at the Palm Developer Network (PDN) at **http://pdn.palm.com**.

### 13.2.4.1 Using the Release Simulator

To launch an application on the Release Simulator, simply drag and drop the .prc file of your application onto the Simulator.

The simulator includes several views that make it useful for debugging, such as the Databases, Heaps, and Events views.

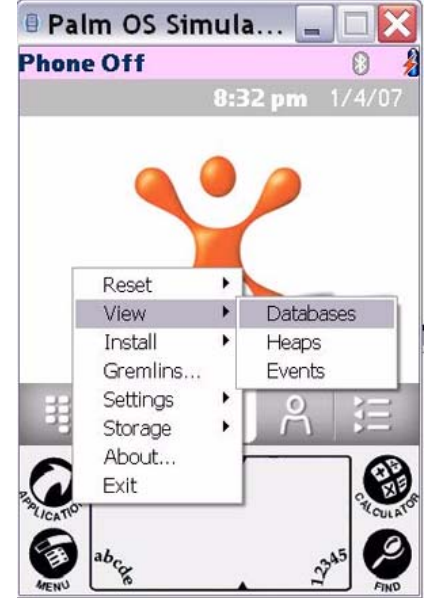

To select a view, use the following steps:

- **1.** Launch the simulator.
- **2.** Right-click the simulator.
- **3.** Select **View**.
- **4.** Choose **Events, Heaps** or **Databases**.

**NOTE:** To dump a heap, double click it in the Heaps view.

The Gremlins tool is useful for debugging applications that have been created from scratch, testing random events, and basic functionality testing. To use the Gremlins tool:

- **1.** Right-click the simulator.
- **2.** Select **Gremlins**

For more information on the Release Simulator for Palm devices, see the ACCESS Developer Network at **http://www.access-company.com/developers/**.

# 13.2.4.2 Keystroke equivalents

Simulators do not use device skins. For this reason, it is useful to know how to simulate the possible keystrokes of a device.

The following table decodes the keystrokes that can be simulated in the Palm smartphone version of the Palm OS simulator:

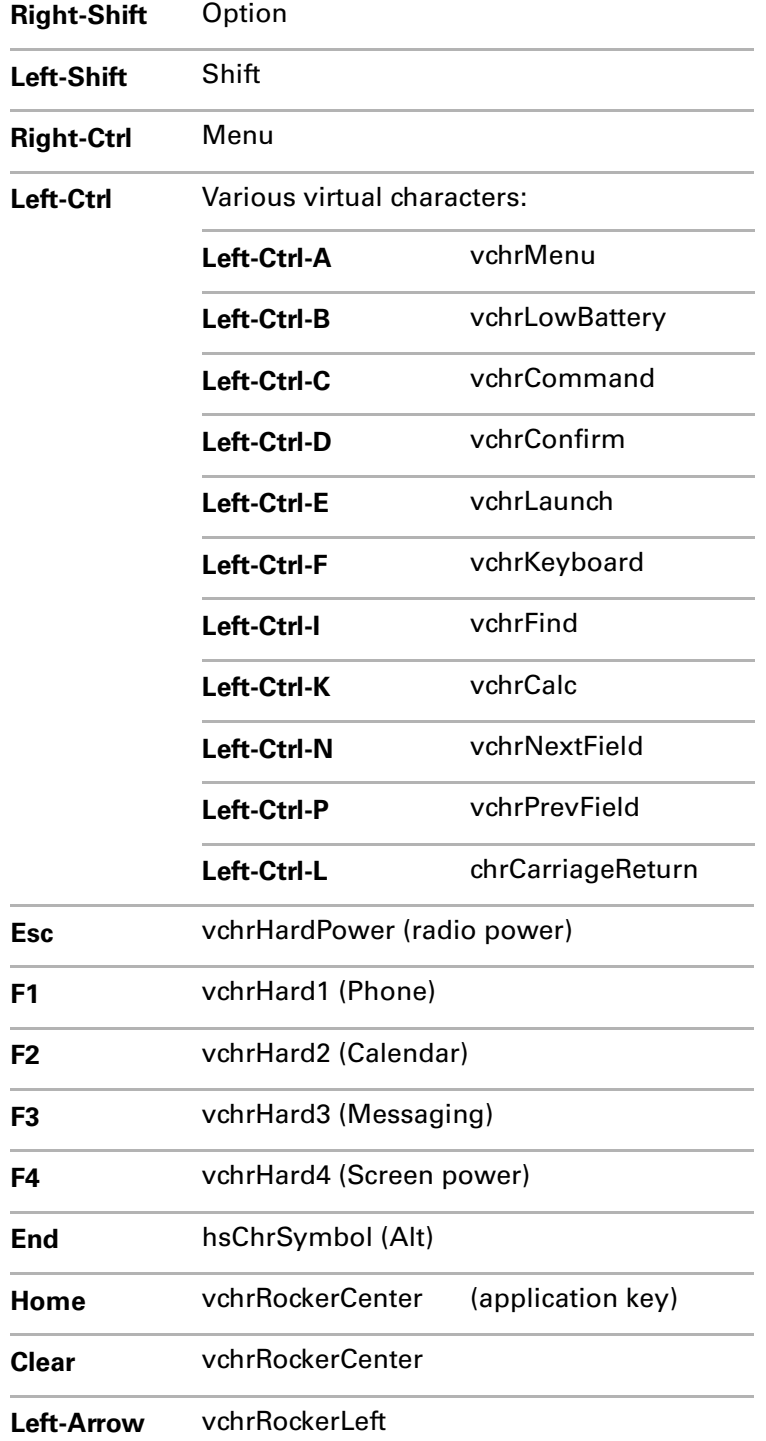

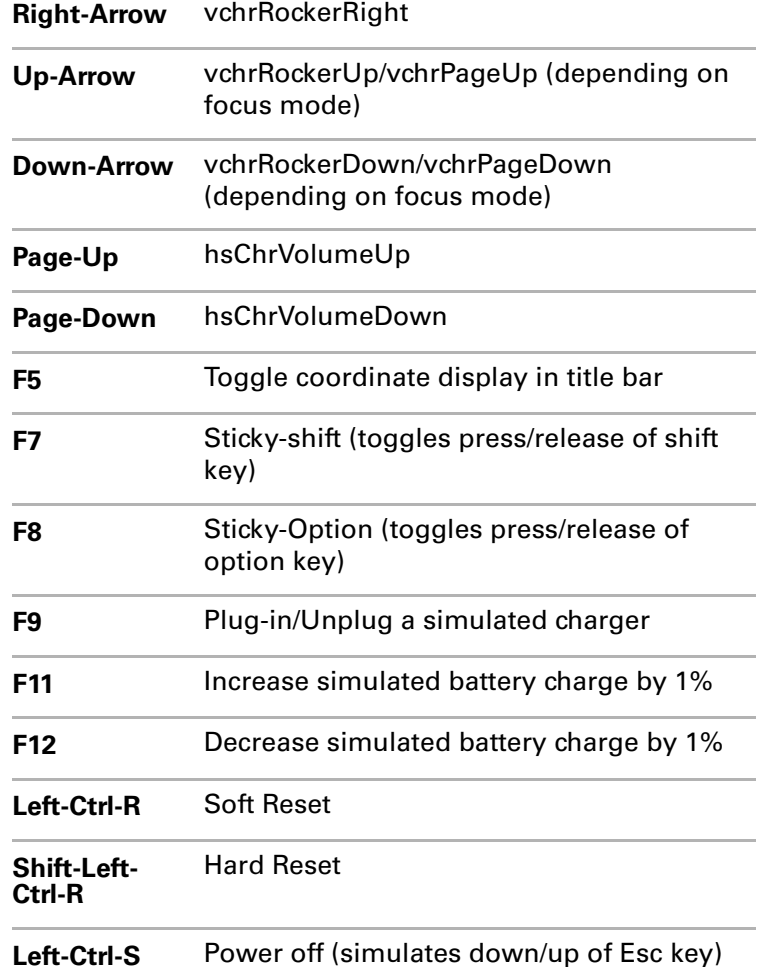

#### 13.2.4.3 Simulator debugging tips

- Ignore the error, "First-chance exception in PalmSim.exe (SYSTEM.DLL):0xC0000005: Access Violation"
- If your interface will not update, drag and drop the .prc file onto the simulator application again.
- If the simulator displays the message, "File already in use," go to the Task Manager and end all PalmSim.exe processes.

For more information on the Release Simulator for Palm devices, see the ACCESS Developer Network at **http://www.access-company.com/developers/**.

# <span id="page-241-0"></span>13.2.5 Debug Simulator

The Debug simulator is a tool for developers that displays all the otherwise hidden fatal and non-fatal alerts and errors that a production device and the Release simulator would skip.

The Debug Simulator is available for most Palm products, and can be found on the device's home page at the Palm Developer Network (PDN) at **http://pdn.palm.com**.

# 13.3 DebugPrefs

As discussed in **[Section 13.2.5 on page 242](#page-241-0)**, on production devices, errors are hidden from the user for a better user experience. However, for developers, the DebugPrefs application will expose those errors for accurate debugging information.

The DebugPrefs application is the file **DebugPref.prc**, which is available in the *ToolsAndUtilities* [folder of the Palm OS SDK at the Palm Developer Network at](http://pluggedin.palm.com/) **[h](http://pluggedin.palm.com/)ttp://pdn.palm.com**.

DebugPrefs is an application that runs on the device, which allows you to configure how you want a device to behave when an error occurs. DebugPrefs has been updated to version 6.3. The debugging features are discussed in the following sections.

The DebugPrefs application is useful for:

- Post-crash debugging
- Disabling silent resets

# 13.3.1 Checkbox settings

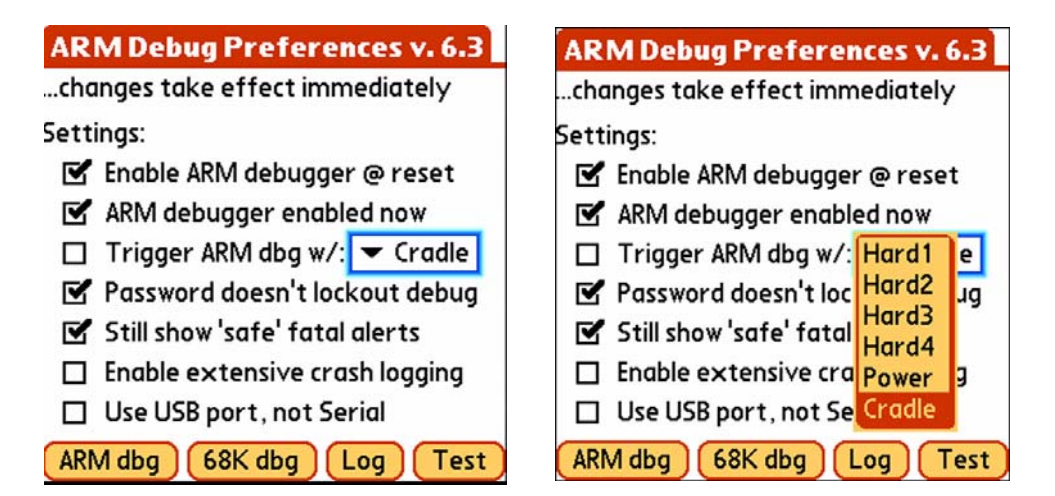

The DebugPrefs application includes the following checkbox settings:

■ **Enable ARM debugger @ Reset -** This option puts the smartphone in debugger mode every time the system resets or crashes. This checkbox is required to be selected for post-crash debugging. When you see a silent-reset, a crash has occurred. This behavior indicates that something in your application caused the device to crash, and you should investigate your code.

One of the following actions will take place when a fatal error occurs:

- The ARM Debugger nub will start using the serial port
- The 68K PACE Debugger Nub will start using the serial or USB port
- **ARM debugger enabled now** This option is used to enable the ARM debugger. This box is NOT checked by default, but should be selected to do post-crash debugging. (For more information on ARM development, refer to the ACCESS Developer Network at **http://www.access-company.com/developers/**.)
- **Trigger ARM dbg w/** This option allows the user to choose a "trigger" that will drop the user in the debugger. The user no longer needs to switch to DebugPrefs or press and hold the HotSync® button. This trigger requires the event loop to be running. The options for the trigger are:
	- Cradle (HotSync®)
	- Power
	- Hard1
	- Hard2
	- Hard3
	- Hard4
- **Password doesn't lockout debug -** Check this option to enable the usual debug triggers even if you have set a password for a smartphone. This checkbox is required to be selected for post-crash debugging.

**NOTE:** This option doesn't make a smartphone any less secure, because it is always possible to programmatically launch the debugger if you have infrared (beaming) access to a smartphone.

- **Still show "safe" fatal errors** If the system determines that an error is not a major error, then it displays the error. If it determines it is a major error, the system either automatically resets the smartphone or launches the smartphone in debugger mode, depending on how the **Enable ARM debugger @ Reset** setting is set. This checkbox is required to be selected for post-crash debugging.
- **Enable extensive crash logging** This option enables a higher level of log functionality.
- **Use USB port, not Serial** This option allows you use the USB port for debugging instead of the Serial port. This setting must be consistent with the setting of the debugger you are using on your system.

To do post-crash debugging, make sure that the following basic DebugPrefs features are selected:

- Enable ARM debugger @ reset
- ARM debugger enabled now
- Password doesn't lockout debug
- Still show 'safe' fatal alerts

# 13.3.2 Button options

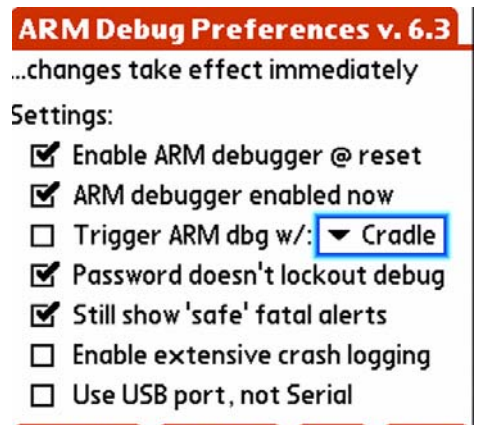

ARM dbg )  $(68K$  dbg  $[Log]$ [ Test

The following options are available by tapping the buttons at the bottom of the screen:

- **ARM dbg** This button immediately launches the 68K PACE debugger nub.
- **68K dbg** This button immediately launches the ARM debugger nub.
- **Log** This button shows when the device crashed and the application that caused it to crash.

**NOTE:** This feature is particularly useful because, as mentioned earlier, a Palm smartphone does not display fatal errors when they occur; it simply performs a soft reset. This log will display the last logged time the error happened.

■ **Test** - This button simulates one of the following errors:

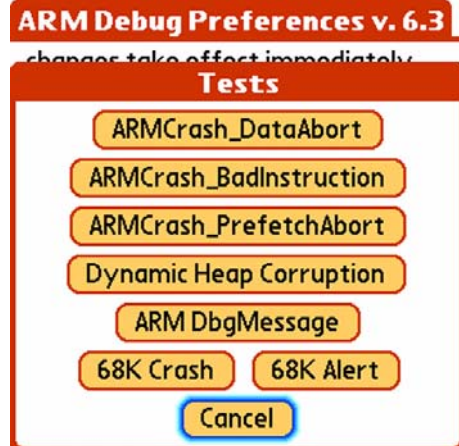

- ARMCrash\_DataAbort
- ARMCrash\_BadInstruction
- ARMCrash\_PrefetchAbort
- Dynamic Heap Corruption
- ARM DbgMessage
- 68K Crash
- 68K Alert

# <span id="page-245-0"></span>13.4 Metrowerks CodeWarrior

Metrowerks CodeWarrior for Palm OS v9 allows you to do source debugging on a Palm OS simulator or on-device debugging on a Palm smartphone. It is also useful for pre-crash debugging. You can connect CodeWarrior with the device using both serial and USB connectors.

CodeWarrior, available for Windows and Mac OS, is a complete programming tool for the Palm OS platform. CodeWarrior is available at the following URL:

#### **http://www.freescale.com/webapp/sps/site/homepage.jsp?nodeId=012726**

CodeWarrior is useful for:

- Setting breakpoints
- Stepping through or into code
- Viewing memory
- Changing variable values while debugging
- Changing PC values (right-click your application and select "**Change Program Center**"
- Launching your application with different launch codes, such as:
	- sysAppLaunchCmdNormalLaunch
	- sysAppLaunchCmdFind
	- sysAppLaunchCmdSystemReset
- Visual UI design

**NOTE:** For more information on launch codes, see the ACCESS Developer Network at the following URL: **[http://www.access-company.com/developers/](http://www.access-company.com/developers/documents/docs/palmos/PalmOSReference/AppLaunchCodes.html#1012458) [documents/docs/palmos/PalmOSReference/](http://www.access-company.com/developers/documents/docs/palmos/PalmOSReference/AppLaunchCodes.html#1012458) [AppLaunchCodes.html#1012458](http://www.access-company.com/developers/documents/docs/palmos/PalmOSReference/AppLaunchCodes.html#1012458)**.

CodeWarrior cannot be used for post-crash debugging, and it cannot be used to check CPU registers.

# 13.4.1 Simulator debugging using CodeWarrior

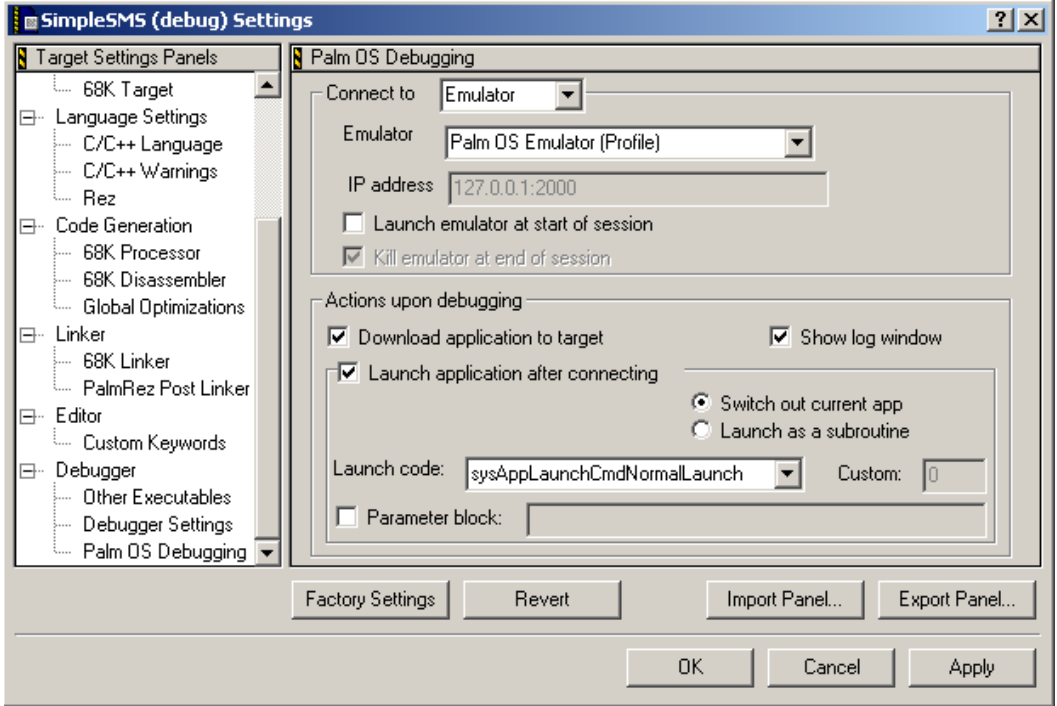

To debug using CodeWarrior, use the following steps:

**1.** Select the project settings to build your project object code with symbolic information:

#### **Settings > 68K Linker > Debugger Info > Generate SYM File**

**2.** Configure the project settings as follows:

#### **Settings > Palm OS Debugging > Connect to > Emulator**

- **3.** Launch the Palm OS simulator
- **4.** Load your application and its symbols and run it by selecting **Project > Run**  (or press **Ctrl + F5**). CodeWarrior displays a dialog box notifying you that the application is being loaded to the target.
	- **Loading the binary -** The .prc is loaded onto the simulator when the debugging session is initiated.
	- **Loading the symbol -** The debugger can only be initiated from the project build environment (.mcp).
- **5.** Set any breakpoints you need, and begin your debugging session.
- **6.** To debug within your code, select **Project > Debug** (or press **F5**).

# 13.4.2 On-device debugging using CodeWarrior

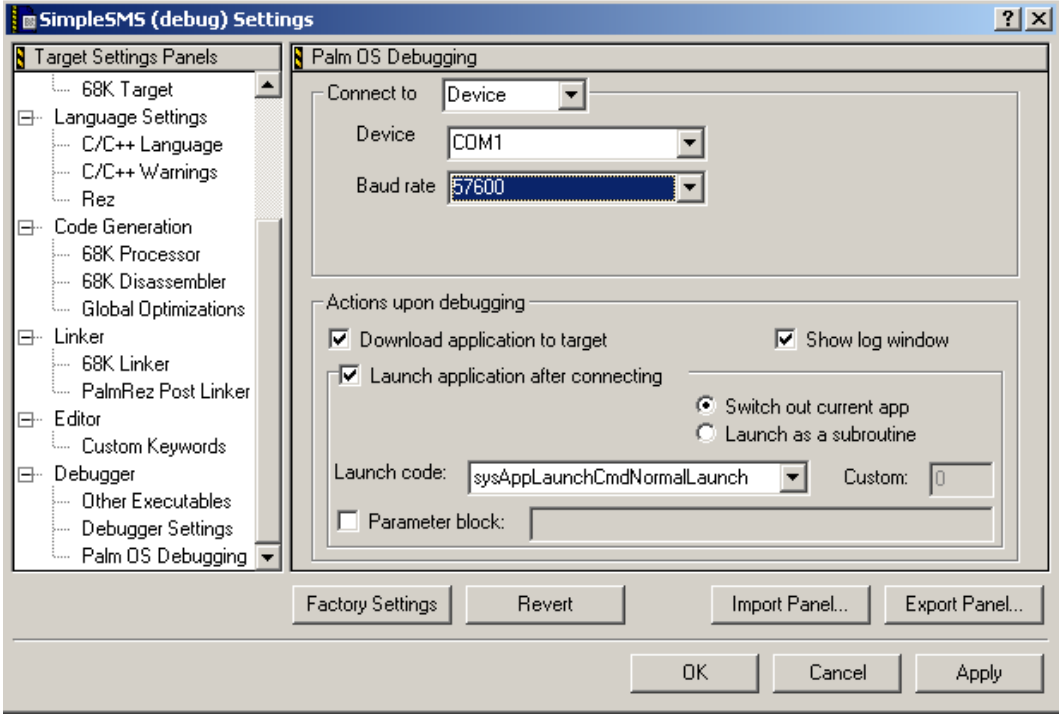

To debug with CodeWarrior on the device, use the following steps:

**1.** Select the project settings to build your project object code with symbolic information:

#### **Settings > 68K Linker > Debugger Info > Generate SYM File**

**2.** Connect via USB or Serial port (USB is faster)

#### **Settings > Palm OS Debugging > Connect to > Device**

**Device > COM1 or USB** (for serial or USB connection, respectively)

**NOTE:** The Treo 600 smartphone only supports serial debugging

- **3.** Configure the project settings and place the Palm smartphone into Console mode by pressing **Shift + HotSync**, or use the following method to choose between Console and Debug mode:
	- Press **Option + Shift + Find** to open the Find dialog box.
	- Press **S**, and then press **Alt**.
	- The shortcut character appears as an option, usually at the bottom of the screen.
	- Select the shortcut character, enter a period (**.**), and then press **Option-1** or **Option-2** to switch to Debug or Console mode, respectively.
- **4.** Load your application and its symbols and run it by selecting **Project > Run** (or press **Ctrl + F5**). CodeWarrior displays a dialog box notifying you that the application is being loaded to the target.
	- **Loading the binary** The .prc is loaded onto the simulator when the debugging session is initiated.
	- **Loading the symbol -** The debugger can only be initiated from the project build environment (.mcp).
- **5.** Set any breakpoints you need, and begin your debugging session.

### 13.4.3 CodeWarrior debugging troubleshooting tips

- If you are having trouble using the USB cable, make sure you have moved usbport.dll from *c:\WINDOWS\system32* to *c:\program files\palmOne* (or *Palm*). Do NOT just copy the file.
- If you are having trouble connecting to Code Warrior, check the following items:
	- When you are using the serial cable, make sure to select the correct COM or USB port and baud rate (**57600**).
	- Make sure that the COM or USB port is not currently being used by other applications
	- Make sure that the serial cable is connected to the right COM port.
	- Be aware that if the application is large, the debugger will be slow.

If these steps do not work, try the following:

- Shut down CodeWarrior and restart it.
- Reset the device
- If you see an error saying that a database is already running on the device, make sure that the application is not running, and delete the existing .prc file if necessary.
- To prevent the device from going to sleep, use the following method:
	- Press **Option+Shift+Find** to open the Find dialog box.
	- Press **S**, and then press **Alt**.
	- The shortcut character appears as an option, usually at the bottom of the screen.
	- Select the shortcut character, enter a period (**.**), and then press **Option-3**.
- CodeWarrior cannot be used for post-crash debugging, and it cannot be used to check CPU registers.

# 13.5 PalmDebugger

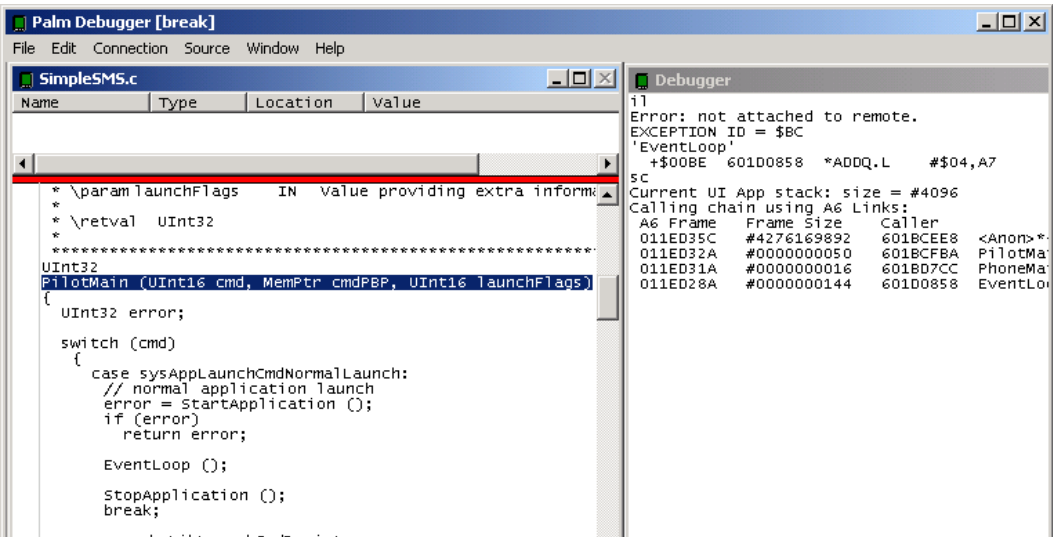

PalmDebugger is a modified version of the **PalmDebugger.exe** application. It allows debugging for GCC-complied 68K code in Palm OS 5 and includes some postcrash debugging ability. The latest version is available as part of the Palm OS SDK in the folder *ToolsAndUtilities*. Download it from PDN at **http://pdn.palm.com**.

To support debugging on Palm smartphones, the PalmDebugger has been updated to communicate with the Palm OS® PACE and the system core.

PalmDebugger is useful for:

- Source level debugging
- Importing .prc and .pdb files
- Post-crash debugging (using the serial cable only)
- Viewing memory
- Listing the database
- Exporting database files
- Heap dumps
- Check CPU registers

# 13.5.1 Source level debugging

To use PalmDebugger for source level debugging, follow these steps:

**1.** Build your project object code to generate symbolic information (filename.sym). Compile your code with a command resembling the following example:

m68k-palmos-gcc -O2 -g -Wall SimpleSMS.o -o Obj/SimpleSMS.sym

For more examples, download the Sample Code from the SDK, available at PDN at **[http://pdn.palm.com](http://pluggedin.palm.com)**.

- **2.** Connect your device to the serial or USB cable, then use one of the following steps:
	- To connect to the Palm OS simulator, launch PalmDebugger, select Connection as Emulator, and then launch the Palm OS simulator.
	- To connect to a Palm smartphone, launch PalmDebugger and select Connection as Serial, and then put the Palm smartphone into Debug or Console mode using the method described in **[Section 13.4 on page 246](#page-245-0)**.

**NOTE:** USB debugging is not supported for Treo 600 smartphones.

- **3.** Install the database or databases that represent your application, and load its symbols from the Source menu or by using the F8 hot key.
- **4.** Open or load the appropriate .prc, .sym, and .c files. (Ignore the dialog that is displayed asking to locate the gdbstub.c file by selecting Cancel.)
- **5.** Set any breakpoints you need, and begin your debugging session.

### 13.5.2 Post-crash debugging

To use PalmDebugger for post-crash debugging and display 68K traces, use the following steps:

- **1.** Configure PalmDebugger to use the serial port.
- **2.** Make sure your serial port isn't being used by something else. Check HotSync and Palm OS Debugger.
- **3.** Using the Treo 600 serial cable, connect the Treo 650 serial adapter to the COM port.
- **4.** In the "Debugger" window, enter the command "att".

**NOTE:** You may need to retry a few times by shutting and restarting PalmDebugger. PalmDebugger will return the <pc> message when it is successfully attached.

For more information on post-crash debugging, refer to the Application Note, "Using PalmDebugger" on PDN.

For more information, refer to documentation on the ACCESS website at:

#### **[http://www.access-company.com/developers/documents/docs/devguide/](http://www.access-company.com/developers/documents/docs/devguide/UsingDebugger.html#997418) [UsingDebugger.html#997418](http://www.access-company.com/developers/documents/docs/devguide/UsingDebugger.html#997418)**.

# 13.5.3 Common PalmDebugger commands

The following table defines commonly used PalmDebugger commands:

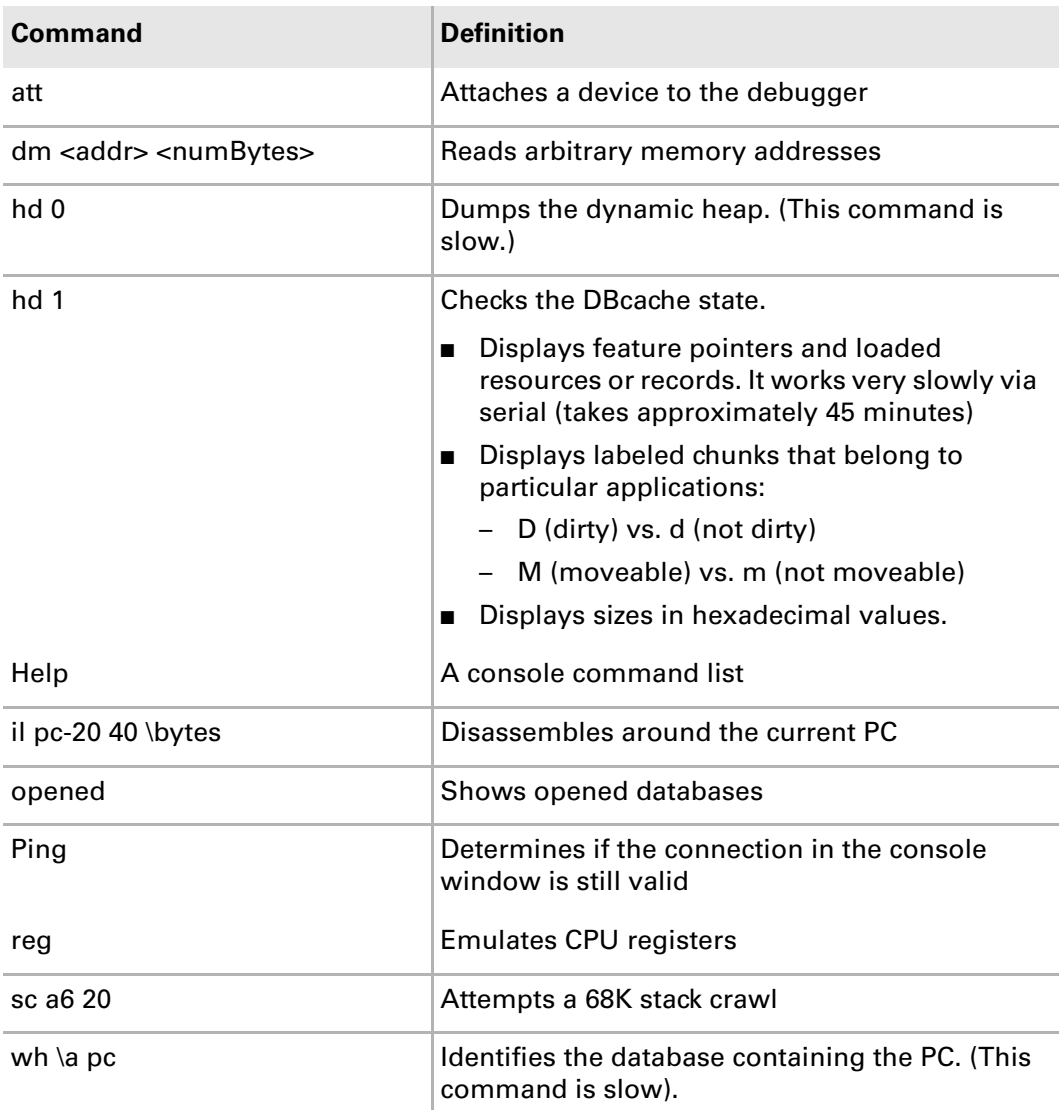
## 13.5.4 Using PalmDebugger to import and export files

PalmDebugger may also be used as a tool to import and export files between your device and your PC.

#### 13.5.4.1 Import <cardNo> <filename>

Run the Import <cardNo> <filename> command in the Console window to copy a Palm OS database from the PalmDebugger's Device folder to the device. Use this command when you have built a new version of an application and want to load the application on to the device for testing.

The basic form of the import command is:

import <cardNo> <filename>

Where <filename> is the name of a file on your local system. By default, PalmDebugger looks for the named file in the *Device* sub-directory within the directory that contains the PalmDebugger application itself. The filename can also be specified using a relative or absolute path if it's not in the Device directory.

The  $\langle$ cardNo> is always 0, which means, "import the database into the built-in RAM on the device." For example:

import 0 HTMLLibTest.prc

#### 13.5.4.2 Export <cardNo> <filename>

The export command does the opposite of the import command: it copies a database from the device to the desktop. This command is also run in the Console window.

The basic form of the export command is:

export <cardNo> <filename>

Where <filename> is the name of the PalmOS database.

The database will be copied to your local system in the standard PRC or PDB file format. These two file formats are actually identical. PRC is used to indicate resource databases, and PDB is used to represent record databases.

When it is copied, the database will be named  $\leq$  filename>.prc or  $\leq$  filename>.pdb. All exported files are placed into the Device sub-directory of PalmDebugger.

Unlike the import command, you may specify a  $\alpha$  and  $\alpha$  other than 0.

## 13.5.5 PalmDebugger tips

- If you cannot use breakpoints, close the PalmDebugger application and open it again, or reset your device. Your device will not respond to the keyboard or touch screen until you run your application again.
- PalmDebugger keyboard shortcuts are the same as those used with CodeWarrior.
- PalmDebugger heap dumps are useful for:
	- Finding memory leaks. A heap dump will display all allocated memory chunks.
	- Analyzing memory corruption. If the heap structure if corrupted, a heap dump will usually report it.
- Common causes of heap corruption include:
	- Buffer overruns and underruns. If you write to a memory location either before or after the memory chunk, you will corrupt the structure of the heap.
	- Memory chunks are sequential, so a buffer overrun corrupts the header for the next chunk. A buffer underrun corrupts the header of the current memory chunk.
	- Uninitiated pointers that write to a freed chunk of memory or that write to an unlocked, movable chunk will both cause heap corruption.
- PalmDebugger CANNOT be used for the following things:
	- PalmDebugger cannot be used with CodeWarrior builds while debugging.
	- PalmDebugger cannot be used for modifying variables.
	- PalmDebugger cannot step out to the next function call
	- The CallStack check is not enabled in 68k source-level debugging

For more information on PalmDebugger, see the ACCESS Developer Network at the following URL:

#### **[http://www.access-company.com/developers/documents/docs/devguide/](http://www.access-company.com/developers/documents/docs/devguide/UsingDebugger.html#995835) [UsingDebugger.html#995835](http://www.access-company.com/developers/documents/docs/devguide/UsingDebugger.html#995835)**

# 13.6 Garnet OS Developer Suite

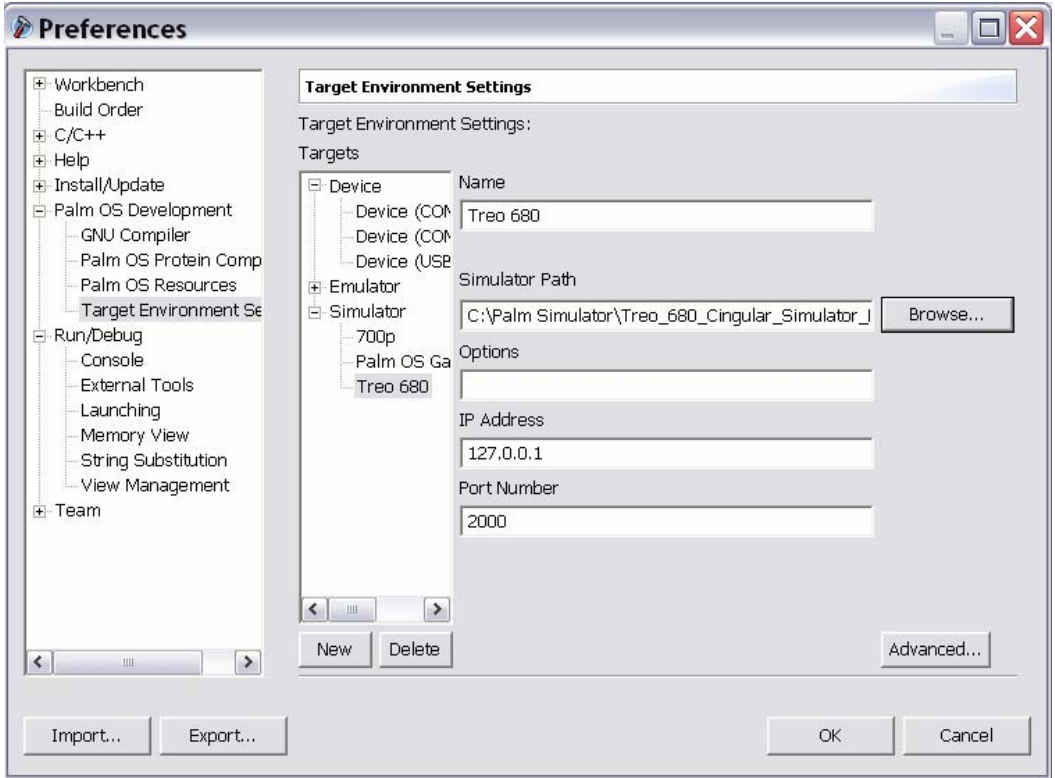

The Garnet OS Developer Suite (also called the Palm OS Developer Suite, or PODS) by ACCESS is an integrated development environment that supports Simulator and on-device debugging. Download it from the ACCESS Developer Network at **<http://www.access-company.com/developers/>**.

The Garnet OS Developer Suite is useful for:

- 68k source code debugging.
- Visual UI design
- Checking variables, memory, registers and databases

To connect to the Palm Simulator, navigate to **Window > Preferences > Palm OS Development > Target Environment Setting > NEW**.

For more information on debugging with the Garnet OS Developer Suite, see the ACCESS Developer Network at **http://www.access-company.com/developers/**.

## 13.7 Resets

While developing and testing applications, there are often times when devices display strange behavior, or simply require a refresh. For this reason, it is important to understand the different kinds of resets that you can perform on Palm devices running Palm OS.

There are four types of resets: soft resets, warm resets, hard resets, and factory resets. Different situations call for different resets. This section will detail the difference between these four types of resets, explain when to use each one, and provide instructions on how to perform them.

## 13.7.1 Soft Reset

Performing a soft reset on a Palm device is similar to restarting a PC. It is essentially "rebooting" the system. A soft reset wipes the RAM (the dynamic heap and the DB Cache) clean.

A soft reset is useful in the following situations:

- If the device is not being responsive to button presses or screen taps.
- If you were using the debugger and are now finished.
- If you're seeing strange behavior that you think might be due to previous tests you've run on the device.

Basically, any situation where restarting your desktop computer might help can also be applied to your Palm device with a soft reset.

To perform a soft reset, remove the cover from the back of the device, remove the battery for a few seconds, then replace the battery. Certain Palm devices also have a reset pin, which you can press instead of removing and reinserting the battery with the same result.

### 13.7.2 Warm Reset

A warm reset, also known as a system reset, tells the system to restart without loading any system extensions.

A warm reset can be helpful in these situations:

- If you've already tried a soft reset and that did not resolve the issue. For example, if your device is stuck in a reset loop.
- If you're seeing a warning of low memory conditions, which suggests that you should delete some items and make some space.

To perform a warm reset, press and hold the Up button on the 5-way navigator on the device, then press the reset pin, or remove and reinsert the battery.

## 13.7.3 Hard Reset

The purpose of a hard reset is to restore the device to its default state prior to a customer's use. This means that any applications, data, settings, or preferences will be erased when a hard reset is performed. (Make sure to back up all data before hard resetting your device.)

A hard reset not only wipes the RAM clean like the soft reset, but it also erases the storage heap that is in the NAND flash. (For more information on NAND memory, refer to the NVFS API section of the document Palm Developer Guide, Palm OS Platform, which is part of the SDK download.)

For a developer, this reset can be a useful testing tool, as it allows you to test the behavior of your application on a "clean slate" by undoing any changes that development caused to the original state of the device.

The steps to performing a hard reset are different on different devices. For instructions, refer to the Palm Support Knowledge Library at the following URL:

#### **http://kb.palm.com/SRVS/CGI-BIN/WEBCGI.EXE/,/ [?St=49,E=0000000000924981633,K=2784,Sxi=8,Case=obj\(42094\)](http://kb.palm.com/SRVS/CGI-BIN/WEBCGI.EXE/,/?St=49,E=0000000000924981633,K=2784,Sxi=8,Case=obj(42094))**

#### 13.7.4 Factory Reset

A factory reset reformats the device and is designed to remove all data so that it cannot be retrieved. This type of reset provides increased privacy of data in comparison to a hard reset, so if your device is changing hands, you should definitely perform a factory reset.

For instructions, see the following Palm Support Knowledge Library article:

#### **[http://kb.palm.com/SRVS/CGI-BIN/WEBCGI.EXE?New,Kb=PalmSupportKB,](http://kb.palm.com/SRVS/CGI-BIN/WEBCGI.EXE?New,Kb=PalmSupportKB,CASE=15574) CASE=15574**

### Chapter 13 Debugging

This page intentionally blank

## **PART IV**

# Style Guide

This part of the guide provides guidelines for the "look and feel" of applications that use software components in the Palm OS $^\circledast$  SDK.

This page intentionally blank

## **CHAPTER 14**

# 14. Style Guide

This chapter outlines the style guidelines to follow when developing applications that work with the Blazer web browser.

# 14.1 Designing pages for the Blazer<sup>®</sup> web browser

#### Available on:

- LifeDrive™ mobile manager
- Centro<sup>™</sup> and Treo<sup>™</sup> smartphones
- Tungsten<sup>™</sup> T5 and Tungsten™ E2 handhelds

Although the Blazer web browser's table unrolling technology does a good job of adapting websites for mobile devices, advance planning can reduce the translation and download time and ensure that results are as expected. This section covers the various factors that website designers and programmers should take into account when designing web pages.

## 14.1.1 General rules for web page design

Here are some general rules that apply when designing websites for mobile devices:

■ Make content accessible within one or two links.

Because the user is typically using a slow, costly connection, it is important that the information the user is trying to access be easily available within one or two navigational moves.

- Keep relevant content and links within the viewable area.
- Personalize and prefill forms whenever possible.
- Use as much screen space as possible without cluttering the screen.
- Keep graphics use to a minimum. When you have to use graphics, keep them simple and small.
- Keep the page size small, preferably under 4KB to 6KB.
- Keep the page simple. Limit the use of JavaScript, and don't use frames or plug-ins. While JavaScript is supported, most JavaScript runs slower on the Blazer web browser than on other handheld browsers due to memory and CPU limitations. For simple JavaScript this is not noticeable, but the use of more elaborate JavaScript may create noticeable delays.

Due to the various restrictions on designing web pages for mobile devices, a website should contain a parallel "mobile" version. The full website can take advantage of all the web technologies, while the mobile site is a slimmed- down version designed to support mobile devices. For example, the Palm website contains a page that is designed for mobile devices: **http://mobile.palm.com**.

Web developers can have their web server automatically load the appropriate page based on the user agent of the browser. For information about the user agent for the Blazer web browser, see **[Section 14.1.5.2 on page 273](#page-272-0)**.

#### 14.1.2 Screen resolution

Mobile devices have a screen size that is much smaller than a desktop screen's resolution. Specifications for Palm devices are as follows:

- On low resolution Treo 600 smartphones, the full-screen resolution is 160 x 160 pixels, and the available space in the browser, due to the toolbar and scroll bar dimensions, is 155 x 145 pixels.
- On high-resolution Treo 650 smartphones and later, the full screen resolution is 320 x 320 with 16-bit color that displays over 65,000 colors. The screen is 186 physical dots per inch (DPI) and has a horizontal and vertical pitch of 136.5 micrometers.
- On high-resolution Tungsten<sup>™</sup> handhelds the resolution is 320 x 320, or 320 x 480, depending on the current state of the Graffiti area, and also includes with 16-bit color that displays over 65,000 colors.

Blazer 4.0 web browser also has a URL bar that users can choose to display or hide. When it is displayed, it takes space away from the current web page display area. Designers should take these dimensions into account when creating images, tables, lists, and other components of web pages. Developers who want to alter their page based on the current screen resolution should note that the current screen resolution is included in the User Agent. See **[Section 14.1.5.2 on page 273](#page-272-0)** for more information.

## 14.1.3 Connection speed

Users can connect to the Internet at several speeds. The speeds available depend on the type of network the user is accessing and the device they are using to connect (CSD, 1xRTT, GPRS, EDGE, and EvDO). Field-tested speeds can range from 10kbps (CSD dial-up) to over 150kbps (EDGE). EvDO connection speed ranges from 400kbps to 600kbps (based on 1MB FTP file downloads). Website designers should keep in mind that different users can connect using a wide range of speeds and should optimize their web pages to load appropriately.

For information on detecting EvDO vs. 1xRTT connections, see **[Section 8.4.1 on page](#page-111-0)  [112](#page-111-0)**.

#### 14.1.4 Content

In Optimized mode, the Blazer web browser typically reformats web pages into a small, screen-friendly format. Sites that have a simple layout with minimal tables and graphics have a good chance of being displayed properly after the reformatting. The sections details the factors to keep in mind when designing your web pages.

#### 14.1.4.1 Page titles

The Blazer web browser does not display web page titles in web page view. To view the title of a web page, users must open the Page Properties dialog box, as shown in the following figure. The page title is used to prepopulate the bookmark description or title field when adding a bookmark.

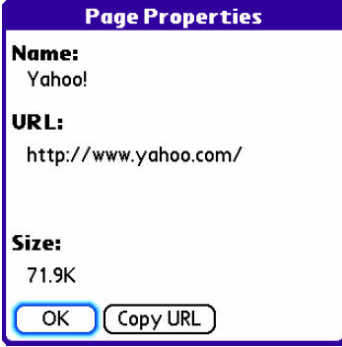

#### <span id="page-262-0"></span>14.1.4.2 Content optimized for the Blazer® web browser

You can also insert the following tag into the HEAD section of a web page to minimize the amount of reformatting that the Blazer web browser does:

<META name="HandheldFriendly" content="True">

This tag tells the Blazer web browser to render tables without any special reformatting. If this tag is not present, tables may be unrolled or reformatted. Also, if this tag is present, Blazer 4.0 displays the content in one pass instead of the usual two-pass rendering method.

#### 14.1.4.3 Embedded audio playback

The Blazer 3.0 and 4.0 web browser supports embedded audio playback using the <OBJECT> tag. The <BGSOUND> and <EMBED> tags are not supported. For instance:

```
"<object data="oscar.mid" type="audio/midi" width="0" height="0" ></object>"
```
loads and plays the MIDI file oscar.mid while the current page is displayed.

All devices with Blazer 3.0 or Blazer 4.0 loaded in ROM support embedded MIDI. Some devices may also support embedded AMR and/or embedded QCELP.

#### 14.1.4.4 Streaming embedded content in Blazer® 4.5

The Blazer 4.5 web browser supports embedded content playback using the  $\epsilon$ EMBED> and <OBJECT> tags. To do so, Blazer 4.5 searches web pages for embedded objects. If it finds an <EMBED> or <OBJECT> tag on the page with a MIME-type that an application is registered for, then the browser will display a Play button, as shown:

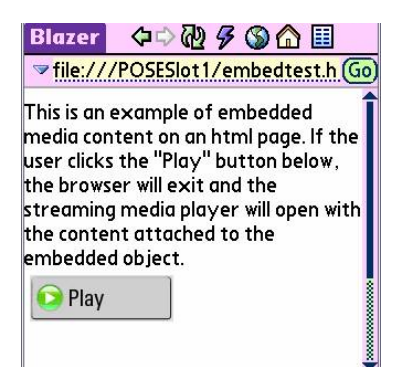

Links are then passed to the streaming application via the Exchange Manager when a user clicks a link.

Streaming content may also be presented as a direct link. If an application registered for streaming the type of content, the user will be presented with a dialog box that allows the user to choose whether to play the content, save it to the device, or save it to the card, as shown:

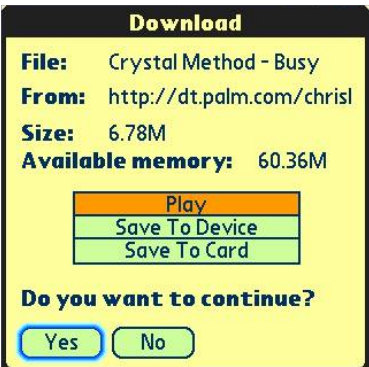

Once content is downloaded to the device, if there is no application registered to display the content, the user will see the following:

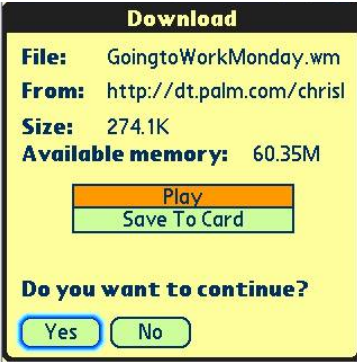

The following code is an example of an <EMBED> tag that the Blazer 4.5 browser will support:

<object id="MediaPlayer"

classid="CLSID:22d6f312-b0f6-11d0-94ab-0080c74c7e95"

codebase="http://activex.microsoft.com/activex/controls/mplayer/en/ nsmp2inf.cab#Version=6,4,5,715"

align="baseline" border="0"

type="application/x-oleobject">

<param name="FileName" value="http://mediaframe.yahoo.com/ buildlist.asp?p=movies&f=1808624572&=Sony%20Pictures%20Classics&type=t&id=1349284- 145632&m=wmv&r=700&l=SAV&b=e18qn9911a2ga428e61cf">

<!-- Embedded Microsoft Media Player Object for Netscape Navigator. -->

```
<embed src="http://mediaframe.yahoo.com/
buildlist.asp?p=movies&f=1808624572&=Sony%20Pictures%20Classics&type=t&id=1349284-
145632&m=wmv&r=700&l=SAV&b=e18qn9911a2ga428e61cf"
```
align="baseline" border="0"

width="320" height="298"

type="application/x-mplayer2"

```
 pluginspage="http://www.microsoft.com/isapi/
redir.dll?prd=windows&sbp=mediaplayer&ar=media&sba=plugin&"
```
name="MediaPlayer">

</embed>

</object>

#### 14.1.4.5 Link protocol types

You can use RTSP or HTTP protocol links in an application to link to streaming content:

- **RTSP** Using RTSP links, an application will redirect the user immediately to the registered streaming content. The user will not be presented with a dialog or a play button.
- **HTTP** Using HTTP links, if an application is registered for streaming the type of content to be downloaded, an application will present a dialog box that allows the user to play the content, save it to the device, or save it to the card. If no streaming application is registered to handle the MIME-type or file extension, an application will present only the save option.

#### Important notes on Blazer® 4.5

- The Blazer 4.5 browser does not support a file location being sent via JavaScript post rendering.
- The Blazer 4.5 browser will not display any customized playback buttons. It will use its own Play button, shown previously.

#### 14.1.4.6 File upload

Blazer 4.0 and later has limited file upload support. Blazer only supports uploading files from an expansion card; it does not currently support any uploading from Palm OS main memory. When Blazer is rendering a page with a form containing the file upload tag, Blazer displays a single-line text field. To upload a file, the user must type in the fully-qualified path to the file on the expansion card to be uploaded. (In the future, a Browse button may be added that allows the user to browse for the file to be uploaded.)

On the LifeDrive™ mobile manager, a user can upload files from Palm OS main memory. On devices with the file browser program and Blazer 4.1 and later, the single text line is replaced with a browser button that allows a user to utilize the file browser program to select a file to upload from anywhere the file browser program can explore. File uploads have succeeded up to about 1MB; in general, a 500K upload will succeed.

#### 14.1.4.7 mailto command

The Blazer web browser does support the mailto command to send email.

Typically on desktop systems, the web browser launches an email application to send mail when a mailto command is encountered. On devices, it is not guaranteed that a mail application is installed. If an email application is installed, a mailto command launches the default email application as defined in the Defaults panel in Prefs.

For dialing telephone numbers, see the tel: and phoneto: tag discussions in the **[Section 14.1.5.1 on page 273](#page-272-1)** section.

## 14.1.4.8 Multipass rendering

Unless the HandheldFriendly tag is present, Blazer 4.0 and later renders each page in two passes. In the first pass, all the text on the page is displayed. In the second pass, images are downloaded and JavaScript is downloaded and executed. By making the text immediately available to the user, the site appears more responsive and the user can read content and select links before the entire page has downloaded. There are several things a content developer can do to ensure that a page is more usable during the first pass:

Minimize the use of images, especially images with text.

Because images are not displayed until the second pass, if a site's content is image-based the user has to wait longer before interacting with the page.

■ When images are used, include descriptive ALT tags.

During the first pass the text of the ALT tag is displayed in place of the image.

■ Do not use JavaScript in links.

Usually, when a user selects a link during the first pass, the link is immediately activated. If the link includes JavaScript (and JavaScript is enabled), the browser cannot follow the link until the second pass because the JavaScript engine is not available until the second pass is complete. Thus, if the user clicks on a link with JavaScript during the first pass, an error message is displayed and the link is not activated.

#### 14.1.4.9 Forms

The Blazer web browser supports standard HTML and WML forms, including text boxes, radio buttons, check boxes, text inputs, select lists, multiple selects, and dropdown menus. However, there are some guidelines to follow when you design forms for mobile devices:

- Make sure that the form's open and close tags (<form> and </form>) are not contained inside a table. Form input may safely be placed inside table cells.
- Text input is supported, but the maximum length of the text is the length of the text input dialog box.

#### 14.1.4.10 Tables

In Optimized mode, the Blazer web browser supports tables by reformatting or unrolling the table so that it fits on the small screen of a mobile device. The tablerendering engine is optimized for displaying simple text-based tables. Web page designers should avoid using one-pixel spacer images for precise content control, because the images and subsequent reformatting may not look ideal on a mobile device.

Table width attributes are not supported. However, table cell width attributes are supported. To widen tables, change the width attribute of the table cells. To preserve the width on the client display, use the HandheldFriendly tag. For more information, see **[Section 14.1.4.2 on page 263](#page-262-0)**.

For example, the following HTML code displays a table with a table width of 140:

```
<table border="1">
<tr>
   <td width="140" colspan=5>abcdef</td>
\langletr>
<tr>
   <td>1</td>
   <td>2</td>
   <td>3</td>
   <td>4</td>
   <td>5</td>
\langletr>
</table>
```
The table appears on a desktop web browser as follows:

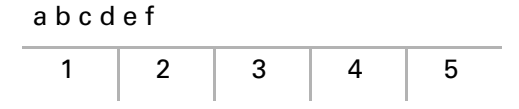

This same HTML code is displayed in the Blazer web browser without the extra spacing if the HandheldFriendly tag is not included:

```
Blazer
           ⇦⇨<mark>ѡ▤ 6}∩</mark>
▼ file:///Joe_1/table.html
                                 @
abcdef
12345
```
To have the Blazer web browser display the table as intended, include the HandheldFriendly tag within the HEAD section of the web page, as follows:

<META name="HandheldFriendly" content="True">

This causes the device to display the table with the width tag enabled, as shown in the following figure:

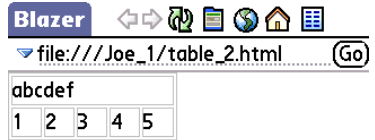

#### 14.1.4.11 Images

Using images on a website can enhance the presentation of content and the user experience. At the same time, the use of images slows down the web browsing experience. Therefore, it's important to carefully consider which images to display on mobile devices.

All images pass through an imaging processor in the Blazer web browser client that scales down any image that exceeds the current screen size. The bit-depth of the image is also adjusted to match the device's image display settings.

When designing images for mobile devices, keep the following in mind:

- Image size should be very small (under 4KB).
- Use only a few graphics per page to reduce the load time.
- Use images that are high contrast for easy readability.
- Use ALT tags to display text content while images download.

Here is what is displayed while the image is loading:

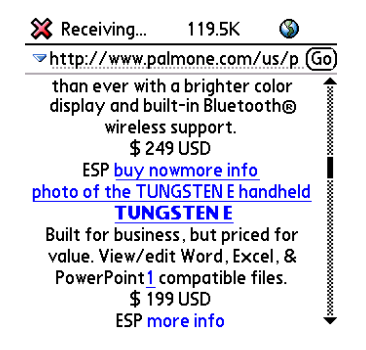

And here is what appears after the image has finished loading:

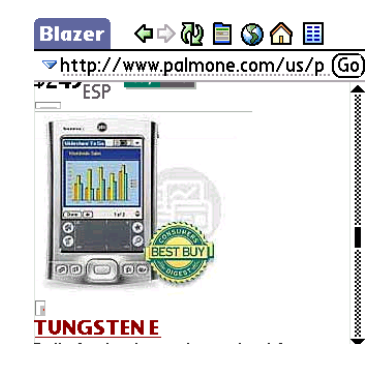

#### *14.1.4.11.1 Images with text*

Avoid using images in place of text. Unnecessary images add to the total download time for each page. If the Blazer web browser needs to scale the image, the text may become unreadable. The following images show how a text image can look fine on a desktop browser but can become unreadable when scaled and displayed in the Blazer web browser.

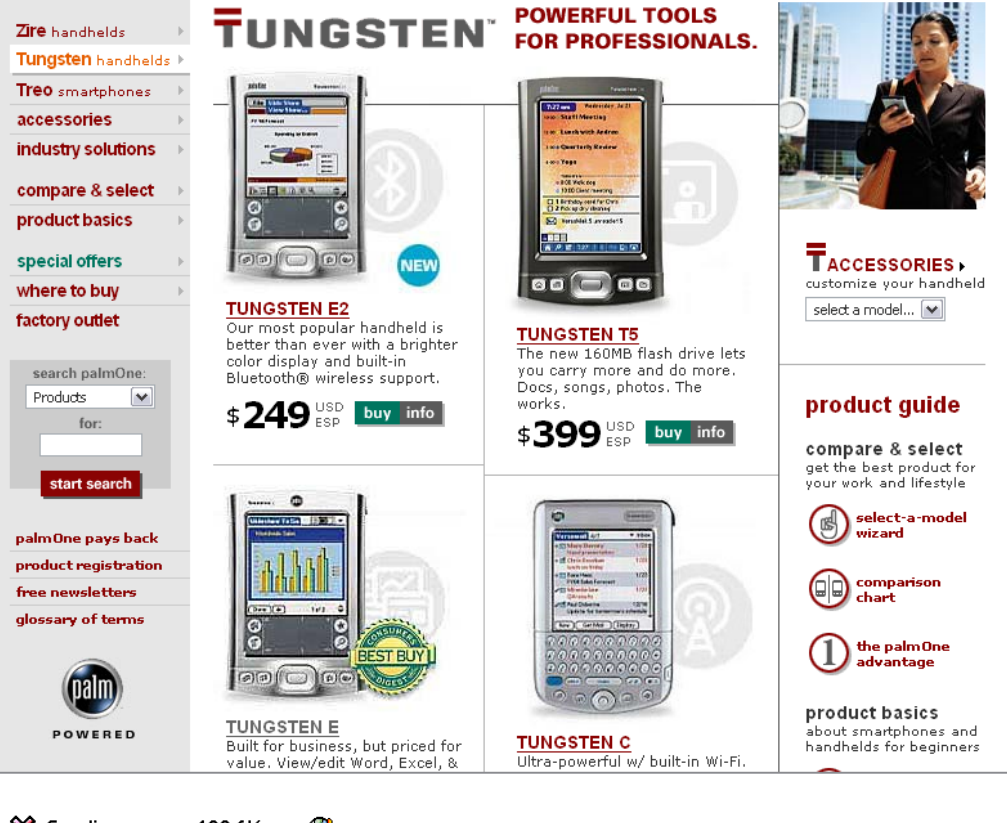

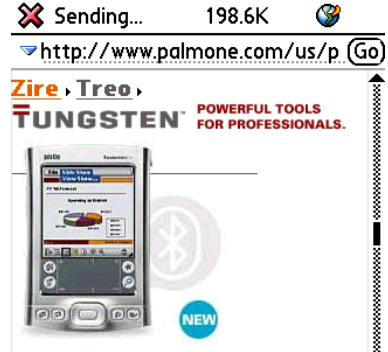

#### *14.1.4.11.2 Horizontal header images*

Many websites use a horizontal header image for navigation purposes. Typically, this image consists of many smaller images that are formatted in a table with zero- length borders.

On a desktop browser, such an image is displayed appropriately. The Blazer web browser, however, typically reformats such a page so that the images are stacked vertically. The following images demonstrate this behavior.

Header images on a desktop browser:

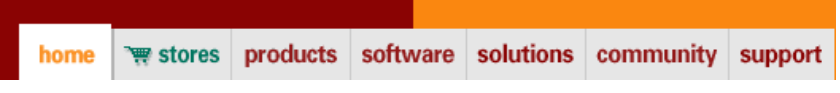

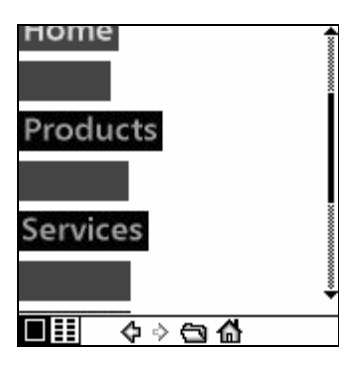

The same images on the Blazer web browser:

You can clean up the web page by removing spacer images and inserting the HandheldFriendly tag at the beginning of the page. The next figure shows the updated page without spacer images in the table. The second figure shows the page in the Blazer web browser without the HandheldFriendly tag. Because the spacer images are not present, the browser displays the image in a more readable format. The third figure shows the same page with the HandheldFriendly tag present. This tag instructs the Blazer web browser not to reformat the tables. As a result, the table is displayed as intended. The Blazer web browser provides horizontal scroll bars to allow the user to view the entire image.

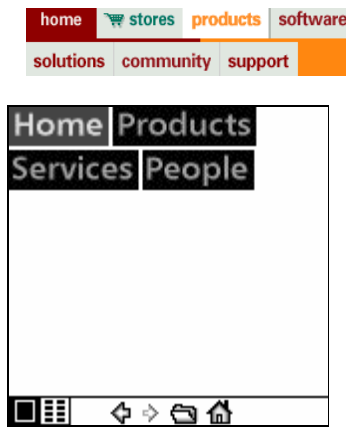

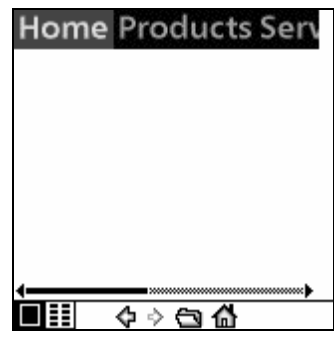

#### *14.1.4.11.3 Supported image formats*

The Blazer 3.0 web browser supports the following image formats:

- GIF
- JPEG
- PNG
- Animated GIF
- WBMP
- BMP (Blazer 4.0 web browser)
- PJPEG

#### 14.1.4.12 Unsupported content

While the Blazer web browser supports most of the HTML 3.2 specification, there are certain unsupported elements. Some of the additional web technologies that are not supported in the Blazer web browser include:

- Java applets
- WMLScript
- Animations (Macromedia Flash)
- Audio, although the Blazer web browser can download an audio file to be played by an application that can handle the audio format
- Browser Plug-Ins

When the Blazer web browser encounters an unsupported element, it ignores the associated code when displaying the web page. In most cases, the user experiences the web page with reduced functionality. If the website requires the unsupported technologies to view the information, the Blazer web browser users will not be able to use the website.

## 14.1.5 Working with the Blazer® web browser

This section discusses topics that are specific to the Blazer web browser and Palm OS® software. You should make note of these issues when implementing web pages that you have optimized for use with the Blazer web browser.

#### <span id="page-272-1"></span>14.1.5.1 Palm OS<sup>™</sup> software integration tags

In general, all HTML files must begin with the  $\alpha$ -thanglerian or the Blazer web browser may not recognize them as HTML.

Blazer Web Browser 3.0 and 4.0 do not support date picker and time picker. Support may be added in a later release of the Blazer web browser.

#### <span id="page-272-0"></span>14.1.5.2 Browser identification with user agent string

As part of communication to a web server, web browsers send out a string indicating what type of browser is accessing the server. This is referred to as the user agent string.

The Blazer 3.0 web browser user agent string is:

```
User-Agent: Mozilla/4.0 (compatible; MSIE 6.0; Windows 95; PalmSource; 
Blazer 3.0) 16;160x160
```
The Blazer 4.0 web browser user agent string is:

```
User-Agent: Mozilla/4.0 (compatible; MSIE 6.0; Windows 98; PalmSource/
hspr-H102; Blazer/4.0) 16;320x320
```
The Blazer 4.5 web browser user agent string is:

```
User-Agent: Mozilla/4.0 (compatible; MSIE 6.0; Windows 98; PalmSource/
Palm-D052; Blazer/4.5) 16;320x320
```
In the user agent strings above, hspr-H102 for Blazer 4.0 and Palm-D052 for Blazer 4.5 respectively indicates which Palm device the browser is running on; different devices return different strings.

Also, the current screen size is included, so if the user changes the state of the Graffiti area, the user agent string is updated to match the screen size. For these reasons, you should not search for an exact match when checking for the presence of the Blazer 4.0 web browser. Instead, simply check to see if the user agent string contains the substring Blazer.

Web developers can use this header to send the version of a web page optimized for display by the Blazer web browser.

#### 14.1.5.3 Cookies

The Blazer web browser contains support for cookies. Typically, website developers use cookies to store a small amount of information about a user's ID or profile, website personalization, and so forth. As with any web browser, users can have the Blazer web browser not accept cookies or clear out the cookie store. Cookies are stored on the local Palm OS device.

The Blazer web browser contains full support for the SET-COOKIE header. The only restriction is that the value attribute must not exceed 2000 bytes. Cookies with a value attribute larger than 2000 bytes may be rejected. Other types of cookie headers are not supported.

If a cookie has an expiration date, then it is a persistent cookie. If there is no expiration date, it is a session cookie. Session cookies are kept post-session so that a user can get back into their previous session as long as it is within the time limit described below.

#### 14.1.5.4 Session handling

On a desktop browser, a session cookie persists until the user quits the web browser. On a Palm OS device, only one application can be active at any given time. To take into account that a user may temporarily switch to another application while using the Blazer web browser, the system ends a session 20 minutes after the Blazer web browser exits. (This time may vary based on the wireless service provider.)

#### 14.1.5.5 Security

The Blazer web browser uses the standard Palm OS security libraries—the same libraries that are shipped with every version of Palm OS 5.2.1 and later. The Blazer web browser incorporates 128-bit SSL 3.0 encryption technology to ensure that visiting any site with a device is as secure as browsing from a desktop. The 128-bit encryption uses the RC4 algorithm and RSA-based key exchange. It also incorporates RSA-based digital signature verification, MD5 and SHA-1 secure hash algorithms, support for X.509 certificates, and an intuitive indication of a secure connection by a lock icon in the toolbar or URL bar.

#### 14.1.5.6 Caching

The Blazer web browser includes a web page cache to improve performance. If a page requires a regular refresh, or should not be cached, the web server must send the appropriate standard HTTP cache control headers in the HTTP response.

#### 14.1.5.7 Downloads

The Blazer 4.0 web browser limits downloads to 2MB. On the LifeDrive™ mobile manager with the Blazer web browser 4.1 and later, much larger downloads are possible. If an item is 2MB or less and there is sufficient DBCache, a standard download occurs. If an item is larger than 2MB or there is insufficient DBCache, the user sees a dialog stating that Blazer is writing to the internal drive. The Blazer web browser writes a VFS file directly to disk rather than using the Exchange Manager.

## 14.1.6 Testing your website

Designing your web pages will most likely be an iterative process. Test your websites early and frequently to ensure that you are able to achieve the intended design and layout. The following sections contain a few pointers to help you successfully test your website's content.

#### 14.1.6.1 Multiple devices

If you intend your content to be accessible through a variety of devices, be sure to test your website with as many of those devices as possible during the development process. Areas you should look at in particular are device memory and screen size.

#### 14.1.6.2 Refreshing content

Because the Blazer web browser uses cached pages on a device to provide quick access to frequently viewed content, constant updates to a web page during development may not be visible on the device. Set the cache size to zero during testing. During development, you should use the Clear button in Preferences to clear out the cache and use the Page -> Refresh menu command to make sure the current page is loaded. Images are typically refreshed when the page is refreshed. If images are not being updated in the Blazer web browser, the cache should be cleared out or the image file name should be changed.

#### 14.1.7 International support

The Blazer web browser client supports the Palm OS character set. This character set is similar to the ISO-8859-1 character set. The Palm OS character set allows support for most Western European characters. The Blazer web browser application has also been localized into the following European languages:

- English
- French
- Italian
- German
- Spanish
- Brazilian Portuguese

#### 14.1.7.1 HTML encoding

The Blazer web browser supports web pages that are encoded using the ISO-8859-1 and UTF-8 character formats. This allows Western European languages to be displayed properly on the Blazer web browser client. All HTML files must begin with the  $\text{char}$  stag or they may not be recognized as HTML.

Web pages that are encoded in UTF-8 must indicate so by including one of the following tags:

Content-type HTTP Header:

Content-Type: text/html; charset=utf-8

#### HTTP-equiv META Tag:

<META http-equiv="content-type" content="text/html; charset=utf-8"\

#### 14.1.7.2 WML encoding

WML content is typically encoded in UTF-8 format. WML pages that are encoded in the ISO-8859-1 format must indicate so by including one of the following tags:

#### Content-type HTTP Header:

Content-Type: text/vnd.wap.wml; charset=iso-8859-1

#### HTTP-equiv META Tag:

<META http-equiv="content-type" content="text/vnd.wap.wml; charset=iso-8859-1"\

#### XML Tag:

<?xml version="1.0" encoding="iso-8859-1"\

#### 14.1.7.3 Accept headers

The Blazer web browser client supports Accept HTTP headers. The client sends this header to the web server based on the languages the client supports. You can use this header to determine what type of content to deliver to the device.

The Blazer Web Browser 3.0 Accept headers for an English ROM appear as follows:

```
Accept: text/html, application/vnd.wap.xhtml+xml, application/xhtml+xml; 
profile="http://www.wapforum.org/xhtml", image/gif, image/jpeg, image/
pjpeg, */*
Accept-Language: en, *;q=0.8
```
For Blazer 4.0 and later, the Accept header is similar to the Blazer 3.0 header, except that it also includes every type currently registered with the Palm OS Exchange Manager.

(The Accept-Language header varies based on the current language selected upon setup of the device.)

Accept-Encoding: deflate, gzip

#### 14.1.8 List of acronyms

The following table lists web browser and Internet acronyms.

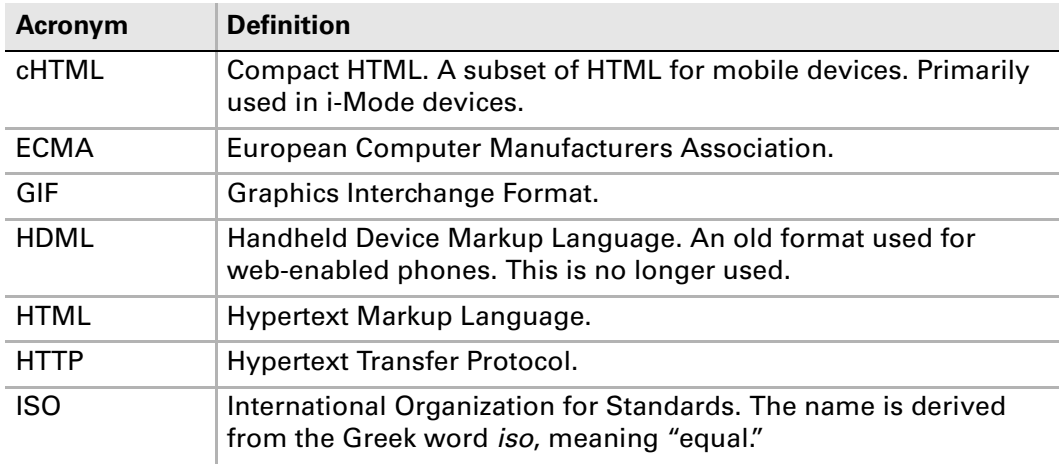

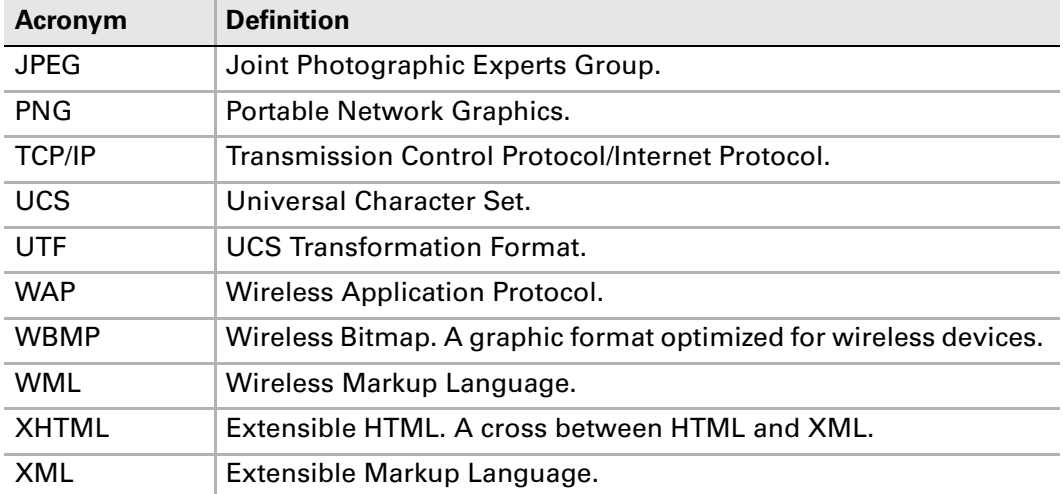

## 14.1.9 Palm OS® integration tags

In general, all HTML files must begin with the <html> tag or the Blazer web browser may not recognize them as HTML.

The Blazer web browser supports several tag attributes that extend HTML support for Palm OS devices, as shown in the following table.

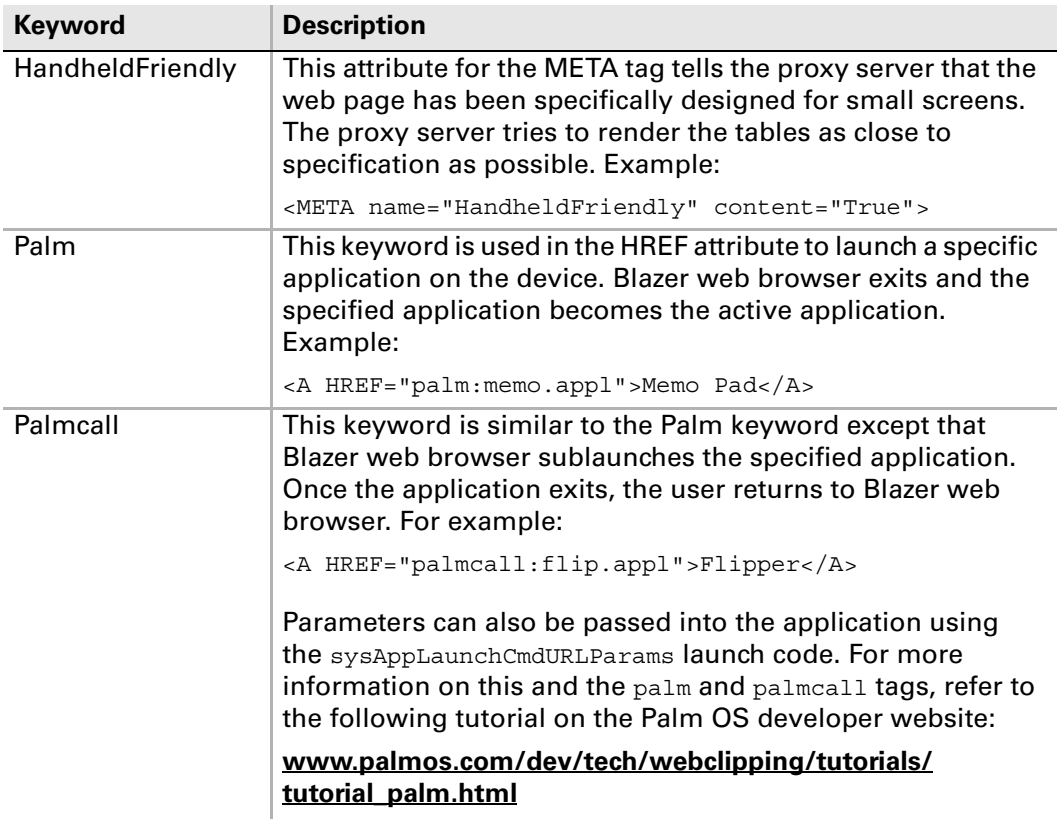

### Chapter 14 Style Guide

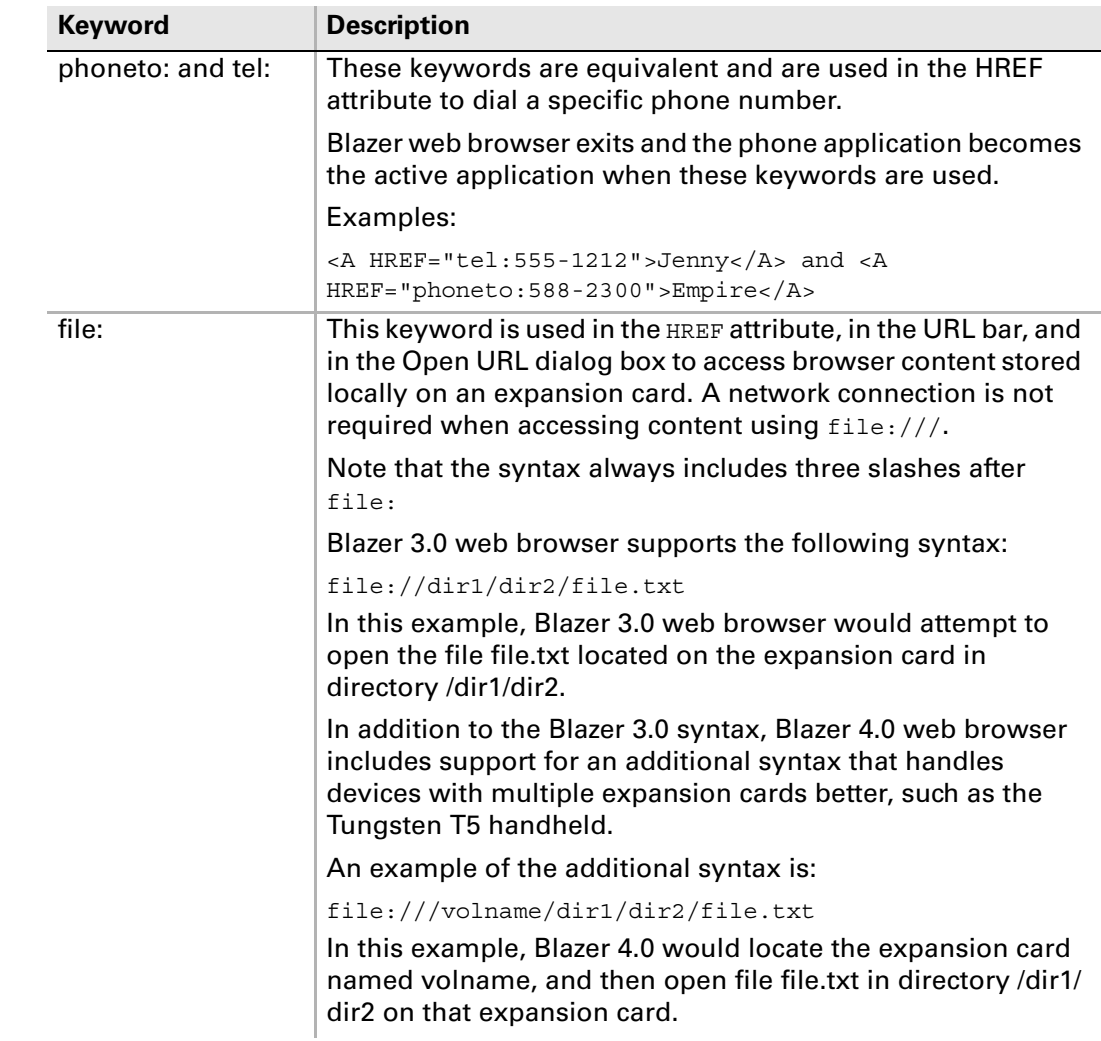

# 14.2 Gadgets

In the Phone application on Palm smartphones, there is a fixed position for the system gadgets. For third-party applications to be consistent with the Phone application, they should position the system gadgets in the same location. We have included instructions for placement of the gadgets based on the Phone application.

## 14.2.1 Required headers and libraries

The PmSysGadgetLibrary is required to use the gadgets. This library contains the system Battery, Signal, and Bluetooth® wireless technology gadget implementation. It includes the following header files:

- 68K/Libraries/PmSysGadgetLib/PmSysGadgetLib.h
- Common/Libraries/PmSysGadgetLib/PmSysGadgetLibCommon.h

The header file PmSysgadgetlibCommon.h has changed for Centro smartphones. The enumerated type PmSysGadgetBtStatusTypeEnum includes the following item, which indicates Bluetooth radio status:

kIndicatorBtConnectStereo /\*\*< Connected stereo \*\*/

## 14.2.2 Overlapping gadgets in Treo<sup>™</sup> 680

In Treo 680, support has been added to PmSysGadgetLibrary for overlapping gadgets. If a gadget is defined with the same boundaries as an existing gadget, it will be given a lower priority than the previously defined gadget, and will only be displayed if the other gadget is not visible.

## 14.2.3 How to include the Battery gadget

To include the Palm smartphone Battery gadget in an application form:

**1.** Add a gadget to the application form at position (304, 0) for 320 x 320 resolution for a Treo 650, Treo 680, Treo 700p, Treo 755p, or Centro smartphones. Use half these dimensions for a Treo 600 smartphone.

Because the system determines the height and width of the gadget, the width and height specified in the rcp/rsrc file will not matter.

**2.** In the application form event handler for  $f_{\text{r}}$  mopenEvent, add the following code:

PmSysGadgetStatusGadgetTypeSet ( gPmSysGadgetLibRefNum frmP, <YOUR\_BATTERY\_GADGET\_ID>, pmSysGadgetStatusGadgetBattery);

Updates and events associated with the Battery gadget are handled automatically.

## 14.2.4 How to include the Signal gadget

To include the Signal gadget in an application form:

- **1.** Add a gadget to the application form at position (278, 0) for 320 x 320 resolution for a Treo 650, Treo 680, Treo 700p,Treo 755p, or Centro smartphones. Use half these dimensions for a Treo 600 smartphone. Because the system determines the height and width of the gadget, the width and height specified in the rcp/rsrc file will not matter.
- **2.** In the application form event handler for  $f$ *rm*OpenEvent, add the following code:

PmSysGadgetStatusGadgetTypeSet ( gPmSysGadgetLibRefNum frmP, <YOUR\_SIGNAL\_GADGET\_ID>, pmSysGadgetStatusGadgetSignal);

Updates and events associated with the Signal gadget are handled automatically.

## 14.2.5 How to include the Bluetooth<sup>®</sup> wireless technology gadget

**NOTE:** The Treo 600 smartphone does not include Bluetooth wireless technology.

To include the Bluetooth wireless technology gadget in an application form:

- **1.** Add a gadget to the application form at position (260, 0) for 320 x 320 resolution for a Treo 650, Treo 680, Treo 700p, or Treo 755p smartphone. Use half these dimensions for a Treo 600 smartphone. Because the system determines the height and width of the gadget, the width and height specified in the rcp/rsrc file will not matter.
- **2.** In the application form event handler for  $f_{\text{rmp}}$  on Event, add the following code:

PmSysGadgetStatusGadgetTypeSet ( gPmSysGadgetLibRefNum frmP, <YOUR\_BLUETOOTH\_GADGET\_ID>, pmSysGadgetStatusGadgetBt);

Updates and events associated with the Bluetooth gadget are handled automatically.

# Hardware Developers Kit

This part of the guide provides details on how to develop hardware peripherals for Treo™ 650 smartphones and later, as well as for Tungsten™ T5 and Tungsten™ E2 handhelds.

This page intentionally blank

## **CHAPTER 15**

# 15. Multi-connector **Specifications**

This chapter defines the interfaces and interactions of the Palm $^{\circledR}$  expansion Multiconnector, also known as the Athena connector, and its surrounding circuits and controlling software.

## 15.1 Overview

#### Available on:

- Centro<sup>™</sup> and Treo<sup>™</sup> smartphones
- Tungsten<sup>™</sup> T5 and Tungsten<sup>™</sup> E2 handhelds and LifeDrive™ mobile managers

This chapter specifies the electrical and software interface characteristics of Palm's Multi-connector. These characteristics include sets of various charging, cradle, and cable configurations, but from a handheld or smartphone perspective the electrical specification and systems software requirements are consistent across multiple devices. Specific devices may not, however, implement all of the features of the Multi-connector.

The Multi-connector supports the following features:

- Charging power from an external adapter with adapter detection ability
- Universal Serial Bus (USB)
- Serial communications (no flow control, logic levels)
- Dedicated HotSync<sup>®</sup> technology interrupt
- Power out
- Stereo headphone-level output
- Peripheral detection

The Multi-connector interface supports interaction with the following devices:

- USB HotSync® cables and cradles
- Other serial devices

Due to serial peripheral detachment detection requirements, a device cannot be created that employs automatic serial peripheral detachment detection *and* utilizes the USB VBUS line for USB charging, signaling, or connections. Any device requiring both serial peripheral detection and USB functionality cannot automatically detect detachment of the peripheral through the normal serial peripheral detachment mechanism. Detachment for this situation must be handled through a nonstandard mechanism, such as serial error handling. For more information on the peripheral detection mechanism, see **[Section 15.4 on](#page-291-0)  [page 292](#page-291-0)**.

■ Pass-through peripherals

These include peripherals that connect to a handheld or smartphone and have another connector to allow the peripheral to be connected to a USB HotSync cable or cradle.

## 15.2 Pinout of the Multi-connector

The pinout, with or without mounts, is described in the following table. All pin references that follow in this chapter refer to the device connector pin-numbering scheme shown in this table.

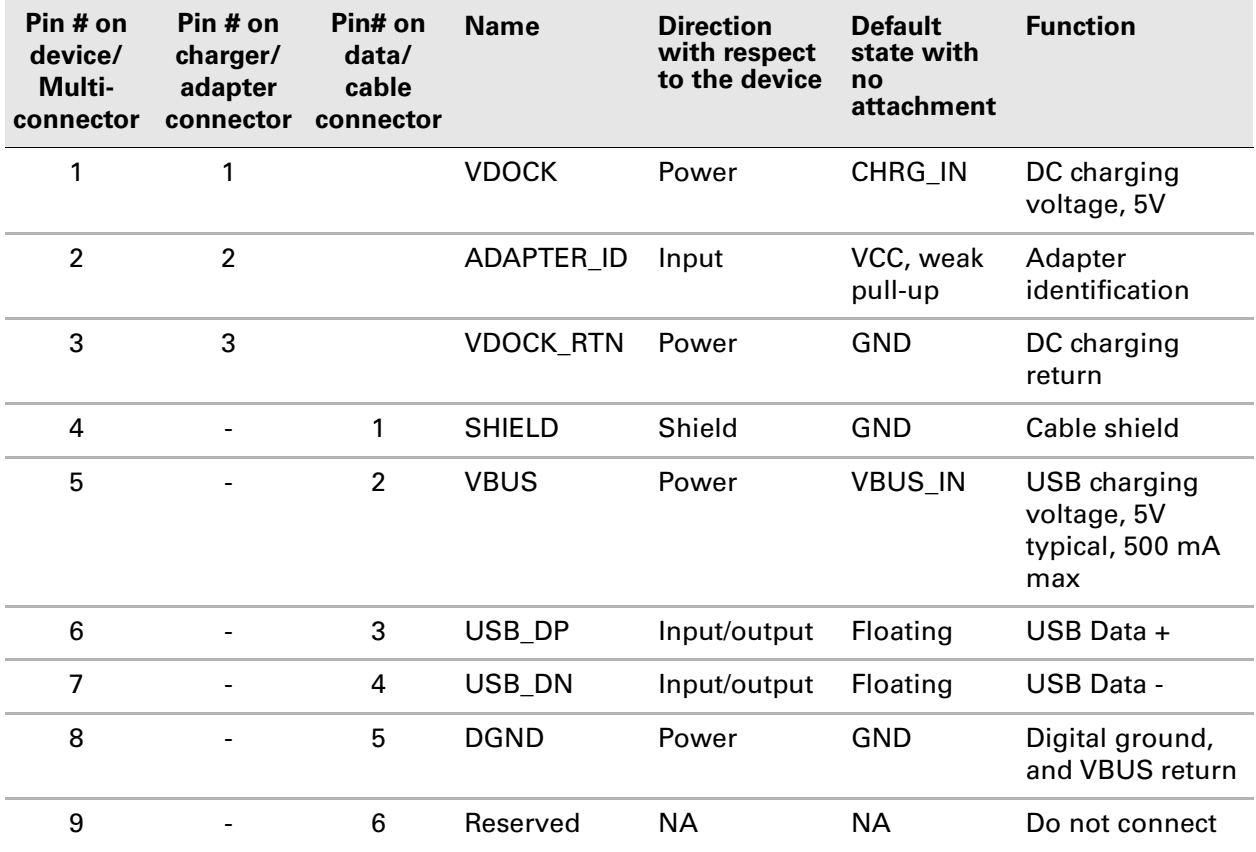

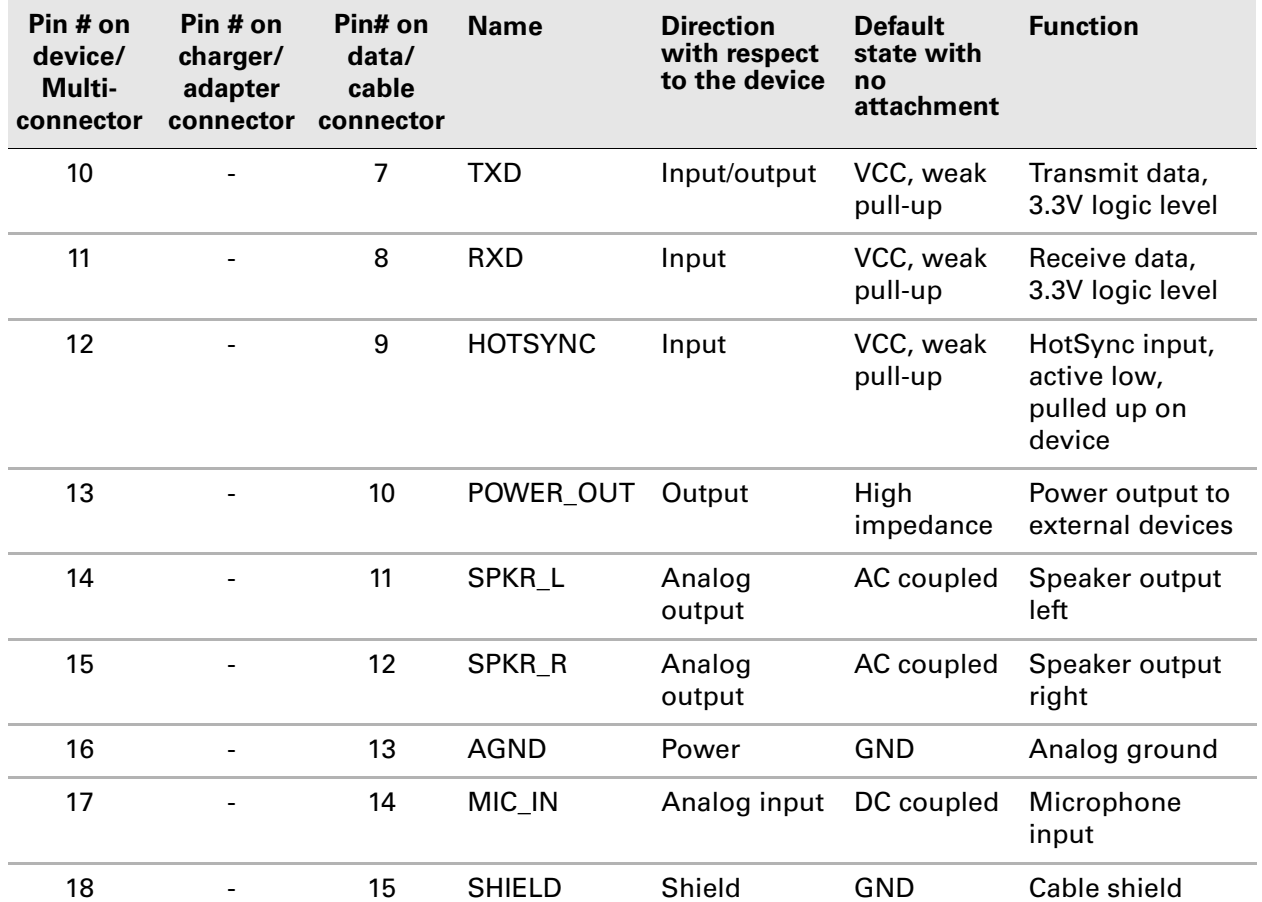

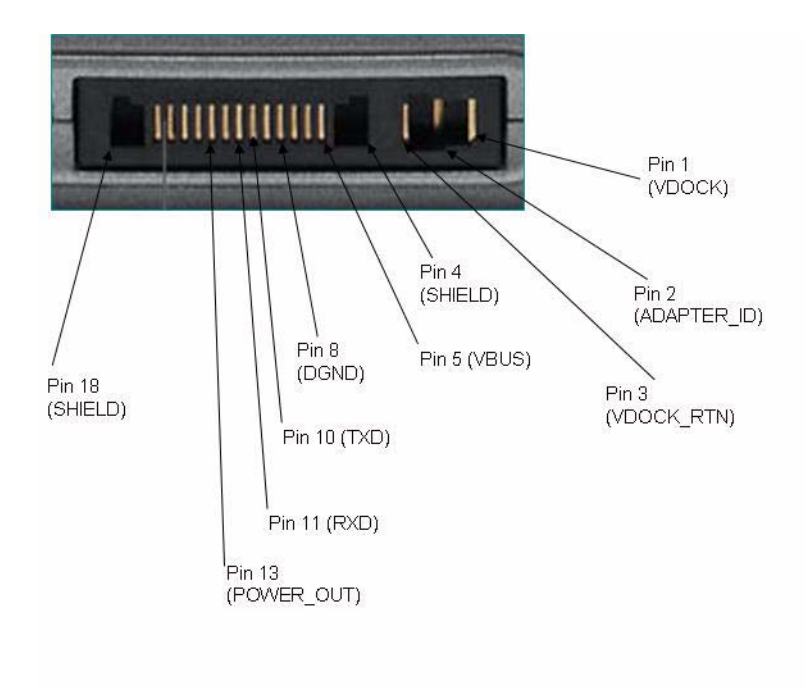

#### 15.2.0.1 Shielding

On all peripheral devices, the shield pins 4 and 18 should be grounded with any available shielding system ground. For example, on a USB cable these pins should be connected to the USB cable outer shield, which in turn connects to the shield on the USB connector at the other end of the cable.

Where no external shielded ground is available peripherals should connect pins 4 and 18 to the peripheral's system ground.

## 15.2.1 USB

Pins 5, 6, 7, and 8 constitute the USB VBUS, D+, D-, and GND pins respectively.

The handheld is designed to accept the following parameters on pins 5, 6, 7, and 8:

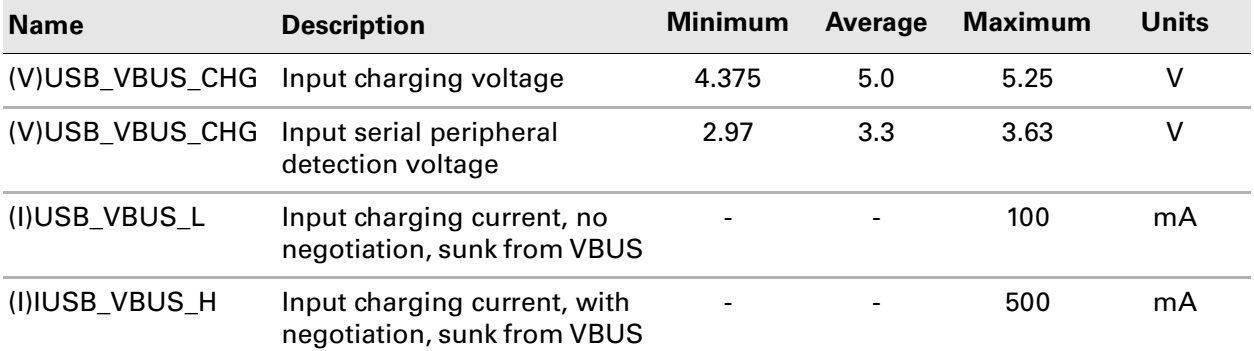

## 15.2.2 Serial interface hardware

Pins 10 and 11 provide 3.3V logic-level serial connections with no dedicated hardware flow control pins. The direction of these pins with respect to the device is as follows:

- Pin 10 transmits from the handheld
- Pin 11 receives into the handheld.

The serial port connected to pins 10 and 11 supports the following bit rates and configuration options:

- 1,200 baud
- 2,400 baud
- 4,800 baud
- 9,600 baud
- 14,400 baud
- 19,200 baud
- 28,800 baud
- 38,400 baud
- 57,600 baud
- 115,200 baud
- 7 data bits
- 8 data bits
- No stop bits
- 1 stop bit
- Parity bit
- No parity bit

Both pins 10 and 11 are pulled high within the device by weak pull-ups. For more information on how these weakly pulled, high input characteristics are used in the peripheral detection mechanism, see **[Section 15.4 on page 292](#page-291-0)**.

Pins 10 and 11 operate at 3.3V nominal voltage levels.

Treo 650 smartphones, Tungsten T5 handhelds and E2 handhelds, and LifeDrive mobile managers are designed to accept the following parameters on pins 10 and 11:

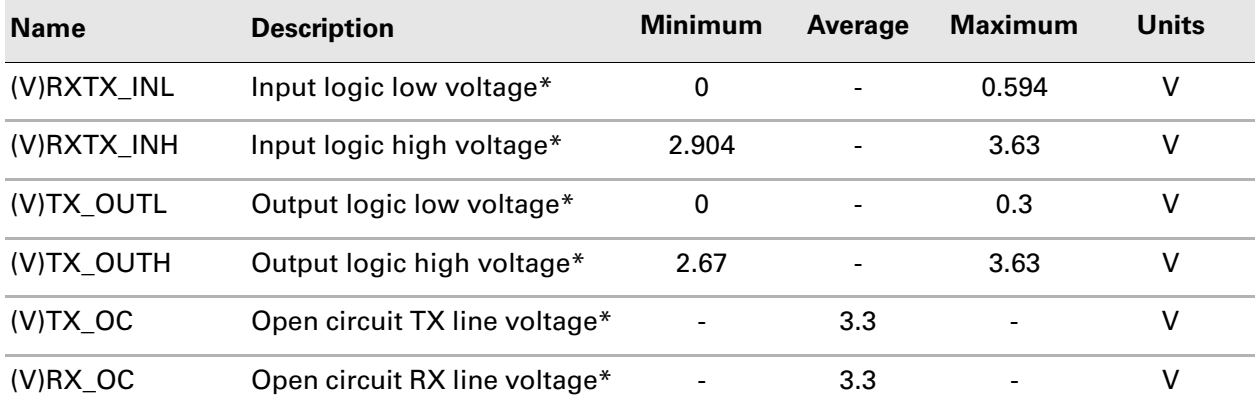

\*With respect to digital ground, pin 8

## 15.2.3 Serial interface software

The Multi-connector serial pins interface with the Palm  $OS<sup>®</sup>$  software as a virtual serial port.

## 15.2.4 HotSync® interrupt hardware

Pin 12 provides a HotSync Interrupt pin. The HotSync interrupt is weakly pulled high inside the device.

A HotSync interrupt is initiated when pin 12 is pulled to GND.

The HotSync interrupt is not used in the peripheral detection mechanism; it only initiates a HotSync operation.

The presence of the pullup on the HotSync pin can be used by a peripheral as a method to detect when a device is attached to the peripheral.

Treo 650 smartphones, Tungsten T5 handhelds and E2 handhelds, and LifeDrive mobile managers are designed to accept the following parameters on pin 12:

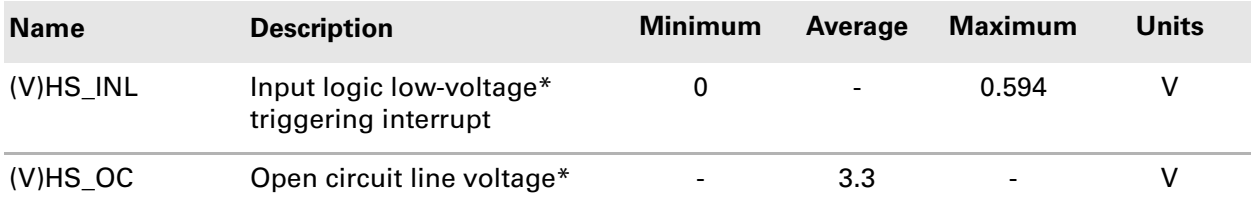

\*With respect to digital ground, pin 8

## 15.2.5 HotSync® interrupt software

The HotSync interrupt is always set as an input. The default interrupt detection occurs on a falling edge.

#### 15.2.6 Power output

Pin 13 provides a power output to power an external peripheral. This power output is limited to low-current capability only. The power output is normally driven LOW or floated as a high impedance signal to minimize the chances of a short to GND damaging the device.

Treo 650 smartphones, Tungsten T5 handhelds and E2 handhelds, and LifeDrive mobile managers are designed to accept the following parameters on pin 13:

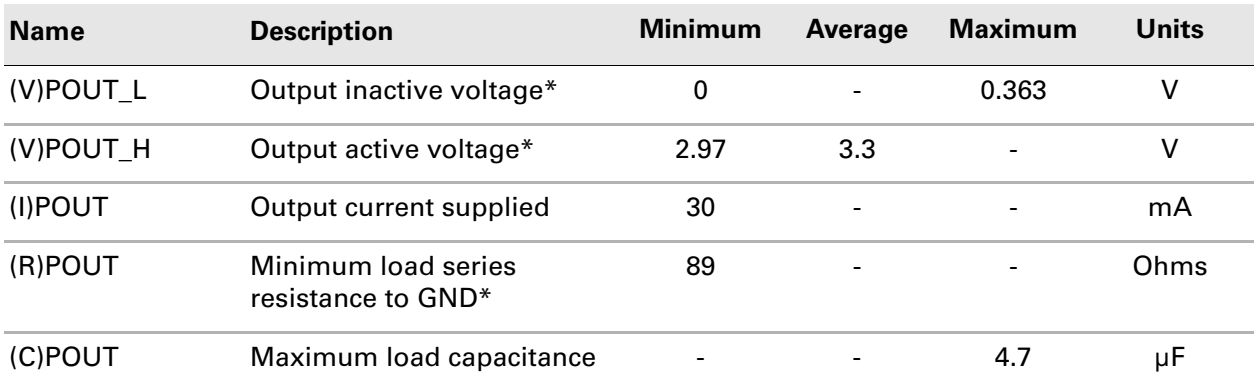

\*With respect to digital ground, pin 8
### 15.2.7 Audio detection

Tungsten T5 handhelds and E2 handhelds, and LifeDrive mobile managers automatically detect and switch audio if they detect an attached audio peripheral and the audio peripheral indicates that a headset is inserted into the handheld.

Tungsten T5 handhelds and E2 handhelds, and LifeDrive mobile managers should not, however, have a headset inserted into the headset jack and be attached to an audio peripheral at the same time. The audio signal would be shared between the two, resulting in a loss of volume on the headset and the Multi-connector audio output channels.

### 15.2.8 Audio output

Pins 14 and 15 provide headphone-level stereo audio output. This output is intended to drive an external audio output device (such as a "boom box"), or to interface with a car kit.

Devices typically connect pins 14 and 15 directly to their headset stereo output signals.

# 15.3 Peripheral requirements

For information on the peripheral detection mechanism that drives many of the requirements listed in this section, see **[Section 15.4 on page 292](#page-291-0)**.

Peripherals are required to conform to the following specifications to ensure successful operation with Treo 650 smartphones, Tungsten T5 handhelds and E2 handhelds, and LifeDrive mobile managers:

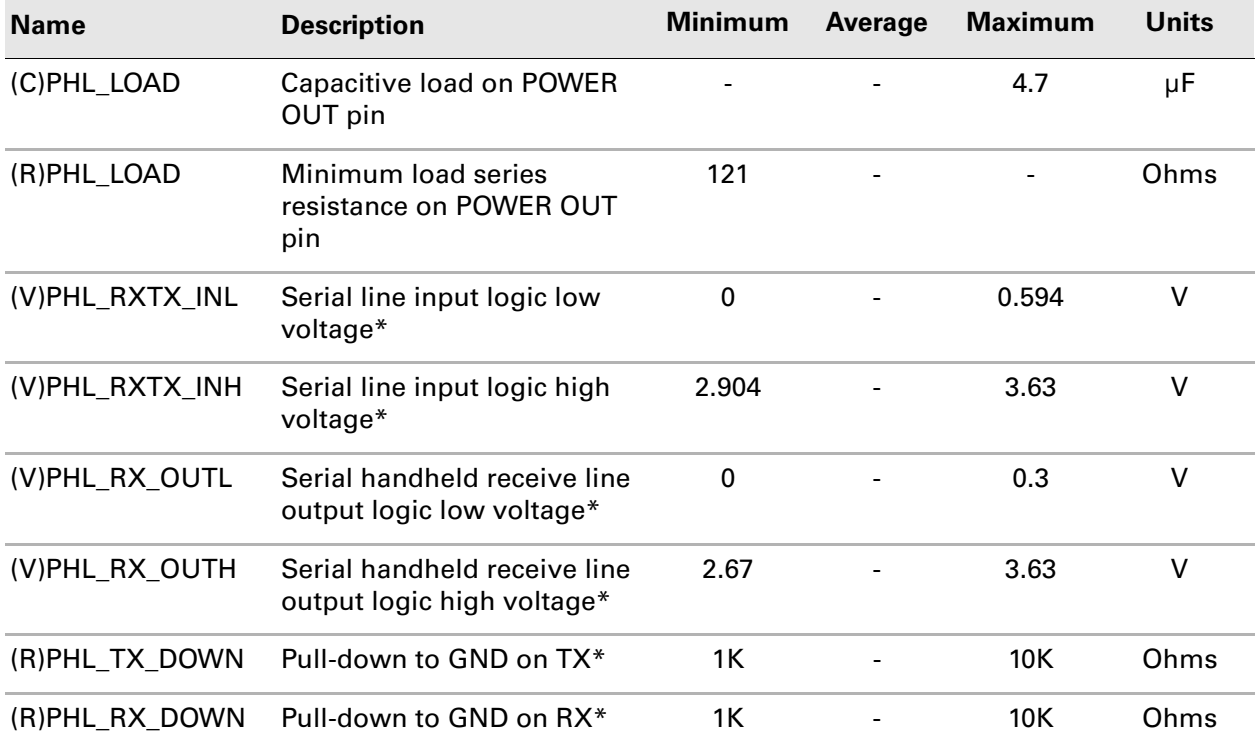

\*Pull-downs required for peripheral detection mechanism. May not be required on either or both of the RX and TX lines.

# 15.3.1 Audio peripherals

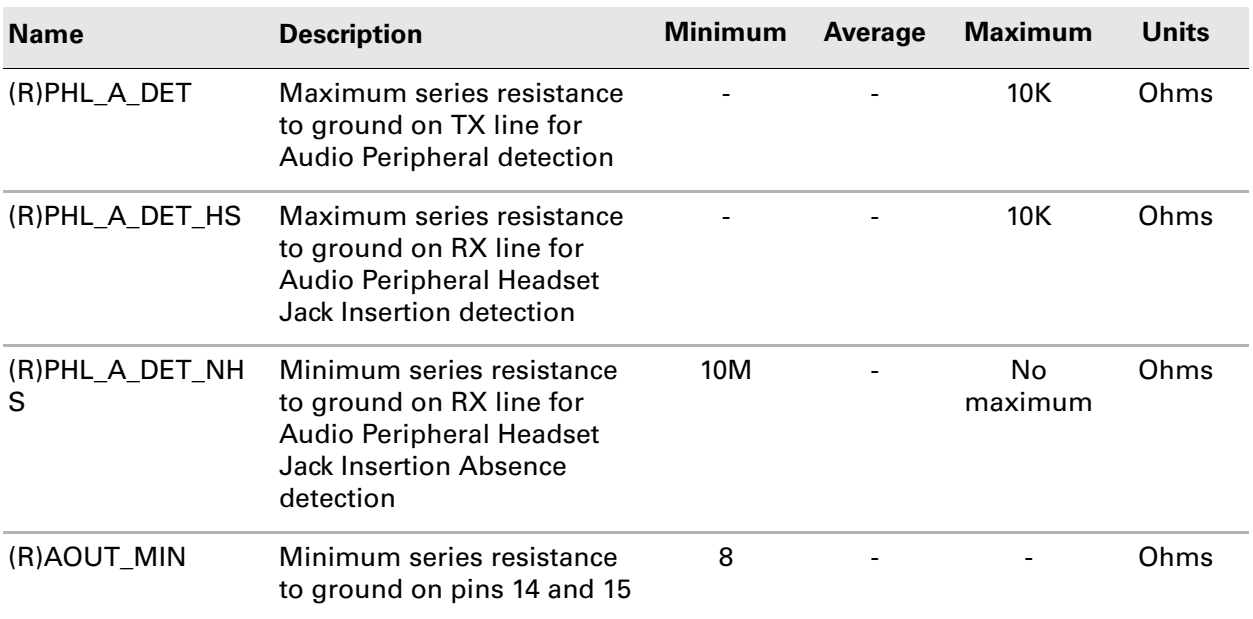

Audio peripherals should conform to the following requirements:

# 15.3.2 General serial peripherals

Serial peripherals should conform to the following requirements.

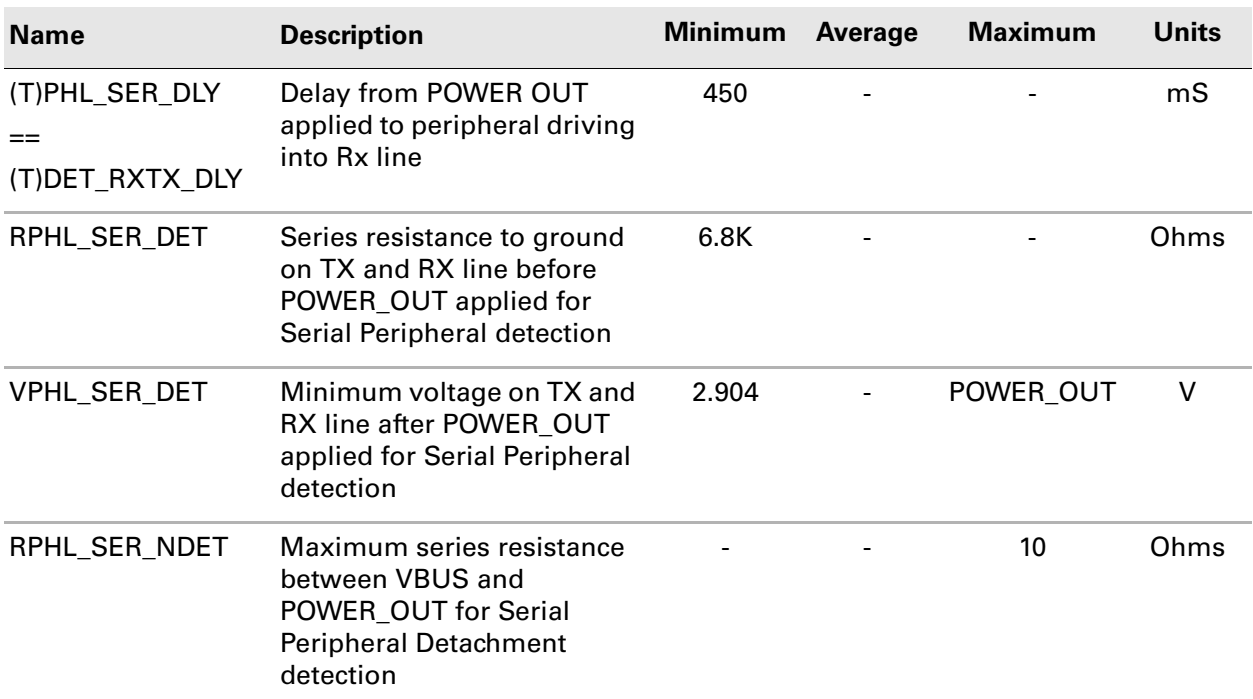

# <span id="page-291-0"></span>15.4 Peripheral detection

The Multi-connector interface provides class-level peripheral detection. The classlevel detection mechanism is performed using hardware detection with no software requirements on the peripheral.

Peripheral detection is initiated by triggering either the serial TX or serial RX lines in their GPIO states as falling edge interrupts. After detection of an interrupt, software in the device debounces the interrupted line for at least (T)DET\_DBC milliseconds. If the condition causing the interrupt on the TX or RX lines still exists after (T)DET\_DBC milliseconds, class-level detection initiates.

#### 15.4.1 Class-level detection

Class-level detection involves sampling the serial TX and RX lines as GPIO inputs both before and after the application of POWER\_OUT. This provides four bits to define the attached peripheral, resulting in 12 possible attached configurations. (The situation in which both RX and TX stay high after attachment of the peripheral is invalid as no attachment interrupt is detected, thus invalidating four possible combinations.)

#### 15.4.1.1 Peripheral attachment

Before attachment of any peripheral, the TX and RX lines are configured as GPIO inputs and have weak pull-ups attached to each line.

When a peripheral is attached, at least one of the TX or RX lines must by definition be low. After debouncing the signal, the device samples the RX and TX lines and applies power to the peripheral through the POWER OUT signal. The device then waits (T)DET\_PWR\_DLY milliseconds to allow the peripheral to power up, and then samples the TX and RX lines again.

If you want a peripheral to identify itself, it must have strong pull-downs on the appropriate serial communications lines. Some serial peripherals may not require such strong pull-downs because the impedance to ground of the unpowered serial input pins may provide small enough resistance to GND to allow detection to operate effectively. Also, the peripheral must not power the RX line until (T)DET\_RXTX\_DLY milliseconds after power is applied.

When a Tungsten T5 or Tungsten E2 handheld or LifeDrive mobile manager detects that an audio peripheral is attached, the device automatically switches audio from the internal device speaker to the audio of the peripheral. As noted earlier, Tungsten T5 or Tungsten E2 handhelds and LifeDrive mobile managers should not have a headset inserted into the headset jack and be attached to an audio cradle at the same time. The audio signal would be shared between the two, resulting in a loss of volume on the headset and the Multi-connector audio output channels.

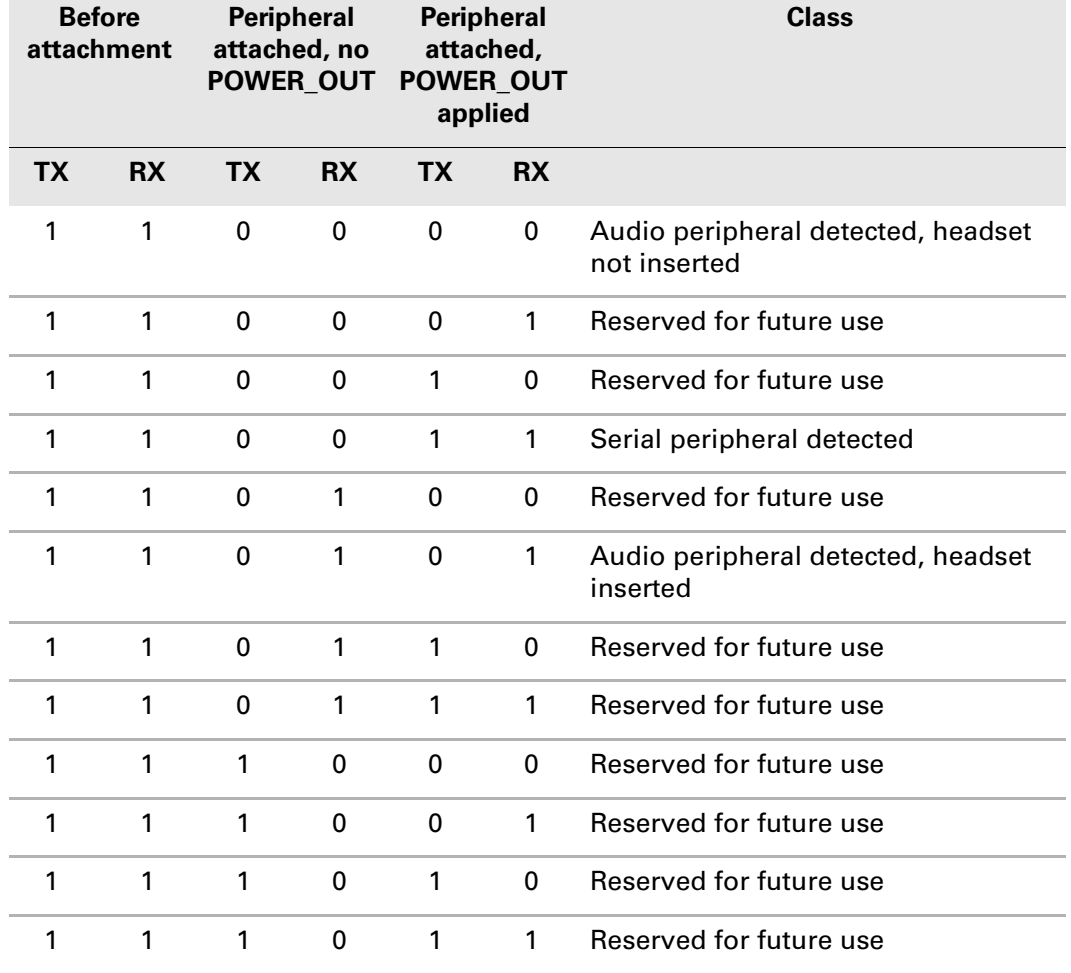

The truth table for class-level detection is as follows:

#### 15.4.1.2 Peripheral removal

For audio class peripherals, detachment is detected by the TX and RX lines going high. The device detects these changing GPIO signals by detecting the rising edge, and initiates peripheral removal activities.

For serial class peripherals, detachment is detected by the absence of 3.3V on the USB VBUS line. The device detects this changing GPIO signal by detecting the falling edge and initiates peripheral removal activities.

## 15.4.2 Audio peripheral detection timing diagrams

The following figure shows the timing diagram upon attachment of an audio peripheral with a headset not inserted.

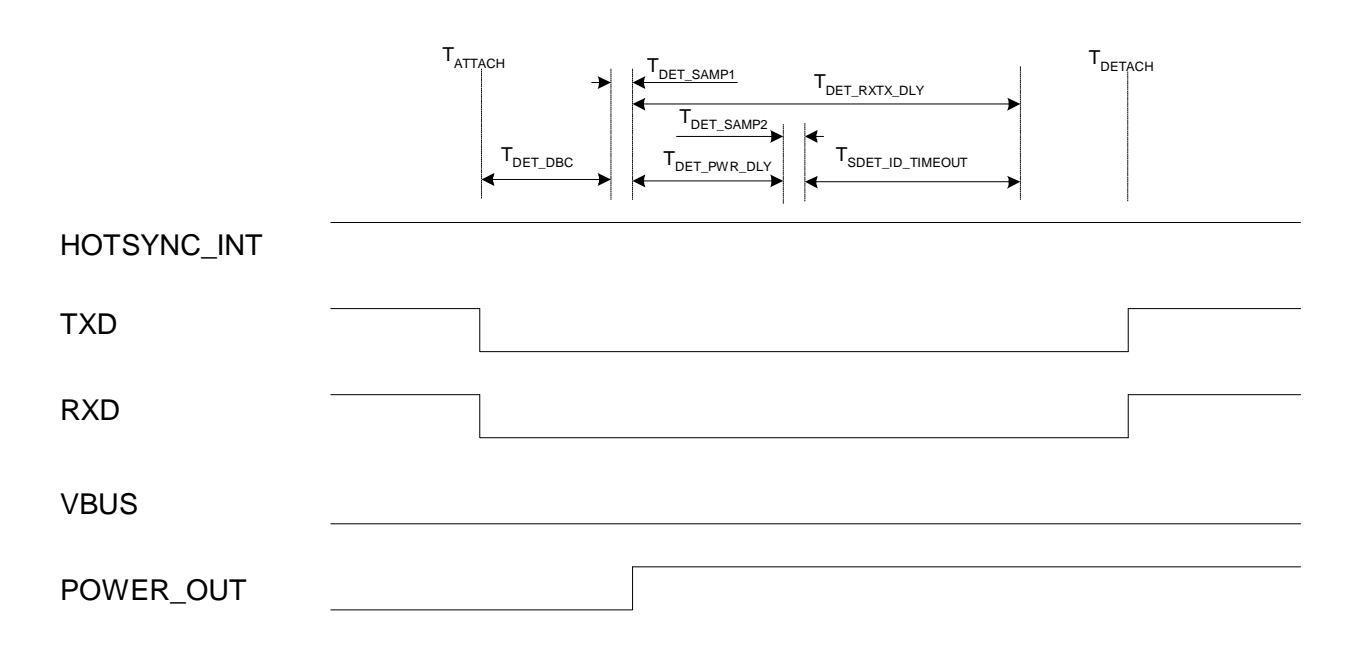

The following figure shows the timing diagram upon attachment of an audio peripheral with a headset inserted.

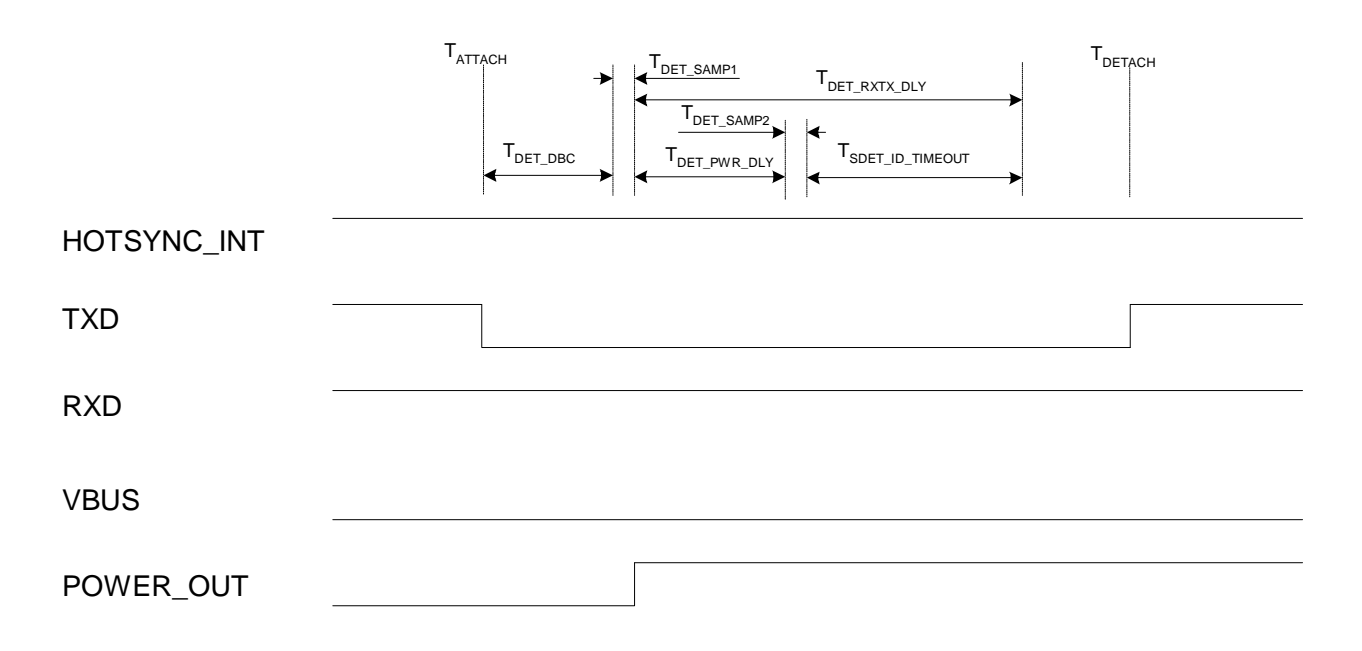

# 15.4.3 Serial peripheral detection timing diagram

The following figure shows the timing diagram upon attachment of a serial peripheral.

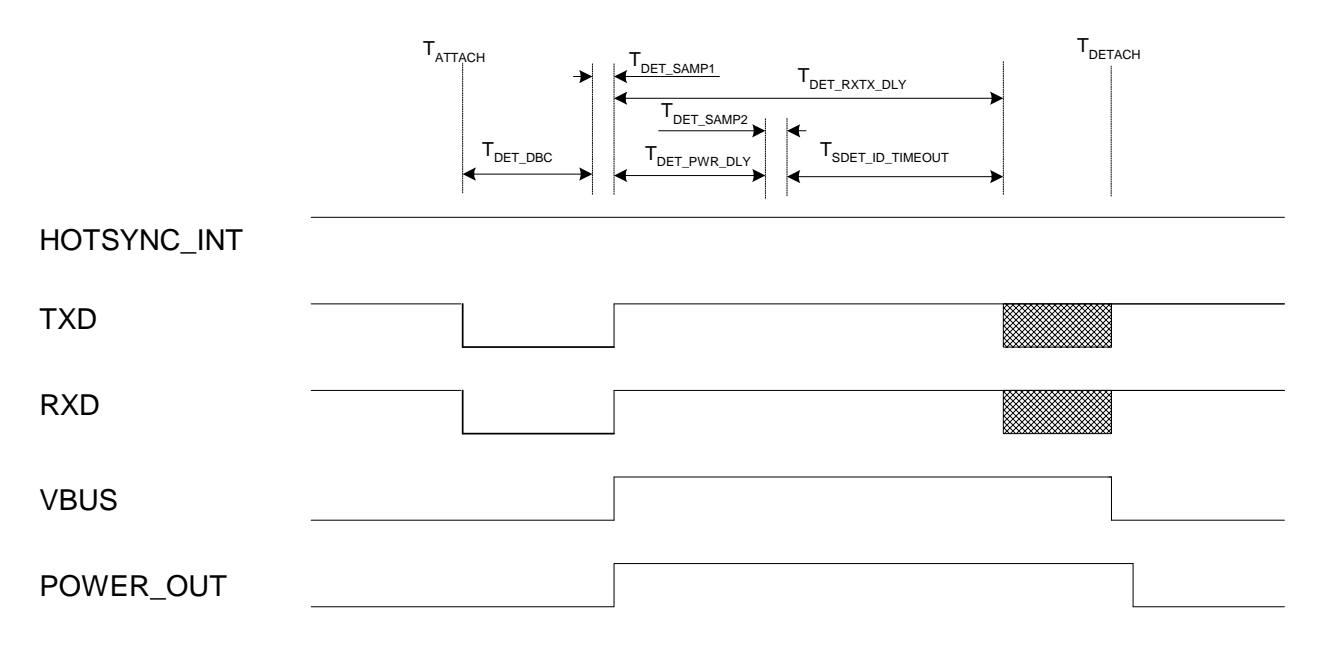

### 15.4.4 Peripheral detection timing specifications

The following are the timing requirements for the peripheral detection mechanism:

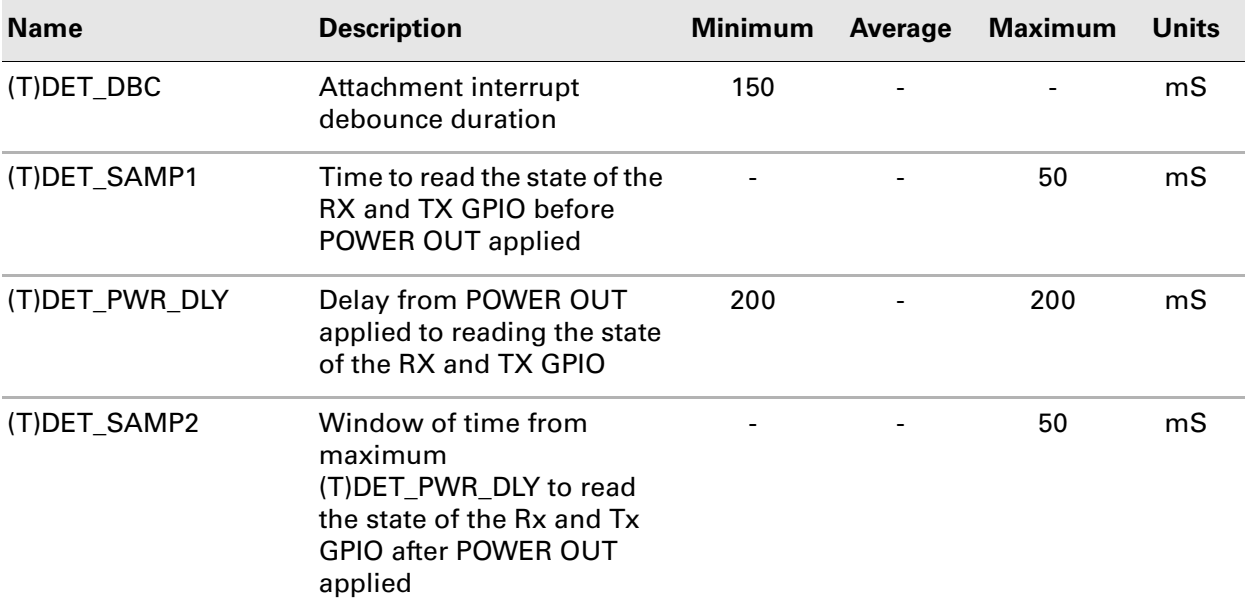

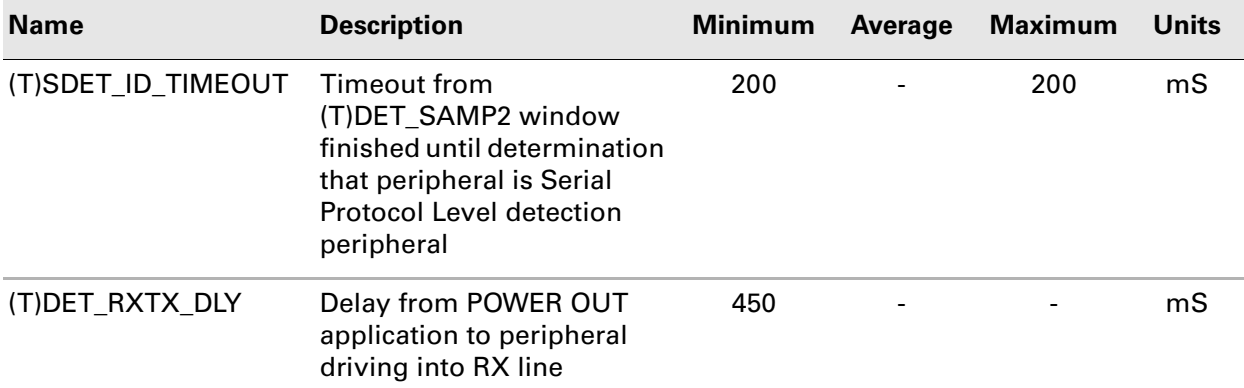

# 15.5 Interfacing with an audio peripheral

The recommended method for interfacing with an audio peripheral is for the peripheral to be wired as described in the following table:

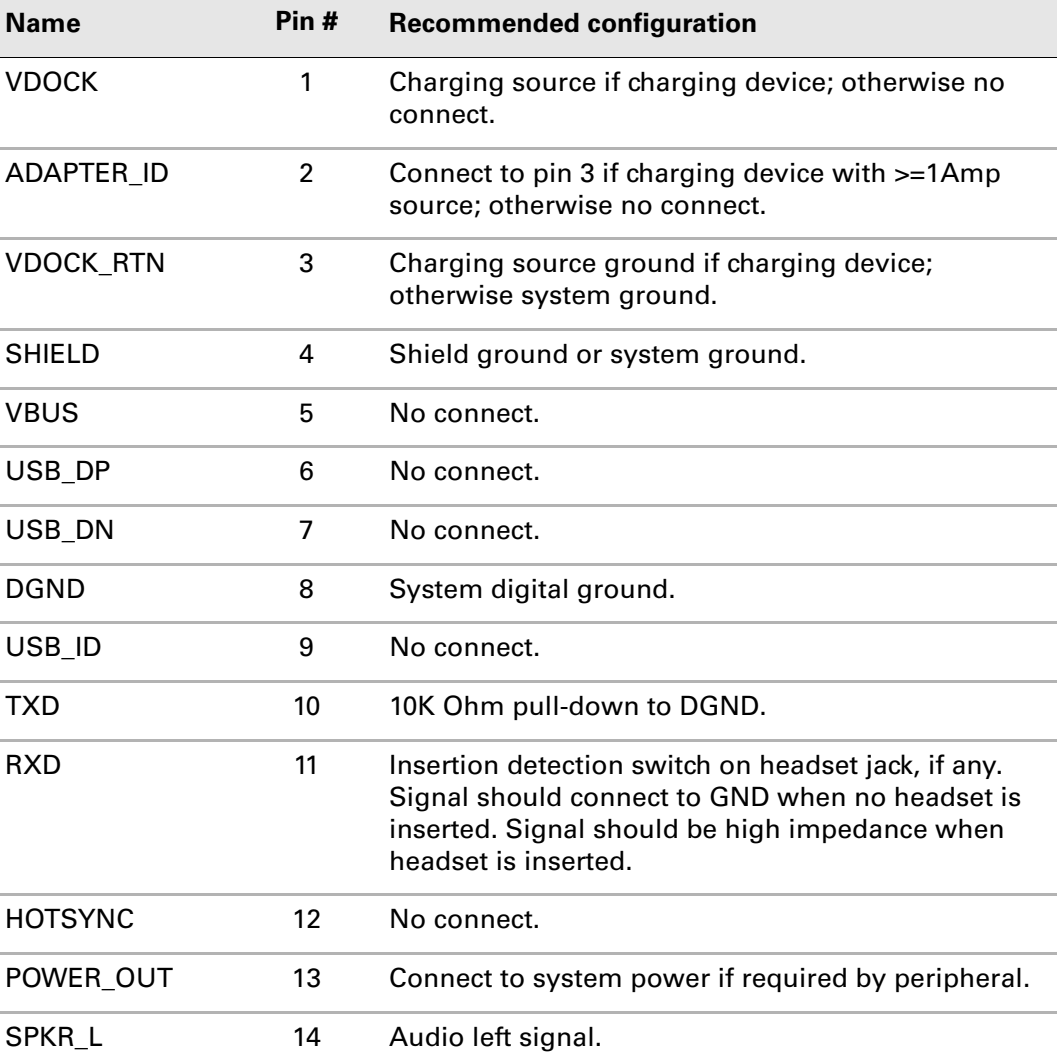

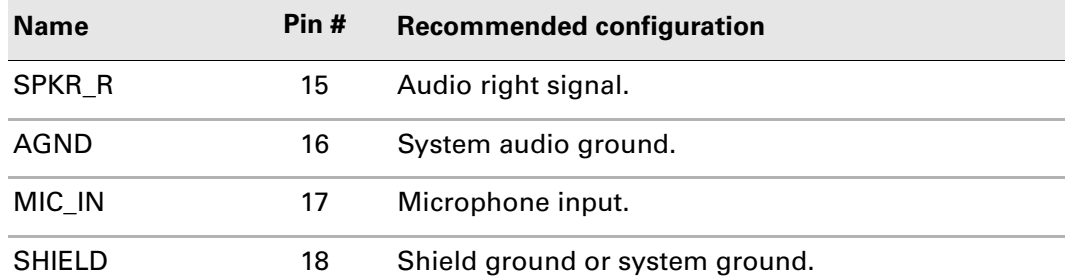

**Circuit Needed for Proper Coupling and Bias of Microphone Input** 

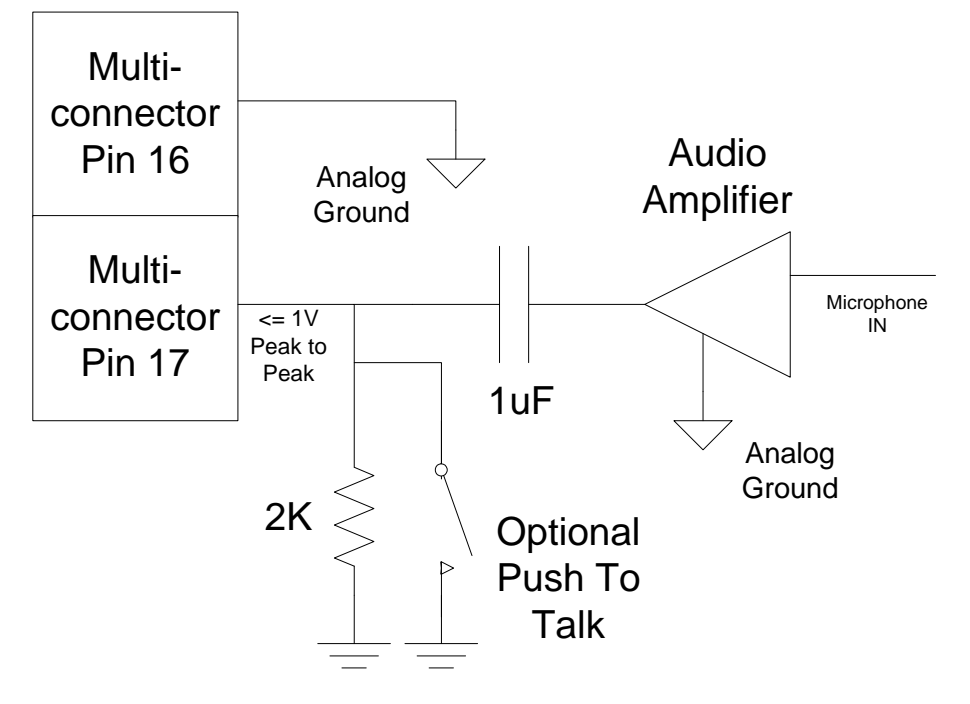

# 15.6 Interfacing with a serial peripheral

The recommended method for interfacing with a serial peripheral is for the peripheral to be wired as described in the following table:

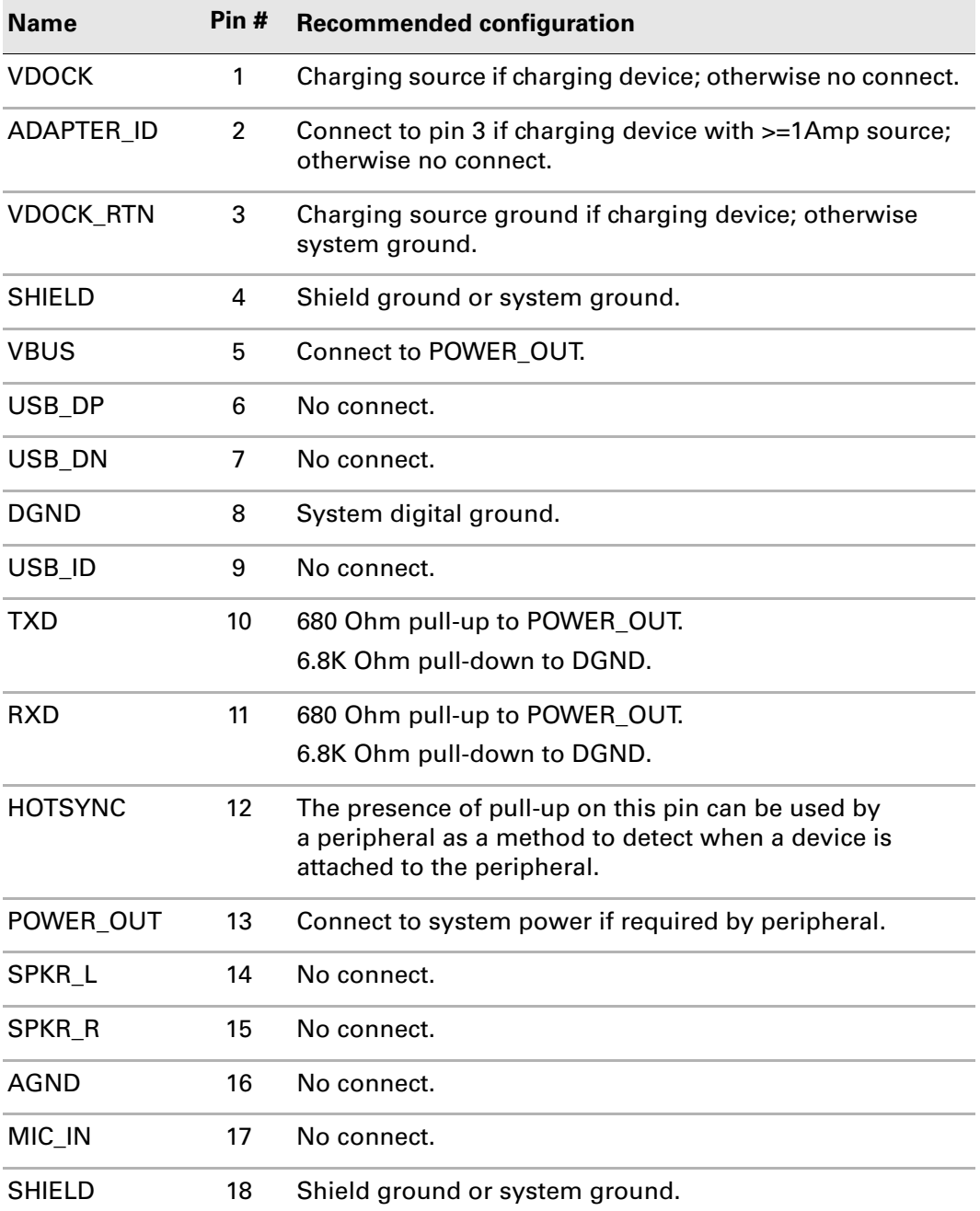

### 15.6.1 Electrical diagram of a serial peripheral

A peripheral that conforms to the following electrical diagram will be detected as a serial peripheral on Multi-connector devices.

To ensure that the peripheral works reliably with Treo 650 smartphones and other Palm devices, the serial peripheral's 1K resistors were changed to 680 ohm, and the 10K resistors were changed to 6.8K.

If the peripheral uses the POWER\_OUT pin to detect that a device detached, it should include the diode shown in the circuit. This will ensure that there is no loop back from the Tx line (peripheral side) to the POWER\_OUT pin. If a diode is included, then make sure to adjust for the voltage drop across the diode.

The Tx line of the peripheral always drives high according to the specification, and if the diode is not present, the POWER\_OUT pin will drive high at all times. In this scenario, even if the device is removed, the POWER\_OUT pin will stay high and prevent the peripheral from using the POWER\_OUT pin to reliably detect that the device is detached.

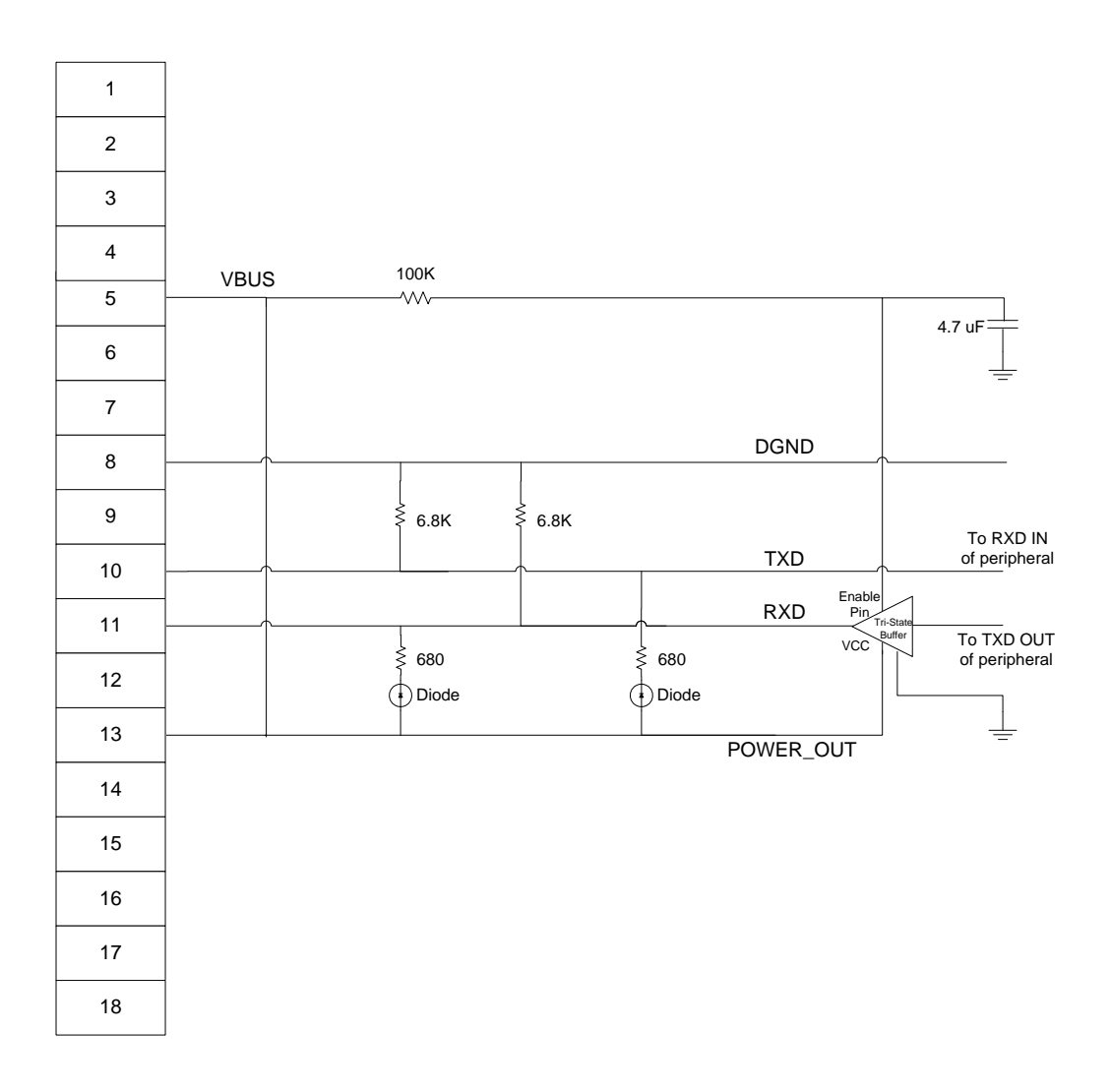

# 15.6.2 Serial peripheral design guidelines

- (Optional) PWR\_OUT tied to VBUS through a user selectable switch.
- 6.8K pull-down resistors on the TXD and RXD pins to ground.
- 680 Ohm pull-up resistors from TXD and RXD to PWR\_OUT pins.
- Tie Multi-connector pins 4, 18 to pin 8 (digital ground).
- If the serial peripheral is going to be connected to a PC, a transceiver is needed to convert the logic level to RS-232. Make sure all flow control lines are handled at the DB9 side connected to PC. Connect pin 7 to pin 8 (RTS to CTS) and pin 1 and 6 to pin 4 (DSR to DTR and CD).
- Transceiver tied to TXD and RXD pins must be high impedance while PWR\_OUT is low, and must remain high impedance 500mS after PWR\_OUT goes high. This could be done with a charge up capacitor on the ENA or PWR pin of the transceiver or with a PIC microcontroller device. In other words, TXD and RXD must not be active while the peripheral detection is in progress. There should be no data on TXD and RXD while the detection is in progress.
- PWR\_OUT will only source 30mA total.
- Do not drive any pins higher than 3.3V.
- Do not drive VBUS over 3.3V.
- HotSync going low is an indication of detachment detection.

# 15.7 Serial Peripheral Usage

### 15.7.1 Serial support on the Multi-connector interface

The Multi-connector interface supports serial connections with no hardware flow control. It provides 3.3V logic-level serial connections. It DOES NOT support RS-232 level serial connections.

The Multi-connector's Rx, Tx, and Gnd pins cannot be connected directly to a PC's Tx, Rx, and Gnd pins, respectively. To connect the Multi-connector to a PC, you will need a transceiver to convert the logic level to RS-232.

### 15.7.2 How to use the serial port

For devices that have the Multi-connector, applications must use the Serial Manager to control the serial port. To control the serial port, use the following functions:

- To open the serial port use the SrmOpen function.
- To close the serial port use the SrmClose function.
- Use the serPortCradleRS232Port function to define the port.

The following example shows how to open and close the serial port programmatically:

```
// To Open the Serial Port
err = SrmOpen( serPortCradleRS232Port, baudRate, &portId );
// To Close the Serial Port
err = SrmClose( portId );
```
Devices that use the Multi-connector DO NOT support port auto-detection. Also, the serPortCradlePort function DOES NOT work for serial connection.

### 15.7.3 Multi-connector peripheral attach and detach notifications

- sysExternalConnectorAttachEvent is sent when a peripheral is attached
- sysExternalConnectorDetachEvent is sent when a peripheral is removed
- notifyDetailsP determines the type of the peripheral
	- DockStatusAttached is sent when some type of peripheral is attached. The value is  $0x0002$ .
	- DockStatusExternalPower is sent when a peripheral is attached and using some type of external power source. The value is 0x0004.
	- DockStatusCharging is sent when the internal power cells are recharging. The value is 0x0008.
	- DockStatusUSBCradle is sent when a USB cable or cradle that is plugged into a PC (VBUS is present) is attached. The value is  $0 \times 0010$ .

**NOTE:** This bit is not set for Treo 650 smartphones.

- DockStatusSerialPeripheral is sent when a Multi-connector serial peripheral is attached. The value is 0x0040.
- **NOTE:** This bit is not set for Treo 650 smartphones.

#### 15.7.3.1 Multi-connector serial peripheral notification

The Multi-connector uses the following serial peripheral notifications:

- sysExternalConnectorAttachEvent is sent when a serial peripheral is attached with notifyDetailsP equal to 0x0040 (DockStatusSerialPeripheral).
- sysExternalConnectorDetachEvent is sent when a serial peripheral is removed with notifyDetailsP equal to 0x0040 (DockStatusSerialPeripheral).

#### 15.7.3.2 Notification support on Treo™650

Previously, a bug prevented notifications from being sent on Treo 650 smartphones.

Currently, this bug is fixed in all maintenance releases for Treo 650 smartphones, and notifications are now properly sent to applications.

**NOTE:** On Treo 650 smartphones, DockStatusUSBCradle and

DockStatusSerialPeripheral bits are never set. Perform class detection using the PmConnectorLib library.

#### 15.7.3.3 Notification support on Tungsten™T5

Definitions for notifications sent on Tungsten T5 devices include:

- DockStatusCharging is sent when the Power Adapter is attached.
- DockStatusUSBCradle is sent when the USB cable or cradle is attached.

**NOTE:** A bug in Tungsten T5 also causes the DockStatusUSBCradle notification to be sent when a serial peripheral is attached.

### 15.7.4 Known Issues

A bug in Tungsten T5 causes the DockStatusSerialPheripheral notification to be sent when an audio peripheral is attached.

The same bug causes the DockStatusUSBCradle notification to be sent when a serial peripheral is attached.

### 15.7.5 Coding example

The following example illustrates how to use peripheral attachment and detachment notifications:

```
UInt32 PilotMain( const UInt16 cmd,
                const MemPtr cmdPBP,
                const UInt16 launchFlags )
{
     Err error = errNone;
UInt16 cardNo = 0;
     LocalID dbId = 0;<br>SysNotifyParamType *notifyP = (S)
     SysNotifyParamType * *notifyP = (SysNotifyParamType *)NULL;
     UInt16 connectorType = 0;
       switch (cmd)
       {
          case sysAppLaunchCmdNormalLaunch:
                error = SysCurAppDatabase( &cardNo, &dbId );
               SysNotifyRegister( cardNo,
                      dbId,
                      sysExternalConnectorAttachEvent,
                     0, sysNotifyNormalPriority,
                      0 );
             SysNotifyRegister( cardNo,
                      dbId,
                      sysExternalConnectorDetachEvent,
                     0, sysNotifyNormalPriority,
                      0 );
 ...
                    break;
             case sysAppLaunchCmdNotify:
                  notifyP = (SysNotifyParamType *)( cmdPBP );
                   switch ( notifyP->notifyType )
\{ case sysExternalConnectorDetachEvent:
                              connectorType = ((UInt16)(notifyP->notifyDetailsP));
                             // Connector Type is 0x0040 for the serial peripheral.
                              break;
                case sysExternalConnectorAttachEvent:
                  connectorType = ((UInt16)(notifyP->notifyDetailsP));
                             // Connector Type is 0x0040 for the serial peripheral.
                              break;
 }
                   break; 
             default:
                   break;
       }
}
```
### 15.7.6 Serial peripheral detection

To enable detection of a peripheral as a serial peripheral on a Multi-connector device, make sure that serial peripheral attachments and detachments are detected, and that appropriate notifications are sent, use the following steps:

- **1.** Connect the 6.8K pull-downs on both Tx and Rx pins to the GND pin.
- **2.** Connect the 680 ohm pull-ups on both Tx and Rx pins to the POWER\_OUT pin.
- **3.** Connect the VBUS signal to the POWER\_OUT signal.

Once the serial peripheral is detected, the POWER\_OUT pin will stay up as long as the peripheral is attached.

You may hear a beep when attaching or detaching the serial peripheral. This sound is related to detecting a serial peripheral attachment or detachment. But there is no guarantee that the beep will sound.

#### 15.7.6.1 Serial peripheral detection on Treo™650

Previously, a bug prevented serial peripheral detection notifications from being sent on Treo 650 smartphones.

Currently, this bug is fixed in all maintenance releases for Treo 650 smartphones, and serial detection notifications are now sent properly to applications.

**NOTE:** Because the details bit from the notification is not set on Treo 650 devices, you may use the PmConnectorLib API to determine whether the peripheral uses a USB or serial connection.

#### 15.7.6.2 Serial peripheral detection on Tungsten™ T5

A bug in the serial peripheral detection on Tungsten T5 devices causes the peripheral with the configuration detailed in Section 5 to be detected as a USB.

To detect a serial peripheral on Tungsten T5 correctly, use the following steps:

- **1.** Attach the serial peripheral. A sysExternalConnectorAttachEvent notification with notifyDetailsP equal to DockStatusUSBCradle will be sent.
- **2.** When the sysExternalConnectorAttachEvent (DockStatusUSBCradle) notification is received, turn off the Power\_Out pin using the APIs provided in **[Section 15.7.7.3](#page-305-0)  [on page 306](#page-305-0)**.
- **3.** The device will send a sysExternalConnectorDetachEvent notification with notifyDetailsP equal to DockStatusUSBCradle.
- **4.** Next, the device will send a sysExternalConnectorAttachEvent notification with notifyDetailsP equal to DockStatusSerialPeripheral. This tells you that a serial peripheral is attached to the Tungsten T5.
- **5.** Next, the device will send a sysExternalConnectorDetachEvent notification with notifyDetailsP equal to DockStatusSerialPeripheral.
- **6.** Next, the device will send a sysExternalConnectorAttachEvent notification with notifyDetailsP equal to DockStatusUSBCradle. This tells you that attachment detection is complete.
- **7.** When you remove the serial peripheral, the device will send a sysExternalConnectorDetachEvent notification with notifyDetailsP equal to DockStatusUSBCradle.

### 15.7.7 Connector library (PmConnectorLib)

Use the PmConnectorLib library to turn on and off the Power\_Out pin programmatically.

#### 15.7.7.1 PmConnectorLib on Treo™650

Previously, the PmConnectorLib library was not available on Treo 650 smartphones.

Currently, all recent maintenance releases of the Treo 650 smartphone and later include this library, and applications can utilize the APIs provided by the library.

#### 15.7.7.2 PmConnectorLib on Tungsten™ T5

On Tungsten T5 devices, the PmConnectorLib library must use slightly different definitions than those available as part of the Palm OS SDK. Use the following definitions when using the PmConnectorLib on Tungsten T5:

```
#if (CPU_TYPE != CPU_68K) || (defined BUILDING_PMCONNECTOR_LIB)
   #define PMCONNECTOR_LIB_TRAP(trapNum)
#else
   #include <LibTraps.h>
   #define PMCONNECTOR_LIB_TRAP(trapNum) SYS_TRAP(trapNum)
#endif
#define kPmConnectorLibType sysFileTLibrary
#define kPmConnectorLibCreator 'PmAt'
#define kPmConnectorLibName "PmConnector"
#define kPmConnectorLibTrapOpensysLibTrapOpen
#define kPmConnectorLibTrapClosesysLibTrapClose
#define kPmConnectorLibCtrlPowerOn0x01
#define kPmConnectorLibCtrlPowerOff0x02
Err
PmConnectorLibOpen (UInt16 refNum)
       PMCONNECTOR_LIB_TRAP (kPmConnectorLibTrapOpen);
Err
PmConnectorLibClose (UInt16 refNum)
      PMCONNECTOR_LIB_TRAP (kPmConnectorLibTrapClose);
Err
PmConnectorLibControl (UInt16 refNum, UInt16 cmdId, void *parmP)
```

```
 PMCONNECTOR_LIB_TRAP (sysLibTrapCustom + 1);
```
#### <span id="page-305-0"></span>15.7.7.3 Power\_Out API

Once the serial peripheral is detected, the POWER\_OUT pin will stay up as long as the peripheral is attached. However, if you would like to programmatically turn on or off the POWER\_OUT pin, use the APIs in the following examples, which are available as part of PmConnectorLib:

**NOTE:** This API should be used only with PmConnectorLib version 1.3 and later.

#### To turn on the Power\_Out pin:

```
// Send Power to the Power_out pin
{
   // Try to find the library
   err = SysLibFind(kPmConnectorLibName, &refNum);
   if (err != errNone)
        err = SysLibLoad(kPmConnectorLibType, 
                  kPmConnectorLibCreator, &refNum);
   if(err) {
      FrmCustomAlert(InformationAlert,
                 "Unable to load connector library", NULL,
                 NULL);
   }
   else
   {
      PmConnectorLibOpen( refNum );
      PmConnectorLibControl(refNum,
                    kPmConnectorLibCtrlPowerOn, (void *)NULL);
      PmConnectorLibClose( refNum );
   }
}
To turn off the Power_Out pin:
// Remove Power from the Power_out pin
{
   // Try to find the library
   err = SysLibFind(kPmConnectorLibName, &refNum);
   if (err != errNone)
        err = SysLibLoad(kPmConnectorLibType, 
                  kPmConnectorLibCreator, &refNum);
   if(err) {
      FrmCustomAlert(InformationAlert,
                 "Unable to load connector library", NULL,
                 NULL);
   }
   else
   {
      PmConnectorLibOpen( refNum );
      PmConnectorLibControl( refNum,
                       kPmConnectorLibCtrlPowerOff,
                        (void *)NULL);
      PmConnectorLibClose( refNum );
   }
}
```
### 15.7.8 Serial HotSync

Palm, Inc. does not officially support Serial HotSync on devices with the Multiconnector.

#### 15.7.8.1 On Treo™650

Previously, Serial HotSync worked on Treo 650 by disconnecting VBUS from the POWER\_OUT pin.

Currently, because the class detection mechanism was implemented in maintenance releases for Treo 650 ROMs, you should no longer disconnect VBUS from POWER\_OUT to force serial detection. To ensure proper detection, connect VBUS to POWER\_OUT.

#### 15.7.8.2 On Tungsten™T5

Serial HotSync works on Tungsten T5. To use Serial HotSync, make sure that the VBUS is not connected to the POWER\_OUT pin. Also, be aware that Serial HotSync only works at lower baud rates on Tungsten T5 devices.

#### 15.7.9 Known Issues

#### 15.7.9.1 Data transfer via the Network Preferences Panel

Using the cradle or cable in Network Preferences to connect to the network over the serial connection may not work on Tungsten devices. There are two reasons for this problem:

**1.** The serial peripheral as described in this guide (with pull up resistors connecting POWER\_OUT to Rx and Tx, pull down resistors connecting Ground to Rx and Tx, and the POWER OUT pin connected to VBUS) is detected by the device as a USB.

Network Preferences uses this detection to determine which port, Serial or USB, to open for the network connection.

To work around this issue, make sure VBUS is NOT connected to the POWER\_OUT pin. This will ensure that the serial port is open for the network connection. (Tungsten T5 only.)

**2.** Network Preferences enables flow control.

The serial driver on Tungsten devices, which do not have serial flow control pins, does not handle disable flow control. The serial driver enables flow control and waits for the CTS to go high before transmitting data. With flow control enabled, the CTS will never go high. Therefore, Network Preferences cannot transmit data over the serial.

To work around this issue, disable flow control on the serial port. For instructions, see the Tungsten T5 Flow Control Sample Code included in the Palm OS SDK.

#### 15.7.9.2 Wake/Sleep loop on Palm® T|X

When a Palm T|X handheld is attached to a serial peripheral and goes to sleep, the device will automatically wake back up. If the device is set to auto-off, this bug will cause a wake/sleep loop.

By default, the device turns the POWER\_OUT pin low when it goes to sleep. This causes the VBUS pin to go low. This change of state triggers an interrupt that wakes up the device.

# 15.8 Interfacing with Smart serial peripherals

Smart serial peripheral detection is a detection scheme available only on Palm T|X handhelds and Treo 700p, Treo 755p, and Centro smartphones.

A smart serial peripheral is detected in two steps:

**1.** Smart serials use the class 110111. Do not allow smart serial peripheral detection to interfere with the class detection. In other words, smart serial peripheral detection MUST NOT drive the Tx or Rx pins during the class detection cycle. To prevent driving the Tx or Rx pins at this time, use tri-state buffers or set the GPIO pins on the Smart serial accessory to an "Input" state during class detection.

The class detection cycle that detects a smart serial accessory is defined as the period when the POWER\_OUT pin is low, then transitions to high. The period ends when the device begins to broadcast '#''NAK' (0x23, 0x15). (See Step 2 for details.)

For details on the state of pins before and after the POWER\_OUT cycle, refer to the Smart serial timing diagram that follows.

**2.** After class detection is completed, the Palm device will attempt handshakes with the Smart Serial accessory to identify the ID of the Smart Serial peripheral attached.

#### 15.8.1 Smart serial peripheral handshaking process

The Smart serial peripheral interface uses the following handshaking procedure to communicate to the Palm device. Currently, only the Palm T|X and Treo 700p and Treo 755p smartphones uses the Smart serial peripheral interface.

#### 15.8.1.1 Initialization

- **1.** The device detects that a Smart Serial accessory is attached (Class code  $0 \times 07$ ).
- **2.** The device configures its Tx pin as Serial Output and Rx pin as Serial Input.
- **3.** The device opens the serial port at 9600 Baud (8, N, 1).

#### 15.8.1.2 First Handshake

- **1.** The device sends a '#''NAK' (0x23, 0x15) to the Smart Serial accessory.
- **2.** The device waits to receive the Peripheral ID packet (8 bytes of data) from the Smart serial accessory:
	- If a Peripheral ID packet (8 bytes of data) is not received in 500mS, then the process enters the SECOND\_HANDSHAKE.
	- If a Peripheral ID packet (8 bytes of data) is received within 500mS, then the packet is checked for validity:
		- The device checks that the first byte of data is  $\{P\}$  (0x50) and the second byte of data is '1' (0x31).
		- The device calculates the checksum by adding the first 7 bytes of data, and keeps the least significant byte of that data.
		- The device compares the calculated checksum with the last byte of data.
		- If the checksum does not match the last byte of data, then the process enters the SECOND HANDSHAKE.
- **3.** The device sends a '#''ACK' (0x23, 0x06) to the Smart serial accessory.
- **4.** The device waits to receive '#''ACK''O''K' (0x23, 0x06, 0x4F, 0x4B).
	- If a '#''ACK''O''K' (0x23, 0x06, 0x4F, 0x4B) is not received in 500mS, then the process enters the SECOND HANDSHAKE.
	- $-$  If a '#''ACK''O''K' (0x23, 0x06, 0x4F, 0x4B) is received in 500mS, then the process enters FINALIZATION.

#### 15.8.1.3 Second Handshake

- **1.** The device sends a  $*$   $*$   $*$   $\forall$   $\forall$   $\forall$   $(x, 2, 3, 0, 0, 1, 5)$  to the Smart serial accessory.
- **2.** The device waits to receive the Peripheral ID packet (8 bytes of data) from the Smart serial accessory.
	- If a Peripheral ID packet (8 bytes of data) is not received in 500mS, then the process enters the THIRD\_HANDSHAKE.
	- If a Peripheral ID packet (8 bytes of data) is received within 500mS, then the packet is checked for validity:
		- The device checks that the first byte of data is  $\mathbb{P}P$  (0x50) and the second byte of data is  $1'$  (0x31)
		- The device calculates the checksum by adding the first 7 bytes of data, and keeps the least significant byte of that data.
		- The device compares the calculated checksum with the last byte of data.
		- If the checksum does not match the last byte of data, then the process enters the THIRD\_HANDSHAKE.
- **3.** The device sends a '#''ACK' (0x23, 0x06) to the Smart serial accessory.
- **4.** The device waits to receive '#''ACK''O''K' (0x23, 0x06, 0x4F, 0x4B).
	- If a '#''ACK''O''K' (0x23, 0x06, 0x4F, 0x4B) is not received in 500mS, then the process enters the THIRD HANDSHAKE.
	- If a '#''ACK''O''K' (0x23, 0x06, 0x4F, 0x4B) is received in 500mS, then the process enters FINALIZATION.

#### 15.8.1.4 Third Handshake

- **1.** The device sends a '#''NAK' (0x23, 0x15) to the Smart serial accessory.
- **2.** The device waits to receive the Peripheral ID packet (8 bytes of data) from the Smart Serial accessory.
	- If a Peripheral ID packet (8 bytes of data) is not received in 500mS, then the process enters FINALIZATION.
	- If a Peripheral ID packet (8 bytes of data) is received within 500mS, then the packet is checked for validity.
		- The device checks that the first byte of data is  $\{P\}$  (0x50) and the second byte of data is '1' (0x31).
		- The device calculates the checksum by adding the first 7 bytes of data, and keeps the least significant byte of that data.
		- The device compares the calculated checksum with the last byte of data.
		- If the checksum does not match the last byte of data, then the process enters FINALIZATION.
- **3.** The device sends a '#''ACK' (0x23, 0x06) to the Smart serial accessory.
- **4.** The device waits to receive '#''ACK''O''K' (0x23, 0x06, 0x4F, 0x4B).
	- If a '#''ACK''O''K' (0x23, 0x06, 0x4F, 0x4B) is not received in 500mS, then the process enters FINALIZATION.
	- $-$  If a '#''ACK''O''K' (0x23, 0x06, 0x4F, 0x4B) is received in 500mS, then the process enters FINALIZATION.

#### 15.8.1.5 Finalization

- **1.** If a '#''ACK''O'"K' (0x23, 0x06, 0x4F, 0x4B) is received, then the Class Code and Peripheral ID received in the Peripheral ID packet is broadcast.
- **2.** If a '#''ACK''O'"K' (0x23, 0x06, 0x4F, 0x4B) is not received, then the device will "soft" detach and re-attempt to detect the class type. (POWER\_OUT goes low without mechanical detachment, then high after a time period).

See the following table for an example of the correct handshake sequence:

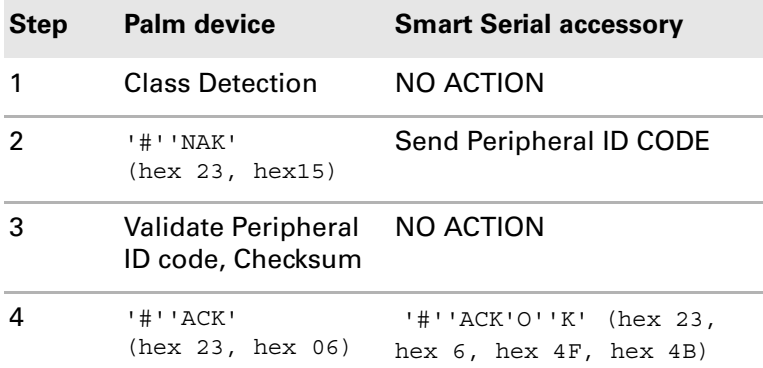

#### 15.8.1.6 Handshake rule exception

If the Smart Serial accessory does not receive '#''NAK' from the device for 0.6 seconds, it will broadcast the Peripheral ID code unconditionally, and wait for '#''ACK' or '#''NAK' from the device for a maximum of 1.5 seconds. If the device and Smart serial accessory do not achieve a complete handshake sequence, then both will reset to an undocked condition and go through the process again.

#### 15.8.1.7 Sample use case

When a valid class detection is complete, Treo 650 will begin to broadcast "#' 'NAK' (hex23, hex 15) repeatedly until either the peripheral returns a valid response, or the Treo 650 device times out (after 1 second without a valid reply from the peripheral).

If the peripheral broadcasts the correct Creator ID code, then the device will broadcast '#''ACK' (hex 23, hex 6). The device will continue to broadcast '#''ACK' until the peripheral returns a valid reply.

Upon seeing the valid '#''ACK' from the device, the peripheral will reply '#''ACK''O''K' (Hex 23, Hex 6, Hex 4F, Hex4B).

If the peripheral never sees a '#''NAK' from the device after .5 seconds, it will broadcast the creator ID code unconditionally, then wait for  $H^*$  ack from Treo 650 for up to 1 second.

If neither the device nor the peripheral manages to synchronize after 2 seconds, both will reset to an undocked condition and go through the process again.

The tables on the following pages are examples of the correct handshake sequence.

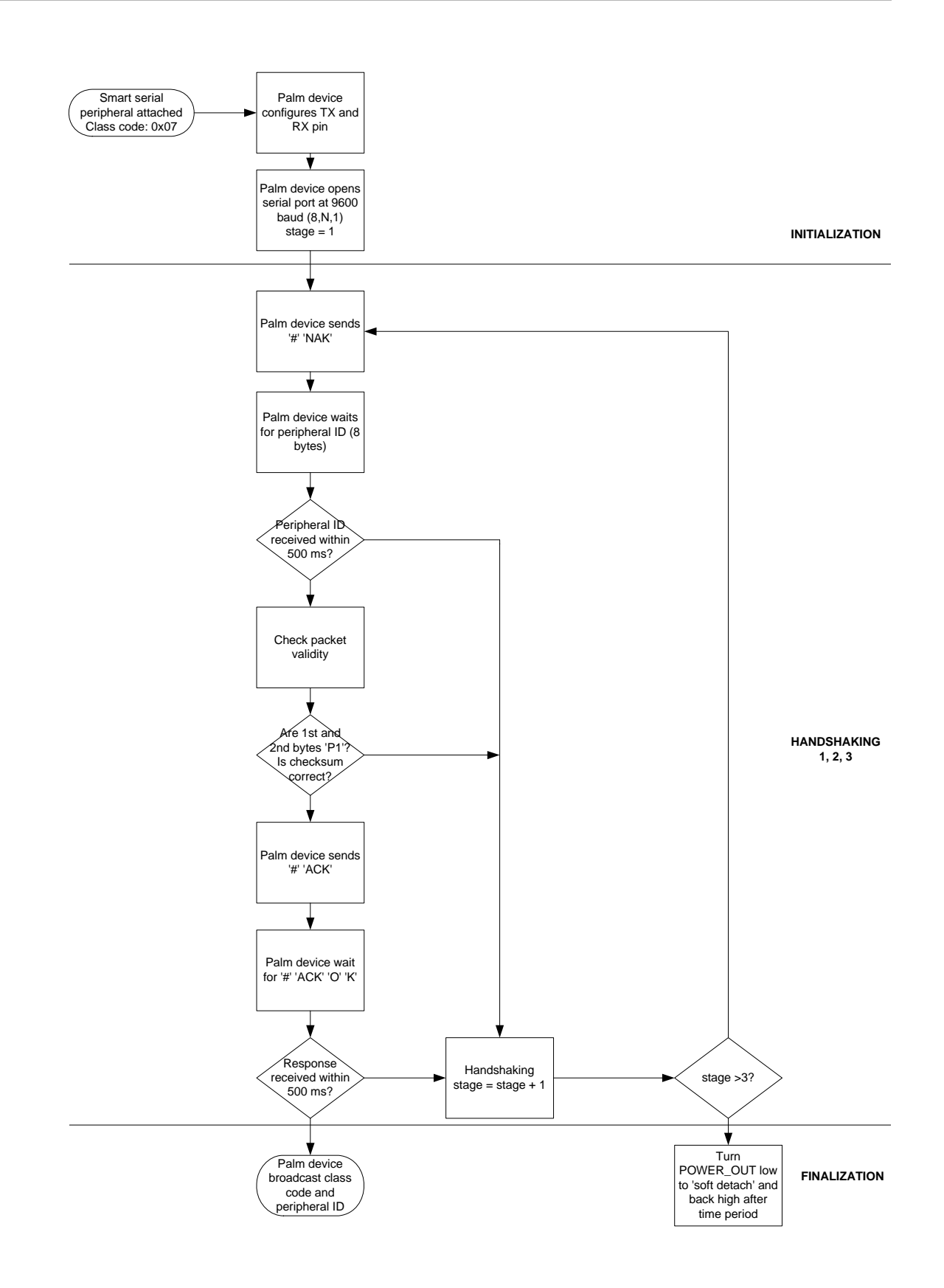

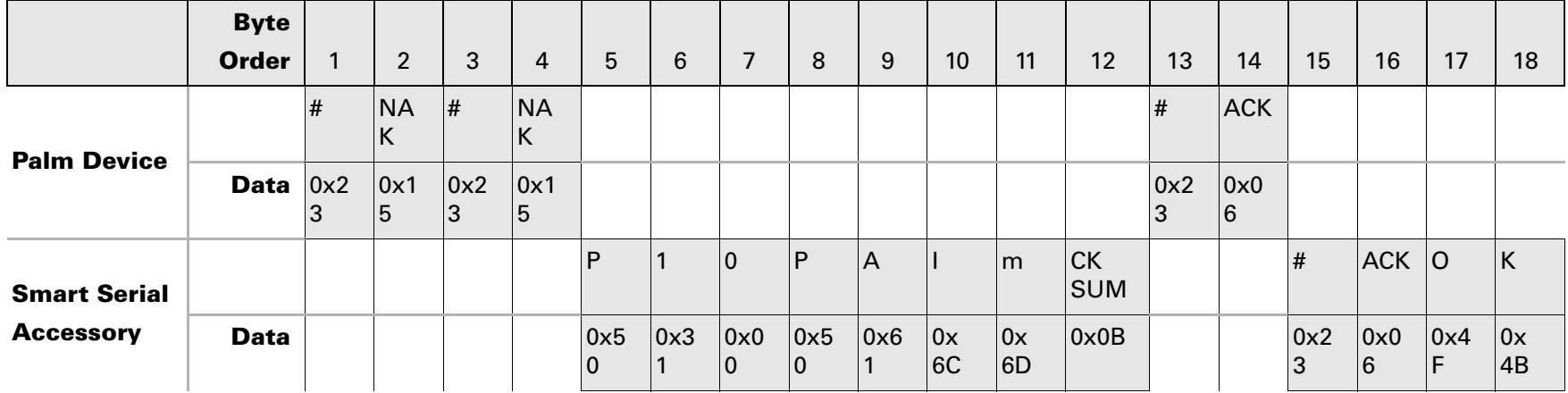

#### Chapter 15 Multi-connector Specifications

This page intentionally blank

# 16. Headset Jack Specifications

This chapter defines the interface and interactions of the headset jack and its surrounding circuits and controlling software.

# 16.1 Overview

Available on:

■ Centro<sup>™</sup> and Treo<sup>™</sup> smartphones

Audio accessories are used for the following general categories of functions:

- Cell phone audio-Mono-aural sound and mic input
- Stereo audio MP3 playback, game, multimedia content
- Voice input-Voice dialing, voice recording

Typically, mono-aural sound accessories for cell phones have 2.5mm plugs with three or four contacts, while audio accessories that provide stereo audio (music) often have 3.5mm plugs.

Palm smartphones use a 2.5mm plug. A 3.5mm headphone accessory may be used in a 2.5mm headset jack through a 3.5mm-to-2.5mm adapter/converter (available at most electronics retailers). This converter adapts the physical connector size while retaining the electrical signal connectivity. This chapter assumes that the 3.5mm accessories use a 3.5mm-to-2.5mm adapter in order to work with Palm smartphones.

Most stereo accessories (3.5mm with adapter) have three contacts on the plug. 2.5mm cell phone headsets may have three or four contacts on the plug (three-pole or four-pole plugs). The functional description of this headset jack is illustrated in the following diagram:

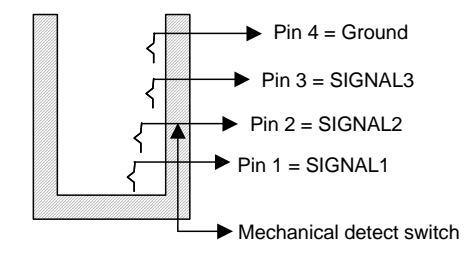

A mechanical detect switch is used to detect the presence of an external accessory. Electrically, SIGNAL1, SIGNAL2, and SIGNAL3 can each be biased separately on the motherboard to detect the impedance of the inserted audio accessory. These signals are measured by the applications processor to distinguish among possible accessories. The possible connection configurations are shown in the following figures.

# 16.1.1 Standard 2.5mm cell phone headset (3-pin)

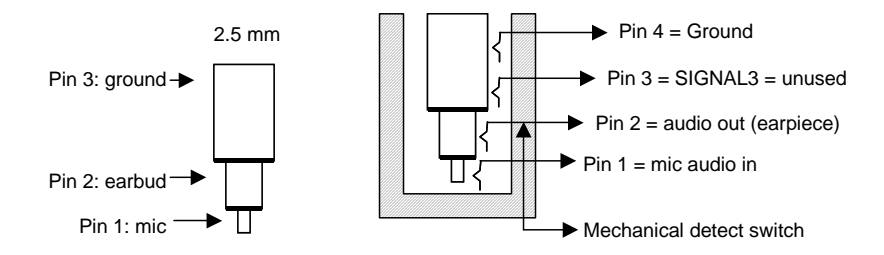

# 16.1.2 Stereo headphones (3-pin, 2.5mm or 3.5mm via adapter)

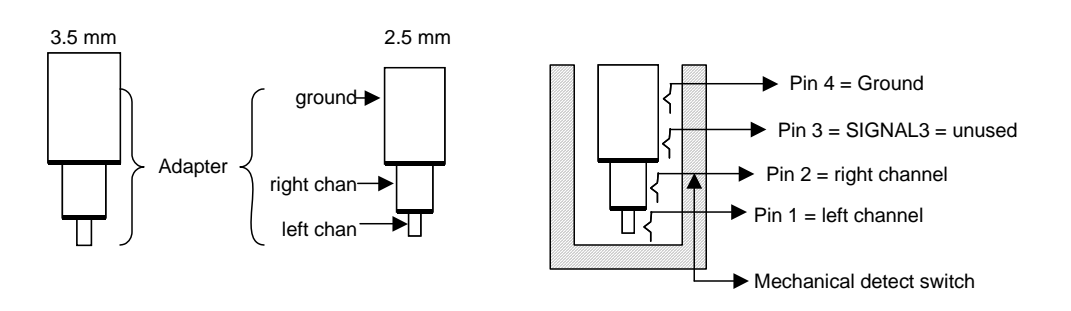

### 16.1.3 (Custom) Combination headphone/headset (4-pin, 2.5mm)

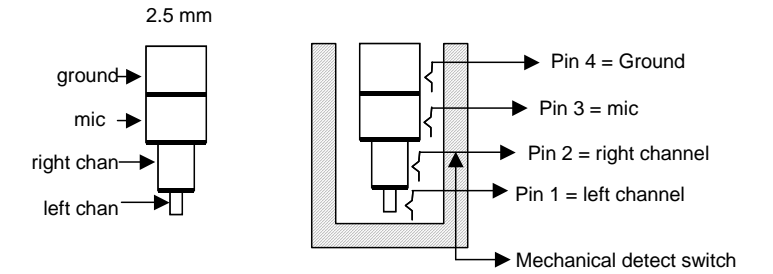

Each accessory is distinguished by the amount of impedance (electrical resistance) it presents to each signal pin (SIGNAL1, SIGNAL2, and SIGNAL3). Each signal may be biased via a resistor network. When the accessory is plugged into the jack, the voltage present at each pin is measured by the application processor and a decision algorithm is followed.

# 16.2 Stereo audio accessories

Stereo accessories that use passive speakers may have impedances of 8 $Ω$ , 16 $Ω$ , 32 $Ω$ or 150Ω. Powered or amplified speakers may have similar low impedance, or they may have 2kΩ, 10kΩ, or higher impedances.

Stereo audio accessories are identified by the *relative* impedance of the left and right channels. The distinguishing characteristic of stereo accessories is that the right and left channels present the same level of impedance to the audio circuitry. Consequently, the application processor needs to measure the impedance on SIGNAL1 and SIGNAL2.

- If SIGNAL1 and SIGNAL2 are both high impedance, the software assumes that an active stereo circuit accessory has been inserted, and it routes the right and left audio channels appropriately.
- If SIGNAL1 is high impedance and SIGNAL2 is low impedance, the software assumes that a mono-aural cell phone headset has been inserted, and it routes the mic signal to SIGNAL1.
- If SIGNAL1 and SIGNAL2 are both low impedance, the software assumes that an active stereo circuit accessory has been inserted, and it routes the right and left audio channels appropriately.

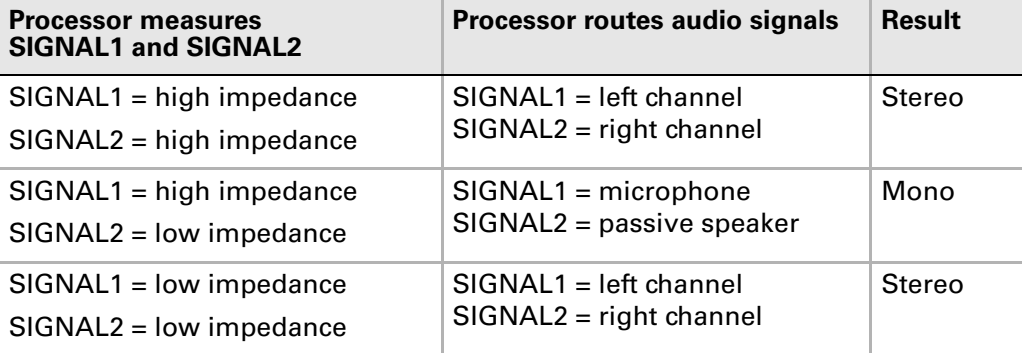

The following table illustrates the results:

# 16.3 Microphones

There are three different microphone sources available in Treo 650 smartphones and later: the built-in internal mic, the custom combination headphone/headset accessory, and the standard cell phone headset accessory.

The three potential microphone sources can be detected sequentially in the following priority:

- **1.** Measure SIGNAL3. If SIGNAL3 is high impedance (not equal to GROUND), then the software assumes that a combination (hybrid) stereo headset/headphone has been detected. The mic path is routed to SIGNAL3.
- **2.** Measure SIGNAL1 and SIGNAL2. If SIGNAL1 is high impedance and SIGNAL2 is low impedance, then a mic has been detected on SIGNAL1 (mono headset accessory). The mic path is routed to SIGNAL1.
- **3.** If no accessory is inserted, then the software routes the signal to the built-in mic.

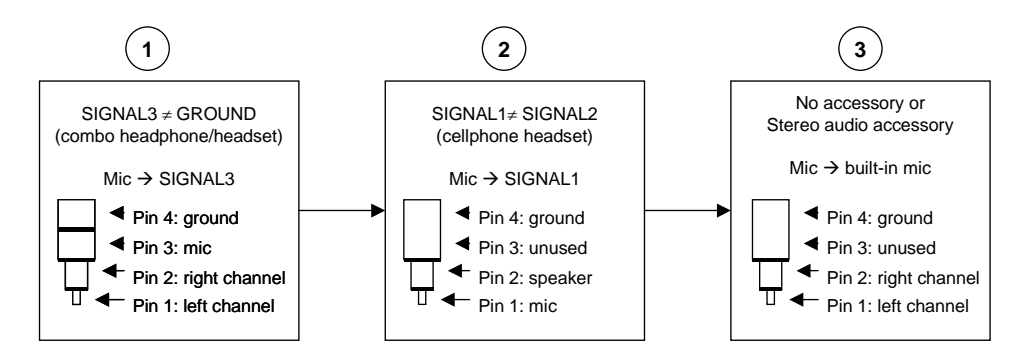

# 16.4 Speaker Architecture

Treo 650 smartphones and later have a two-speaker audio architecture. One speaker, called the receiver, is mostly dedicated to telephony sound and is tuned to voice frequency. The other, the external speaker, is mostly dedicated to system sounds and is tuned to polyphonic sounds. It is also used for the speakerphone mode. Palm smartphones also enable the user to play stereo sound through the headset jack.

Palm smartphones have improved sound support, and their audio subsystem consists of three major categories:

- **1. Radio audio control -** Enables audio for the cellular radio, playback for received streams, and encoding and sending for recorded voice.
- **2. System audio control** Controls the speaker output for polyphonic sound playback and the microphone input for voice recording.

**NOTE:** The Treo 600 smartphone does not capture the microphone input through an A/D converter.

**3. Ring Tone Manager -** Controls ring tone playback when a call is received.

It's also possible to redirect the radio module audio output to the SDIO connector so that an external card could make use of it. For example, the audio output could be sent to a headset using Bluetooth<sup>®</sup> wireless technology.

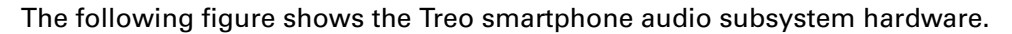

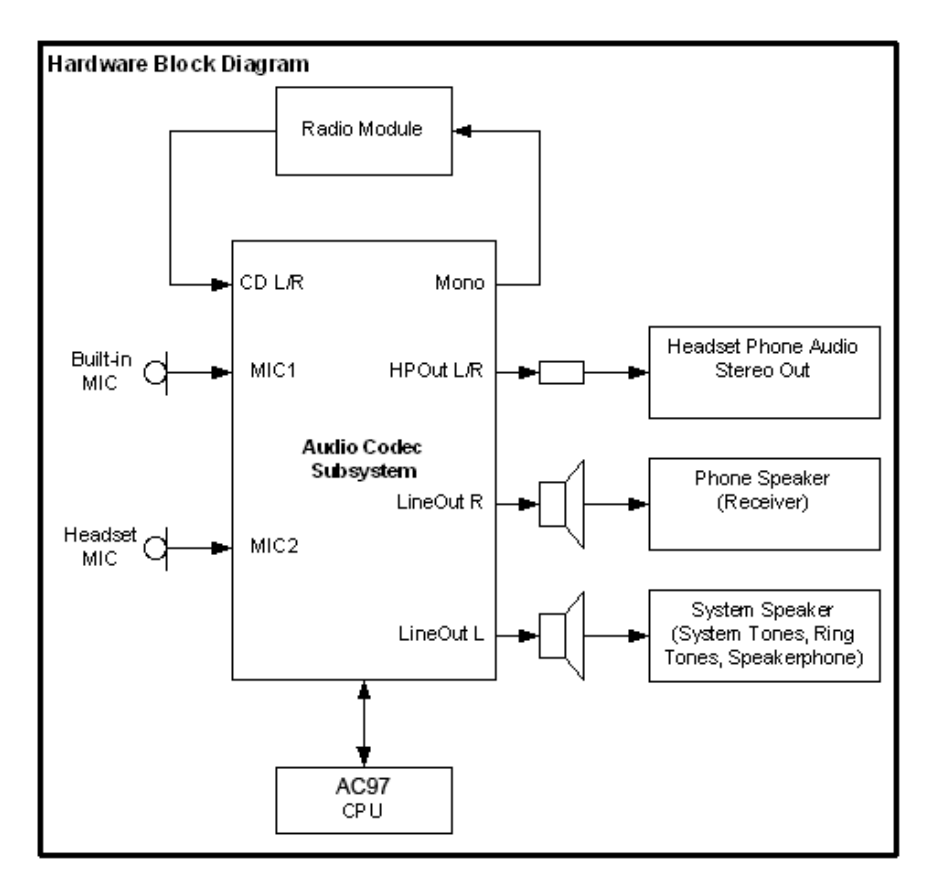

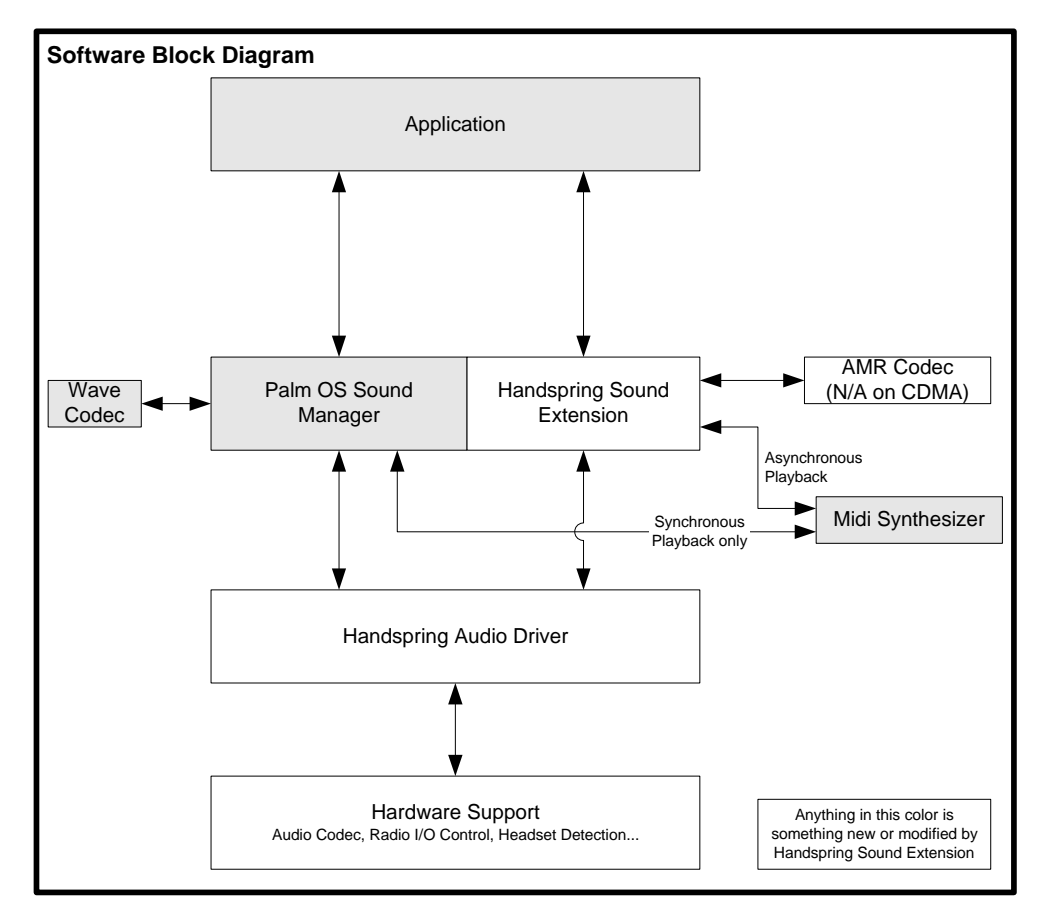

The following figure shows the Treo smartphone audio subsystem software.

The usual software interface for playing sound is the standard Palm OS Sound Manager. Palm has added special controls that automatically direct the sound playback to the right output, as described in the following tables.

The only other APIs you need are found in the *API Guide*. These enable control of the audio stream when it is needed. As mentioned earlier, Palm® extension to the Palm OS should automatically take care of switching the right input/output, depending on usage.

# 16.5 Usage scenarios

# 16.5.1 Treo™ 600 smartphones

The usage scenarios in the following tables show how the Treo 600 smartphone system interacts with the audio subsystem when playing or recording audio stream(s) (that is, what types of sounds are routed to which inputs and outputs). Some of the supported scenarios are not currently used by Palm, but could be created by a third party (6, 7, 10–24).

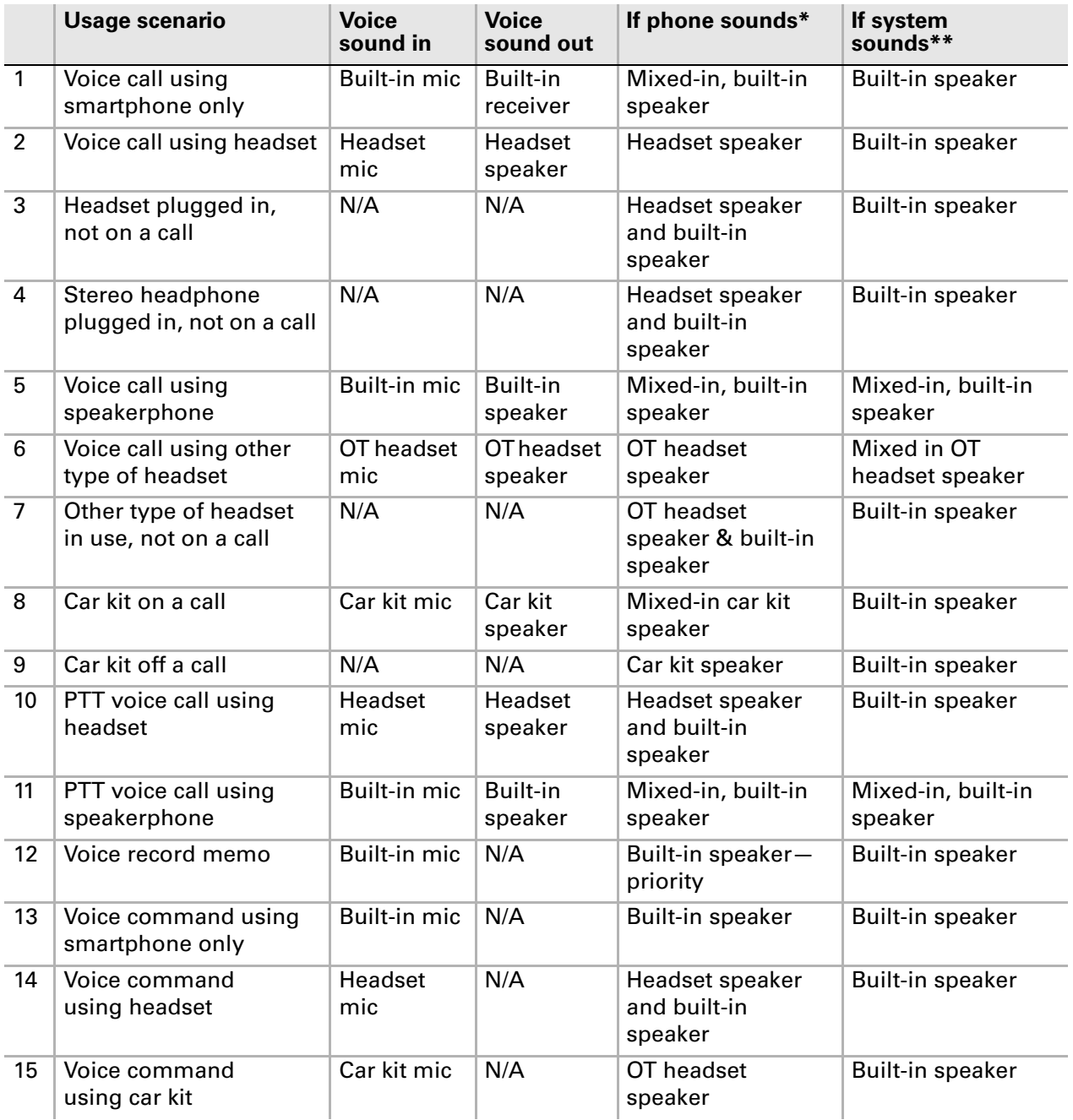

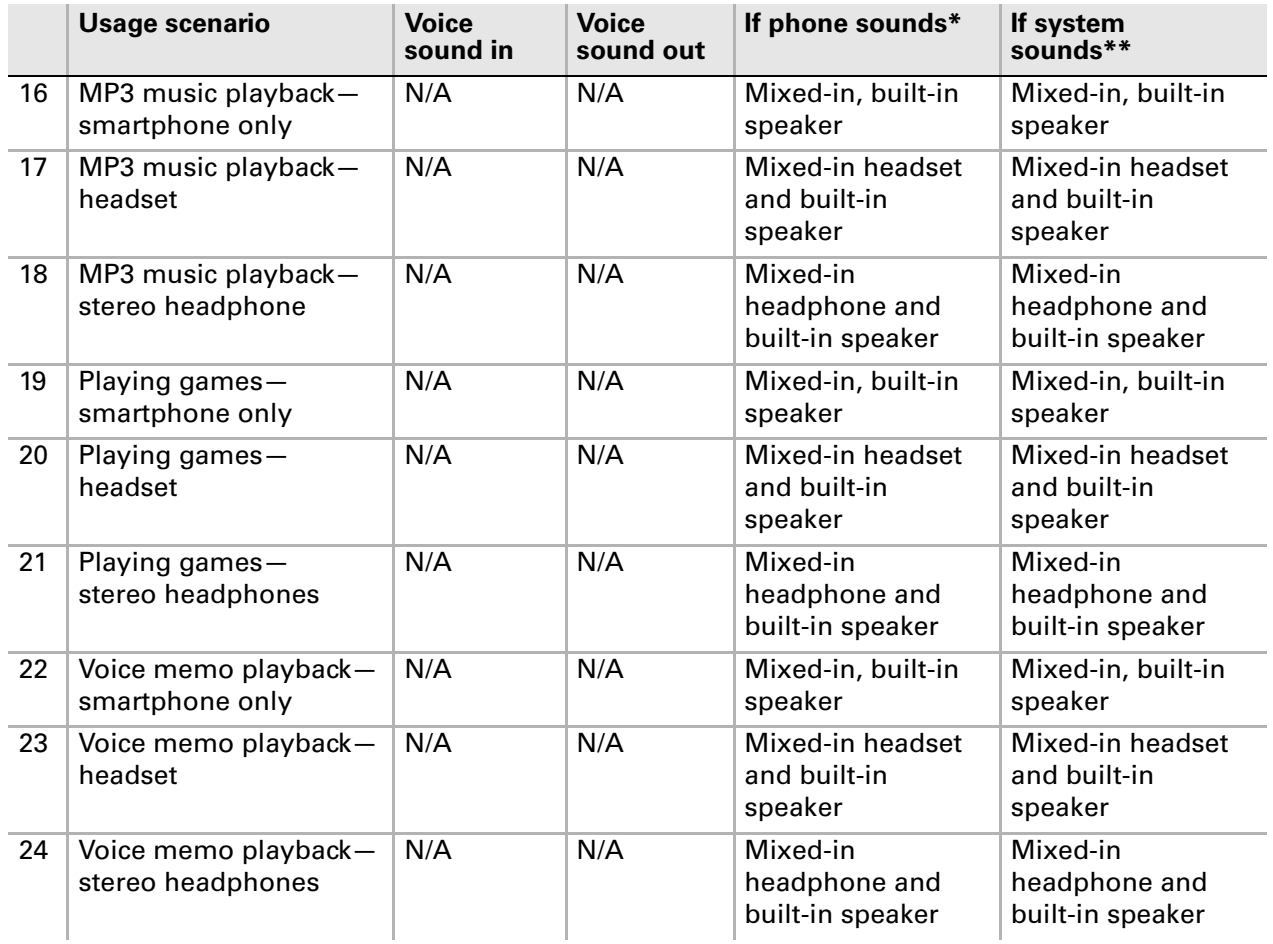

Notes for these usage scenarios include:

- Input
	- **Built-in mic** The microphone contained in the handset for use when the headset is held to one's ear.
	- **Headset mic** The microphone contained in the headset.
	- **Other headset or car kit mic** The microphone contained in the appropriate peripheral kit.
- Output
	- **Built-in receiver** The speaker on the front of the handset that is used when the handset is held next to the ear. Generally used for listening to voice calls.
	- **Built-in speaker** The louder speaker located on the back of the handset. Generally used for system sounds and speakerphone mode.
	- **Headset, OT, or car kit speaker** The speaker built in to the appropriate peripheral.
- <sup>\*</sup>"If phone sounds": This refers to how the audio is routed if the audio from a class of sounds dedicated to phone usage interrupts the current usage scenario. This includes the following types of sounds:
	- Ring tones.
	- Call progress tones.
- DTMF (dual tone multi-frequency).
- Low battery. This is technically a system sound, because it is generated by the PDA. It is treated as an exception because a low battery warning is critical phone-related information that must be heard when on an active call, regardless of what the system sound settings are.

\*\*"If system sounds": All system sounds will be played through both the headset/ headphone and built-in speaker except the system sounds for alarms, SMS alerts, and Mail alerts.

# 16.5.2 Treo™ 650 smartphones and later

The usage scenarios in the following table show how Treo 650 smartphones and later interact with the audio subsystem when playing or recording audio stream(s).

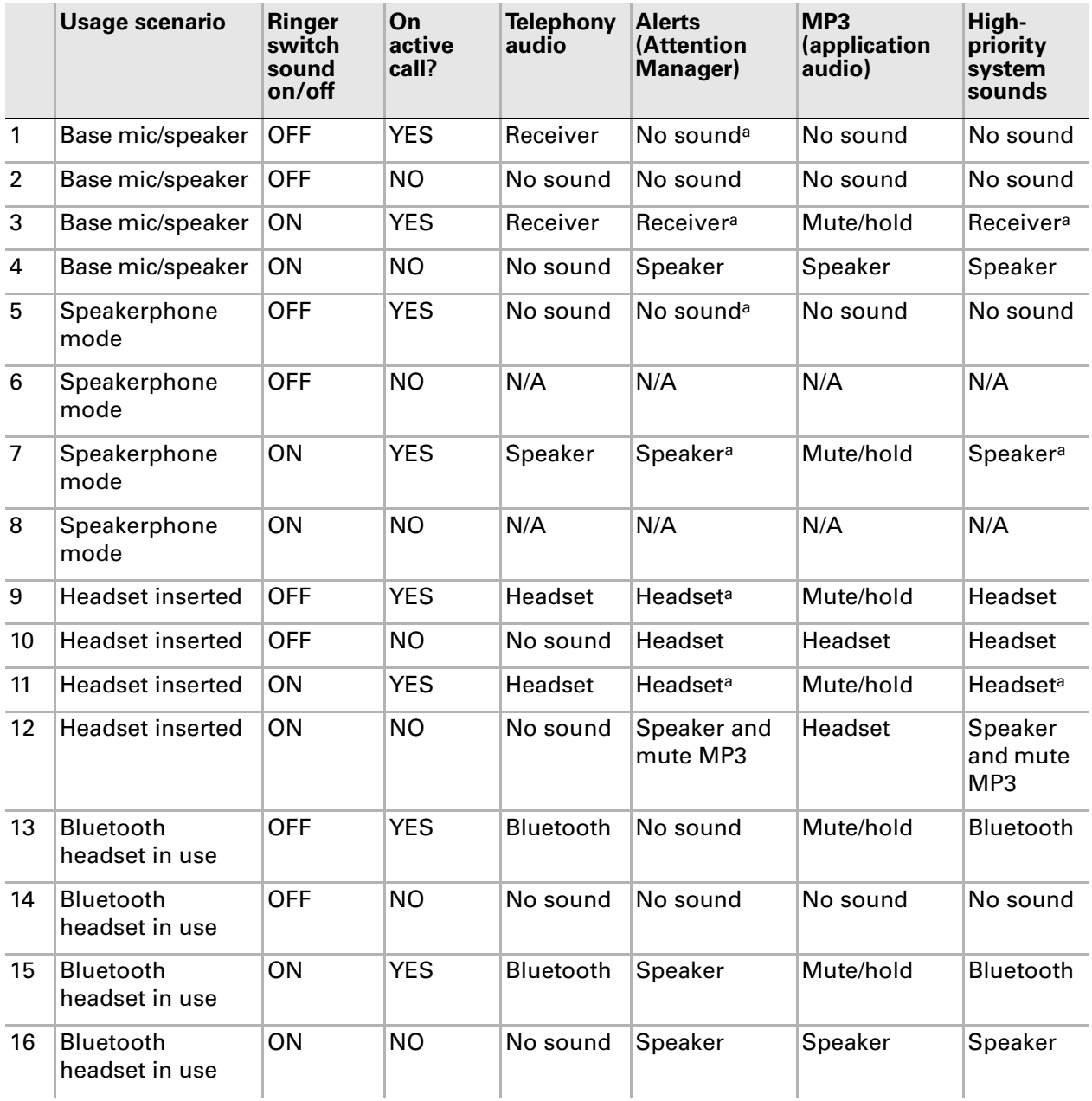

a - Alerts should be sound mixed-in at a lower volume than the active call in progress.
# <span id="page-324-3"></span>17. External Hardware Drawings

This chapter explains where to find external hardware drawings for Palm devices and peripherals.

# 17.1 Palm™ devices

Available for:

- Centro<sup>™</sup> and Treo<sup>™</sup> smartphones
- Tungsten E2 and Tungsten T5
- LifeDrive
- Palm T|X
- Palm Z22

External Hardware Drawings are provided in IGES or STP format for download at the Palm Developer Network (PDN) website. To find the external surface drawing for your device, go to the PDN Knowledge Base and search for "External Hardware Drawing." Links to all available device drawings will be returned in the search results.

# 17.2 Expansion Parts Store

<span id="page-324-5"></span><span id="page-324-4"></span><span id="page-324-2"></span>The Expansion Parts Store, hosted by Northstar Systems, offers PDN software and hardware developers development kits (including hardware drawings) for the creation of peripherals for Palm products. Supported devices currently include Treo 650 smartphones, Tungsten T5, and many other handheld and mobile manager devices. The Northstar site includes information on connectors, cables, modem housings, handheld plastics, as well as SDIO and Bluetooth development tools.

<span id="page-324-0"></span>To find the link to the Expansion Parts Store, log into PDN, then use the side navigation menu to go to **develop > get devices > parts**.

# 17.3 Cable and connector drawings

<span id="page-324-1"></span>ATL Technologies manufactures cable assemblies and connector systems used with Palm devices. At their website, ATL provides external hardware drawings in PDF format for peripherals including the USB sync cable, power cable, Multi-connector, and a charging cradle.

To find the link to ATL Technologies, log into PDN, then use the side navigation menu to go to **develop > get devices > parts**.

#### Chapter 17 External Hardware Drawings

This page intentionally blank

# **PART VI**

# Appendix

This part of the guide provides supplemental reference information.

This page intentionally blank

# **APPENDIX A**

# Sample Code

<span id="page-328-5"></span>The Sample Code provided in the Palm OS SDK serve as examples to illustrate programming concepts and API usage. The following table includes a title and description for each Sample Code included in the Palm OS SDK.

For complete details on each Sample Code, refer to the ReadMe files included in the Palm OS SDK.

<span id="page-328-9"></span><span id="page-328-8"></span><span id="page-328-7"></span><span id="page-328-6"></span><span id="page-328-4"></span><span id="page-328-3"></span><span id="page-328-2"></span><span id="page-328-1"></span><span id="page-328-0"></span>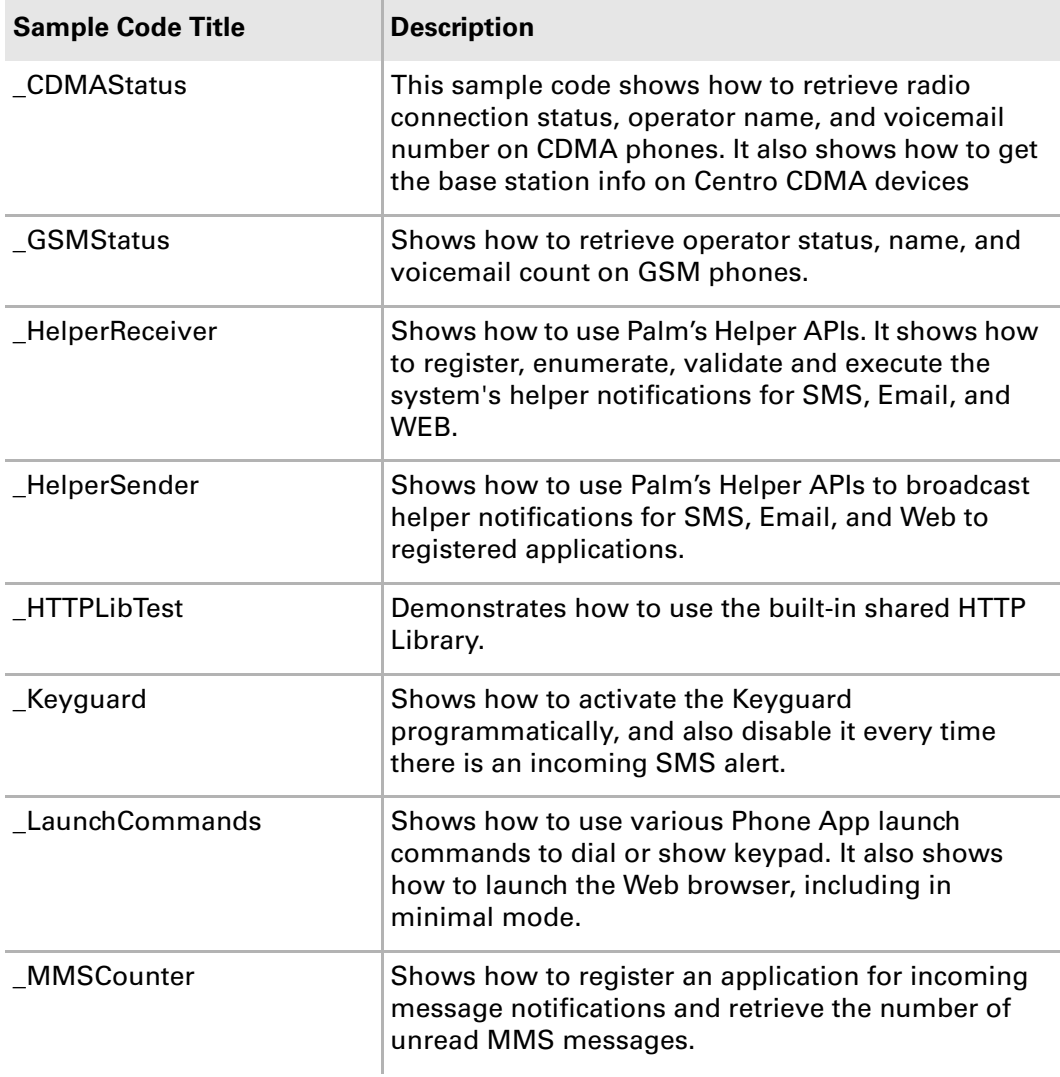

#### Appendix A Sample Code

<span id="page-329-11"></span><span id="page-329-10"></span><span id="page-329-9"></span><span id="page-329-8"></span><span id="page-329-7"></span><span id="page-329-6"></span><span id="page-329-5"></span><span id="page-329-4"></span><span id="page-329-3"></span><span id="page-329-2"></span><span id="page-329-1"></span><span id="page-329-0"></span>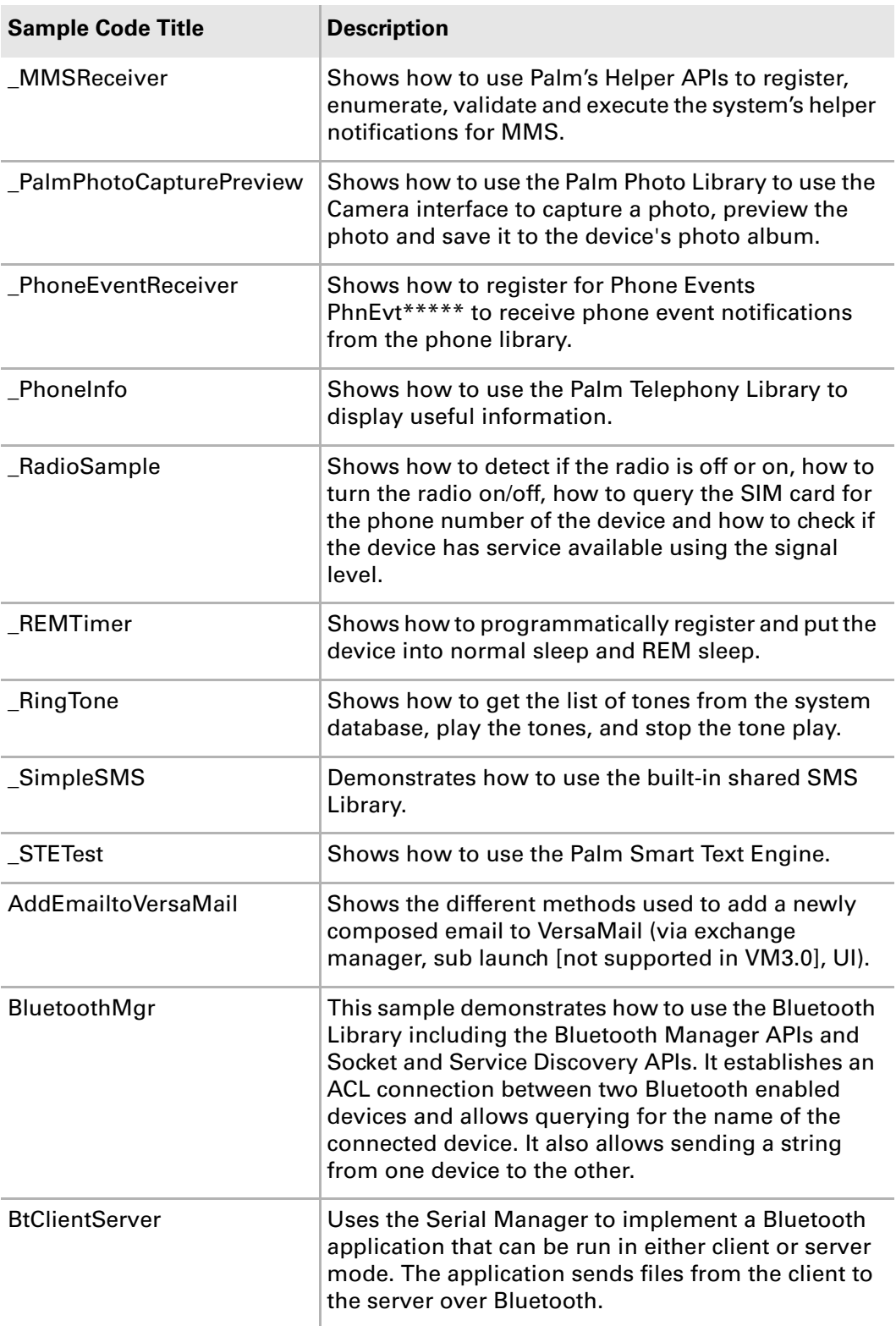

<span id="page-330-13"></span><span id="page-330-12"></span><span id="page-330-11"></span><span id="page-330-10"></span><span id="page-330-9"></span><span id="page-330-8"></span><span id="page-330-7"></span><span id="page-330-6"></span><span id="page-330-5"></span><span id="page-330-4"></span><span id="page-330-3"></span><span id="page-330-2"></span><span id="page-330-1"></span><span id="page-330-0"></span>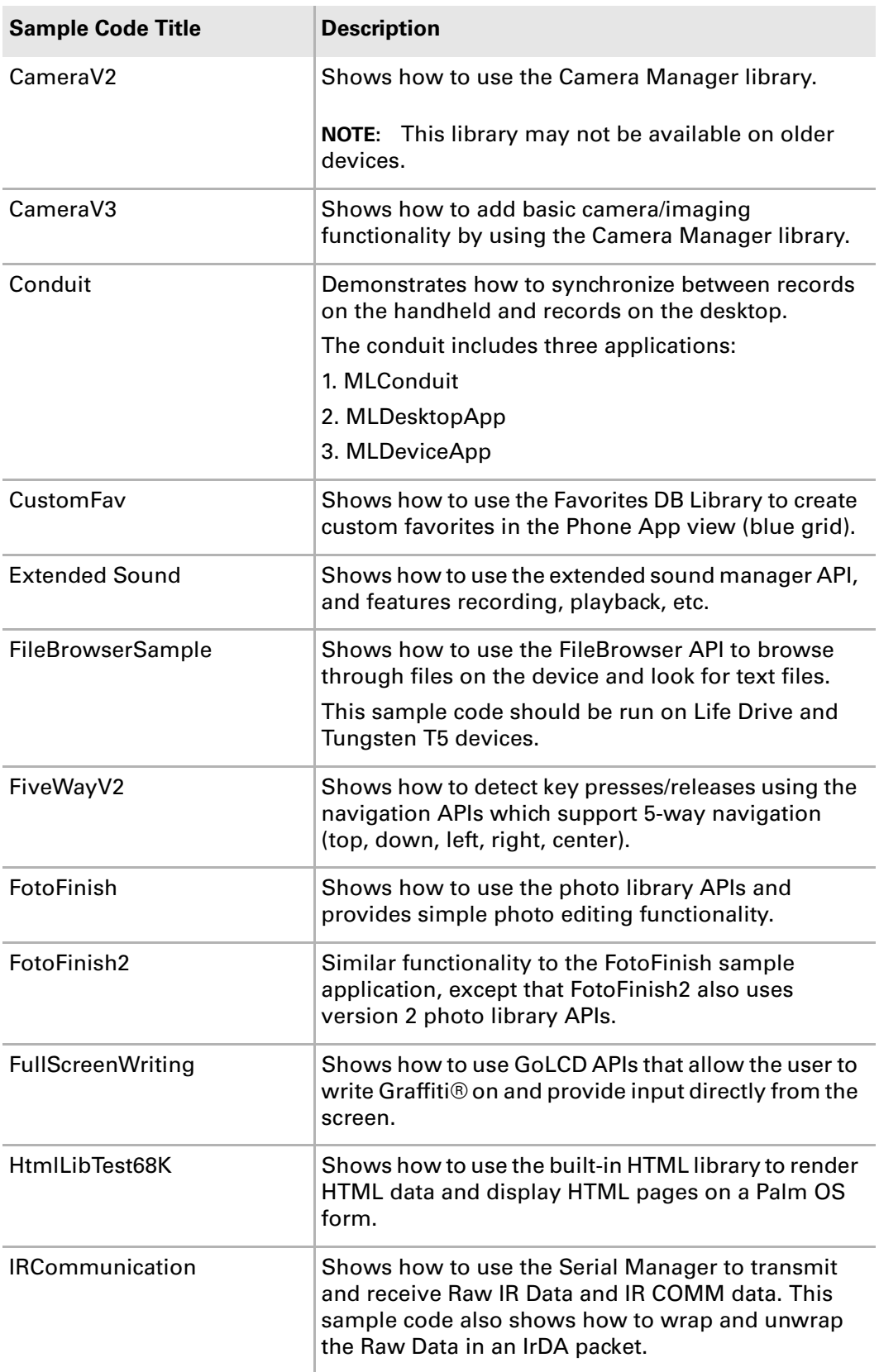

#### Appendix A Sample Code

<span id="page-331-15"></span><span id="page-331-14"></span><span id="page-331-13"></span><span id="page-331-12"></span><span id="page-331-11"></span><span id="page-331-10"></span><span id="page-331-9"></span><span id="page-331-8"></span><span id="page-331-7"></span><span id="page-331-6"></span><span id="page-331-5"></span><span id="page-331-4"></span><span id="page-331-3"></span><span id="page-331-2"></span><span id="page-331-1"></span><span id="page-331-0"></span>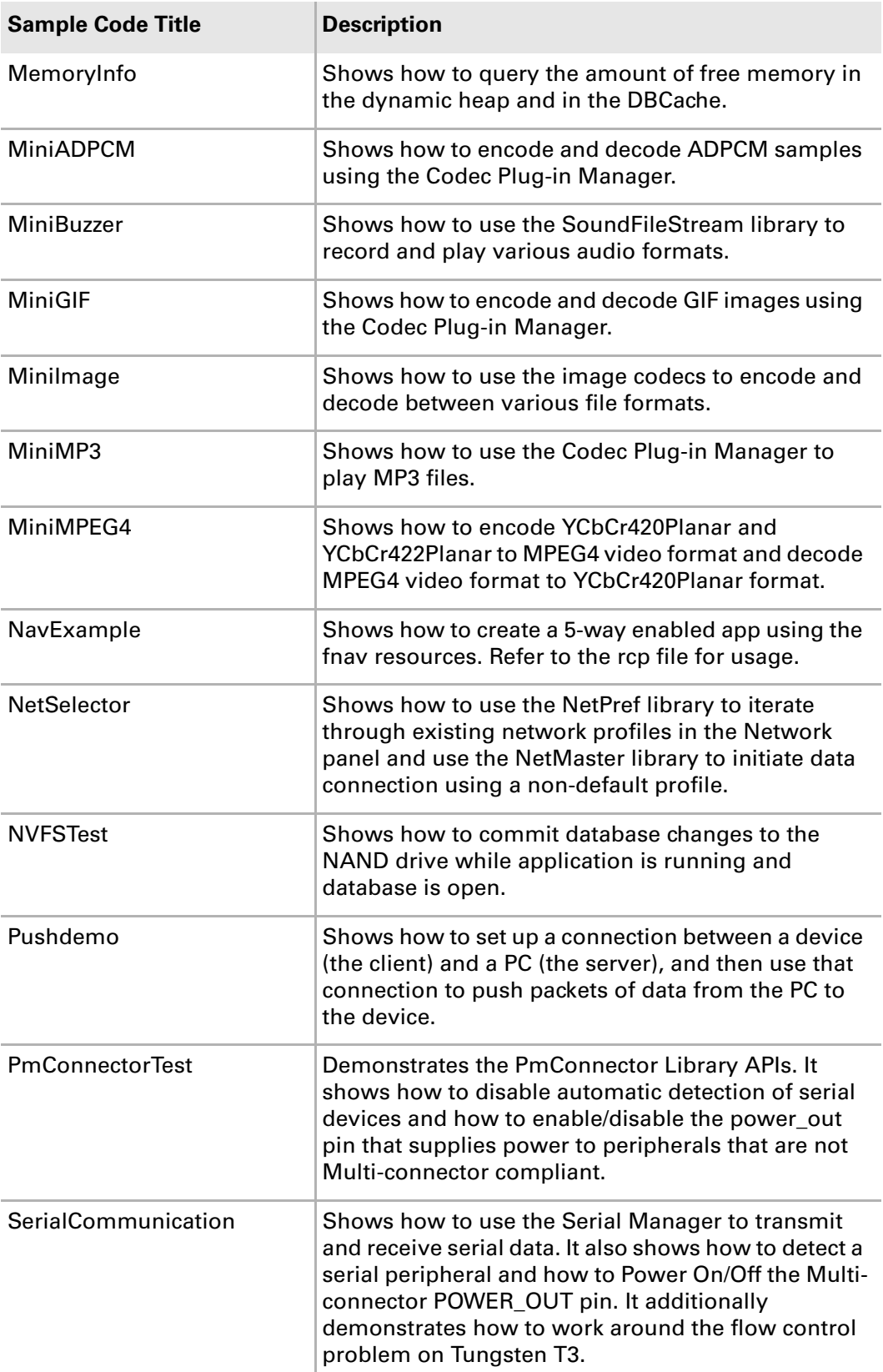

<span id="page-332-9"></span><span id="page-332-8"></span><span id="page-332-7"></span><span id="page-332-6"></span><span id="page-332-5"></span><span id="page-332-4"></span><span id="page-332-3"></span><span id="page-332-2"></span><span id="page-332-1"></span><span id="page-332-0"></span>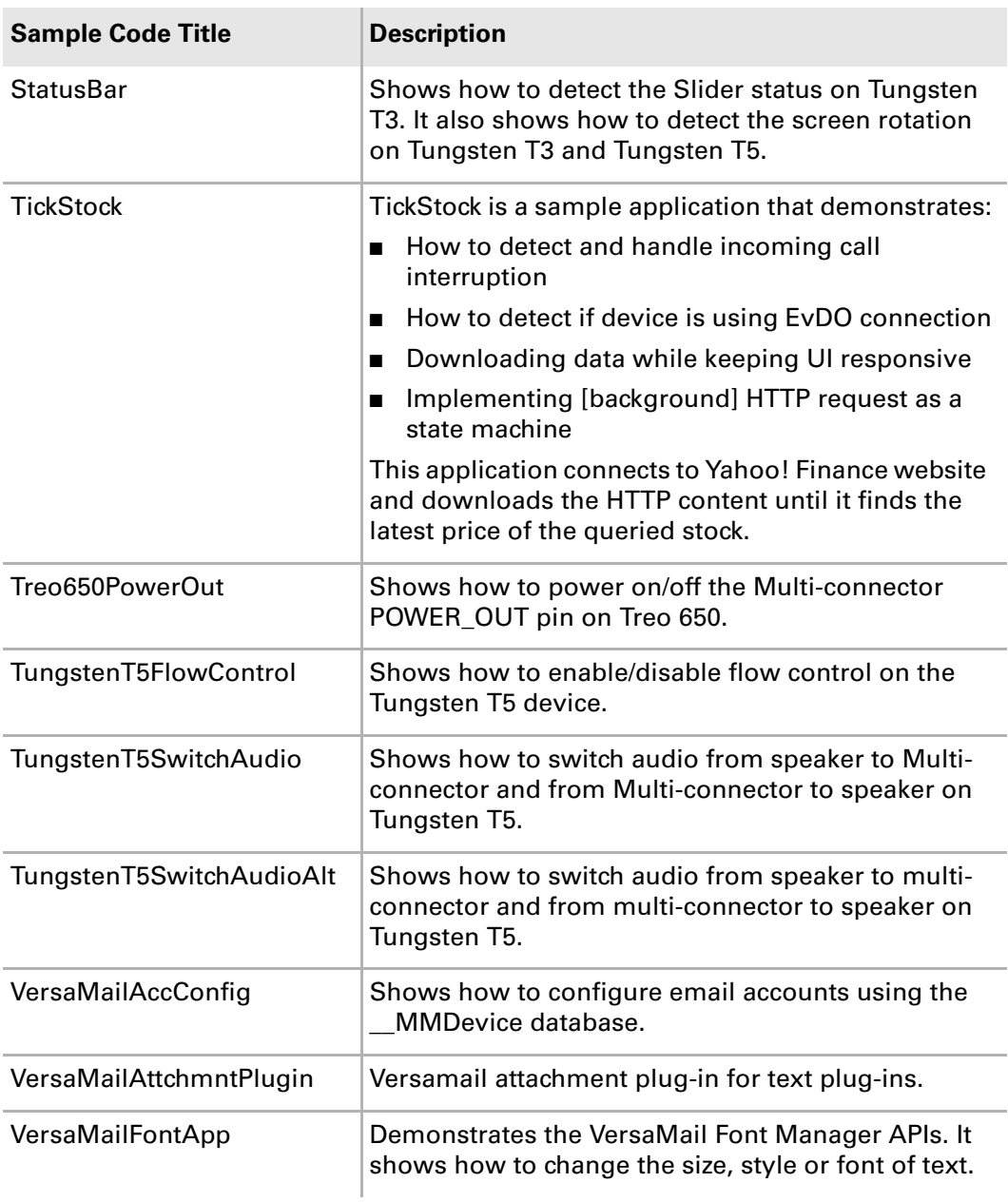

#### Appendix A Sample Code

This page intentionally blank

# Index

Numerics [16-bit color 35,](#page-34-0) [36,](#page-35-0) [37,](#page-36-0) [63,](#page-62-0) [262](#page-261-0) [1xRTT network parameters 75](#page-74-0) [1xRTT vs. EvDO connections 112](#page-111-0) [5-way navigator 34,](#page-33-0) [36,](#page-35-1) [37](#page-36-1) [5-way Navigator and Keyboard API 157–](#page-156-0) [161](#page-160-0) [default navigation 159](#page-158-0) [hardware matrix 34,](#page-33-0) [36,](#page-35-1) [37](#page-36-1) [keystroke equivalents 241](#page-240-0) [Option and Shift key APIs 140](#page-139-0) [overview 158](#page-157-0) [rocker \(on Tungsten T5\) 165](#page-164-0) [68K PACE debugger nub 237](#page-236-0)

# A

[Accept headers 203,](#page-202-0) [276](#page-275-0) [Accept-Language string 276](#page-275-1) ACCESS (PalmSource) [Developer Program 22](#page-21-0) [documentation 19](#page-18-0) [access points \(handhelds\) 93](#page-92-0) accessing [data 31,](#page-30-0) [144](#page-143-0) [file volumes for Tungsten 153](#page-152-0) [internal file volumes 152](#page-151-0) [tips 181](#page-180-0) [tutorials 181](#page-180-1) [web pages 200,](#page-199-0) [201,](#page-200-0) [211,](#page-210-0) [275](#page-274-0) [Acrobat files 203](#page-202-1) [acronyms for use with Blazer 276](#page-275-2) [action buttons 157,](#page-156-1) [161](#page-160-1) [ADAPTER\\_ID parameter 296,](#page-295-0) [298](#page-297-0) adding [email accounts in VersaMail 213](#page-212-0) [header images in web pages 271](#page-270-0) [images to training tools 182,](#page-181-0) [187,](#page-186-0) [194](#page-193-0) [images to web pages 267,](#page-266-0) [269](#page-268-0) [insertion points 180](#page-179-0) [network profiles 93](#page-92-1) [plug-ins 220](#page-219-0) [ring tone management applications 69](#page-68-0) [ring tones 69,](#page-68-1) [71](#page-70-0) [sound databases 69](#page-68-2) [system gadgets 279,](#page-278-0) [280](#page-279-0)

[trusted certificates 88](#page-87-0) [web pages 261](#page-260-0) [addrAppNotificationCreateNewRecord](#page-110-0)  command 111 [address information in the Message database](#page-121-0)  122 [Adobe Acrobat files 203](#page-202-1) [AGND parameter 285,](#page-284-0) [297,](#page-296-0) [298](#page-297-1) [alarm management tool 69](#page-68-3) alerts [alert tones 69](#page-68-4) [Attention Manager 324](#page-323-0) [Debug Prefs button options 245](#page-244-0) [Debug Prefs settings 243](#page-242-0) [displayed by the Debug Simulator 239,](#page-238-0)  [242](#page-241-0) [for extreme low memory condition 154](#page-153-0) [in SMS messages 115](#page-114-0) [SMS alert 329](#page-328-0) [ALT tag 267,](#page-266-1) [269](#page-268-1) [always-on data session 112](#page-111-1) [AMR 68](#page-67-0) [AOUT\\_MIN parameter 291](#page-290-0) [apn key \(VersaMail\) 215](#page-214-0) [AppCmdLaunch.h header file 218](#page-217-0) [application focus mode 157,](#page-156-2) [159](#page-158-1) applications [assigning secondary button features 159](#page-158-2) [camera slider notifications and 64](#page-63-0) [changing databases from 145,](#page-144-0) [151](#page-150-0) [compatibility specifications by device 41,](#page-40-0)  [43](#page-42-0) [creating ring tone management 69](#page-68-5) [customizing navigation 162](#page-161-0) [displaying certificates from 88](#page-87-1) [displaying formatted help for 181](#page-180-2) [enabling tethered mode for 125](#page-124-0) [for Treo smartphones 29](#page-28-0) [full-screen writing and 196](#page-195-0) [HTTP requirements and third-party 85](#page-84-0) [icons 127,](#page-126-0) [128](#page-127-0) [incoming message events and 117](#page-116-0) [key presses and 140](#page-139-1) [launching Network Preference dialog from](#page-78-0)  [79](#page-78-0)

#### Index

[linking to web pages 211,](#page-210-0) [212](#page-211-0) [NetLib library interface and 86](#page-85-0) [opening bitmap files and 127](#page-126-1) [outgoing email and 216](#page-215-0) [registering file types for 127](#page-126-2) [registering with Exchange Manager 220](#page-219-1) [running on multiple devices 166,](#page-165-0) [176](#page-175-0) [sleep-request notifications and 135,](#page-134-0) [136](#page-135-0) [SMS messages and 115,](#page-114-1) [120,](#page-119-0) [121](#page-120-0) [stub 193](#page-192-0) [switching volumes and 128](#page-127-1) [TCP sockets and 85](#page-84-1) [updating GSM indicator from 102](#page-101-0) [updating Operator indicator from 102](#page-101-1) [updating Voicemail indicator from 102](#page-101-2) [ARM debugger nub 243,](#page-242-1) [244,](#page-243-0) [245](#page-244-1) [AT command 125](#page-124-1) [Athena connector](#page-282-0) *See* Multi-connector attachments [email 213,](#page-212-1) [218,](#page-217-1) [220](#page-219-2) [serial peripheral 304](#page-303-0) [Attention dialog box 175,](#page-174-0) [176](#page-175-1) [Attention Manager 139,](#page-138-0) [324](#page-323-1) [audio 66–](#page-65-0)[72,](#page-71-0) [322](#page-321-0) [API 66](#page-65-1) [applications 141](#page-140-0) [codecs 205](#page-204-0) [detecting 289](#page-288-0) [detecting peripherals 289](#page-288-1) devices [detecting 292](#page-291-0) [detection timing specifications for 294](#page-293-0) [interfacing with 296,](#page-295-1) [298](#page-297-2) [requirements for 291](#page-290-1) [embedded audio playback 263](#page-262-0) [files 141](#page-140-1) [output 289,](#page-288-2) [319,](#page-318-0) [320](#page-319-0) [pause and resume 67](#page-66-0) [peripheral devices 289](#page-288-0) [playback 67,](#page-66-1) [263](#page-262-1) [recording 67](#page-66-2) [speaker architecture 319](#page-318-1) [streaming audio and video 204,](#page-203-0) [264](#page-263-0) [Tungsten handhelds 289](#page-288-1) [detecting audio peripherals for 292,](#page-291-1) [294](#page-293-1) authentication [HTTP library 85,](#page-84-2) [87,](#page-86-0) [88](#page-87-2) [SMS 116](#page-115-0) [web server for Blazer 202](#page-201-0) [auto-keyguard mode 140](#page-139-2) [automatic message reassembly 120](#page-119-1) auto-off

[timeout value 135,](#page-134-1) [139](#page-138-1) [timer \(REM sleep\) 136](#page-135-1) [timer reset 139](#page-138-2) [wake/sleep loop on Palm TX 308](#page-307-0)

#### B

backward compatibility [DIA 197](#page-196-0) [FrmNav API calls 166](#page-165-1) [Palm OS network preferences 79](#page-78-1) [batteries 34,](#page-33-1) [36,](#page-35-2) [37](#page-36-2) battery [conservation with REM sleep 135](#page-134-2) [DBCache issues 151](#page-150-1) [external dialogs 61](#page-60-0) [gadget 279](#page-278-1) [keystroke equivalents 241,](#page-240-1) [242](#page-241-1) [low battery alert 323](#page-322-0) [NVFS 155](#page-154-0) [power management 227](#page-226-0) [soft reset 237](#page-236-1) beaming [bookmarks 199](#page-198-0) [digital rights management 207](#page-206-0) [incoming 127](#page-126-3) [launch debugger 244](#page-243-1) [BGSOUND tag 263](#page-262-2) binary [loading the binary in CodeWarrior 247](#page-246-0) [messages 117,](#page-116-1) [120](#page-119-2) [segmentation 120](#page-119-2) bitmap [codec 56](#page-55-0) [data returned by Camera Manager 63](#page-62-1) [family 127](#page-126-4) [File Browser API 127](#page-126-5) [files 127,](#page-126-1) [128](#page-127-2) [NVFS 156](#page-155-0) [STE rendering engine 134](#page-133-0) [wireless bitmap graphic format 277](#page-276-0) [Blazer web browser 199–](#page-198-1)[212,](#page-211-1) [261–](#page-260-1)[278](#page-277-0) [designing for 261](#page-260-2) [displaying application tips and 193](#page-192-1) [displaying web pages and 275](#page-274-1) [encoding formats for 275](#page-274-2) [extending HTML support for 277](#page-276-1) [international support for 275–](#page-274-3)[276](#page-275-3) [overview 200,](#page-199-1) [273](#page-272-0) [saving images and 206](#page-205-0) [streaming audio and video 204](#page-203-1) [Treo smartphone support for 29](#page-28-1) [unsupport HTML elements for 272](#page-271-0) Bluetooth

[1.2, resolves car kit issue 30](#page-29-0) [Blazer Palm OS Network Library 200](#page-199-2) [BluetoothMgr Sample Code 330](#page-329-0) [by device 35,](#page-34-1) [36,](#page-35-3) [38](#page-37-0) [development tools 19,](#page-18-1) [325](#page-324-0) [gadget 279,](#page-278-2) [280](#page-279-1) [headset in use 324](#page-323-2) [headsets 319](#page-318-2) [on-device debugging 236](#page-235-0) [option \(email\) 216](#page-215-1) [radio status for Centro 279](#page-278-3) [Ring Tone Manager 319](#page-318-3) [VersaMail 216](#page-215-1) bookmarks [beaming 199](#page-198-0) [Blazer 201,](#page-200-1) [263](#page-262-3) [boot code 144](#page-143-1) breakpoints [CodeWarrior 246,](#page-245-0) [247,](#page-246-1) [249](#page-248-0) [PalmDebugger 254](#page-253-0) [broadcasting sleep-request notifications 135](#page-134-3) [bulleted lists 189](#page-188-0) button [5-way navigator 34,](#page-33-0) [36,](#page-35-1) [37,](#page-36-1) [158](#page-157-0) [action 157,](#page-156-1) [161](#page-160-1) [Center 176](#page-175-2) [Debug Prefs options 245](#page-244-0) [Down 177](#page-176-0) [events 135,](#page-134-4) [159](#page-158-3) [keystroke equivalents 241](#page-240-0) [New Folder button in File Browser API 131](#page-130-0) [Option and Shift 140](#page-139-0) [Play, browser 264,](#page-263-1) [266](#page-265-0) [power 135,](#page-134-4) [139](#page-138-3) [radio 267](#page-266-2) [secondary features 159](#page-158-2) [Up 177](#page-176-1) [button mapping 165–](#page-164-1)[180](#page-179-1)

#### C

[cable configurations 283](#page-282-1) [cache 147](#page-146-0) [database issues 151](#page-150-2) [DBCache 32,](#page-31-0) [145,](#page-144-1) [154](#page-153-1) [difference between NOR and NAND flash](#page-146-1)  memory 147 [size 152,](#page-151-1) [275](#page-274-4) [web pages 274,](#page-273-0) [275](#page-274-4) [Call Log view 105,](#page-104-0) [107](#page-106-0) [callouts 187](#page-186-1) camera [by device 35,](#page-34-2) [37,](#page-36-3) [38](#page-37-1) [Camera Manager 62–](#page-61-0)[64](#page-63-1)

[Camera Manager known issue 73](#page-72-0) [CameraV2 Sample Code 331](#page-330-0) [CameraV3 Sample Code 331](#page-330-1) [CamLibControl command 62](#page-61-1) [color-depth mode 63](#page-62-2) [configuration dialog box 63](#page-62-3) [Photo Library 59](#page-58-0) [slider 64](#page-63-2) [slider notifications 62,](#page-61-2) [64](#page-63-3) [CameraLib 64](#page-63-4) [Caps Lock key 140](#page-139-3) [capturing images 59,](#page-58-1) [63](#page-62-4) [cascading style sheets 201,](#page-200-2) [202](#page-201-1) [case sensitivity 190,](#page-189-0) [215](#page-214-1) **CCSM** [database 75](#page-74-1) [table support 77](#page-76-0) CDMA [\\_CDMAStatus sample code 329](#page-328-1) [by device 34,](#page-33-2) [35](#page-34-3) [CDMA Library 101](#page-100-0) [CDMA/1xRTT radio 29](#page-28-2) [Centro smartphones xiii,](#page-12-0) [27](#page-26-0) [media codec formats 56](#page-55-1) [NetPref Library 75](#page-74-2) [Phone library description 99](#page-98-0) [smartphone 117,](#page-116-2) [120](#page-119-3) [Telephony APIs 99,](#page-98-1) [101](#page-100-1) [Treo smartphones 29](#page-28-3) [Cell ID 103](#page-102-0) [cell width attributes 267](#page-266-3) [Center button 175,](#page-174-1) [176](#page-175-2) [Centro smartphones 27–](#page-26-1)[28](#page-27-0) [CDMA xiii,](#page-12-0) [27,](#page-26-0) [103](#page-102-1) [changes to PmSysgadgetlibCommon.h](#page-278-4)  279 [features not supported 28](#page-27-1) [GSM xiii,](#page-12-1) [27,](#page-26-2) [34,](#page-33-3) [103](#page-102-2) [hardware described 34](#page-33-4) [hardware features 34](#page-33-4) [HsPhoneGSM.h for Centro GSM smart](#page-102-3)phones 103 [location based services 103](#page-102-3) [SDIO support 39](#page-38-0) [software library compatibility 40](#page-39-0) [What's New xiii](#page-12-2) [Centro smartphones.](#page-26-3) *See also* smartphones [certificates 88,](#page-87-3) [202,](#page-201-2) [274](#page-273-1) changing [databases 151](#page-150-3) [changing databases 151](#page-150-4) character [encoding 117](#page-116-3)

[Graffiti 196](#page-195-1) [in a URL 133](#page-132-0) [ISO-8859-1 character set 275](#page-274-5) [limits for messages 120](#page-119-4) [limits for SMS messages 116](#page-115-1) [message text 122](#page-121-1) [Palm OS character set 275](#page-274-6) [sets 275](#page-274-7) [shortcut 237,](#page-236-2) [248](#page-247-0) [substitution strings 119](#page-118-0) [Universal Character Set 277](#page-276-2) [UTF-8 character formats 275](#page-274-8) [values, 5-way button 158](#page-157-1) [virtual 140,](#page-139-4) [168,](#page-167-0) [169,](#page-168-0) [170,](#page-169-0) [171,](#page-170-0) [241](#page-240-2) [check boxes 161,](#page-160-2) [267](#page-266-4) [cHTML web pages 199](#page-198-2) [chunked encoding 86](#page-85-1) [CIF formats 63](#page-62-5) [cipher suites \(SSL\) 87,](#page-86-1) [88](#page-87-4) [class-level detection mechanism 292,](#page-291-2) [293](#page-292-0) [code compiling 251](#page-250-0) [Codec Plug-in Manager 50–](#page-49-0)[58,](#page-57-0) [332](#page-331-0) [CodecMgrEncodeDecode 72](#page-71-1) codecs [Codec Plug-in Manager 50–](#page-49-1)[58,](#page-57-1) [332](#page-331-0) [codec wrapping 52](#page-51-0) [formats by device 56](#page-55-2) [linked lists 51](#page-50-0) [media formats 50](#page-49-2) [MiniGIF sample code 332](#page-331-0) [MiniImages sample code 332](#page-331-1) [streaming content 205](#page-204-1) [Tones library 68](#page-67-1) [CodeWarrior 246–](#page-245-1)[249](#page-248-1) [CodeWarrior Development Studio 23](#page-22-0) [debugging troubleshooting tips 249](#page-248-2) [loading the binary 247](#page-246-0) [on-device debugging 248](#page-247-1) [setting breakpoints 246](#page-245-0) [simulator debugging 247](#page-246-2) [color-depth mode 63](#page-62-2) [communications 201,](#page-200-3) [273](#page-272-1) [data communications libraries by device](#page-39-1)  [40,](#page-39-1) [42](#page-41-0) [SMS library 116](#page-115-2) [compatibility logo program 23](#page-22-1) [compiling code 251](#page-250-0) [Compose form \(email messages\) 216](#page-215-2) compression [GZIP and Zlib in HTTP library 86](#page-85-2) [JPEG 56](#page-55-3) [MPEG 4 56](#page-55-4) [profile 205](#page-204-2)

[SMS messages 117](#page-116-4) connections [data ports and 125](#page-124-2) [keep-alive 86](#page-85-3) [loading web pages and 262](#page-261-1) [networks and 79](#page-78-2) [phone calls and 102](#page-101-3) [serial 286](#page-285-0) [speed, Internet 262](#page-261-1) [web sites and 85](#page-84-3) [connectionType key \(VersaMail\) 215](#page-214-2) [Console mode, debugging 237,](#page-236-3) [248](#page-247-2) [Contacts application 111](#page-110-1) [content handler 203](#page-202-2) [Content-Type string 275,](#page-274-9) [276](#page-275-4) [cookies 85,](#page-84-4) [274](#page-273-2) [Blazer 274](#page-273-3) [persistent 274](#page-273-4) [session 274](#page-273-5) [CPM.](#page-87-5) *See* Cryptography Provider Manager [cradle 244,](#page-243-2) [283,](#page-282-2) [292,](#page-291-3) [301,](#page-300-0) [302,](#page-301-0) [307,](#page-306-0) [325](#page-324-1) [createTipsRsc utility 190,](#page-189-1) [192](#page-191-0) creating [databases 151](#page-150-5) [focus rings 164,](#page-163-0) [179](#page-178-0) [folders 131](#page-130-1) [network profiles 93](#page-92-1) [plug-ins 220](#page-219-0) [ring tone management applications 69](#page-68-6) [sound databases 69](#page-68-2) [topic titles 182](#page-181-1) [web pages 261](#page-260-0) [cryptography 85](#page-84-5) [Cryptography Provider Manager 87,](#page-86-2) [88](#page-87-6) [CSS.](#page-181-2) *See* cascading style sheets [CtlDrawControl function 164](#page-163-1) [custom event handlers 163](#page-162-0) [Customer Service and Support, Palm 19](#page-18-2) [customizing navigation 162](#page-161-0)

## D.

data [accessing 31,](#page-30-0) [144](#page-143-0) [always-on session 112](#page-111-1) [applications 29](#page-28-4) [caching 147,](#page-146-0) [154](#page-153-1) [encoding and decoding 86,](#page-85-1) [119,](#page-118-1) [275](#page-274-10) [encryption 87,](#page-86-3) [93,](#page-92-2) [117,](#page-116-5) [274](#page-273-6) [ports 125](#page-124-2) [store 152](#page-151-2) [streaming 91](#page-90-0) [data communications.](#page-74-3) *See* communications databases

[archived ring tones and 69](#page-68-7) [cache 151](#page-150-2) [changing 145,](#page-144-0) [151](#page-150-4) [committing changes to 151](#page-150-6) [creating 151](#page-150-5) [DBCache 154](#page-153-1) [MMDevice 214](#page-213-0) [navigation resources and 162](#page-161-1) [NetPref library enhancements and 75](#page-74-4) [opening 145,](#page-144-2) [154](#page-153-2) [resource 152](#page-151-3) [SMS messaging and 115](#page-114-2) [VersaMail applications and 213,](#page-212-2) [219](#page-218-0) [DataMgr 151](#page-150-7) [dataSesstionStatus 112](#page-111-2) [date picker 273](#page-272-2) [DBCache 32,](#page-31-0) [145,](#page-144-1) [147,](#page-146-0) [154](#page-153-1) [Debug mode 237,](#page-236-0) [248](#page-247-2) [debugger nubs 236](#page-235-1) [debugging 235–](#page-234-0)[255](#page-254-0) [HTML library 97](#page-96-0) [on-device debugging 235,](#page-234-1) [248](#page-247-3) [post-crash debugging 244](#page-243-3) [Simulator 242](#page-241-2) [Simulator vs. on-device debugging 235](#page-234-2) [source code 246](#page-245-2) [tests 245](#page-244-2) [tools 23](#page-22-2) [DebugPrefs application 243–](#page-242-2)[245](#page-244-3) [default directory 128,](#page-127-3) [130](#page-129-0) [default navigation 159,](#page-158-4) [163,](#page-162-1) [178](#page-177-0) [deferSleep 135,](#page-134-5) [136](#page-135-2) deleting [focus rings 179](#page-178-1) [NBS messages 115,](#page-114-3) [118](#page-117-0) [network profiles 93](#page-92-3) [ring tone databases 70](#page-69-0) [ring tones 69](#page-68-8) [descriptor files 206](#page-205-1) [Designed for Palm Products \(DFPP\) 20,](#page-19-0) [23](#page-22-1) designing [for mobile devices 262,](#page-261-2) [267,](#page-266-5) [269](#page-268-2) [web pages 261–](#page-260-3)[274](#page-273-7) [desktop environments 31,](#page-30-1) [128,](#page-127-4) [266](#page-265-1) DET DBC parameter 295 [DET\\_PWR\\_DLY parameter 295](#page-294-1) [DET\\_RXTX\\_DLY parameter 291,](#page-290-2) [296](#page-295-2) [DET\\_SAMP1 parameter 295](#page-294-2) [DET\\_SAMP2 parameter 295](#page-294-3) [detaching peripheral devices 293](#page-292-1) detecting [audio 289](#page-288-1) [audio peripherals 292,](#page-291-0) [294](#page-293-0)

[device hardware 165](#page-164-2) [EvDO vs. 1xRTT connections 112](#page-111-3) [key presses 140](#page-139-5) [REM sleep mode 137](#page-136-0) [Developer community forums 23](#page-22-3) [Developer Guide 17](#page-16-0) [device discount program 20](#page-19-1) [Device Loaner Program 23](#page-22-4) [device loaner program 20](#page-19-2) [DGND parameter 296,](#page-295-3) [298](#page-297-3) [diagnostics mode, Transparency API 125](#page-124-3) [Dial Pad 105,](#page-104-1) [108](#page-107-0) [dialing phone numbers 109,](#page-108-0) [278](#page-277-1) [dialog boxes 129,](#page-128-0) [159,](#page-158-5) [161](#page-160-3) [digital certificates 88,](#page-87-3) [274](#page-273-1) [digital rights management 207](#page-206-1) dimensions [battery gadget 279](#page-278-5) [Bluetooth gadget 280](#page-279-2) [icon 127](#page-126-6) [signal gadget 280](#page-279-3) [toolbar and scroll bar 262](#page-261-3) [directional rocker keys.](#page-178-2) *See* 5-way navigator [directory paths 18,](#page-17-0) [128,](#page-127-3) [129](#page-128-1) [disabling insertion point 180](#page-179-2) [display engine 133,](#page-132-1) [134](#page-133-1) displaying [application tips 193](#page-192-2) [certificates 88](#page-87-1) [email attachments 220](#page-219-3) [errors 244](#page-243-4) [formatted help 181](#page-180-3) [images 269,](#page-268-3) [271](#page-270-1) [Keyguard dialog box 140](#page-139-6) [Open dialog boxes 129](#page-128-0) [tutorials 193](#page-192-3) [web pages 212,](#page-211-2) [267,](#page-266-6) [272](#page-271-1) displays *[See also](#page-30-2)* screens [compatibility for Tungsten 31](#page-30-3) [scrolling multipage 132](#page-131-0) [specifications for 35,](#page-34-4) [36,](#page-35-4) [37](#page-36-4) [turning on 139](#page-138-4) [waking up 139](#page-138-5) [DmCloseDatabase 151,](#page-150-8) [155](#page-154-1) [DmNewRecord 151,](#page-150-9) [155](#page-154-2) [DmResizeRecord 151,](#page-150-10) [155](#page-154-3) [DmSyncDatabase 151,](#page-150-11) [155](#page-154-4) documentation [ACCESS Developer Program 19](#page-18-0) [feedback 20](#page-19-3) [Palm Customer Service and Support 19](#page-18-3) [Palm Developer Network 23](#page-22-5)

[Palm OS SDK 24](#page-23-0) [dots per inch \(DPI\) 35,](#page-34-5) [262](#page-261-4) [Down button 177](#page-176-0) [download manager 203,](#page-202-3) [206,](#page-205-2) [207](#page-206-2) [download restrictions 206](#page-205-3) downloading [ACCESS \(PalmSource\) SDK 24](#page-23-1) [DebugPrefs application 243](#page-242-3) [files 203,](#page-202-4) [207,](#page-206-3) [274](#page-273-8) [Palm OS SDK 24](#page-23-2) [PalmDebugger 250](#page-249-0) [PilRC resource compiler 162](#page-161-2) [PIM SDK 47](#page-46-0) [ring tones 203](#page-202-5) [training images 196](#page-195-2) [web pages 199,](#page-198-3) [270](#page-269-0) [zLib libraries 28,](#page-27-2) [30](#page-29-1) [drawing focus rings 164,](#page-163-0) [179](#page-178-0) [drawing UI objects 164,](#page-163-2) [179](#page-178-3) [drives 153](#page-152-1) [drop-down menus 267](#page-266-7)

### E

[editable fields 159,](#page-158-6) [160](#page-159-0) email [adding to VersaMail folders 213](#page-212-0) [applications 115,](#page-114-4) [266](#page-265-2) [attachments 218,](#page-217-1) [220](#page-219-2) [Bluetooth 216](#page-215-1) [launch commands 216](#page-215-3) [linking addresses to applications 132](#page-131-1) [mailto command 266](#page-265-3) [outgoing 216](#page-215-3) [plug-ins 213](#page-212-3) [retrieving 115](#page-114-5) [saving messages 216](#page-215-4) [sending 141,](#page-140-2) [266](#page-265-3) [sending attachments 220](#page-219-4) [SMS 216](#page-215-5) [VersaMail 213–](#page-212-4)[221](#page-220-0) [emailAddress key \(VersaMail\) 215](#page-214-3) [EMBED tag 263,](#page-262-2) [264,](#page-263-2) [265](#page-264-0) [Emulator 23,](#page-22-6) [24,](#page-23-3) [247,](#page-246-3) [251](#page-250-1) [encoding 86,](#page-85-1) [117,](#page-116-3) [119,](#page-118-1) [275](#page-274-10) [encoding video for streaming 73](#page-72-1) [encryption 87,](#page-86-3) [93,](#page-92-2) [117,](#page-116-5) [274](#page-273-6) [enterprise environments 213](#page-212-5) [errors 151,](#page-150-12) [239,](#page-238-1) [242,](#page-241-3) [243,](#page-242-4) [244](#page-243-4) [EvDO 29,](#page-28-5) [112](#page-111-4) [event handlers 163](#page-162-0) [EvtGetEvent events 139](#page-138-6) [EvtResetAutoOffTimer events 139](#page-138-7)

[Exchange Manager 28,](#page-27-3) [30,](#page-29-2) [127,](#page-126-7) [128,](#page-127-5) [203,](#page-202-6) [217,](#page-216-0)  [220](#page-219-5) [exgRegEditExtensionID constant 127](#page-126-8) [ExgRegisterDatatype structures 127](#page-126-9) [expansion cards 203,](#page-202-7) [266,](#page-265-4) [278](#page-277-2) [Expansion Manager 153,](#page-152-2) [225](#page-224-0) [expansion Multi-connector 283–](#page-282-3)[313](#page-312-0) [Expansion Parts Store 19,](#page-18-4) [325](#page-324-2) [expCapabilityHidden constant 153](#page-152-3) [expCapabilityNonRemovable constant 153](#page-152-4) [ExpCardInfoType structures 153](#page-152-5) [external audio output device 289](#page-288-3) [external dialogs 61](#page-60-1) [External Hardware Drawings 325](#page-324-3)

## F

[factory reset 257](#page-256-0) [fallback services 75](#page-74-5) [FAT files 147,](#page-146-2) [152](#page-151-4) [fatal errors 239,](#page-238-1) [243](#page-242-5) **Favorites** [application 127](#page-126-10) [CustomFav sample code 331](#page-330-2) [icon 127](#page-126-10) [launching the Phone application in the Fa](#page-109-0)vorites view 110 [view 105,](#page-104-2) [106,](#page-105-0) [110](#page-109-1) [fax services 28,](#page-27-4) [30](#page-29-3) [feature pointers 154,](#page-153-3) [252](#page-251-0) [fields 159,](#page-158-6) [177,](#page-176-2) [180](#page-179-0) file [allocation tables \(FAT\) 147,](#page-146-2) [152](#page-151-4) [downloading 203,](#page-202-4) [207,](#page-206-3) [274](#page-273-8) [name extensions 128,](#page-127-6) [130,](#page-129-1) [131](#page-130-2) [names 128,](#page-127-7) [130,](#page-129-2) [190](#page-189-2) [opening 127,](#page-126-11) [128,](#page-127-8) [129](#page-128-0) [paths 128,](#page-127-9) [129](#page-128-1) [saving 130](#page-129-3) [selecting 130](#page-129-4) [storage 153](#page-152-6) [types 203](#page-202-8) [uploading 266](#page-265-5) [volumes 147,](#page-146-3) [152,](#page-151-0) [153](#page-152-7) [File Browser API 127–](#page-126-12)[131](#page-130-3) [file keyword, integration tag 278](#page-277-3) [FileBrowserLib68K.h header file 128](#page-127-10) [FileBrowserLibClose function 128](#page-127-11) [FileBrowserLibCommon.h 127,](#page-126-13) [129,](#page-128-2) [130](#page-129-5) [FileBrowserLibOpen constant 129](#page-128-3) [FileBrowserLibOpen function 128](#page-127-12) [FileBrowserLibParseFileURL function 128](#page-127-13) [FileBrowserLibShowOpenDialog function 129](#page-128-4)

[FileBrowserLibShowSaveAsDialog function](#page-128-5)  [129,](#page-128-5) [130,](#page-129-6) [131](#page-130-4) [fileType parameter 128,](#page-127-14) [130](#page-129-7) [First-chance exception, PalmSim.exe 242](#page-241-4) [flags 130](#page-129-8) [5-way navigator 159](#page-158-7) [File Browser 130](#page-129-8) [NVFS 153](#page-152-8) [SMS header information 122](#page-121-2) [UI 75](#page-74-6) [flash memory 144,](#page-143-2) [145,](#page-144-3) [147](#page-146-4) [FldDrawField function 164](#page-163-3) [FldGrabFocus function 180](#page-179-3) [FldReleaseFocus function 180](#page-179-4) [fnav resources 159](#page-158-8) focus [application focus mode 157](#page-156-2) [change events 158](#page-157-2) [drawing for Treo 164](#page-163-4) [initial 161,](#page-160-4) [179](#page-178-4) [moving focus for Tungsten 161](#page-160-5) [navigation 179](#page-178-5) [object focus mode 157,](#page-156-3) [158](#page-157-3) [rings 164](#page-163-0) [rings, deleting 179](#page-178-1) [tapping 159](#page-158-9) [Tungsten 161](#page-160-5) [UI 179](#page-178-6) [folders 130,](#page-129-4) [131,](#page-130-1) [182](#page-181-3) font [colors 132](#page-131-2) [database \(VersaMail\) 219](#page-218-0) [emoticons 132](#page-131-2) [graphics 132](#page-131-2) [information 219](#page-218-1) [library \(VersaMail\) 213,](#page-212-6) [219](#page-218-2) [picker \(VersaMail\) 213,](#page-212-7) [219](#page-218-3) [form tag 267](#page-266-8) [formatted help 181](#page-180-3) [formNavRscType function 162](#page-161-3) [forms 162,](#page-161-4) [267](#page-266-9) [HTML 267](#page-266-9) [modal 163](#page-162-2) [nonmodal 161,](#page-160-3) [163](#page-162-3) [forums 23](#page-22-3) [Frequently Asked Questions \(FAQs\) 19,](#page-18-5) [23](#page-22-7) [FrmDispatchEvent function 158,](#page-157-4) [163](#page-162-4) [FrmGetFocus function 180](#page-179-5) [FrmHandleEvent function 163,](#page-162-5) [179](#page-178-7) [FrmNav function 166](#page-165-2) [FrmNavDrawFocusRing function 164,](#page-163-5) [166](#page-165-3) [FrmNavGetFocusRingInfo function 164,](#page-163-6) [166](#page-165-4) [FrmNavObjectTakeFocus function 166](#page-165-5)

[FrmNavRemoveFocusRing function 164,](#page-163-7) [166](#page-165-6) [frmObjectFocusLost events 158,](#page-157-5) [163](#page-162-6) [frmObjectFocusTake events 158,](#page-157-6) [163,](#page-162-7) [179](#page-178-8) [frmOpenEvent events 279,](#page-278-6) [280](#page-279-4) [FrmSetFocus function 163,](#page-162-8) [179](#page-178-9) [FrmSetNavEntry function 159,](#page-158-10) [160,](#page-159-1) [178](#page-177-1) [FrmSetNavOrder function 160,](#page-159-2) [178](#page-177-2) [FrmSetNavState function 159](#page-158-11) [FtrGet function 151,](#page-150-13) [219](#page-218-4) [FtrSet function 219](#page-218-5) [Full-Screen Writing API 196](#page-195-3)

#### G

gadgets [adding 279](#page-278-0) [battery 279](#page-278-1) [Bluetooth 279](#page-278-2) [libraries 279](#page-278-7) [overlapping 106,](#page-105-1) [279](#page-278-8) [signal 102,](#page-101-4) [280](#page-279-5) [system gadgets 163,](#page-162-9) [279](#page-278-9) [updating 279](#page-278-10) [Garnet OS Developer Suite 22,](#page-21-1) [255](#page-254-1) [gateways 120](#page-119-5) [generating symbolic information 247,](#page-246-4) [248,](#page-247-4) [251](#page-250-2) [Getting started 21](#page-20-0) [GoLCD Manager API 196](#page-195-4) [goLcdGraffitiMode constant 196](#page-195-5) [GoLCDSetBounds function 196](#page-195-6) [goToCreator field 127](#page-126-14) [GPRS/EDGE radio 27,](#page-26-4) [29](#page-28-6) Graffiti 2 [Blazer 273](#page-272-3) [by device 34,](#page-33-5) [36,](#page-35-5) [37](#page-36-5) [Full-Screen Writing API 196](#page-195-7) [FullScreenWriting sample code 331](#page-330-3) [Graffiti Shift Indicator \(GSI\) 140,](#page-139-7) [196](#page-195-8) [writing area 197,](#page-196-1) [262](#page-261-5) [graphic element design guidelines 194](#page-193-1) [graphics 261,](#page-260-4) [262](#page-261-6) *[See also](#page-131-3)* images [Gremlins 240](#page-239-0) [grounding devices 286](#page-285-1) GSM [\\_GSMStatus sample code 329](#page-328-2) [alphabet 117,](#page-116-6) [119](#page-118-2) [Centro smartphones xiii,](#page-12-1) [27,](#page-26-2) [34](#page-33-3) [connected indicator 102](#page-101-5) [devices 117](#page-116-2) [HsPhoneGSM.h for Centro 103](#page-102-3) [messages 120](#page-119-6) [network parameters 75](#page-74-7) [Phone library description 99](#page-98-2)

[Telephony APIs 101](#page-100-2) [updating indicator 102](#page-101-0) [GSM/GPRS network parameters 75](#page-74-7)

#### H

HandheldFriendly [keyword 277](#page-276-3) [tag 263](#page-262-4) [handhelds 31,](#page-30-4) [37,](#page-36-6) [283](#page-282-4) *[See also](#page-157-7)* Tungsten handhelds; Zire handhelds [Handspring extensions 180](#page-179-6) [hard reset 145,](#page-144-4) [147,](#page-146-5) [230,](#page-229-0) [242](#page-241-5) [hardware 34,](#page-33-6) [36,](#page-35-6) [165](#page-164-2) [Centro smartphones 34](#page-33-4) [described 34](#page-33-7) [detecting device 165](#page-164-2) [external drawings 19,](#page-18-6) [325](#page-324-3) [interfacing with smart peripherals 308](#page-307-1) [LifeDrive mobile manager 36](#page-35-7) [Palm T|X handhelds 36](#page-35-8) [Palm Z22 37](#page-36-6) [peripheral detection 292](#page-291-4) [smartphone audio 319](#page-318-4) [Treo smartphones 34](#page-33-7) [Tungsten 36](#page-35-9) [Zire handhelds 37](#page-36-7) [hash algorithms 88](#page-87-7) [header files 28,](#page-27-5) [30,](#page-29-4) [31](#page-30-5) [header information, SMS 121,](#page-120-1) [122](#page-121-3) [headphones 289](#page-288-4) [headsets 289,](#page-288-5) [292,](#page-291-5) [294,](#page-293-2) [319](#page-318-2) [heap 144](#page-143-3) [corruption 254](#page-253-1) [DBCache 147](#page-146-0) [dumps, PalmDebugger 254](#page-253-2) [heap ID 152](#page-151-5) [help, formatted 181](#page-180-3) [Helper API, MMS 141](#page-140-3) [helperAppID parameter 141](#page-140-4) [HelperNotifyExecuteType structures 141,](#page-140-5) [142](#page-141-0) [HelperServiceMMSDetailsType structures 142](#page-141-1) [HelperServiceMMSObjectType structures 142](#page-141-2) [high-resolution devices 219,](#page-218-6) [262](#page-261-7) [home page \(web\) 201](#page-200-4) [Home/Roaming network configurations 75](#page-74-8) [horizontal header images, Blazer 271](#page-270-2) HotSync [application 79](#page-78-3) [Interrupt pin 288](#page-287-0) [operations 75,](#page-74-9) [219,](#page-218-7) [288](#page-287-1) [HOTSYNC parameter 296,](#page-295-4) [298](#page-297-4) [HS\\_INL parameter 288](#page-287-2)

[HS\\_OC parameter 288](#page-287-3) [HsAppLaunchCmd.h header file 107,](#page-106-1) [111](#page-110-2) [hsAttrDisplayOn events 137](#page-136-1) [HsAttrGet function 137](#page-136-2) [hsAttrKeyboardLocked events 139,](#page-138-8) [140](#page-139-8) [HsAttrSet function 139](#page-138-9) [hsChrKeyboardLock events 139](#page-138-10) [HsCreators.h header file 107](#page-106-2) [hsFtrIDNavigationSupported events 165,](#page-164-3) [166](#page-165-7) [HsNav function 166](#page-165-8) [HsNavDrawFocusRing function 164,](#page-163-8) [166,](#page-165-9) [179](#page-178-10) [HsNavGetFocusRingInfo function 164,](#page-163-9) [166](#page-165-10) [HsNavObjectTakeFocus function 166,](#page-165-11) [179](#page-178-11) [HsNavRemoveFocusRing function 164,](#page-163-10) [166,](#page-165-12)  [179](#page-178-12) [hsNotifyRemSleepEvent 136](#page-135-3) [hsNotifyRemSleepRequestEvent 136](#page-135-4) [hsNotifyRemSleepRequestEvent events 136](#page-135-5) [hsNotifySetInitialFldStateEvent events 180](#page-179-7) [HsPhone.h header file 99](#page-98-3) [HsPhoneGSM.h 103](#page-102-3) HTML [cHTML web pages 199](#page-198-2) [encoding 275](#page-274-10) [extending 277](#page-276-1) [files 182](#page-181-4) [forms 267](#page-266-9) [HtmlLibTest68K sample code 331](#page-330-4) [library 95,](#page-94-0) [97](#page-96-1) [parser 133](#page-132-2) [renderer 97](#page-96-2) [specifications 272](#page-271-2) [tag 273](#page-272-4) [unsupported elements for Blazer 272](#page-271-0) [web pages 199](#page-198-4) [xHTML web pages 199](#page-198-5) HTTP [\\_HTTPLibTest sample code 329](#page-328-3) [client profiles 85](#page-84-6) [headers 274,](#page-273-9) [276](#page-275-5) [HTTPLibTest sample code 91](#page-90-1) [library 85–](#page-84-7)[91](#page-90-2) [link 73](#page-72-2) [protocol 85](#page-84-8) [requirements for third-party 85](#page-84-0) [stack 201](#page-200-3) [httpErrorLibraryAlreadyOpen 87](#page-86-4) [HTTPLibTest project 91](#page-90-3) [HTTPS connections 85](#page-84-3) [hypertext links 267](#page-266-10) [HyperText Transfer Protocol.](#page-84-9) *See* HTTP

#### I

[icons 127,](#page-126-15) [128](#page-127-0) [dimensions 127](#page-126-0) [labeling 127](#page-126-16) [lock 274](#page-273-10) image [files 127,](#page-126-15) [128,](#page-127-2) [272](#page-271-3) [formats 272](#page-271-3) [horizontal header for Blazer 271](#page-270-2) [resolution 63](#page-62-6) [ImageLib 65](#page-64-0) images [adding header in Blazer 271](#page-270-0) [adding to training tools 182,](#page-181-0) [187,](#page-186-0) [194](#page-193-0) [adding to web pages 267,](#page-266-0) [269](#page-268-0) [as text 270](#page-269-1) [Camera Manager for 62,](#page-61-3) [63](#page-62-4) [capturing 59](#page-58-1) [designing web pages and 261,](#page-260-4) [262](#page-261-6) [displaying 269,](#page-268-3) [271](#page-270-1) [downloading training 196](#page-195-2) [flagging for download 206](#page-205-4) [icons and 127](#page-126-17) [JPEG 206](#page-205-5) [Mini Image sample code 332](#page-331-2) [mobile devices and 269](#page-268-2) [previewing 63](#page-62-6) [refreshing 275](#page-274-11) [saving 206](#page-205-6) [scrolling through 271](#page-270-3) [sending 141](#page-140-6) [spacers 267,](#page-266-11) [271](#page-270-4) imaging [applications 141](#page-140-0) [multimedia features 58–](#page-57-2)[64](#page-63-5) [processor 269](#page-268-4) [incoming messages 116,](#page-115-3) [117,](#page-116-0) [121](#page-120-2) [incoming voice calls for Treo 700p 113](#page-112-0) [incomingPort key \(VersaMail\) 215](#page-214-4) [incomingServer key \(VersaMail\) 215](#page-214-5) [indented lists 189](#page-188-0) [index.html file 182](#page-181-5) [INet library 28,](#page-27-6) [30,](#page-29-5) [31](#page-30-6) [InitFontUI method 219](#page-218-8) [initial focus 161,](#page-160-4) [179](#page-178-4) [inking 196](#page-195-9) input [audio 322](#page-321-1) [File Browser API 129](#page-128-6) [Graffiti 2 input areas 196](#page-195-10) [input areas on Tungsten 165](#page-164-4) [Option and Shift keys 140](#page-139-9) [text input, Blazer 267](#page-266-12)

[insertion points for fields 180](#page-179-0) [interaction mode 157](#page-156-4) [interface connectors 35,](#page-34-6) [37,](#page-36-8) [38](#page-37-2) [internal drives 153](#page-152-1) [internal file volumes 153](#page-152-9) [international support for Blazer 275–](#page-274-3)[276](#page-275-3) [Internet connection speed, Blazer 262](#page-261-1) [Internet Service Providers 116](#page-115-4) [Internet, Blazer 199](#page-198-6) [Interrupt pin \(HotSync\) 288](#page-287-0) [IOTA application 77](#page-76-1) [ISO-8859-1 character set 275](#page-274-5) [ISPs 116](#page-115-4) [IUSB\\_VBUS\\_H parameter 286](#page-285-2)

#### J

[JavaScript 182,](#page-181-6) [201,](#page-200-5) [261,](#page-260-5) [266](#page-265-6) [JPEG 50,](#page-49-3) [56,](#page-55-5) [206,](#page-205-7) [272,](#page-271-4) [277](#page-276-4) [JPEGLib, deprecated 64](#page-63-6)

#### K

[keep-alive connections 86](#page-85-3) key [apn \(VersaMail\) 215](#page-214-0) [Caps Lock 140](#page-139-3) [Center button event 175](#page-174-1) [events 135,](#page-134-6) [139,](#page-138-11) [158](#page-157-8) [exchange 87](#page-86-5) [Option key 140](#page-139-10) [Option Lock 140](#page-139-11) [presses 139,](#page-138-11) [140,](#page-139-5) [159,](#page-158-12) [161](#page-160-6) [keyboards 34,](#page-33-8) [36,](#page-35-10) [37,](#page-36-9) [165](#page-164-5) [keyDown events 158,](#page-157-9) [175](#page-174-2) [Keyguard 139–](#page-138-12)[140](#page-139-12) [keyHold events 158](#page-157-10) [keystroke equivalents 241](#page-240-3) [keyUp events 158](#page-157-11) [kFileBrowserLibFlagNoFiles constant 130](#page-129-9) [kFileBrowserLibFlagNoFolders constant 130](#page-129-10) [kFileBrowserLibFlagNoNewFolder constant](#page-129-11)  130 [kFileBrowserLibFlagOneVolume constant 130](#page-129-12) [kFileBrowserLibFlagPromptOverwrite](#page-129-13)  constant 130 [kFileBrowserLibFlagRequireExtension](#page-129-14)  constant 130 [kFrmNavObjectFlagsSkip constant 159](#page-158-13) [Knowledge Base 19,](#page-18-7) [23](#page-22-8) [Known issue with Camera Manager and](#page-72-0)  streaming on Treo 700p smartphones 73 [kPmConnectorClass Notifications 44](#page-43-0)

[kSysAppLaunchCmdOpenFile constant 128](#page-127-15)

#### L

[labeling icons 127](#page-126-16) [large icons 127](#page-126-18) [launch codes \(SMS messages\) 116](#page-115-3) [launch commands \(VersaMail\) 216,](#page-215-6) [218,](#page-217-2) [220](#page-219-6) launching [Blazer web browser 193](#page-192-4) [Contacts application 111](#page-110-1) [email applications 266](#page-265-2) [Network Preference dialog from applica](#page-78-0)tions 79 [Palm web browser \(Blazer\) 211,](#page-210-1) [212](#page-211-3) [Phone application 107–](#page-106-3)[110](#page-109-2) [VersaMail application 218](#page-217-3) [LBS 103](#page-102-3) [LCD on/off notification 137](#page-136-3) [LCD Overlay 60–](#page-59-0)[62](#page-61-4) [Legacy profiles 79](#page-78-4) lessons [creating 182,](#page-181-7) [186](#page-185-0) [naming 184](#page-183-0) libraries [compatibility specifications for 40](#page-39-2) [data communication libraries by device](#page-39-1)  [40,](#page-39-1) [42](#page-41-0) [downloading 28,](#page-27-2) [30](#page-29-1) [loading 75,](#page-74-10) [129](#page-128-7) [multimedia described 49](#page-48-0) [network services and 93](#page-92-4) [not supported 28,](#page-27-6) [30,](#page-29-5) [31](#page-30-6) [security libraries 274](#page-273-11) [system gadgets and 279](#page-278-7) [telephony 99](#page-98-4) [Treo smartphones and 30](#page-29-6) [web browsing and 85,](#page-84-10) [86,](#page-85-4) [88](#page-87-8) [library 68](#page-67-2) LifeDrive mobile manager [features 32](#page-31-1) [hardware described 36](#page-35-7) [performance issues 32](#page-31-2) LifeDrive mobile managers [features not supported 32](#page-31-3) [Link walking 97](#page-96-3) [linked list of codecs 51](#page-50-0) [linked list of format pairs 51](#page-50-1) [linking examples \(NetPref\) 75](#page-74-11) [linking to web pages 212,](#page-211-0) [267](#page-266-13) links [in Blazer 267](#page-266-10) [in streaming content 264](#page-263-3) [lists 189,](#page-188-0) [267](#page-266-14)

loading [File Browser library 129](#page-128-7) [NetPref library 75](#page-74-10) [the binary in CodeWarrior 247](#page-246-0) [VersaMail Font library 219](#page-218-9) [web pages 262](#page-261-8) [location based services 103](#page-102-3) [lock icon 274](#page-273-10) [logins \(networks\) 77](#page-76-2) [logo compatibility program 20](#page-19-0) [logo program \(DFPP\) 23](#page-22-1) [losing power 151](#page-150-14) [low-resolution devices 219](#page-218-10) [LstDrawList function 164](#page-163-11) [Lz77Mgr.h header file 28,](#page-27-7) [30,](#page-29-7) [31](#page-30-5)

#### M

[MailAddRecordParamsType structures 218](#page-217-4) [MailAddRecordsParamsTypePlus structures](#page-217-5)  218 [mailto command 266](#page-265-3) [main menu, tutorial 194](#page-193-2) [main views 163](#page-162-10) [marketing programs 20](#page-19-4) [markup languages 201](#page-200-6) [MD5 hash algorithm 88](#page-87-7) [Media File Formats 205](#page-204-3) [media formats \(codec\) 50](#page-49-4) [MemHeapFreeBytes function 152](#page-151-6) [memory 144,](#page-143-2) [203](#page-202-9) [memory architecture, NVFS 144–](#page-143-4)[150](#page-149-0) [memory, by device 34,](#page-33-9) [36,](#page-35-11) [37](#page-36-10) [menu page 182](#page-181-8) [menus 182,](#page-181-9) [194,](#page-193-2) [267](#page-266-7) [message database 115,](#page-114-2) [118,](#page-117-1) [119,](#page-118-3) [121](#page-120-3) [messages 116](#page-115-5) [automatically reassembling 120](#page-119-1) [character limits for 120,](#page-119-4) [121](#page-120-4) [composing email 216,](#page-215-2) [218](#page-217-6) [encoding SMS messages 119](#page-118-4) [events 117](#page-116-7) [incoming 121](#page-120-2) [MMS devices and 141](#page-140-7) [NBS 115,](#page-114-6) [121](#page-120-5) [outgoing 121](#page-120-6) [receiving incoming 117](#page-116-8) [segmenting 120](#page-119-7) [sending 115](#page-114-7) [SMS 115](#page-114-8) [storing 121](#page-120-3) [updating list of 118](#page-117-2) [verifying integrity of 88](#page-87-9) [voicemail and 102](#page-101-6)

[Messaging application 141](#page-140-8) [MMS devices and 141](#page-140-9) [SMS devices and 115,](#page-114-9) [120](#page-119-8) [messaging services 115](#page-114-10) [Metrowerks CodeWarrior 246–](#page-245-1)[249](#page-248-1) [microSD xiii,](#page-12-3) [27](#page-26-5) [MIDI 68](#page-67-3) [files 263](#page-262-5) [ring tone 203](#page-202-5) [Ring Tone DB 69](#page-68-9) [sound formats 69](#page-68-10) [TonesLibAddMidiTone 71](#page-70-1) [MIME type 128,](#page-127-16) [130,](#page-129-15) [206,](#page-205-8) [220](#page-219-7) [MMDevice database 213,](#page-212-8) [214](#page-213-0) [MMDevice record keys 215](#page-214-6) [MMPRO\\_ADD\\_MESSAGE\\_WITH\\_ATTACHME](#page-217-7) NT command 218 [MMPRO\\_LAUNCH\\_CODE command 218](#page-217-8) [MMPRO\\_PLUGIN\\_EXTENDED\\_QUERY\\_LAUN](#page-220-1) CHCODE command 221 [MMPRO\\_PLUGIN\\_GET\\_INFO\\_LAUNCHCODE](#page-219-8)  command 220 [MMPRO\\_PLUGIN\\_QUERY\\_LAUNCHCODE](#page-219-9)  command 220 [MMPRO\\_PLUGIN\\_RECEIVE\\_LAUNCHCODE](#page-220-2)  command 221 [MMPRO\\_PLUGIN\\_SEND\\_LAUNCHCODE](#page-220-3)  command 221 [MMProLaunchStruct structures 218](#page-217-9) [MMProLaunchStruct2 structures 218](#page-217-10) MMS [\\_MMSCounter sample code 329](#page-328-4) [\\_MMSReceiver sample code 330](#page-329-1) [helper function APIs 141](#page-140-10) [Helper service providers 141](#page-140-11) [Messaging application 141](#page-140-8) [MMSHelperCommon.h header file 141](#page-140-12) [MMSReceiver 141](#page-140-13) [MMSSender 141](#page-140-14) [send requests 142](#page-141-3) [service providers 142](#page-141-4) [mobile devices 29,](#page-28-7) [115,](#page-114-11) [262](#page-261-9) [mobile originated messages 116](#page-115-6) [mobile terminated messages 116](#page-115-7) [mobile.palm.com 262](#page-261-10) [modal forms 159,](#page-158-14) [161,](#page-160-7) [163](#page-162-2) [modems 125](#page-124-2) MP3 [Codec Plug-in Manager 50,](#page-49-5) [57](#page-56-0) [example of creating ringtones 71](#page-70-2) [headset jack specifications 315,](#page-314-0) [322,](#page-321-2) [324](#page-323-3) [MiniMP3 sample code 332](#page-331-3) [Ringtone database 70](#page-69-1)

[Sound File Stream library 66](#page-65-2) [streaming content 205](#page-204-4) [support for Zire 33](#page-32-0) [Tones library 68](#page-67-4) [Multi-connector 283–](#page-282-5)[313](#page-312-1) [Multi-connector events 44](#page-43-1) [multiline fields 177](#page-176-2) [multimedia 49–](#page-48-1)[72](#page-71-0) [features on handheld devices 42](#page-41-1) [features on Palm smartphones 40](#page-39-3) [files 207](#page-206-4) [libraries 49](#page-48-0) [video playback 72](#page-71-2) [Multimedia Messaging Service.](#page-140-15) *See* MMS messages [multipage displays 132](#page-131-0) [Multipurpose Internet Mail Extensions.](#page-127-17) *See* MIME type [multisegmented messages 116,](#page-115-8) [118,](#page-117-3) [120](#page-119-9) [music playback 29,](#page-28-8) [30,](#page-29-8) [33,](#page-32-0) [320](#page-319-1)

#### N

[naming icons 127](#page-126-16) [NAND flash memory 144–](#page-143-5)[157](#page-156-5) [Narrow Band Socket.](#page-114-12) *See* NBS messages [navigation 160](#page-159-3) [\(default\) 159,](#page-158-4) [163](#page-162-1) [buttons 241](#page-240-0) [customizing 162](#page-161-0) [events 158,](#page-157-8) [162,](#page-161-5) [163](#page-162-11) [focus 179](#page-178-5) [information 178](#page-177-3) [macros 177](#page-176-3) [order 178](#page-177-4) [order of UI objects 160](#page-159-4) [resources 162,](#page-161-6) [178](#page-177-5) [Navigational API 165](#page-164-6) [navigator buttons 34,](#page-33-0) [36,](#page-35-1) [37,](#page-36-1) [140,](#page-139-0) [158](#page-157-0) [navigator, 5-way.](#page-158-15) *See* 5-way navigator [NBS messages 115,](#page-114-6) [118,](#page-117-4) [121](#page-120-5) NetLib [library interface 86](#page-85-0) [wrapper function callbacks 86](#page-85-5) [NetMaster library 77](#page-76-3) [NetPref library 75,](#page-74-12) [77](#page-76-4) [NetPrefUtils package 75](#page-74-13) [NetServices library 93](#page-92-4) [network 75,](#page-74-12) [77,](#page-76-2) [125](#page-124-4) [connections 102](#page-101-3) [preference database 75](#page-74-4) [profiles 77,](#page-76-5) [79,](#page-78-5) [93](#page-92-1) Network Preference [database 77,](#page-76-6) [79](#page-78-6)

[panel 77–](#page-76-7)[79](#page-78-7) [New Contact window 111](#page-110-3) [New Folder button 131](#page-130-0) [Newsletter 23](#page-22-9) [Non Volatile File System.](#page-143-6) *See* NVFS [nonmodal forms 159,](#page-158-14) [161,](#page-160-3) [163](#page-162-3) [nonremovable volumes 153](#page-152-10) [NOR flash memory 144,](#page-143-2) [147](#page-146-6) [normal sleep deferral 135](#page-134-7) [Northstar Systems 19,](#page-18-8) [325](#page-324-4) [notification loop 103](#page-102-4) [numbered lists 189](#page-188-0) [Nutshell installer 207](#page-206-5) NVFS [API 144–](#page-143-7)[155](#page-154-5) [architecture 144–](#page-143-8)[150](#page-149-0) [checking for 151](#page-150-15) [guidelines for developing 151](#page-150-16)

### O

[object focus mode 157,](#page-156-3) [158](#page-157-3) [OBJECT tag \(Blazer\) 264](#page-263-4) [On-device debugging using CodeWarrior 248](#page-247-3) [Open dialog box 128,](#page-127-18) [129,](#page-128-0) [130](#page-129-16) [Open URL dialog box 278](#page-277-4) opening [databases 145,](#page-144-2) [154](#page-153-2) [files 127,](#page-126-11) [128,](#page-127-8) [129](#page-128-0) [Operator's Name indicator 102](#page-101-7) [Optimized mode \(Blazer\) 262](#page-261-11) [Option keys 140,](#page-139-5) [159](#page-158-12) [Option Lock key 140](#page-139-11) [optionKeyMask events 159](#page-158-16) [organizer 29](#page-28-9) [Outbox \(VersaMail\) 216](#page-215-7) outgoing [email 216,](#page-215-3) [218](#page-217-2) [SMS messages 121](#page-120-6) [outgoingPort key \(VersaMail\) 215](#page-214-7) [outgoingServer key \(VersaMail\) 215](#page-214-8) output [redirecting audio 319,](#page-318-0) [320](#page-319-0) [Treo smartphone audio subsystems and](#page-321-3)  322 [Overlapping gadgets 106,](#page-105-1) [279](#page-278-8) [overriding default navigation 163](#page-162-1)

#### P

[PACE debugger nub 237,](#page-236-4) [245](#page-244-4) [page keys 158](#page-157-12) [Page Properties dialog box 263](#page-262-6) [page scrolling 177](#page-176-4)

[paging 177](#page-176-5) [Palm Customer Service and Support 19,](#page-18-9) [105,](#page-104-3)  [106](#page-105-2) [Palm keyword 277](#page-276-5) [Palm libraries 40](#page-39-2) [Palm Multi-connector.](#page-282-6) *See* Multi-connector Palm OS [alphabet 119](#page-118-5) [character set 275](#page-274-7) [Developer Suite \(PODS\) 22,](#page-21-1) [255](#page-254-1) [downloading SDK 24](#page-23-2) [Notification Manager 226](#page-225-0) [organizer 29](#page-28-9) [Palm OS Programmer's API Reference 19](#page-18-10) [Palm OS Programmer's Companion 19](#page-18-11) [security libraries 274](#page-273-11) [simulator 251](#page-250-3) [Software Development Kit \(SDK\) 17,](#page-16-1) [21,](#page-20-1)  [224](#page-223-0) [software for handhelds 42](#page-41-2) [software for Palm smartphones 40](#page-39-4) [system Helper API 141](#page-140-3) [Tone DB 69](#page-68-11) [Palm OS Developer Suite \(PODS\) 22,](#page-21-1) [255](#page-254-1) [Palm Ring Tone manager 206](#page-205-9) [Palm Software Development Kit \(SDK\) 24](#page-23-4) Palm T|X handhelds [hardware described 36](#page-35-8) [software specifications for 42](#page-41-3) [Palm web browser \(Blazer\) 85,](#page-84-10) [199,](#page-198-7) [201,](#page-200-7) [212](#page-211-3) Palm Z22 organizer [hardware described 37](#page-36-6) [software specifications for 42](#page-41-4) [Palmcall keyword 277](#page-276-6) [PalmCameraSlider.h header file 62,](#page-61-5) [64](#page-63-7) [PalmCodecFormat.h header file 50](#page-49-6) [PalmDebugger 250–](#page-249-1)[254](#page-253-3) [commands 252](#page-251-1) [heap dumps 254](#page-253-2) [keyboard shortcuts 254](#page-253-4) [PalmGoLCD.h header file 196](#page-195-11) [PalmNetServices.h header file 93](#page-92-5) [palmNULLCodecID 50](#page-49-7) [palmOneCamera.h header file 62](#page-61-6) [palmOneCameraCommon.h header file 62](#page-61-7) [palmOneCodecFormat.h header file 50](#page-49-8) [palmOneCodecPluginMgr.h header file 50](#page-49-9) [palmOneCreators.h header file 111,](#page-110-4) [137](#page-136-4) [palmOneNavigator.h header file 177](#page-176-6) [palmOnePhoto.h header file 59,](#page-58-2) [60](#page-59-1) [palmOneSGHiResFonts.pdb 219](#page-218-11) [palmOneSGLowResFonts.pdb 219](#page-218-12) [PalmRC utility 192](#page-191-1)

[PalmSGFontLib value 219](#page-218-13) [PalmSim.exe 242](#page-241-6) [PalmSource.](#page-21-2) *See* ACCESS [PalmVMLaunch.h header file 218](#page-217-11) [PalmVMPlugin.h header file 220](#page-219-10) [PalmWiFiCommon.h header file 93](#page-92-6) parameters [media structures and 50](#page-49-10) [Multi-connector IO parameters 287](#page-286-0) [NetPref library enhancements and 77](#page-76-8) [parsing engine 133](#page-132-3) [parsing file URLs 128](#page-127-19) [partitions 147](#page-146-7) [pass-through peripherals 284](#page-283-0) [password key \(VersaMail\) 215](#page-214-9) [PDB files 207,](#page-206-6) [213](#page-212-9) [pen events 196](#page-195-12) performance [Blazer 274](#page-273-12) [NVFS 147](#page-146-8) peripheral [audio 289](#page-288-1) [detaching devices 293](#page-292-1) [detecting audio 292](#page-291-0) [detecting audio for Tungsten handhelds](#page-291-1)  [292,](#page-291-1) [294](#page-293-1) [detection mechanisms 290](#page-289-0) [detection timing specifications 295](#page-294-4) [devices 288,](#page-287-4) [291,](#page-290-1) [293](#page-292-1) [hardware detection 292](#page-291-4) [interfacing with smart peripherals 308](#page-307-1) [pass-through 284](#page-283-0) [power devices 288](#page-287-4) [powering up 292](#page-291-6) [requirements for Palm smartphones 290](#page-289-1) [requirements for Tungsten handhelds 290](#page-289-2) [SDIO creation 229](#page-228-0) [serial detection mechanisms 292](#page-291-7) [serial devices 292](#page-291-8) [serial peripheral devices 291](#page-290-3) [timing specifications 294](#page-293-0) [peripherals 19,](#page-18-12) [325](#page-324-5) [persistent connections 79](#page-78-2) [persistent cookies 274](#page-273-4) [PHL\\_A\\_DET parameter 291](#page-290-4) [PHL\\_A\\_DET\\_HS parameter 291](#page-290-5) [PHL\\_A\\_DET\\_NHS parameter 291](#page-290-6) [PHL\\_LOAD parameter 290](#page-289-3) [PHL\\_RX\\_DOWN parameter 290](#page-289-4) [PHL\\_RX\\_OUTH parameter 290](#page-289-5) [PHL\\_RX\\_OUTL parameter 290](#page-289-6) [PHL\\_RXTX\\_INH parameter 290](#page-289-7) [PHL\\_RXTX\\_INL parameter 290](#page-289-8)

[PHL\\_SER\\_DLY parameter 291](#page-290-7) [PHL\\_TX\\_DOWN parameter 290](#page-289-9) [PhnDataServiceType 112](#page-111-5) [phnEvtDataSessionStatus 112](#page-111-6) [phnEvtDisconnectConf 112](#page-111-7) [phnEvtDisconnectInd 112](#page-111-8) [phnEvtError events 102](#page-101-8) [phnEvtIndication events 102](#page-101-9) [phnEvtMessageInd events 118](#page-117-5) [phnEvtRegistration events 102](#page-101-10) [phnEvtSegmentInd events 118,](#page-117-6) [120](#page-119-10) [phnEvtStartIncomingCall 112](#page-111-9) [phnEvtVoiceMail events 102](#page-101-11) [PhnLib notifications 103](#page-102-5) [PhnLibBoxInformation function 102](#page-101-12) [PhnLibCurrentOperator function 102](#page-101-13) [PhnLibGetMMSUAString\(\) 104](#page-103-0) [PhnLibRegister 103](#page-102-6) [PhnLibRegister function 117](#page-116-9) [PhnLibRegistered function 102](#page-101-14) [PhnMsgBoxDataType 104](#page-103-1) phone [calls 99,](#page-98-5) [102](#page-101-3) [events 102](#page-101-15) [libraries 28,](#page-27-8) [30](#page-29-9) [Phone application 107–](#page-106-3)[110](#page-109-2) phone numbers [dialing 109,](#page-108-0) [278](#page-277-1) [linking to applications 132](#page-131-4) [prefilling for Dial Pad 108](#page-107-0) [phoneAppLaunchCmdViewHistory command](#page-106-4)  107 [phoneAppLaunchCmdViewSpeed command](#page-109-3)  110 [phoneto keyword 278](#page-277-5) [Photos API 59](#page-58-3) [pictures.](#page-58-4) *See* images [PilRC resource compiler 162](#page-161-7) [PIM SDK 47](#page-46-1) [PIM structures 47](#page-46-2) [pinout specifications \(multi-connector\) 284](#page-283-1) [pixels 35,](#page-34-7) [262](#page-261-12) [Play button 264,](#page-263-1) [266](#page-265-0) playing [ring tones 206](#page-205-10) [streaming content 264](#page-263-5) [Plug-in Manager 220](#page-219-11) [plug-ins 213,](#page-212-3) [220,](#page-219-0) [261](#page-260-6) [PmPalmOSNVFS.h header file 151,](#page-150-17) [152,](#page-151-7) [153](#page-152-11) [PmSndStreamPause 67](#page-66-3) [PmSndStreamResume 67](#page-66-4) [PmSysGadgetBtStatusTypeEnum 279](#page-278-11) [PmSysGadgetLibrary header 279](#page-278-12)

[PmSysGadgetStatusGadgetTypeSet](#page-278-13)  [structures 279,](#page-278-13) [280](#page-279-6) [PODS.](#page-254-2) *See* Palm OS Developer Suite [point-to-point services 116](#page-115-9) pop-up [lists 178](#page-177-6) [triggers 159](#page-158-17) [windows 61](#page-60-2) [ports 125,](#page-124-2) [286](#page-285-3) [POUT parameters 288](#page-287-5) power [button 135,](#page-134-4) [139](#page-138-3) [peripherals 288](#page-287-4) [power loss 151](#page-150-14) [POWER\\_OUT parameter 292,](#page-291-9) [295,](#page-294-5) [296,](#page-295-5) [298](#page-297-5) [poweredOnKeyMask bit 139](#page-138-13) [powering up peripherals 292](#page-291-6) PRC [applications 207](#page-206-7) [Creator IDs 53](#page-52-0) [files 53,](#page-52-1) [192,](#page-191-2) [207](#page-206-6) [PRC-Tools 22](#page-21-3) [previewing images 63](#page-62-4) [private volume 147,](#page-146-3) [152,](#page-151-8) [153](#page-152-7) [processors 34,](#page-33-10) [36,](#page-35-12) [37](#page-36-11) [product lines xiii,](#page-12-4) [27](#page-26-6) [proxies 85](#page-84-11) [proxy servers 200](#page-199-3) [punctuation-mode indicator 196](#page-195-13)

# $\Omega$

[QCELP 68](#page-67-5) [QCIF formats 63](#page-62-7)

## R

[radio 27,](#page-26-7) [29,](#page-28-10) [125](#page-124-2) [APIs 101](#page-100-3) [Bluetooth radio status 279](#page-278-3) [buttons 267](#page-266-2) [CDMA/1xRTT 29](#page-28-2) [GPRS/EDGE 27,](#page-26-4) [29](#page-28-6) [modem 125](#page-124-2) [RAM 144](#page-143-9) [RC4 algorithm 274](#page-273-13) [reboots 147](#page-146-9) reformatting [tables \(Blazer\) 271](#page-270-5) [web pages 262,](#page-261-13) [263](#page-262-7) [refreshing web pages 274,](#page-273-14) [275](#page-274-12) registering [applications 220](#page-219-12) [camera slider notifications 64](#page-63-3)

[content handlers 203](#page-202-2) [icon file types 127](#page-126-15) [SMS service 117](#page-116-10) [ZIP files 207](#page-206-8) [Release Simulator 239](#page-238-2) REM sleep [API 135](#page-134-8) [mode 136–](#page-135-6)[139](#page-138-14) [request notifications 136,](#page-135-7) [138](#page-137-0) removing [focus rings 179](#page-178-1) [NBS messages 115,](#page-114-3) [118](#page-117-0) [network profiles 93](#page-92-3) [ring tone databases 70](#page-69-0) [ring tones 69](#page-68-8) [rendering engine 134](#page-133-2) [replyTo key \(VersaMail\) 215](#page-214-10) [resets 147,](#page-146-9) [256–](#page-255-0)[257](#page-256-1) [resetting auto-off timer 139](#page-138-2) [resolution 35,](#page-34-8) [63,](#page-62-6) [219,](#page-218-6) [262](#page-261-14) [resource databases 152](#page-151-3) [resources 159,](#page-158-8) [162](#page-161-7) [rich text formats 132](#page-131-5) [ring tone 68](#page-67-2) [archived 69](#page-68-7) [database 69](#page-68-12) [downloading 203](#page-202-5) [management 69](#page-68-5) [management applications 69](#page-68-6) [MIDI 203](#page-202-5) [Palm Ring Tone manager 206](#page-205-9) [removing databases 70](#page-69-0) [Ring Tone DB 69](#page-68-9) [tools 70](#page-69-2) [roaming 75](#page-74-8) [rootMailbox key \(VersaMail\) 215](#page-214-11) [RPHL\\_SER\\_DET parameter 291](#page-290-8) [RPHL\\_SER\\_NDET parameter 291](#page-290-9) [RSA algorithm 87](#page-86-6) [RSA-based key exchange 274](#page-273-15) [RTSP 73](#page-72-3) [RX\\_OC parameter 287](#page-286-1) [RXD parameter 296,](#page-295-6) [298](#page-297-6) [RXTX\\_INH parameter 287](#page-286-2) RXTX INL parameter 287

## S

[Sample Code 329–](#page-328-5)[333](#page-332-0) [\\_CDMAStatus 329](#page-328-1) [\\_GSMStatus 329](#page-328-2) [\\_HelperReceiver 329](#page-328-6) [\\_HelperSender 329](#page-328-7) [\\_HTTPLibTest 329](#page-328-3)

[\\_Keyguard 329](#page-328-8) [\\_LaunchCommands 329](#page-328-9) [\\_MMSCounter 329](#page-328-4) [\\_MMSReceiver 330](#page-329-1) [\\_PalmPhotoCapturePreview 330](#page-329-2) [\\_PhoneEventReceiver 330](#page-329-3) [\\_PhoneInfo 330](#page-329-4) [\\_RadioSample 330](#page-329-5) [\\_REMTimer 330](#page-329-6) RingTone 330 SimpleSMS 330 [\\_STETest 330](#page-329-9) [AddEmailtoVersaMail 330](#page-329-10) [BluetoothMgr 330](#page-329-0) [BtClientServer 330](#page-329-11) [CameraV2 331](#page-330-0) [CameraV3 331](#page-330-1) [Conduit 331](#page-330-5) [CustomFav 331](#page-330-6) [Extended Sound 331](#page-330-7) [FileBrowserSample 331](#page-330-8) [FiveWayV2 331](#page-330-9) [FotoFinish 331](#page-330-10) [FotoFinish2 331](#page-330-11) [FullScreenWriting 331](#page-330-12) [HtmlLibTest68K 331](#page-330-4) [HTTPLibTest 91](#page-90-1) [IRCommunication 331](#page-330-13) [MemoryInfo 332](#page-331-4) [MiniADPCM 332](#page-331-5) [MiniBuzzer 332](#page-331-6) [MiniGIF 332](#page-331-7) [MiniImage 332](#page-331-2) [MiniMP3 332](#page-331-8) [MiniMPEG4 332](#page-331-9) [NavExample 332](#page-331-10) [NetSelector 332](#page-331-11) [NVFSTest 332](#page-331-12) [PmConnectorTest 332](#page-331-13) [Pushdemo 332](#page-331-14) [SerialCommunication 332](#page-331-15) [StatusBar 333](#page-332-1) [TickStock 333](#page-332-2) [Treo650PowerOut 333](#page-332-3) [TungstenT5FlowControl 333](#page-332-4) [TungstenT5SwitchAudio 333](#page-332-5) [TungstenT5SwitchAudioAlt 333](#page-332-6) [VersaMailAccConfig 333](#page-332-7) [VersaMailAttchmntPlugin 333](#page-332-8) [VersaMailFontApp 333](#page-332-9) [sample plug-in 220](#page-219-13) [Save As dialog box 128,](#page-127-18) [130](#page-129-17) saving

[email messages 216](#page-215-4) [files 130](#page-129-3) [images 206](#page-205-6) [screen resolution 35,](#page-34-8) [262](#page-261-14) screens *[See also](#page-27-9)* displays [mobile devices and 262](#page-261-15) [sleep mode and 139](#page-138-15) [specifications for 35,](#page-34-4) [36,](#page-35-4) [37](#page-36-4) [web pages and 201,](#page-200-8) [202](#page-201-3) [Zire handhelds and 33](#page-32-1) [scroll bars 132,](#page-131-0) [271](#page-270-3) [scrolling images 271](#page-270-3) [scrolling multipage displays 132](#page-131-0) [SD card xiii,](#page-12-3) [39,](#page-38-1) [59,](#page-58-5) [71,](#page-70-3) [97,](#page-96-4) [128,](#page-127-20) [223](#page-222-0) [SD slot volumes 153](#page-152-12) [SDET\\_ID\\_TIMEOUT parameter 296](#page-295-7) SDIO [application guidelines 226](#page-225-1) [applications 223](#page-222-1) [Auto Run 229](#page-228-1) [card initialization 230](#page-229-1) [CSA \(Code Storage Area\) 231](#page-230-0) [detecting card insertion and removal 228](#page-227-0) [interrupt handling 228](#page-227-1) [peripheral creation 229](#page-228-0) [slot driver 226,](#page-225-2) [230](#page-229-2) [software architecture 224](#page-223-1) [specifications 223](#page-222-2) [support by device 39](#page-38-0) [SDK.](#page-23-5) *See* Software Development Kit [SDRAM memory devices 144](#page-143-9) [Secure Sockets Layers.](#page-84-12) *See* SSL [security features \(web sites\) 202](#page-201-4) [security libraries 274](#page-273-11) segmentation [binary 120](#page-119-2) [information 122](#page-121-4) [schemes \(messages\) 120](#page-119-7) [text-based 120](#page-119-11) [selector triggers 159](#page-158-17) [Send command 216](#page-215-8) [send URL send scheme 216](#page-215-9) sending [email 141](#page-140-2) [email attachments 220](#page-219-4) [email mailto 266](#page-265-3) [pictures 141](#page-140-6) [text messages 115,](#page-114-7) [116](#page-115-5) [serial connections 286](#page-285-0) [serial drivers 125](#page-124-5) serial peripheral [detection mechanisms 284,](#page-283-2) [290,](#page-289-0) [292](#page-291-7)

[detection, Smart 308–](#page-307-2)[313](#page-312-1) [devices 291,](#page-290-3) [292](#page-291-8) [serial pins interface 287](#page-286-4) [serverType key \(VersaMail\) 215](#page-214-12) service [centers 116](#page-115-10) [MMS 141](#page-140-11) [Palm Customer Service and Support 105](#page-104-3) [providers 116,](#page-115-4) [200](#page-199-4) [session cookies 274](#page-273-5) [SET-COOKIE header 274](#page-273-16) [SHA1 hash algorithm 88](#page-87-7) [shared content library 182](#page-181-10) [SHIELD parameter 296,](#page-295-8) [297,](#page-296-1) [298](#page-297-7) [shield pins \(multi-connector\) 286](#page-285-4) shift [indicator 196](#page-195-14) [shift key 140,](#page-139-5) [159](#page-158-18) [shift-lock indicator 196](#page-195-15) [states 180](#page-179-8) [shiftKeyMask events 159](#page-158-19) [Short Messaging Service.](#page-114-13) *See* SMS [Signal gadget 102,](#page-101-4) [280](#page-279-5) [Simulator 235,](#page-234-3) [238](#page-237-0) [debugging tips 242](#page-241-2) [debugging using CodeWarrior 247](#page-246-5) [features 239](#page-238-3) [Release Simulator 239](#page-238-2) [vs. on-device debugging 235](#page-234-2) [sleep-deferral notifications 135,](#page-134-9) [136,](#page-135-8) [139](#page-138-16) [small icons 127](#page-126-19) [Smart Text Engine API 132,](#page-131-5) [133](#page-132-4) *[See also](#page-131-6)* STE smartphones [accidentally turning on 139](#page-138-17) [adding system gadgets for 279,](#page-278-14) [280](#page-279-0) [audio hardware for 319](#page-318-4) [audio software for 320](#page-319-2) [audio subsystems for 321,](#page-320-0) [324](#page-323-4) [battery gadget 279](#page-278-15) [button mapping 165–](#page-164-1)[180](#page-179-1) [Center button behavior 175](#page-174-3) [debugging on 248,](#page-247-5) [249](#page-248-3) [drawing focus for 164](#page-163-4) [EvDO 112](#page-111-10) [Handspring extensions for 180](#page-179-9) [launching Contacts application for 111](#page-110-5) [launching Phone application for 107](#page-106-5) [MMS helper functions API 141](#page-140-16) [Multi-connector IO parameters for 287](#page-286-0) [navigating through 165,](#page-164-7) [166,](#page-165-13) [177](#page-176-7) [NVFS API 144](#page-143-10) [option and shift key APIs 141](#page-140-16)

[Option plus App key mapping 173](#page-172-0) [page scrolling 177](#page-176-8) [Palm OS simulator for 251](#page-250-3) [peripheral requirements for 290](#page-289-1) [putting to sleep 135,](#page-134-10) [137](#page-136-5) *[See also](#page-138-18)* Treo or Centro smartphones [signal gadget 280](#page-279-7) [smart peripherals 308](#page-307-3) [SMS library 117](#page-116-11) [software specifications for 40](#page-39-5) [streaming audio and video 73](#page-72-4) [text messaging service for 116](#page-115-11) [Tips and Tutorials 181](#page-180-4) [waking up 139,](#page-138-19) [140](#page-139-13) SMS [database 115,](#page-114-2) [118,](#page-117-1) [119,](#page-118-3) [121](#page-120-3) [email option 216](#page-215-5) [library 28,](#page-27-10) [30,](#page-29-10) [115–](#page-114-14)[121](#page-120-7) [messages 115,](#page-114-8) [117](#page-116-12) [messaging application 115,](#page-114-9) [120](#page-119-8) [Phone library description 99](#page-98-6) [service, registering 117](#page-116-10) [technology 116](#page-115-12) [SmsLib.h header file 28,](#page-27-11) [30](#page-29-11) [SndFileStream 66,](#page-65-3) [67](#page-66-5) [SndStream API 66](#page-65-4) [socket pool 86](#page-85-6) [soft reset 147,](#page-146-9) [230,](#page-229-3) [242,](#page-241-7) [245,](#page-244-5) [256](#page-255-1) [software compatibility by device 40](#page-39-6) [Software Development Kit \(SDK\) 17,](#page-16-1) [21,](#page-20-1) [24](#page-23-4) [sound API 66](#page-65-1) [Sound Manager 66,](#page-65-5) [320](#page-319-3) [sounds 322](#page-321-4) *[See also](#page-321-5)* audio; ring tones source code [compiling 251](#page-250-0) [debugging 246](#page-245-2) [spacer images 267,](#page-266-11) [271](#page-270-4) [SPKR\\_L parameter 296,](#page-295-9) [298](#page-297-8) [SPKR\\_R parameter 297,](#page-296-2) [298](#page-297-9) SSL [cipher suites 87](#page-86-1) [connections 85](#page-84-3) [library 85,](#page-84-13) [87](#page-86-7) **STE** [engines 133](#page-132-3) [library 132](#page-131-7) [STETest.zip 132](#page-131-8) [storage 31,](#page-30-7) [121,](#page-120-3) [144,](#page-143-11) [153](#page-152-6) [store, data 152](#page-151-2) streaming [audio and video 73,](#page-72-4) [199,](#page-198-8) [204,](#page-203-1) [264](#page-263-6) [content 205](#page-204-1)

[data 91](#page-90-0) [encoding video 73](#page-72-1) [links in content 264](#page-263-3) [MP3 205](#page-204-4) [playing content 264](#page-263-5) [stub applications 193](#page-192-0) [style guide 261–](#page-260-7)[280](#page-279-8) [style sheets 182,](#page-181-11) [201,](#page-200-2) [202](#page-201-1) *[See also](#page-181-12)* cascading style sheets [substitution strings \(messages\) 119](#page-118-6) [svcCFACmdQuickEdit parameter 79](#page-78-8) [symbolic information 247,](#page-246-4) [248,](#page-247-4) [251](#page-250-2) [sysAppLaunchCmdAddRecord command 218](#page-217-12) [sysAppLaunchCmdExgReceiveData launch](#page-126-20)  [command 127,](#page-126-20) [128](#page-127-21) [sysAppLaunchCmdGoTo launch command](#page-126-21)  127 [sysAppLaunchCmdPanelCalledFromApp](#page-78-9)  command 79 [sysFtrNumFiveWayNavVersion constant 165](#page-164-8) [sysFtrNumUIHardwareFlags constant 165](#page-164-9) [sysFtrNumUIHardwareHard5Way constant](#page-164-10)  165 [sysFtrNumUIHardwareHasKbd constant 165](#page-164-11) [sysFtrNumUIHardwareHasThumbWheel](#page-164-12)  constant 165 [sysFtrNumUIHardwareHasThumbWheelBack](#page-164-13)  constant 165 [SysHandleEvent command 135,](#page-134-11) [139](#page-138-20) [SysLibFind function 219](#page-218-14) [sysNotifyExternalDialogClosedEvent 61](#page-60-3) [sysNotifyExternalDialogOpenedEvent 61](#page-60-4) [system extensions 41,](#page-40-1) [43,](#page-42-1) [125–](#page-124-6)[197](#page-196-2) [system gadgets 163,](#page-162-9) [279](#page-278-9) [systemMgr.h header file 218](#page-217-13) [SysUISwitch function 217](#page-216-1)

#### T

[tab order 157,](#page-156-6) [159,](#page-158-20) [160](#page-159-5) [table-rendering engine 267](#page-266-15) tables [cell width attributes 267](#page-266-3) [navigating through 163,](#page-162-9) [177](#page-176-9) [reformatting 271](#page-270-5) [web pages and 262,](#page-261-16) [267](#page-266-16) [tags 190,](#page-189-0) [201](#page-200-9) [taking pictures 62](#page-61-3) [tapping 159,](#page-158-9) [196,](#page-195-16) [206](#page-205-11) [TCP sockets 85](#page-84-1) [tel keyword 278](#page-277-5) [telephony 99–](#page-98-7)[113](#page-112-1) [CDMA Library 101](#page-100-1) [functions 100](#page-99-0)

[GSM APIs 101](#page-100-2) [header files 28,](#page-27-5) [30,](#page-29-4) [100](#page-99-1) [libraries 99,](#page-98-4) [100](#page-99-2) [Telephony Manager 28,](#page-27-12) [30](#page-29-12) [testing web pages 275](#page-274-13) [tethered mode 125](#page-124-0) [text 270](#page-269-2) [fields 132,](#page-131-9) [159,](#page-158-6) [177,](#page-176-2) [180](#page-179-0) [images as 270](#page-269-1) [input 267](#page-266-12) [input dialog box 267](#page-266-17) [messages 115,](#page-114-7) [116](#page-115-5) [rich text formats 132](#page-131-5) [text-based segmentation \(messages\) 120](#page-119-11) [text-based tables 267](#page-266-18) text messages *[See also](#page-118-7)* messages [thumb wheels 165](#page-164-14) [time picker 273](#page-272-2) tips [accessing 181](#page-180-0) [CodeWarrior debugging tips 249](#page-248-2) [debugging tips 242](#page-241-2) [displaying application tips 193](#page-192-2) [files 182,](#page-181-13) [190](#page-189-3) [Tips and Tutorials 181](#page-180-4) [tutorial 182](#page-181-14) [utilities 192](#page-191-3) [TipsTutorialsUtil.zip 192](#page-191-4) [title key \(VersaMail\) 215](#page-214-13) [Tones library 68](#page-67-2) [TonesLib.h header file 68](#page-67-6) [TonesLibAddMidiTone 71](#page-70-1) [TonesLibToneClose\(\) 70](#page-69-3) [TonesLibToneCreate\(\) 70](#page-69-4) [TonesLibToneWrite\(\) 70](#page-69-5) [toolbar 262,](#page-261-3) [274](#page-273-17) [topic \(for Tutorial, defined\) 181](#page-180-5) [touch screens.](#page-138-15) *See* screens [training tools 181,](#page-180-6) [182](#page-181-15) [Transparency API 125](#page-124-7) [Treo 700p smartphone ROW carrier release 30](#page-29-13) Treo smartphones [applications 29](#page-28-11) [Camera APIs and 62](#page-61-8) [CDMA 29](#page-28-3) [features described 29](#page-28-12) [features not supported 30](#page-29-14) [hardware described 34](#page-33-7) [Treo smartphones.](#page-318-5) *See also* smartphones [trusted root certificates 88](#page-87-0) Tungsten handhelds [accessing file volumes for 153](#page-152-0)

[detecting audio 292,](#page-291-1) [294](#page-293-1) [drawing focus for 164](#page-163-12) [enabling network services for 93](#page-92-7) [features described 31](#page-30-4) [features not supported 31](#page-30-8) [flash memory for 144](#page-143-12) [hardware described 36](#page-35-9) [moving focus for 161](#page-160-5) [multi-connector IO parameters for 287](#page-286-5) [navigating through 158,](#page-157-13) [165,](#page-164-15) [177](#page-176-10) [paging through 177](#page-176-11) [peripheral requirements for 290](#page-289-2) [software specifications for 42](#page-41-5) [TungstenT5FlowControl sample code 333](#page-332-4) [TungstenT5SwitchAudio sample code 333](#page-332-5) [TungstenT5SwitchAudioAlt sample code](#page-332-6)  333 tutorial

[accessing tutorials 181](#page-180-1) [design guidelines 194](#page-193-1) [displaying 193](#page-192-3) [files 181](#page-180-7) [TipsTutorialsUtil.zip 192](#page-191-4) [utilities 192](#page-191-3) [TX\\_OC parameter 287](#page-286-6) [TX\\_OUTH parameter 287](#page-286-7) [TX\\_OUTL parameter 287](#page-286-8) [TXD parameter 296,](#page-295-10) [298](#page-297-10) [typographical conventions 18](#page-17-1)

#### $\mathsf{U}$

[UCS 277](#page-276-2) [UDHs \(user data headers\) 120](#page-119-12) [UI flags 75](#page-74-6) UI objects [cycling through 161,](#page-160-8) [162](#page-161-8) [drawing 164,](#page-163-2) [179](#page-178-3) [giving focus to 179](#page-178-6) [navigation order for 160](#page-159-4) [unlinking examples \(NetPref\) 75](#page-74-11) [unordered message segments 120](#page-119-13) [unsupported HTML elements 272](#page-271-2) [Up button 177](#page-176-1) updating [GSM Connected indicator 102](#page-101-5) [list of messages 118](#page-117-2) [system gadgets 279,](#page-278-10) [280](#page-279-9) [web pages 275](#page-274-14) [uploading files 266](#page-265-5) [URL 127,](#page-126-1) [132](#page-131-10) [bar \(Blazer\) 262,](#page-261-17) [274,](#page-273-18) [278](#page-277-6) [characters 133](#page-132-0) [linking to web pages 211](#page-210-2)

[Open URL dialog box 278](#page-277-4) [parsing file URLs 128](#page-127-19) [scheme 205](#page-204-5) [USB cables and connectors 286](#page-285-5) [USB VBUS devices 284,](#page-283-3) [286](#page-285-6) [USB\\_DN parameter 296,](#page-295-11) [298](#page-297-11) [USB\\_DP parameter 296,](#page-295-12) [298](#page-297-12) [USB\\_ID parameter 296,](#page-295-13) [298](#page-297-13) [USB\\_VBUS\\_CHG parameter 286](#page-285-7) [USB\\_VBUS\\_L parameter 286](#page-285-8) [useEncryptedPassword key \(VersaMail\) 216](#page-215-10) [useEsmtp key \(VersaMail\) 216](#page-215-11) [user agent string 273](#page-272-5) [user data headers 120](#page-119-12) [User-Agent string 273](#page-272-6) [userName key \(VersaMail\) 216](#page-215-12) [UTF-8 character formats 275](#page-274-8) [utilities 192](#page-191-3)

## V

[VBUS parameter 296,](#page-295-14) [298](#page-297-14) [vchrAutoOff events 135,](#page-134-12) [139](#page-138-21) [vchrHardPower events 135](#page-134-13) [vchrHardRockerCenter events 176](#page-175-3) [vchrPowerOff events 135](#page-134-14) [vchrResumeSleep events 135](#page-134-15) [vchrRockerCenter events 175,](#page-174-2) [176](#page-175-4) [VDOCK parameter 296,](#page-295-15) [298](#page-297-15) [VDOCK\\_RTN parameter 296,](#page-295-16) [298](#page-297-16) [VersaMail 213](#page-212-10) [account configurations 213,](#page-212-11) [214](#page-213-1) [AddEmailtoVersaMail sample code 330](#page-329-10) [adding to folders 213](#page-212-0) [apn key 215](#page-214-0) [application 216,](#page-215-13) [220](#page-219-14) [application API 213](#page-212-12) [applications and databases 213](#page-212-2) [Attachment Plug-ins API 220](#page-219-15) [connection type 215](#page-214-2) [device APIs 213](#page-212-13) [emailAddress key 215](#page-214-3) [Font library 213,](#page-212-6) [219](#page-218-2) [Font Picker 219](#page-218-3) [incomingPort key 215](#page-214-4) [incomingServer key 215](#page-214-5) [launch commands 216,](#page-215-6) [218](#page-217-14) [launching application 218](#page-217-3) [option \(email\) 216](#page-215-14) [outbox 216](#page-215-7) [outgoingPort key 215](#page-214-7) [outgoingServerkey 215](#page-214-8) [password key 215](#page-214-9) [Plug-in Manager 220](#page-219-11)

[replyTo key 215](#page-214-10) [rootMailbox key 215](#page-214-11) [serverType key 215](#page-214-12) [title key 215](#page-214-13) [useEncryptedPassword key 216](#page-215-10) [useEsmtp key 216](#page-215-11) [userName key 216](#page-215-12) [VersaMailAccConfig sample code 333](#page-332-7) [VersaMailAttchmntPlugin sample code](#page-332-8)  333 [VersaMailFontApp sample code 333](#page-332-9) [vertical order 160](#page-159-6) [VFS Manager 225](#page-224-1) [vfsErrVolumeFull 155](#page-154-6) [vfsIncludePrivateVolumes constant 152,](#page-151-9) [153](#page-152-13) [vfsInvalidVolRef constant 128,](#page-127-22) [129](#page-128-8) [VFSRegisterDefaultDirectory function 130](#page-129-18) [vfsVolumeAttrNonRemovable constant 153](#page-152-14) [VFSVolumeEnumerate function 152](#page-151-10) video [Camera Manager 62,](#page-61-9) [63](#page-62-8) [codecs 205](#page-204-6) [encoding 73](#page-72-1) [playback 72](#page-71-2) [streaming 199](#page-198-8) [streaming embedded in Blazer 264](#page-263-6) [views 163](#page-162-10) [Virtual File System \(VFS\) Manager 225](#page-224-2) [voice recordings 66](#page-65-1) voicemail [interrupting data calls 78](#page-77-0) [voicemail indicator 102](#page-101-2) [voicemail messages 102](#page-101-6) [volRefNum constant 128,](#page-127-23) [129](#page-128-9) volume [applications switching 128](#page-127-1) [partitions 147](#page-146-7) [private 147,](#page-146-3) [152](#page-151-8) [reference number 152](#page-151-11) [volumes, accessing internal file 152](#page-151-0) [VPHL\\_SER\\_DET parameter 291](#page-290-10)

#### W

[WAP HTTP client profiles 85](#page-84-6) [WAP stack 201](#page-200-10) [warm reset 256](#page-255-2) [WAV 68](#page-67-7) [Web Browser API 199](#page-198-9) [web browsers 88,](#page-87-8) [200,](#page-199-1) [211,](#page-210-1) [273](#page-272-7) *[See also](#page-211-4)* Blazer web browser; Palm web browser [web browsing 29,](#page-28-13) [201,](#page-200-7) [269](#page-268-5) web pages

[accessing 201,](#page-200-0) [211,](#page-210-0) [275](#page-274-0) [cache 274,](#page-273-0) [275](#page-274-4) [creating 261](#page-260-0) [designing 261–](#page-260-3)[274](#page-273-7) [displaying 212,](#page-211-2) [267,](#page-266-6) [272](#page-271-1) [downloading 199,](#page-198-3) [270](#page-269-0) [linking to 211,](#page-210-3) [212,](#page-211-0) [267](#page-266-13) [loading 262](#page-261-8) [reformatting 262](#page-261-13) [refreshing 274,](#page-273-14) [275](#page-274-12) [tables 262](#page-261-16) [testing 275](#page-274-13) [unsupported elements and 272](#page-271-5) [updating 275](#page-274-14) [viewing titles of 263](#page-262-8) [web sites 202,](#page-201-5) [261,](#page-260-8) [275](#page-274-15) Wi-Fi [LifeDrive 32](#page-31-4) [Net Services API 93](#page-92-8) [Palm handhelds, by device 36](#page-35-13) [panel 93](#page-92-9) [software libraries, by device 40,](#page-39-7) [42](#page-41-6) windows [dialog boxes 159](#page-158-5) [pop-up 61](#page-60-2) [WinModal function 159](#page-158-21) wireless [data applications 29](#page-28-4) [features by device 35,](#page-34-9) [36,](#page-35-14) [37](#page-36-12) [fidelity functionality 93](#page-92-10) [service providers 200,](#page-199-4) [207](#page-206-9) WML [forms 267](#page-266-9) [web pages 199,](#page-198-10) [201,](#page-200-11) [276](#page-275-6) [wrapper file formats 205](#page-204-7) [wrapper functions 128](#page-127-24) [writing areas 196](#page-195-10) [writing.](#page-33-5) *See* Graffiti 2

#### X

[xHTML web pages 199](#page-198-5) [XML documents 182,](#page-181-16) [190](#page-189-4) [XML tags 190](#page-189-0) [XRD files 192](#page-191-5)

#### Y

[YUV color model 61](#page-60-5)

### Z

[ZIP files 207](#page-206-10) Zire handhelds [camera slider notification for 64](#page-63-8)

[features not supported 33](#page-32-2) [hardware described 37](#page-36-7) [navigating through 177](#page-176-12) [zLib library 28,](#page-27-13) [30](#page-29-15)

This page intentionally blank